# Oracle® Communications Billing and Revenue Management Billing Care SDK Guide

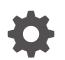

Release 15.0 F86200-02 June 2024

ORACLE

Oracle Communications Billing and Revenue Management Billing Care SDK Guide, Release 15.0

F86200-02

Copyright © 2017, 2024, Oracle and/or its affiliates.

This software and related documentation are provided under a license agreement containing restrictions on use and disclosure and are protected by intellectual property laws. Except as expressly permitted in your license agreement or allowed by law, you may not use, copy, reproduce, translate, broadcast, modify, license, transmit, distribute, exhibit, perform, publish, or display any part, in any form, or by any means. Reverse engineering, disassembly, or decompilation of this software, unless required by law for interoperability, is prohibited.

The information contained herein is subject to change without notice and is not warranted to be error-free. If you find any errors, please report them to us in writing.

If this is software, software documentation, data (as defined in the Federal Acquisition Regulation), or related documentation that is delivered to the U.S. Government or anyone licensing it on behalf of the U.S. Government, then the following notice is applicable:

U.S. GOVERNMENT END USERS: Oracle programs (including any operating system, integrated software, any programs embedded, installed, or activated on delivered hardware, and modifications of such programs) and Oracle computer documentation or other Oracle data delivered to or accessed by U.S. Government end users are "commercial computer software," "commercial computer software documentation," or "limited rights data" pursuant to the applicable Federal Acquisition Regulation and agency-specific supplemental regulations. As such, the use, reproduction, duplication, release, display, disclosure, modification, preparation of derivative works, and/or adaptation of i) Oracle programs (including any operating system, integrated software, any programs embedded, installed, or activated on delivered hardware, and modifications of such programs), ii) Oracle computer documentation and/or iii) other Oracle data, is subject to the rights and limitations specified in the license contained in the applicable contract. The terms governing the U.S. Government's use of Oracle cloud services are defined by the applicable contract for such services. No other rights are granted to the U.S. Government.

This software or hardware is developed for general use in a variety of information management applications. It is not developed or intended for use in any inherently dangerous applications, including applications that may create a risk of personal injury. If you use this software or hardware in dangerous applications, then you shall be responsible to take all appropriate fail-safe, backup, redundancy, and other measures to ensure its safe use. Oracle Corporation and its affiliates disclaim any liability for any damages caused by use of this software or hardware in dangerous applications.

Oracle®, Java, MySQL, and NetSuite are registered trademarks of Oracle and/or its affiliates. Other names may be trademarks of their respective owners.

Intel and Intel Inside are trademarks or registered trademarks of Intel Corporation. All SPARC trademarks are used under license and are trademarks or registered trademarks of SPARC International, Inc. AMD, Epyc, and the AMD logo are trademarks or registered trademarks of Advanced Micro Devices. UNIX is a registered trademark of The Open Group.

This software or hardware and documentation may provide access to or information about content, products, and services from third parties. Oracle Corporation and its affiliates are not responsible for and expressly disclaim all warranties of any kind with respect to third-party content, products, and services unless otherwise set forth in an applicable agreement between you and Oracle. Oracle Corporation and its affiliates will not be responsible for any loss, costs, or damages incurred due to your access to or use of third-party content, products, or services, except as set forth in an applicable agreement between you and Oracle.

## Contents

#### Preface

| Audience                    | xv |
|-----------------------------|----|
| Documentation Accessibility | XV |
| Diversity and Inclusion     | XV |

## Part I About the Billing Care SDK

| 1 About Billing Care | SDK |
|----------------------|-----|
|----------------------|-----|

| About the Billing Care SDK      | 1-1 |
|---------------------------------|-----|
| About the References Directory  | 1-1 |
| Installing the Billing Care SDK | 1-2 |

## 2 About Billing Care Architecture

| About Billing Care Architecture                  | 2-1 |
|--------------------------------------------------|-----|
| About the Billing Care REST Framework            | 2-2 |
| About Open Source Libraries Used by Billing Care | 2-2 |

## Part II Basic Billing Care SDK Components

### 3 Setting Up the Development Environment

| About the Billing Care Development Environment             | 3-1 |
|------------------------------------------------------------|-----|
| Configuring NetBeans IDE for Billing Care Development      | 3-1 |
| Downloading and Installing NetBeans IDE                    | 3-1 |
| Configuring the NetBeans IDE Connection to WebLogic Server | 3-2 |
| Setting Up a Billing Care Customization Project            | 3-2 |
| Creating the Billing Care SDK Directory Structure          | 3-2 |
| Creating the Billing Care NetBeans IDE Project             | 3-4 |

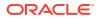

## 4 Customizing Billing Care

| About Billing Care Customization Concepts             | 4-1 |
|-------------------------------------------------------|-----|
| About Billing Care Modules                            | 4-2 |
| About Views                                           | 4-2 |
| About View Models                                     | 4-2 |
| About Data Binding between Views and View Models      | 4-2 |
| About the customModule.properties File                | 4-2 |
| About the Configuration.xml File                      | 4-3 |
| About the Registry File                               | 4-4 |
| Managing Billing Care Modules Using the Registry File | 4-4 |
| About Billing Care View Model JavaScript Framework    | 4-5 |
| Access to the Open Account                            | 4-5 |
| About AJAX Calls                                      | 4-5 |
| Object IDs                                            | 4-6 |
| About Error Handling in REST Operations               | 4-6 |
| Invoking Error Handing in Customizations              | 4-6 |
| About Custom Resource Authorization                   | 4-7 |
| Performing Authorization in the Actions Menu          | 4-7 |
| Performing Authorization on the UI                    | 4-7 |
| Performing Authorization on the REST Framework        | 4-8 |
| Using REST Authorization without Obligations          | 4-8 |
| Using REST Authorization with Obligations             | 4-8 |
|                                                       |     |

## 5 Customizing Billing Care Templates

| About Billing Care Templates                              | 5-1  |
|-----------------------------------------------------------|------|
| Customizing Templates                                     | 5-3  |
| Removing Columns from a Template                          | 5-4  |
| Adding Columns to a Template                              | 5-4  |
| Extending the REST Framework to Support New Column Fields | 5-5  |
| Creating a customModule.properties File                   | 5-6  |
| Example 1: Event Template Customization                   | 5-6  |
| Example 2: Event Template Customization with New Fields   | 5-7  |
| Example 3: Newsfeed Template Customization                | 5-10 |

## 6 Customizing Billing Care Themes and Logo

| About Billing Care Themes and Logo    | 6-1 |
|---------------------------------------|-----|
| About Customizing Billing Care Themes | 6-1 |
| Adding a New Theme                    | 6-2 |
| Overriding Themes                     | 6-2 |

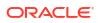

| Setting Which Billing Care Theme to Use | 6-2 |
|-----------------------------------------|-----|
| Changing the Default Logo               | 6-3 |

## 7 Editing the Billing Care Configuration File

| About the Billing Care Configuration File | 7-1 |
|-------------------------------------------|-----|
| Creating a Custom Configuration File      | 7-1 |
| Default Configuration File Entries        | 7-2 |

### 8 Using an Exploded Archive during Customization

| About Using an Exploded Archive                                          | 8-1 |
|--------------------------------------------------------------------------|-----|
| Configuring WebLogic Server to Use an Exploded Archive                   | 8-1 |
| Creating a Manifest for your Shared Library                              | 8-1 |
| Rebuilding your Project after Creating the Manifest File                 | 8-3 |
| Creating a New Deployment Plan for Billing Care with your Shared Library | 8-3 |
| Deploying your Shared Library on your Billing Care Domain                | 8-4 |
| Redeploying Billing Care to Use your Shared Library                      | 8-5 |

## 9 Packaging and Deploying Customizations

| About Packaging and Deploying Customizations for Production           | 9-1 |
|-----------------------------------------------------------------------|-----|
| Creating Production Versions of the Manifest File and Deployment Plan | 9-1 |
| Using the Java JAR Utility to Package Your Shared Library             | 9-2 |
| Deploying the Shared Library .war                                     | 9-2 |
| Redeploying Billing Care to Use Your Shared Library                   | 9-3 |
|                                                                       |     |

## Part III Customizing Billing Care Screens and Fields

## 10 Customizing the Billing Care Account Home Page

| Customizing the Billing Care Account Home Page  | 10-1 |
|-------------------------------------------------|------|
| About Customizing the Billing Care Home Tab     | 10-1 |
| Customizing the Billing Care Home Tab           | 10-2 |
| Creating a Summary and Detailed Link View       | 10-3 |
| Creating an All Bill Units Summary View         | 10-3 |
| Creating a Bill Unit Summary View               | 10-4 |
| Overriding the Billing Care Home Tab Theme      | 10-5 |
| Configuring the Custom Home Tab in the Registry | 10-6 |
| Creating a HomeTabBillUnitsViewModel            | 10-6 |
| About Customizing the Bills Graph               | 10-7 |
| Customizing Bills Graph                         | 10-7 |
|                                                 |      |

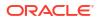

| Creating Custom Home Tab View Model                                        | 10-7 |
|----------------------------------------------------------------------------|------|
| Creating Custom View Model HTML Template for Customizing Bills Graph       | 10-8 |
| Configuring Custom View Models for Customizing Bills Graph in the Registry | 10-9 |

## 11 Customizing the Billing Care Account Banner

| About the Billing Care Account Banner                         | 11-1 |
|---------------------------------------------------------------|------|
| Customizing the Billing Care Account Banner                   | 11-1 |
| Creating Configuration Files for Account Banner Customization | 11-2 |
| Rearranging Account Banner Tiles                              | 11-3 |
| Removing Account Banner Tiles                                 | 11-3 |

## 12 Customizing the Balances Area

| About Customizing the Balances Area                                   | 12-1 |
|-----------------------------------------------------------------------|------|
| Replacing the Balances Area with Custom Account Information           | 12-1 |
| Customizing the Balances Area                                         | 12-2 |
| Creating a View for the Balances Area                                 | 12-2 |
| Creating a Custom Balances Area View Model                            | 12-2 |
| Configuring the Custom Balances Area in the Registry                  | 12-3 |
| Customizing the Data Displayed in the Balances Area                   | 12-3 |
| Creating Custom View Model HTML Template for the Balances Area        | 12-3 |
| Adding customBalancesView and CustomBalancesViewModel to the Registry | 12-4 |

## 13 Adding Custom Payment Types

| About Custom Payment Types                                         | 13-1 |
|--------------------------------------------------------------------|------|
| Creating Custom Payment Types in BRM                               | 13-1 |
| Creating Custom Payment Type Event Subclasses                      | 13-2 |
| Updating the /config/paymenttool Object with Custom Payment Types  | 13-3 |
| Updating the /config/payment Object with Custom Payment Type Event | 13-3 |
| Customizing Billing Care to Support Custom BRM Payment Types       | 13-4 |
| Generating XSD and JSON Files for Custom Payment Types             | 13-4 |
| Extending the Billing Care Data Model with XSD and JSON Files      | 13-4 |
| Adding the XSD and JSON Files to NetBeans Project                  | 13-5 |
| Enabling Custom Payment Types in Batch Payment Processing          | 13-5 |
| Deploying Customizations                                           | 13-6 |

## 14 Customizing the Make a Payment Screen

| About the Make a Payment Screen                       | 14-1 |
|-------------------------------------------------------|------|
| Customizing the Fields Displayed for a Payment Method | 14-2 |

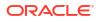

| Creating a Custom View Model for a Payment Method   | 14-2 |
|-----------------------------------------------------|------|
| Configuring the Custom Payment Type in the Registry | 14-2 |

## 15 Displaying Success Toast Messages in Billing Care

| About Displaying Success Toast Messages                              | 15-1 |
|----------------------------------------------------------------------|------|
| Adding Success Toast Messages to Billing Care Screens                | 15-1 |
| Creating a Success Toast Message View                                | 15-2 |
| Creating a Custom View Model for Success Toast Messages              | 15-2 |
| Creating a Custom View Model for Your Payment and Adjustment Screens | 15-3 |
| Configuring the Registry for Success Toast Messages                  | 15-5 |
| Specifying the Path to Check Mark Graphic                            | 15-6 |

## 16 Customizing Purchase Deal and Assets Action Menu

| About Customizing Purchase Deal Configuration and Assets Action Menu | 16-1 |
|----------------------------------------------------------------------|------|
| Customizing Purchase Deal Configuration                              | 16-1 |
| Extending the Data Model With the XSD and Java Class files           | 16-2 |
| Creating a Custom Purchase Deal Configuration View Model             | 16-3 |
| Creating Custom Purchase Configure View Model HTML Templates         | 16-3 |
| Customizing Assets Action Menu                                       | 16-4 |
| Creating a Custom Asset View Model                                   | 16-4 |
| Creating Custom Asset View Model HTML Templates                      | 16-4 |
| Deploying Customizations                                             | 16-5 |
|                                                                      |      |

### 17 Customizing Billing Care to Display Child Accounts

| About Displaying Child Accounts                    | 17-1 |
|----------------------------------------------------|------|
| Customizing Billing Care to Display Child Accounts | 17-1 |
| Customizing the Organization Hierarchy Screen      | 17-2 |
| Creating Custom View Models                        | 17-3 |
| Configuring a Custom Module in the Registry        | 17-3 |
| Adding the Data Model JAR File                     | 17-3 |
| Deploying Customizations                           | 17-4 |

## 18 Customizing Billing Care Invoice Presentation

| About Billing Care Invoice Presentation                      | 18-1 |
|--------------------------------------------------------------|------|
| Customizing Billing Care Invoice Presentation                | 18-1 |
| Setting Up NetBeans IDE for Customizing Invoice Presentation | 18-1 |
| Presenting Invoices in a Dialog Box                          | 18-2 |

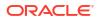

### 19 Adding an Event Details Column to the Events Table

| About the Events Table                                                 | 19-1 |
|------------------------------------------------------------------------|------|
| About Adding an Event Details Column to the Events Table               | 19-1 |
| Adding an Event Details Column to the Events Table                     | 19-1 |
| About the Sample Files                                                 | 19-1 |
| Creating the Event Details Column in the Events Table Using the Sample | 19-2 |

#### 20 Customizing Reason Codes List in Event Adjustments

| About Displaying Reason Codes                                      | 20-1 |
|--------------------------------------------------------------------|------|
| Customizing Reason Codes List in Event Adjustments                 | 20-1 |
| Creating the Custom Event Adjustment View Model                    | 20-2 |
| Configuring the Custom Event Adjustment View Model in the Registry | 20-2 |
| Deploying Customizations                                           | 20-3 |

## 21 Restricting Debit and Credit Event Adjustment Options

| About Debit and Credit Event Adjustments                                  | 21-1 |
|---------------------------------------------------------------------------|------|
| Restricting Debit and Credit Adjustment for Events                        | 21-1 |
| Creating a Custom View Model for Restricting Debit and Credit Adjustments | 21-2 |
| Configuring the Custom View Model for Debit and Credit Adjustments        | 21-3 |

### 22 Customizing Billing Care to Display Only Event Adjustments

| About Displaying Event Adjustments                                | 22-1 |
|-------------------------------------------------------------------|------|
| Customizing Billing Care to Display Only Event Adjustments        | 22-1 |
| Creating Custom View Models to Display Only Event Adjustments     | 22-2 |
| Configuring Custom Bill and Bill Item View Models in the Registry | 22-3 |

## 23 Customizing Account Creation Service Fields

| About Customizing Account Creation                 | 23-1 |
|----------------------------------------------------|------|
| Creating Custom View Models                        | 23-1 |
| Extending the New Account Configuration View Model | 23-2 |
| Creating a Custom Service Configuration View Model | 23-3 |
| Creating a Custom Service View Model HTML Template | 23-4 |
| Extending the Service Validator for Custom Fields  | 23-4 |
| Configuring a Custom Module in the Registry        | 23-5 |
|                                                    |      |

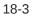

## 24 Creating Custom Billing Care Credit Profiles

| About Credit Profiles                                         | 24-1 |
|---------------------------------------------------------------|------|
| Customizing Billing Care to Store Credit Profiles             | 24-1 |
| Creating Custom Profile Storable Classes in BRM               | 24-1 |
| Importing Credit Profile Class Definitions into BRM           | 24-2 |
| Creating Credit Profile Objects Using Developer Center        | 24-2 |
| Creating the Credit Profile Class and Field                   | 24-2 |
| Generating the Required JAR File and Infranet.properties      | 24-3 |
| Extending the Billing Care Data Model with XSD and JSON Files | 24-3 |
| Adding the Required Files to the NetBeans Project             | 24-4 |
| Updating the MANIFEST.MF File                                 | 24-4 |
| Adding the Required View Module and Configuration Files       | 24-4 |
| Adding the Required JAR and JSON Files                        | 24-4 |
| Deploying Customizations                                      | 24-5 |

## 25 Customizing the Billing Care Actions Menu

| About the Billing Care Actions Menu                             | 25-1 |
|-----------------------------------------------------------------|------|
| Mapping Label and Description Key Values to the Resource Bundle | 25-2 |
| About Customizing the Actions Menu                              | 25-3 |
| Setting Up NetBeans IDE for Customizing the Actions Menu        | 25-3 |
| Removing Actions Menu Items                                     | 25-3 |
| Removing an Existing Actions Menu Submenu                       | 25-3 |
| Removing an Existing Actions Menu                               | 25-4 |
| Rearranging Actions Menu Items                                  | 25-4 |
| Rearranging Actions Menu Submenu Items                          | 25-5 |
| Rearranging Actions Menu Items                                  | 25-5 |
| Renaming Actions Menu and Submenu Items                         | 25-6 |
| Renaming Actions Menu Submenu Items                             | 25-6 |
| Renaming Actions Menu Items                                     | 25-6 |
| Adding Actions Menu Items                                       | 25-6 |
| Adding Action Menu Items in Payment Suspense                    | 25-8 |

## 26 Opening Custom Views From Landing Page

| About Customizing the Landing Page                      | 26-1 |
|---------------------------------------------------------|------|
| Customizing the Landing Page                            | 26-1 |
| Creating a Custom Landing Page View Model               | 26-1 |
| Creating a Custom Landing Page View Model HTML Template | 26-2 |

23-5

| Opening Custom Views in Full Screen Mode                    | 26-2 |
|-------------------------------------------------------------|------|
| Creating a Custom Full Page View Model                      | 26-2 |
| Creating a Custom Full Page View Model HTML Template        | 26-3 |
| Creating a Custom Router View Model                         | 26-3 |
| Creating a Custom Router Helper                             | 26-3 |
| Configuring the Custom Full Page View Model in the Registry | 26-4 |
| Opening a Dialog Box From Landing Page                      | 26-4 |
| Creating a Custom Dialog View Model                         | 26-5 |
| Creating a Custom Dialog View Model HTML Template           | 26-5 |
| Configuring the Custom Dialog View Model in the Registry    | 26-5 |
|                                                             |      |

### 27 Customizing Billing Care Labels

| About the Billing Care Resource Bundle            | 27-1 |
|---------------------------------------------------|------|
| Customizing the Resource Bundle                   | 27-1 |
| Creating a Custom XLF File                        | 27-1 |
| Modifying Existing Labels                         | 27-2 |
| Adding New Labels                                 | 27-2 |
| Creating Required JavaScript Files for Deployment | 27-3 |
| Localizing Billing Care into Other Languages      | 27-3 |

## 28 Customizing Billing Care to Disable Links in the Bills Tab

| About Disabling Links                                                            | 28-1 |
|----------------------------------------------------------------------------------|------|
| Disabling Links in the Bills Tab                                                 | 28-1 |
| Creating Custom View Models to Disable Links in the Bills Tab                    | 28-2 |
| Configuring Custom Bill, Charges, and Payment Detail View Models in the Registry | 28-5 |

## 29 Separating Event Adjustment Amount and Percentage Fields

| About Event Adjustments using Amount and Percentage                 | 29-1 |
|---------------------------------------------------------------------|------|
| Separating Amount and Percentage Fields                             | 29-1 |
| Creating Custom View Model to Separate Amount and Percentage Fields | 29-1 |
| Adding CustomEventAdjustmentViewModel to the Registry               | 29-2 |

## 30 Embedding Billing Care Screens in External Applications

| About Embeddable Billing Care Screens                        | 30-1 |
|--------------------------------------------------------------|------|
| Embedding Billing Care Screens                               | 30-2 |
| Understanding the index_embedded.html File                   | 30-2 |
| Configuring Your External Application to Access Billing Care | 30-4 |

#### ORACLE

## Part IV Customizing Searches and Filters in Billing Care

### 31 Searching for Accounts by Payment ID

| About Account Searches in Billing Care                                         | 31-1 |
|--------------------------------------------------------------------------------|------|
| Adding a Payment ID Field to the Account Search Screen                         | 31-1 |
| Naming the Custom Account Search Template in the CustomConfigurations.xml File | 31-2 |
| Creating a Custom Account Search Template                                      | 31-3 |
| Creating a Custom Account Search View Model                                    | 31-4 |
| Creating a Custom Search View Model                                            | 31-4 |
| Creating a Custom Router View Model                                            | 31-4 |
| Creating a Custom Router Helper                                                | 31-5 |
| Creating a Custom Account Search View Model HTML Template                      | 31-5 |
| Replacing the Default Method for Showing Recently Opened Accounts              | 31-5 |
| Configuring a Custom Module in the Registry                                    | 31-6 |
| Creating a customized_en.xlf File Entry for Payment ID Search Field            | 31-6 |
| Getting Payment Item POIDs from BRM                                            | 31-7 |
| Deploying Customizations                                                       | 31-8 |
|                                                                                |      |

#### 32 Filtering Bundles Available for Purchase

| About Filtering Bundles                         | 32-1 |
|-------------------------------------------------|------|
| Filtering Bundles List in Billing Care          | 32-1 |
| Creating CustomPCMSubscriptionModule.java Class | 32-1 |
| Creating CustomSubscriptionWorker.java Class    | 32-2 |
| Updating the customModule.properties File       | 32-2 |

### 33 Filtering Start and End Dates for Additional Purchase

| About Customizing Purchase Configuration                                 | 33-1 |
|--------------------------------------------------------------------------|------|
| Filtering Start and End Date Options                                     | 33-1 |
| Creating a Custom Purchase Deal Configuration View Model                 | 33-2 |
| Configuring the Custom Purchase Configuration View Model in the registry | 33-4 |

### 34 Customizing Search Filter for Suspended Payments

| About Suspended Payment Search Filter                     | 34-1 |
|-----------------------------------------------------------|------|
| Adding Search Criteria                                    | 34-1 |
| Creating a CustompaymentSuspenseSearch.xml File           | 34-2 |
| Creating a CustomTemplatePaymentSuspenseWorker.java Class | 34-3 |

| Creating CustomPCMTemplateModule.java Class   | 34-3 |
|-----------------------------------------------|------|
| Creating a customModule.properties File       | 34-4 |
| Updating Registry                             | 34-4 |
| Updating customPaymentSuspenseSearchView.html | 34-5 |
| Updating View Model                           | 34-5 |
| Localizing New Criteria into Other Languages  | 34-6 |
| Creating Deployment Plan                      | 34-6 |
| Creating .war File                            | 34-6 |
|                                               |      |

## 35 Exporting Billing Care Search Results

| About Billing Care Search                         | 35-1 |
|---------------------------------------------------|------|
| Enabling Search Results Export with the SDK       | 35-1 |
| Creating Custom Search Templates                  | 35-1 |
| Creating Custom Search View Models                | 35-2 |
| Configuring Custom Search Modules in the Registry | 35-2 |
| Deploying Customizations                          | 35-3 |
|                                                   |      |

## Part V Controlling Access to Billing Care Functionality

### 36 Limiting Event Adjustment Percentage Entered by CSRs

| About Adjustments                                             | 36-1 |
|---------------------------------------------------------------|------|
| Limiting Event Adjustments Entered by CSRs                    | 36-1 |
| Updating CustomExtendAdjustmentModule.java Class              | 36-1 |
| Creating CustomAdjustmentWorker.java Class                    | 36-2 |
| Creating a customized_en.xlf File Entry for the Error Message | 36-3 |

## 37 Setting Adjustment Limit for Event Adjustments

| About Adjustment Limits                                            | 37-1 |
|--------------------------------------------------------------------|------|
| Setting Event Adjustment Limit for CSRs                            | 37-1 |
| Creating customAdjustmentResource.java Class                       | 37-2 |
| Creating the Custom Event Adjustment View Model                    | 37-3 |
| Configuring the Custom Event Adjustment View Model in the Registry | 37-4 |

## 38 Enabling Authorization in Test Installations

| About Enabling Authorization in Test Installations | 38-1 |
|----------------------------------------------------|------|
| Enabling Authorization in Test Installations       | 38-1 |
| Modifying Default Authorization Policies           | 38-2 |
| Adding Custom Authorization Resources and Actions  | 38-3 |
|                                                    |      |

#### ORACLE

### 39 Restricting Bundle Validity Based on Roles

| About Restricting Bundle Validity                          | 39-1 |
|------------------------------------------------------------|------|
| Restricting Bundle Validity                                | 39-1 |
| Creating CustomAccountResource.java Class                  | 39-2 |
| Creating a Custom Purchase View Model                      | 39-4 |
| Configuring the Custom Purchase View Model in the Registry | 39-5 |
|                                                            |      |

## 40 Restricting Additional Bundles Purchase Based on Roles

| About Restricting Bundles                                          | 40-1 |
|--------------------------------------------------------------------|------|
| Restricting Bundles Based on Roles                                 | 40-1 |
| Creating the Custom Bundle Selection View Model                    | 40-2 |
| Configuring the Custom Bundle Selection View Model in the Registry | 40-2 |

### 41 Making Notes Field Mandatory

| Making Notes Mandatory for Additional Product Purchase             | 41-1 |
|--------------------------------------------------------------------|------|
| Creating a Custom Purchase Deal View Model                         | 41-1 |
| Configuring the Custom Purchase View Model in the Registry         | 41-2 |
| Making Notes Mandatory for Event Adjustments                       | 41-2 |
| Creating a Custom Event Adjustment View Model                      | 41-2 |
| Configuring the Custom Event Adjustment View Model in the Registry | 41-3 |
|                                                                    |      |

## 42 Customizing Suspended Payment Allocations

| About Suspended Payment Allocation                  | 42-1 |
|-----------------------------------------------------|------|
| Forbidding Partial Allocation of Suspended Payments | 42-1 |
| Creating a CustomPCMPaymentModule.java Class        | 42-2 |
| Creating a Custom Payment Suspense View Model       | 42-2 |
| Creating a customModule.properties File             | 42-2 |
| Configuring a Custom Module in the Registry         | 42-3 |
| Deploying Customizations                            | 42-3 |

## 43 Disabling Event Adjustment Options Based on Roles

| About Event Adjustment Options                                | 43-1 |
|---------------------------------------------------------------|------|
| Disabling Event Adjustment Options Based on User Roles        | 43-1 |
| Creating a Custom View Model for Disabling Adjustment Options | 43-2 |

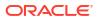

## Part VI Customizing the Billing Care REST API

#### 44 Using Custom OAuth Providers with Billing Care REST API

| About OAuth Token Management Tools                                     | 44-1 |
|------------------------------------------------------------------------|------|
| Creating a Custom Token Module                                         | 44-2 |
| Adding a Custom OAuth Token Module to the customModule.properties File | 44-4 |

### 45 Extending and Creating Billing Care REST Resources

| About Extending and Creating Billing Care REST Resources    |      |
|-------------------------------------------------------------|------|
| About Billing Care Sample SDK REST Customizations           | 45-1 |
| Extending REST Services to Filter Custom Headers            | 45-2 |
| Creating a Custom Storable Class in the BRM Data Dictionary | 45-2 |
| Processing Billing Care REST API Requests and Responses     | 45-3 |
| Configuring WebLogic Server to Use an Exploded Archive      | 45-3 |
| Sending a Test HTTP Request with the Custom Header          | 45-5 |
| Extending REST Services                                     | 45-5 |

### 46 Extending REST API Response Objects

| About Enriching REST API Response Objects                     | 46-1 |
|---------------------------------------------------------------|------|
| Enriching Response Objects                                    | 46-1 |
| Example: Enriching the Response Object for the Account Module | 46-2 |

### 47 Recording Billing Care REST API Request Failures

| About Recording Billing Care REST API Request Failures |      |
|--------------------------------------------------------|------|
| Enabling the Recording of REST Request Failures        | 47-1 |
| Customizing REST Request Failure Details               | 47-2 |
| Customizing the Request Record Logic                   | 47-2 |
| Customizing the Headers and Payload to Record          | 47-4 |
| Overriding the Default Request Record Logic            | 47-4 |

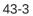

## Preface

This guide describes how to customize and extend Oracle Communications Billing Care.

This guide has been updated to include changes and new feature content added for release 15.0.1.

## Audience

This document is intended for developers and user interface designers.

## **Documentation Accessibility**

For information about Oracle's commitment to accessibility, visit the Oracle Accessibility Program website at http://www.oracle.com/pls/topic/lookup?ctx=acc&id=docacc.

#### Access to Oracle Support

Oracle customers that have purchased support have access to electronic support through My Oracle Support. For information, visit http://www.oracle.com/pls/topic/lookup?ctx=acc&id=info or visit http://www.oracle.com/pls/topic/lookup?ctx=acc&id=trs if you are hearing impaired.

## **Diversity and Inclusion**

Oracle is fully committed to diversity and inclusion. Oracle respects and values having a diverse workforce that increases thought leadership and innovation. As part of our initiative to build a more inclusive culture that positively impacts our employees, customers, and partners, we are working to remove insensitive terms from our products and documentation. We are also mindful of the necessity to maintain compatibility with our customers' existing technologies and the need to ensure continuity of service as Oracle's offerings and industry standards evolve. Because of these technical constraints, our effort to remove insensitive terms is ongoing and will take time and external cooperation.

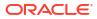

# Part I About the Billing Care SDK

This part describes the Billing Care SDK and its architecture. It contains the following chapters:

- About Billing Care SDK
- About Billing Care Architecture

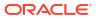

# 1 About Billing Care SDK

Learn about the contents included with the Oracle Communications Billing Care SDK.

Topics in this document:

- About the Billing Care SDK
- Installing the Billing Care SDK

## About the Billing Care SDK

The Billing Care SDK provides tools, libraries, and samples that you can use to customize Billing Care. Use the SDK with NetBeans IDE to set up a development environment for customizing Billing Care. The SDK includes the directories listed in Table 1-1.

| Directory  | Description                                                                                                    |
|------------|----------------------------------------------------------------------------------------------------|
| libs       | Contains the library JARs required to customize Billing Care.                                                                                                    |
| references | Contains the default versions of the configuration and metadata files<br>used to customize Billing Care. See "About the References Directory"<br>for more information.              |
| samples    | Contains code and configuration file samples to assist you in customizing Billing Care. Each sample includes a <b>README.txt</b> file describing the implementation in the example. |

Table 1-1 Billing Care SDK Directories

### About the References Directory

The **references** directory contains the default versions of the configuration and metadata files used to customize Billing Care. When customizing Billing Care, you create new versions of many of the files in this directory. These custom files are packaged in the customizations shared library you deploy to the Billing Care domain.

Table 1-2 lists the files in the Billing Care SDK references directory.

| Table 1-2 | Billing Care SDK references Directory Files |
|-----------|---------------------------------------------|
|-----------|---------------------------------------------|

| File or Directory  | Description                                                                                                    |
|--------------------|----------------------------------------------------------------------------------------------------|
| ActionMenu.xml     | Contains the metadata describing the contents of the Action<br>menu in the main Billing Care toolbar. You work with this file to<br>add, remove, rename, or rearrange menu entries. When<br>customizing, create a CustomActionMenu.xml file. |
|                    | See "Customizing the Billing Care Actions Menu" for more information.                                                                                                    |
| Configurations.xml | Contains flags controlling the display of specific account attributes, timeout values, and BRM-related enum mappings. When customizing, create a <b>CustomConfigurations.xml</b> file.                                                       |

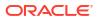

| File or Directory           | Description                                                                                                    |
|-----------------------------|----------------------------------------------------------------------------------------------------|
| BillingCareResources_en.xlf | Contains all text labels in the application. You can use this file to change labels in the application. When customizing, create a <b>customized_en.xlf</b> file.                                                                                                    |
|                             | See "Customizing Billing Care Labels" for more information.                                                                                                    |
| eventtemplates              | Contains the metadata describing the fields displayed for BRM<br>events (associated with bill items). You work with event<br>templates to display data from custom usage events or to alter<br>the default template. When you create custom event templates,<br>you must prefix template names with <b>Custom</b> . |
|                             | See "Customizing Billing Care Templates" for more information.                                                                                                    |
| newsfeedtemplates           | Contains the metadata describing the data displayed in the<br>Newsfeed. You work with Newsfeed templates to alter the<br>default templates. When you create custom event templates,<br>you must prefix template names with <b>Custom</b> .<br>See "Customizing Billing Care Templates" for more information.        |
| AuthorizationDataModel      | Contains the Oracle Platform Security Services Entitlements<br>Server (OPSS) seed data describing the authorization policies<br>and resources.                                                                                                    |
| registry.js                 | Contains the definitions for and association between Billing Care views and view models (HTML and JavaScript). When customizing, create a <b>customRegistry.js</b> file.                                                                                                    |
|                             | See "About the Registry File" for more information.                                                                                                    |

#### Table 1-2 (Cont.) Billing Care SDK references Directory Files

## Installing the Billing Care SDK

Use the Billing Care installer (**BillingCare\_generic.jar**) from Oracle Software Delivery Cloud to install the Billing Care SDK and create the **BillingCare\_SDK** folder on your NetBeans IDE host. Alternatively, if you included the SDK when installing Billing Care, copy the **BillingCare\_SDK** folder from your Billing Care host to your NetBeans IDE host.

See *Billing Care Installation Guide* for more information about downloading and running the Billing Care installer.

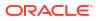

# 2 About Billing Care Architecture

Learn about the Oracle Communications Billing Care architecture.

Topics in this document:

• About Billing Care Architecture

## **About Billing Care Architecture**

Billing Care is an application deployed to an Oracle WebLogic Server domain. Customizations are deployed to the same domain as a customizations shared library. A Billing Care deployment plan, referencing the customizations shared library, implements your customizations.

Users connect to Billing Care with a web browser where modules are presented for performing billing and customer care operations. See "About Billing Care Modules" for more information about modules.

Billing Care's REST framework communicates with web browsers and Oracle Communications Billing and Revenue Management (BRM) using a connection pool to the Connection Manager.

Figure 2-1 shows the described architecture in a topological view.

#### Figure 2-1 Billing Care Topology

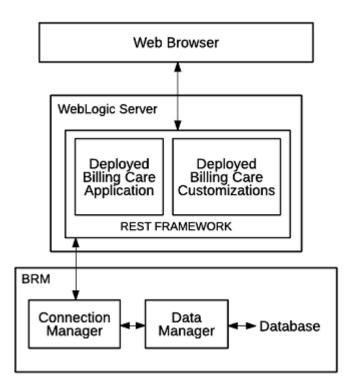

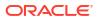

## About the Billing Care REST Framework

The REST framework includes several modules to perform billing and customer care transactions with BRM. Each module consists of four tiers, each with its own set of responsibilities:

- The Resource tier manages RESTful client requests and responses.
- The Module tier coordinates transformation of RESTful operations and payload into BRM native formats.
- The Worker tier contains methods for converting data between Billing Care and BRM formats.
- The PCM tier manages the connections between Billing Care and the BRM Connection Manager.

Figure 2-2 shows the Billing Care REST framework tiers and a sample account module. The column on the left describes the tiers in general. The column on the right provides a specific example of the tiers for the Account REST module where:

- The Account Resource is the Resource tier.
- The PCMAccountModule is the Module tier.
- The AccountWorker is the Worker tier.
- The PCM tier is represented in the same way in both columns, as connections to BRM are shared by all resources.

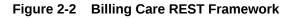

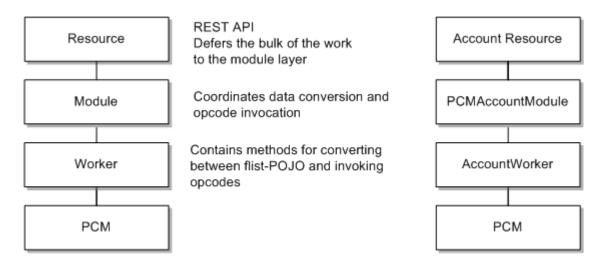

## About Open Source Libraries Used by Billing Care

Billing Care is a web-based application built using the open-source libraries listed in Table 2-1. The table describes how each library is used. For more information on each library, see the library-specific documentation at the provided links.

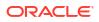

| Library    | Description                                                                                                    |
|------------|----------------------------------------------------------------------------------------------------|
| jQuery     | General purpose API and DOM manipulation. For more information on jQuery, see:<br>https://jquery.com/                                                                                                    |
| Underscore | For inserting HTML pages (templates) into the application (browser DOM). For more information on Underscore, see:<br>http://underscorejs.org/                                                                          |
| RequireJS  | Dynamic loading of modules (JavaScript, HTML). For more information<br>on RequireJS, see:<br>https://requirejs.org/                                                                                                    |
| Knockout   | Provides data binding between JavaScript view models and HTML views. Changes in the view are automatically reflected in the view model, and vice versa. For more information on Knockout, see: https://knockoutjs.com/ |
| Jersey     | Provides the basis for the REST web services. For more information on<br>Jersey, see:<br>https://eclipse-ee4j.github.io/jersey/                                                                                        |

#### Table 2-1 Open Source Libraries Used for Billing Care

# Part II

## **Basic Billing Care SDK Components**

This part describes the basic Billing Care SDK components that you use to customize Oracle Communications Billing Care and the Billing Care REST API. In contains the following chapters:

- Setting Up the Development Environment
- Customizing Billing Care
- Customizing Billing Care Templates
- Customizing Billing Care Themes and Logo
- Editing the Billing Care Configuration File
- Using an Exploded Archive during Customization
- Packaging and Deploying Customizations

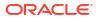

# 3 Setting Up the Development Environment

Learn how to set up your Integrated Development Environment (IDE) for customizing Oracle Communications Billing Care.

Topics in this document:

- About the Billing Care Development Environment
- Configuring NetBeans IDE for Billing Care Development

## About the Billing Care Development Environment

You customize Billing Care using an IDE configured to work with the Oracle WebLogic Server domain on which Billing Care is deployed. Typically, you connect to a development Billing Care domain, perform your customizations, test, and then package and deploy your customizations as a shared library to your production Billing Care domain. Billing Care references the customization shared library when rendering the user interface (UI) and performing Billing Care operations.

To increase efficiency during development and testing, use an exploded archive deployment of your customizations. Exploded archive deployments enable WebLogic Server to reference customized files on a local file system instead of a deployed customization shared library in the domain. You can change the referenced files seen in Billing Care without having to package and deploy a customizations shared library each time you make changes. See "Using an Exploded Archive during Customization" for more information on using exploded archives during customization.

Oracle recommends NetBeans IDE for customizing Billing Care. The following sections explain configuring NetBeans IDE to customize Billing Care. For more information on NetBeans IDE see:

https://netbeans.apache.org

## Configuring NetBeans IDE for Billing Care Development

To use NetBeans IDE for Billing Care customization, you must complete the following tasks:

- Downloading and Installing NetBeans IDE
- Configuring the NetBeans IDE Connection to WebLogic Server
- Setting Up a Billing Care Customization Project

## Downloading and Installing NetBeans IDE

Download and install NetBeans IDE on the same server hosting your Billing Care domain before configuring a connection to your Billing Care WebLogic server.

For detailed instructions, including additional software requirements, on downloading and installing NetBeans IDE, see:

https://netbeans.org/community/releases/80/install.html

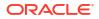

## Configuring the NetBeans IDE Connection to WebLogic Server

After installing NetBeans IDE, you configure a connection to the running WebLogic Server domain on which Billing Care is deployed. For information on installing Billing Care and starting your domain see *Billing Care Installation Guide*.

To configure a NetBeans IDE connection to the Billing Care domain:

- **1.** Start the NetBeans IDE.
- 2. Select the Services tab.
- 3. Right-click Servers and select Add Server.
- In the Choose Server screen, select Oracle WebLogic Server. Provide a name in the Name field and click Next.
- 5. In the **Server Location** screen, enter the path or browse to the **wlserver** folder of the WebLogic Server installation containing the Billing Care domain, then click **Next**.
- 6. In the **Instance Properties** screen, provide the path to the domain folder where Billing Care is deployed in the **Domain** field.
- 7. Enter the **Username** and **Password** for your domain's administrative user, then click **Finish**.

NetBeans IDE configures the connection to the domain. Verify that the connection is successful by expanding the **Servers** node in the **Services** tab. Your domain should be listed.

## Setting Up a Billing Care Customization Project

You perform customizations to Billing Care in a NetBeans IDE project containing the Billing Care SDK. Complete the following required tasks to set up your Billing Care customization project:

- Creating the Billing Care SDK Directory Structure
- Creating the Billing Care NetBeans IDE Project

#### Creating the Billing Care SDK Directory Structure

The Billing Care customization NetBeans IDE project requires a specific directory structure, described in Table 3-1, for proper packaging of the customizations shared library you build and deploy to the Billing Care domain.

To create the required directory structure on your NetBeans IDE host:

- 1. Create a project directory (For example, *myproject*).
- 2. Within your project directory, create the following subdirectories listed in Table 3-1.

#### Table 3-1 Required Billing Care Customization Directories

| Directory            | Description                                                                                                    |
|----------------------|----------------------------------------------------------------------------------------------------|
| myproject/web/custom | Location for <b>customRegistry.js</b> and <b>customModule.properties</b> used when overriding the default modules. |

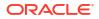

#### Table 3-1 (Cont.) Required Billing Care Customization Directories

| Directory                                                                                               | Description                                                                                                    |
|----------------------------------------------------------------------------------------------------|----------------------------------------------------------------------------------------------------|
| Directory                                                                                               | •                                                                                                    |
| myproject/web/custom/css                                                                                | Location for required CSS files required by your customizations.                                                                                                    |
| myproject/web/custom/jsons                                                                              | Location for any JSON files generated by the Data<br>Model Generator for custom UI elements.                                                                                                    |
| myproject/web/custom/images                                                                             | Recommended location for image files referenced in your HTML and CSS files.                                                                                                    |
| myproject/web/custom/js                                                                                 | Location for custom JavaScript files used by your customizations.                                                                                                    |
| <i>myproject</i> /web/custom/js/templates/area/configure where <i>area</i> is the customization type.   | Location for custom HTML files used by your customizations. Create a unique subdirectory in this folder for each customization type. For example, create an <b>accountCreation</b> folder for customizations done to the account creation HTML file.                                                                                                    |
| <i>myproject</i> /web/custom/js/validations/area/configure where <i>area</i> is the customization type. | Location for custom validation files used by your customizations. Create a unique subdirectory in this folder for each customization type. For example, create an <b>accountCreation</b> folder for customizations done to the account creation JavaScript files.                                                                                                    |
| <i>myproject</i> /web/custom/js/viewmodels/area/configure where <i>area</i> is the customization type.  | Location for custom view model files used by your customizations. Create a unique subdirectory in this folder for each customization type. For example, create an <b>accountCreation</b> folder for customizations done to the account creation view model files.                                                                                                    |
| myproject/web/lib                                                                                       | You must copy the contents of the <b>BillingCare_SDK/</b><br><b>libs</b> folder into the <i>myproject</i> <b>/web/lib</b> directory where<br><i>myproject</i> is the project directory previously created.<br>The <b>libs</b> directory contains the jar files required for<br>customizing Billing Care provided by the Billing Care<br>installer. See "Installing the Billing Care SDK" for<br>information about installing the SDK. |
| myproject/web/META-INF                                                                                  | Location for the manifest file describing the name and version of the shared library containing your customizations.                                                                                                    |
| myproject/web/resources/public/css                                                                      | Location of the <b>overrides-login.css</b> file where you specify a custom logo image file for the Billing Care login page.                                                                                                    |
| myproject/web/resources/public/images                                                                   | Location where you copy your custom logo image file<br>used when overriding the default Oracle log on the<br>Billing Care login page.                                                                                                    |
| myproject/web/resources/translation                                                                     | Location of your custom resource bundle.                                                                                                    |
| myproject/web/WEB-INF/classes/com                                                                       | Location of the .class files compiled from any custom<br>Java code used in your customizations. The directory<br>structure in this directory reflects the package name<br>you use in your custom Java code.                                                                                                    |
| myproject/web/WEB-INF/classes/custom                                                                    | Location of the customModule.properties file.                                                                                                    |
| myproject/web/WEB-INF/classes/custom/configurations                                                     | Location where you place your<br>CustomConfigurations.xml and<br>CustomActionMenu.xml files.                                                                                                    |

| Table 3-1 (Cont.) Required Bining Care Customization Directories | Table 3-1 | (Cont.) Required Billing Care Customization Directories |
|------------------------------------------------------------------|-----------|---------------------------------------------------------|
|------------------------------------------------------------------|-----------|---------------------------------------------------------|

| Directory     | Description                                                                                                    |
|---------------|----------------------------------------------------------------------------------------------------|
| myproject/src | Create custom Java files in the <b>src</b> directory, within any Java Package you want.                                                                                                    |
|               | However, any REST web services you create for Billing<br>Care must be placed within the<br><b>com.oracle.communications.brm.cc.ws</b> package<br>( <i>myproject</i> /src/com/oracle/communications/brm/cc/<br>ws). This will ensure your REST web service can be<br>deployed within the customizations shared library. |
|               | Company-specific subpackages are supported and recommended, for example:                                                                                                    |
|               | <pre>com.oracle.communications.brm.cc.ws.compan y</pre>                                                                                                    |
|               | where <i>company</i> is your company's name.                                                                                                    |

### Creating the Billing Care NetBeans IDE Project

After creating the Billing Care customization project directory structure and copying the required jars into your *myproject*/web/lib directory, create a new project in NetBeans IDE for your customizations.

To create a NetBeans IDE project for your Billing Care customizations:

- 1. Start the NetBeans IDE.
- 2. Select the Projects tab.
- 3. Right-click within the Projects tab and select New Project....
- 4. In the New Project window, select Java Web under Categories. Select Web Application with Existing Sources under Projects.
- 5. Click Next.
- 6. In the **Name and Location** screen, enter the path or browse to the *myproject* folder where *myproject* is the folder you previously created for your Billing Care customizations. Specify a name and location in the **Project Name** and **Project Folder** fields.

See "Creating the Billing Care SDK Directory Structure" for information on creating your project folder.

- 7. Click Next.
- 8. In the **Server and Settings** screen, select the WebLogic Server you previously connected to NetBeans IDE.

See "Configuring the NetBeans IDE Connection to WebLogic Server" for more information on configuring your NetBeans IDE connection to your Billing Care domain.

- 9. Click Next.
- 10. In the Existing Sources and Libraries screen, verify the paths to your **Web Page Folder**, **WEB-INF Content**, and **Libraries Folder** are correct.
- 11. Click Finish.

NetBeans IDE configures the new project. Verify that the project creation is successful by confirming your project is listed in the **Projects** tab.

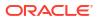

# 4 Customizing Billing Care

Learn customization concepts for Oracle Communications Billing Care.

Topics in this document:

- About Billing Care Customization Concepts
- About Billing Care Modules
- About the customModule.properties File
- About the Configuration.xml File
- About the Registry File
- About Billing Care View Model JavaScript Framework
- About Error Handling in REST Operations
- About Custom Resource Authorization

## About Billing Care Customization Concepts

You customize Billing Care by modifying or creating configuration files, Java classes, JavaScript, HTML, and CSS. Customizations are performed in NetBeans IDE, packaged into a customizations shared library using the Java jar utility, and deployed to the Billing Care domain as a referenced shared library.

To customize Billing Care, you perform the following tasks:

- Download and install the Billing Care SDK. See "Installing the Billing Care SDK" for information.
- Download and install NetBeans IDE. See "Setting Up the Development Environment" for more information.
- Configure a NetBeans IDE project for your customization. See "Setting Up a Billing Care Customization Project" for more information.
- Connect NetBeans IDE to your development Billing Care domain. See "Configuring the NetBeans IDE Connection to WebLogic Server" for more information.
- Perform your customizations.
- Package and deploy your customizations either as an exploded archive or web application .war shared library to your Billing Care domain. See "Using an Exploded Archive during Customization" and "Packaging and Deploying Customizations" for more information.
- Test your customizations.
- Package production customizations in a .war file and deploy the shared library to all of your Billing Care instances.

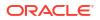

## About Billing Care Modules

Billing Care is composed of unique functional modules. Each module includes an HTML **view** and a JavaScript **view model**. Some modules may also contain a **validation** definition specifying a module's field validation rules.

You configure module definitions in the registry file where a module's view, view model, and validation rules are defined. When you customize a Billing Care module, you create a custom registry file (**customRegistry.js**) defining your module configuration. See "About the Registry File" for more information.

## About Views

A view is the visible, interactive manifestation of the view model, written in HTML. The web browser renders a view as a module's user interface (UI). It displays information from the view model, triggers operations on the view model, and updates itself when the data in the view model is changed.

## About View Models

A view model is a JavaScript representation of the data and operations for your module. A view model is independent of your page's controls (buttons, menus, fields), which are defined by your HTML view.

You can reuse a view model with multiple views because of this independence. For example, UI interfaces for your customer service representatives (CSRs) and self-care subscribers that expose similar functionality can use the same view model while using unique views to provide different functions to each user, depending on your business requirements.

When you create a custom view model, you create the view model's JavaScript file to support any custom functionality you add to Billing Care. The JavaScript file is referenced in your **customRegistry.js** and packaged and deployed in your Billing Care domain as part of the customizations shared library.

## About Data Binding between Views and View Models

Data is synchronized between views and view models within a module through the Knockout open-source library. Data attributes in the view model are exposed as Knockout **Observables**. The various HTML elements in the view bind themselves to these **Observables** so that the server and UI updates are reflected in each other.

## About the customModule.properties File

Configure Billing Care to override the default module logic with your customizations by creating a **customModule.properties** file in the *myprojectl***web/WEB-INF/classes/custom** folder, where *myproject* is your NetBeans IDE project folder containing your Billing Care customizations.

You can override the default Billing Care logic in the following modules by specifying a customized alternative for each of the following module keys in **customModule.properties**:

- account
- adjustment

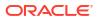

- allocation
- billing
- billunit
- collection
- dispute
- item
- notes
- oauthtoken
- payment
- paymentmethod
- requestinfo
- search
- service
- status
- subscription
- template
- writeoff

Each override you configure must contain an entry of the following format:

billingcare.rest.modulekey.module = com.company.module.custom

where:

- *modulekey* is the module for which you are overriding default logic.
- *company* is the name of the folder in your NetBeans IDE project *myproject*/src directory structure where you place the source code for your overriding Java classes.
- custom is the subdirectory folder name in your NetBeans IDE project myproject/src directory.

For example, if a company named samplecompany is overriding the default account module with a custom account module named CustomAccountModule, use the following entry in customModule.properties:

billingcare.rest.account.module = com.samplecompany.module.CustomAccountModule

This example assumes your custom module Java code is stored in the *myproject*/src/com/ samplecompany/modules directory.

See "Customizing Billing Care Templates" and "Extending and Creating Billing Care REST Resources" for examples of when using a **customModule.properties** file are required.

## About the Configuration.xml File

The **Configurations.xml** file contains flags controlling the display of specific account attributes, timeout values, and BRM-related ENUM mappings. See "Editing the Billing Care Configuration File" for more information.

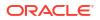

## About the Registry File

The registry file (**Registry.js**) dynamically loads dependencies, which avoids including hardcoded paths for dependencies in the Billing Care files. The registry file provides a default configuration, which the SDK can override.

To override the key and values of the **Registry.js**, create a **customRegistry.js** file with the same given keys but new values. Include only the entries that need to be overridden in the **customRegistry.js** file.

#### Note:

The key names in the **registry.js** file are subject to change. Refer to the latest packaged **registry.js** file to view the registry key changes and then update your custom code.

## Managing Billing Care Modules Using the Registry File

The registry file is strictly a repository for describing a module. The registry has no logic for invoking (displaying) the modules.

The following shows the accountBanner module definition in the default registry.js:

```
accountBanner: {
    view: 'text!templates/home/accountBannerView.html',
    viewmodel: 'viewmodels/home/accountBanner/AccountBannerViewModel'
}
```

You create a customRegistry.js file when:

 Replacing the view, view model, or validation logic for a Billing Care module. For example, your business requires a different adjustment REST operation from the default Billing Care operation, which also changes the fields defined in the UI. You can create a view model (and optional validation rules) and then create a customRegistry.js to reference your files.

All elements within Billing Care that provide access to the edited module automatically use your custom module.

• Adding custom modules to Billing Care. For example, you develop a new module for a business requirement and add the module to Billing Care.

Because view model references retrieved through the registry are loaded using RequireJS, they must conform to the asynchronous module definition (AMD) format.

#### Note:

The Billing Care view models are the modules' core elements that form the application's body (Home tab, Bills tab, Assets, News Feed) and Billing Care overlays (dialog boxes).

Common functionality across the overlays in Billing Care, including validation, data saving, and navigation between the pages within the overlay, has been captured in a reusable overlay view model that you should use when you create a custom overlay. This helps ensure your module behaves like the rest of Billing Care.

## About Billing Care View Model JavaScript Framework

This section provides an overview of the Billing Care JavaScript framework used in view models and how to use an account record key across modules.

### Access to the Open Account

The current account record is critical to most modules in Billing Care and will be equally crucial to any custom modules developed with the SDK. A view model representing the open account can be accessed using the following JavaScript code:

globalAppContext.currentAccountViewModel

## About AJAX Calls

To improve security, the Billing Care SDK requires all AJAX requests to include cross-site request forgery (CSRF) tokens.

You must add CSRF tokens to all your custom AJAX requests sent to the Billing Care SDK. The Billing Care SDK will not authorize your custom AJAX requests without the token.

The following shows sample code for adding a CSRF token to an AJAX request:

```
$.ajax({
   type: "GET",
   dataType: "json",
   url: urlToFetch,
   beforeSend: function (xhr) {
      util.setRequestHeader(xhr)
   },
   contentType: "application/json; charset=utf-8"
}).done(function (data) {
}).fail(function (errorThrown) {
}).always(function () {
});
```

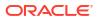

## **Object IDs**

Objects in the BRM database contain a unique identifier called a POID. The Billing Care REST framework refers to these identifiers as *references* or *refs*. Table 4-1 displays a POID and its equivalent reference ID.

#### Table 4-1 Example POID and Reference ID

| POID                        | Reference ID                 |
|-----------------------------|------------------------------|
| 0.0.0.1 /service/email12345 | 0.0.0.1+-service-email+12345 |

There are reference IDs throughout the Billing Care data model. POIDs are used when interacting with BRM opcode input and output parameter lists (flists), but reference IDs are used in the JavaScript layer.

The POID format is not suitable for a web application, so the REST framework provides two static utility methods (restIdFromPoid and poidFromRestId) for converting a POID to and from its own REST format. Sample syntax for calling the methods is provided below:

```
String BRMUtility.restIdFromPoid(String poid);
Poid BRMUtility.poidFromRestId(String restId);
```

## About Error Handling in REST Operations

Error handling is a crucial aspect of Billing Care REST customization, and it has multiple benefits, for example:

- Indicating the exact error to the application user
- Helping the application developer to debug the issues

The default Billing Care REST operations return an ErrorInfo object with an error code and error message in case of any exception. The error object contains the following components:

 errorCode: A key used to retrieve a localized error message from the Billing Care resource bundle.

#### Note:

A custom error code must start from the 70000 series. For example, 70001, 70002, and so on.

- errorMessage: The raw error message from the Billing Care REST layer.
- isValidationError: A true value indicates the error results from a BRM validation issue (for example, an invalid country is specified).

## Invoking Error Handing in Customizations

Invoke method buildErrorInfo() in **ExceptionHelper.java** to build the ErrorInfo object and return the error object to the caller of the REST services when extending the Billing Care REST framework with custom classes.

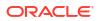

The method buildErrorInfo() in **ExceptionHelper.java** takes the error code and error message as mandatory arguments and optional parameters like the response status, a Boolean value to indicate validation error, an flist containing error parameters, and a list of error parameters in the order mentioned.

By default, buildErrorInfo() builds and returns an error info object with a Boolean value of **false** for the **isValidationError** attribute and an HTTP response status of **BAD REQUEST (400)**.

## About Custom Resource Authorization

Your customizations may require authorization configuration in Oracle Platform Security Services (OPSS). See "Billing Care Security" for information on securing your Billing Care installation.

The following sections provide general guidelines on how to perform authorization for protected resources.

## Performing Authorization in the Actions Menu

ActionsMenu.xml contains the tags <permission-key> and <action-key> to authorize menus.

For more information, see "Customizing the Billing Care Actions Menu".

## Performing Authorization on the UI

To perform authorization on custom UI resources:

- 1. Define new ResourceTypes, Resources, and corresponding actions in the OPSS Server.
- 2. Add the new ResourceType to CustomConfigurations.xml.

For example, use the following definition when creating two new ResourceTypes that control both your custom REST API (MyCustomRESTResourceType) and your custom views (MyCustomViewResourceType):

3. Use the Billing Care JavaScript utility functions listed in Table 4-2 when performing authorization on UI resources.

| Resource                                                 | Description                                                         |
|----------------------------------------------------------|---------------------------------------------------------------------|
| util.getAllResourceGrants()                              | Gets all resource grants for UI authorization.                      |
| util.getGrantedActionsByResource( <i>res ourceName</i> ) | Gets granted actions for the given resourceName.<br>For example:    |
|                                                          | <pre>util.getGrantedActionsByResource('PaymentReso<br/>urce);</pre> |

#### Table 4-2 Billing Care JavaScript Utility Functions

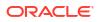

| Resource                                                            | Description                                                        |
|---------------------------------------------------------------------|--------------------------------------------------------------------|
| util.isGrantedResourceAction( <i>action</i> , <i>resourceName</i> ) | Checks whether the given action is granted for the given resource. |
|                                                                     | For example:                                                       |
|                                                                     | <pre>util.isGrantedResourceAction('Make';'PaymentR esource')</pre> |

#### Table 4-2 (Cont.) Billing Care JavaScript Utility Functions

## Performing Authorization on the REST Framework

To perform authorization on the REST framework:

- 1. Define ResourceTypes, Resources, and corresponding actions in OPSS Server.
- In the REST resource operation that requires authorization, call EnforcementUitl.checkAccess() by passing the required subject, Application Name, Action, Resource Type, Resource, Error, and optional UIRequestValue objects as parameters.

UIRequestValue parameters are optional and used for handling obligations.

#### Note:

EnforcementUitl.checkAccess() returns an 'ErrorInfo' object with status 401 Unauthorized when no grant exists on the requested resource for the specified action.

## Using REST Authorization without Obligations

To use REST authorization without obligations:

```
Subject subject = Security.getCurrentSubject();
    // create new error object
    EnforcementError error = new EnforcementError(20020, "You are not authorized to save
    credit profile");
    EnforcementUtil.checkAccess(subject,
    EnforcementConstants.APPLICATION, "make", "CreditProfileResourceType", "CreditProfileResource", error);
```

## Using REST Authorization with Obligations

To use REST authorization with obligations:

```
Subject subject = Security.getCurrentSubject();
    // create new error objects
EnforcementError ERROR_MIN_AMOUNT_LIMIT = new EnforcementError(20014, "The amount fall
short of your authorized limit.");
EnforcementError ERROR_MAX_AMOUNT_LIMIT = new EnforcementError(20015, "The amount
exceeds your authorized limit.");
UIRequestValue minCurrencyLimit = new UIRequestValue("Minimum Currency Adjustment
Amount",
adjustment.getAmount(), ConstraintOperator.LESS_THAN,
```

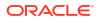

ERROR\_MIN\_AMOUNT\_LIMIT); //If entered amount(UI value) is greater than OPSS 'max currency adjustment limit' then throw error UIRequestValue maxCurrencyLimit = new UIRequestValue("Maximum Currency Adjustment Amount", adjustment.getAmount(), ConstraintOperator.GREATER\_THAN, ERROR\_MAX\_AMOUNT\_LIMIT);

# 5 Customizing Billing Care Templates

Learn how to customize Oracle Communications Billing Care account search, event, and Newsfeed templates.

Topics in this document:

- About Billing Care Templates
- Customizing Templates
- Example 1: Event Template Customization
- Example 2: Event Template Customization with New Fields
- Example 3: Newsfeed Template Customization

## **About Billing Care Templates**

Templates define which columns Billing Care displays in account search, event, and Newsfeed results tables and enable you to add and remove displayed data depending on your business requirements. Event templates are specific to the Oracle Billing and Revenue Management (BRM) *levent* storable class. You may use one or more event templates depending on the supported events in BRM. A single template determines the displayed columns in the Newsfeed, and displays data from the *lnewsfeed* storable class. The account search template is defined in the accountSearch.xml file.

See "Understanding Flists and Storable Classes" and "Creating Custom Fields and Storable Classes" in *BRM Developer's Guide* for more information about BRM storable classes.

Templates can specify both BRM data in storable classes, and data from external sources. If the data you want to display is not provided by default storable classes available in Billing Care, extend the REST framework to retrieve the required data.

A template file contains four types of elements. Each <columnHeader> defined in the template file contains a corresponding storable class <column> data definition of the type of data contained in the column. The <filter> elements define search fields available to the user to filter displayed data. The <sortbyFields> elements specifies field sorting behavior.

Table 5-1 lists the <columnHeader> properties in a template file.

| Property  | Description                                                       |
|-----------|-------------------------------------------------------------------|
| alignment | String specifying how to align column text with a cell            |
| icon      | Boolean specifying if an image icon is used in the header         |
| label     | String used as column header label                                |
| resizable | Boolean specifying if the column width is resizable by user       |
| sortable  | Boolean specifying if the results table is sortable by the column |
| tooltip   | String used for hover over tool tip for the column                |

#### Table 5-1 <columnHeader> Properties in Template Files

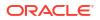

| Property | Description                                 |
|----------|---------------------------------------------|
| visible  | Boolean specifying if the column is visible |
| width    | Width of column specified as percentage     |

#### Table 5-1 (Cont.) <columnHeader> Properties in Template Files

Table 5-2 lists the <column> properties in a template file. See the **genericTemplate.xml** file included in the *SDK\_home* is the Billing Care SDK installation directory, for an example of how column properties are specified.

| Property    | Description                                                                                                    |  |
|-------------|----------------------------------------------------------------------------------------------------|--|
| column name | Specifies the ID used to map between the column header and column definitions.                                                                                                    |  |
| fields      | Specifies the BRM fields that will be displayed in the column.                                                                                                    |  |
| format      | Specifies the format of the text to be displayed. Used exclusively when type is text.                                                                                                    |  |
| formula     | Optional. If specified, the formula is applied on the specified <field><br/>entries. Can be useful to perform math with multiple fields and display<br/>the calculated result.</field>                                            |  |
| styles      | Specifies the CSS style for the data in a given column.                                                                                                    |  |
| type        | Specifies the data type of the column. Billing Care performs formatting<br>appropriate to the data type. Supported data types include:<br>id<br>date<br>time<br>currency<br>text<br>image<br>multi<br>Boolean<br>enum<br>duration |  |
| types       | <ul> <li>phoneNumber</li> <li>Used when type is multi, this enables you to specify the data types of<br/>the specified fields</li> </ul>                                                                                          |  |

Table 5-2 <column> Properties in Template Files

Table 5-3 lists the <filter> properties in a template file. Each filter contains one or more <criteria> definitions using the properties listed.

#### Note:

The filter definition applies only to events templates.

| Table 5-3 | <filter> Properties in Template Files</filter> |
|-----------|------------------------------------------------|
|-----------|------------------------------------------------|

| Property      | Description                                                                                                    |  |
|---------------|----------------------------------------------------------------------------------------------------|--|
| fieldGroups   | Groups listed <criteria> together into a single filter.</criteria>                                                  |  |
| groupLabel    | Specifies the name of the grouped <criteria>.</criteria>                                                            |  |
| groupOperator | Supports AND and OR values for setting the exclusivity of the grouped <criteria> when filtering results.</criteria> |  |
| inputType     | Specifies the type of data used in <criteria>.</criteria>                                                           |  |
| visible       | Boolean specifying if a <criteria> is visible in Billing Care.</criteria>                                           |  |

Table 5-4 lists the <sortbyFields> properties in a template file.

| Table 5-4 | <sortbyfields> Properties in Template File</sortbyfields> | s |
|-----------|-----------------------------------------------------------|---|
|           | soluby lease roperties in remplate rice                   | 9 |

| Property        | Description                                                                    |  |
|-----------------|--------------------------------------------------------------------------------|--|
| defaultSort     | Specifies the default sorting behavior.                                        |  |
| sortingOrder    | Specifies either ascending or descending sort order.                           |  |
| sortingPriority | Lists the fields and priority (by order listed) used to sort displayed results |  |

### **Customizing Templates**

You customize the columns displayed for events and in the Newsfeed by creating custom template files and including these templates, and any required Java code extensions, in your deployed customizations shared library.

The Billing Care SDK includes the default templates used by Billing Care in the SDK\_homel **references/eventtemplates** and SDK\_homelreferences/newsfeedtemplates directories, where SDK\_home is the directory in which you installed the SDK. The account search template is defined in the SDK\_home/references/accountSearch.xml file.

The *SDK\_home*/samples/SDKTemplatesCustomization directory includes sample templates for customized events and the Newsfeed, and sample Java code for extending the REST framework to retrieve additional data. Use these samples as guidelines when creating custom templates and REST extensions. A **README.txt** file is provided with additional detail on creating custom templates.

Customize Event and Newsfeed templates by:

- Removing Columns from a Template
- Adding Columns to a Template
- Extending the REST Framework to Support New Column Fields
- Creating a customModule.properties File

Example procedures for customizing templates are provided in the following reference sections at the end of this chapter:

- Example 1: Event Template Customization
- Example 2: Event Template Customization with New Fields

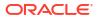

• Example 3: Newsfeed Template Customization

#### Removing Columns from a Template

Remove unwanted events and Newsfeed columns from displaying in Billing Care by either deleting the column entries from the template file for or setting the visible property for the column to **false**.

To remove a column from an event or Newsfeed template and prevent the column from displaying in Billing Care:

- Make a copy of a default event or Newsfeed template in your *myprojectlweb/WEB-INF/* classes/custom/eventtemplates or *myprojectlweb/WEB-INF/classes/custom/* newsfeedtemplates, where *myproject* is the directory for your NetBeans IDE customization project. Preface the template name with Custom. For example, to customize the template for the /event/delayed/session/telco/gsm/sms event, use CustomserviceTelcoGsmSms\_eventDelayedSessionTelcoGsm.xml.
- 2. Open your template file in a text editor.
- 3. Do one of the following:
  - Remove both the <columnHeader> and storable class <column> elements from your template for the column you want to remove.
  - Set the <columnHeader> visible property to false for the column you want to hide.
- 4. Save and close the file.
- 5. Do one of the following:
  - If you are using an exploded archive for your shared library, log out of and back into Billing Care to verify your updated template. See "About Using an Exploded Archive" for more information about using exploded archives.
  - Package your customizations shared library and deploy it to your Billing Care domain. Redeploy Billing Care and login to verify your updated template. See "Packaging and Deploying Customizations" for more information on packaging and deploying your customizations.

#### Adding Columns to a Template

Add columns in an events or the Newsfeed template for display in Billing Care by adding elements for the new columns in a template file. The new columns can contain BRM fields in the *levent* or *lnewsfeed* storable classes or custom classes. Custom *levent* classes require extension of the REST framework to retrieve required data for display.

To add additional columns in a template and display the column in Billing Care:

- Make a copy of a default event or Newsfeed template (or create a template for a custom event) in your myproject/web/WEB-INF/classes/custom/eventtemplates or myproject/web/WEB-INF/classes/custom/newsfeedtemplates, where myproject is the directory for your NetBeans IDE customization project. Preface the template name with Custom. For example, to customize the template for the /event/delayed/session/ telco/gsm/sms event, use CustomserviceTelcoGsmSms\_eventDelayedSessionTelcoGsm.xml.
- 2. Open your template file in a text editor.
- 3. Add both the <columnHeader> and storable class <column> elements from your template for the new column you want to add.

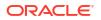

- 4. Save and close the file.
- If necessary, extend the REST framework to retrieve any data unavailable in the default storable classes. See "Extending the REST Framework to Support New Column Fields" for more information on extending the REST framework.
- 6. If necessary, create a **customModule.properties** entry specifying when Billing Care should override a module's default logic with your customizations. See "Creating a customModule.properties File" for more information.
- 7. Do one of the following:
  - If you are using an exploded archive for your shared library, log out of and back into Billing Care to verify your updated template. See "About Using an Exploded Archive" for more information about using exploded archives.
  - Package your customizations shared library and deploy it to your Billing Care domain. Redeploy Billing Care and login to verify your updated template. See "Packaging and Deploying Customizations" for more information on packaging and deploying your customizations.

#### Extending the REST Framework to Support New Column Fields

Create custom Java classes to retrieve and display new fields for columns you add. The following procedure provides an overview of the required classes. See the following examples for sample classes:

- Example 2: Event Template Customization with New Fields
- Example 3: Newsfeed Template Customization

To add custom fields to an event template and customize the REST framework to support the new field:

- 1. Create a custom event template in your NetBeans IDE customization project. See "Adding Columns to a Template" for more information.
- 2. Create a custom event worker Java class in *myprojectIsrcIcomIcompanyItemplates* to retrieve the data for the new field, where *company* is a folder named for your company, that extends from

com.oracle.communications.brm.cc.modules.pcm.workers.TemplateEventWorker.

- 3. Create a custom event template factory Java class in *myproject*/src/com/company/ templates to return an instance of your custom worker from step 2.
- 4. Create a custom template module class in *myproject*/src/com/company/templates to return an instance of your custom event template factory from step 3.
- 5. Compile your custom Java classes using NetBeans IDE.
- 6. Add your customization files to your NetBeans IDE project (myproject):
  - Add the customModule.properties in the *myproject*/web/WEB-INF/classes/custom folder.
  - Add the custom template file in the *myproject*/web/WEB-INF/classes/custom/ eventtemplates folder.
- 7. Right-click your NetBeans IDE project and select Clean and Build.
- 8. Package and deploy your custom templates to your Billing Care domain.

For more information, see "Packaging and Deploying Customizations".

9. Verify your changes in Billing Care.

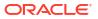

#### Creating a customModule.properties File

Configure an entry in the **customModule.properties** file for each Billing Care module where you override default logic with your customizations. See "About the customModule.properties File" for more information on specifying custom module behavior in **customModule.properties**.

# **Example 1: Event Template Customization**

This example includes changing the events template for SMS usage. In this example procedure:

- The new field rum\_name is added to show the value of the BRM PIN\_FLD\_RUM\_NAME field. RUM refers to the ratable usage metric in BRM.
- The existing field destination network is removed.

To customize the events template with the stated changes:

- Create a CustomserviceTelcoGsmSms\_eventDelayedSessionTelcoGsm.xml template file in the *myprojectl*web/custom/eventtemplates folder by copying the default serviceTelcoGsmSms\_eventDelayedSessionTelcoGsm.xml available in the SDK\_homeIreferences/eventtemplates folder.
- Add new <columnHeader> and <column> elements to CustomserviceTelcoGsmSms\_eventDelayedSessionTelcoGsm.xml.

Add the <columnHeader> in the <column> in the appropriate location. For example, if you add the <columnHeader> as the fifth element, make sure you add the <column> as the fifth column element.

```
<type>text</type>
<fields>rumName</fields>
</column>
```

3. Remove the existing destination\_network column from the template by removing the <columnHeader> and <column> elements named destination network as shown:

```
<columnHeader name="destination_network">
<label>DESTINATION_NETWORK</label>
<width>10%</width>
<visible>true</visible>
<sortable>true</sortable>
<tooltip>DESTINATION_NETWORK_HINT</tooltip>
<resizable>true</resizable>
<alignment>left</alignment>
</columnHeader>
```

..... **.** 

- 4. Save your template file.
- Add your customization files to your NetBeans IDE project folder (*myproject*), by adding the custom template file in the *myproject*/web/WEB-INF/classes/custom/eventtemplates folder.
- 6. Right-click your NetBeans IDE project and select Clean and Build.
- 7. Package and deploy your custom templates to your Billing Care domain.

For more information, see "Packaging and Deploying Customizations".

8. Verify your changes in Billing Care.

## **Example 2: Event Template Customization with New Fields**

This example shows how to customize the REST code to support a new field. In this example procedure:

- A custom template is created with new <columnHeader> and <column> elements to display a new column called adjustments.
- The destination network column is removed from the template.
- Required custom Java classes are coded to retrieve the new data for display in Billing Care

To add and delete fields in the event template and customize the REST code to support the new field:

- Create a CustomserviceTelcoGsmSms\_eventDelayedSessionTelcoGsm.xml template file in the *myprojectl*web/custom/eventtemplates folder by copying the default serviceTelcoGsmSms\_eventDelayedSessionTelcoGsm.xml available in the SDK\_homeIreferences/eventtemplates folder.
- 2. Add a new <columnHeader> and <column> for Event Adjustments to the XML file.

Make sure you add the <columnHeader> and <column> in the appropriate location. For example if you have added the <columnHeader> as the fifth element, make sure you add the <column> as the fifth column element.

```
<fields>id</fields>
</column>
```

3. Remove the existing destination\_network column from the template by removing the <columnHeader> and <column> elements named destination network as shown:

- 4. Save your template file.
- To add custom logic to retrieve the data needed for the adjustments column, create a custom TemplateMyCustomEventWorker class.

In this example, a new BRM opcode AR\_RESOURCE\_AGGREGATION is called to retrieve the adjustment made for an event, which overrides the **processFieldForColumnName()** method of the default **TemplateEventWorker** class. If the column name is adjustments, then the opcode AR\_RESOURCE\_AGGREGATION is called:

public class TemplateMyCustomEventWorker extends TemplateEventWorker{

```
Override
protected void processFieldForColumnName(ColumnarRecord.Entries.Cells viCol, String
storableClassType, FList flist, ColumnarRecord.Entries row, String field, Object
value) throws Exception {
if ("adjustments".equalsIgnoreCase(viCol.getName())) {
             if (field.equals("id")) {
             Poid acctPoid =flist.get(FldAccountObj.getInst());
             Poid eventPoid =flist.get(FldPoid.getInst());
             FList inputFlist = new FList();
             inputFlist.set(FldPoid.getInst(),acctPoid);
             inputFlist.set(FldPoid.getInst(),acctPoid);
             FList eventInfo = new FList();
             eventInfo.set(FldPoid.getInst(), eventPoid);
             inputFlist.setElement(FldEvents.getInst(), 0, eventInfo);
             FList outFlist = opcode(PortalOp.AR RESOURCE AGGREGATION, inputFlist);
             BigDecimal adjustAmount = getAdjustmenAmount(outFlist);
                viCol.getArgs().add(adjustAmount.toString());
             }
         }else {
             super.processFieldForColumnName(viCol, storableClassType, flist, row,
field, value);
         }
        private BigDecimal getAdjustmenAmount(FList flist) throws EBufException {
        BigDecimal amountAdjustValue = new BigDecimal(0);
        if (flist.hasField(FldResults.getInst())) {
            SparseArray resultsArray = flist.get(FldResults.getInst());
            Enumeration results = resultsArray.elements();
```

```
while (results.hasMoreElements()) {
    FList balFlist = (FList) results.nextElement();
    if (balFlist.hasField(FldAdjusted.getInst()) &&
    balFlist.hasField(FldResourceId.getInst())) {
        Integer resourceId = balFlist.get(FldResourceId.getInst());
        if (BEIDManager.isCurrency(resourceId) ) {
            amountAdjustValue = balFlist.get(FldAdjusted.getInst());
            break;
        }
    }
    return amountAdjustValue;
}
```

 Create a custom CustomTemplateFactory class and override its getTemplate() method to return the TemplateMyCustomEventWorker class (instead of the default TemplateEventWorker.java class):

```
public class CustomTemplateFactory extends TemplateFactory {
```

```
@Override
public TemplateBaseWorker getTemplateWorker(String templateType){
    if(BillingCareConstants.EVENT.equalsIgnoreCase(templateType)){
        return new TemplateMyCustomEventWorker();
    }else {
        return super.getTemplateWorker(templateType);
    }
}
```

 Create a custom template module class by extending the PCMTemplateModule class to override the getTemplate() method to return the new CustomTemplateFactory:

```
public class CustomPCMTemplateModule extends PCMTemplateModule {
    @Override
    protected TemplateFactory getTemplateFactoryInstance() {
        return new CustomTemplateFactory();
        }
}
```

- In the NetBeans IDE, create a new Java project with all the mentioned Java files and XML files in the appropriate folders and include the jars required to compile and build the project.
- 9. Add your customization files to your NetBeans IDE project folder (myproject):
  - Add an entry in the **customModule.properties** in the *myproject*/web/WEB-INF/ **classes/custom** folder to override the default template module as follows:

```
billingcare.rest.template.module=com.company.modules.CustomPCMTemplateModul
e
```

where company is the company name used in your myproject/src directory.

- Add the custom template file in the *myproject*/web/WEB-INF/classes/custom/ eventtemplates folder.
- 10. Right-click your NetBeans IDE project and select Clean and Build.
- **11.** Package and deploy your custom templates to your Billing Care domain.

For more information, see "Packaging and Deploying Customizations".

12. Verify your changes in Billing Care.

}

### Example 3: Newsfeed Template Customization

The following procedure shows how to customize the Newsfeed template by providing an example of adding a new column named <code>billStatus</code>. In this example procedure:

- A custom template is created with new <columnHeader> and <column> elements to display a new column called billStatus.
- Required custom Java classes are coded to retrieve the new data for display in Billing Care

To add a field in the Newsfeed template and customize the REST code to support the new field:

- Create a Customnewsfeed.xml template file in the *myprojectlweb/customl* newsfeedtemplates folder by copying the default newsfeed.xml available in the SDK\_home/reference/newsfeedtemplates folder.
- 2. Add a new <columnHeader> and <column> in the XML file Customnewsfeed.xml.

In this example, the field object is added as a BRM field to retrieve the billStatus of a **/bill** object.

- 3. Save your template file.
- Create a custom TemplateMyCustomNewsfeedWorker class to add custom logic to retrieve the data needed for the billStatus column.

In this example, a new BRM opcode PCM\_OP\_READ\_READS opcode is used to retrieve the status of a bill object, then overrides the **processFieldForColumnName()** method of the **TemplateNewsfeedWorker** class. This method checks if the column name is **billStatus**. If so, then the method gets the FLD\_DUE amount by calling the opcode PCM\_OP\_READ\_READS.

```
public class TemplateMyCustomNewsfeedWorker extends TemplateNewsFeedWorker {
    @Override
    protected void processFieldForColumnName(ColumnarRecord.Entries.Cells viCol,
    String storableClassType, FList flist, ColumnarRecord.Entries row, String field,
    Object value) throws Exception {
        if ("billStatus".equalsIgnoreCase(viCol.getName())) {
            if (flist.hasField(FldObject.getInst())) {
               String billType = null;
               billType = flist.get(FldObject.getInst()).getType();
            if (billType != null && billType.equalsIgnoreCase("/bill")) {
               FList billDueinputFList = new FList();
               billDueinputFList.set(FldPoid.getInst(),
            flist.get(FldObject.getInst()));
    }
}
```

```
billDueinputFList.set(FldDue.getInst());
                        FList billDueOutputFList = opcode (PortalOp.READ FLDS,
billDueinputFList);
                           BigDecimal billDue =
billDueOutputFList.get(FldDue.getInst());
                        if (!billDue.equals( BigDecimal.ZERO)) {
                           viCol.getArgs().add("Pending");
                           return;
                         } else {
                          viCol.getArgs().add("Paid");
                           return;
                         }
                       }
                    }else {
                           viCol.getArgs().add("");
                       }
         }else {
             super.processFieldForColumnName(viCol, storableClassType, flist, row,
field, value);
         }
    }
}
```

 Create a custom CustomTemplateFactory Java class and override the getTemplate() method to return the TemplateMyCustomNewsfeedWorker Java class (instead of the default TemplateNewsfeedWorker Java class).

```
public class CustomTemplateFactory extends TemplateFactory {
```

```
@Override
public TemplateBaseWorker getTemplateWorker(String templateType){
    if(BillingCareConstants.NEWSFEED.equalsIgnoreCase(templateType)){
        return new TemplateMyCustomNewsfeedWorker();
    } else {
        return super.getTemplateWorker(templateType);
    }
}
```

 Create a custom template module class by extending the PCMTemplateModule Java class and overriding its getTemplate() method:

```
public class CustomPCMTemplateModule extends PCMTemplateModule {
    @Override
    protected TemplateFactory getTemplateFactoryInstance() {
        return new CustomTemplateFactory();
    }
}
```

- In the NetBeans IDE, create a new Java project with all the mentioned Java files and XML files in the appropriate folders and include the jars required to compile and build the project.
- 8. Add your customization files to your NetBeans IDE project folder (myproject):
  - Add the customModule.properties in the *myprojectlweb/WEB-INF/classes/custom* folder.
  - Add the custom template file in the *myproject*/web/WEB-INF/classes/custom/ eventtemplates folder.
- 9. Right-click your NetBeans IDE project and select Clean and Build.
- **10.** Package and deploy your custom templates to your Billing Care domain.

For more information, see "Packaging and Deploying Customizations".

**11.** Verify your changes in Billing Care.

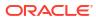

# 6 Customizing Billing Care Themes and Logo

Learn how to customize the appearance of Oracle Communications Billing Care by using themes and changing the login screen logo.

Topics in this document:

- About Billing Care Themes and Logo
- About Customizing Billing Care Themes
- Adding a New Theme
- Overriding Themes
- Setting Which Billing Care Theme to Use
- Changing the Default Logo

### About Billing Care Themes and Logo

Billing Care includes two theme cascading style sheet (CSS) that determine the Billing Care look and feel. CSS enables you to alter Billing Care's appearance (for example, colors and fonts) for your business needs. By default, **theme\_alta.css** is enabled. An alternative theme named **theme\_default.css** is also included. An entry in the registry file specifies which CSS file Billing Care uses.

Additionally, override CSS files can be used to change the appearance of specific elements in Billing Care when needed. For example, the Billing Care login page uses a CSS that specifies the displayed logo graphic file. See "Changing the Default Logo" for more information on using a custom logo.

The Billing Care SDK includes sample CSS files named **customTheme.css** and **override.css** in the *SDK\_homeIsamples/Themes/css* directory, where *SDK\_home* is the directory where you installed the SDK. Use these files when creating custom themes and overrides to change the Billing Care look and feel.

#### Note:

The **theme\_default.css** and **theme\_alta.css** files are not included in the Billing Care SDK. To retrieve these files for customization, set the desired theme using the registry file, then view and download the CSS using your browsers development tools.

## About Customizing Billing Care Themes

You can customize Billing Care in the following ways:

- Adding a New Theme
- Overriding Themes

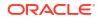

• Setting Which Billing Care Theme to Use

### Adding a New Theme

Add a new theme to Billing Care by creating a CSS file and including it in your customizations shared library. The SDK includes a sample custom theme named **customTheme.css** in the *SDK\_home***Isamples/Themes/css** directory, where *SDK\_home* is the directory where you installed the SDK. Use this sample theme when creating your custom theme.

To add a theme:

- 1. Create a new CSS file (for example, mytheme.css).
- Copy your custom CSS file to the *myproject* web/css directory, where *myproject* is the NetBeans IDE project directory containing your Billing Care customizations.
- 3. Set Billing Care to use your custom theme in the registry file and deploy your custom theme to your Billing Care domain. See "Setting Which Billing Care Theme to Use" for instructions on specifying a theme in the registry and deploying your theme in the Billing Care domain.

#### **Overriding Themes**

You can override and add styles to the existing theme's CSS file. Billing Care applies the registry's configured theme first, then applies any override theme modifications. The SDK includes a sample override CSS file named **override.css** in the *SDK\_home***Isamples/Themes/css** directory, where *SDK\_home* is the directory where you installed the SDK.

To override and add styles to an existing theme:

- 1. Write a CSS file that overrides or adds styles (for example, theme\_custom.css).
- In the customRegistry.js file, add an entry under cssFiles for your override CSS file in the others parameter as shown in Example 6-1. See "About the Registry File" for more information on how to create a custom registry file.
- Copy your override CSS file to the *myproject*/web/css directory, where *myproject* is the NetBeans IDE project directory containing your Billing Care customizations.
- 4. Confirm Billing Care is configured to use your custom theme and overrides in the registry file and deploy your overrides to the Billing Care domain. See "Setting Which Billing Care Theme to Use" for instructions on specifying a theme in the registry and deploying your theme to the Billing Care domain.

#### Example 6-1 Theme Override Registry File Example

```
var CustomRegistry= {
   cssFiles: {
     themeCss: 'css/theme_default.css', //switching among the existing themes
     others: ['css/theme_custom.css'] //then overriding/adding to it
   }
};
```

### Setting Which Billing Care Theme to Use

Switch between themes by adding an entry in **customRegistry.js** using the same key as used in **Registry.js**, which points to the required theme's CSS file. See "About the Registry File" for information on creating the **customRegistry.js** file and including it in your shared library for deployment to your Billing Care domain.

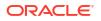

Example 6-2 shows the entry in the registry file where a custom theme is specified.

Example 6-2 Billing Care Theme Registry Entry

```
var CustomRegistry= {
  cssFiles: {
  themeCss: 'css/theme_default.css'
  }
  };
```

To switch Billing Care themes:

- 1. Create a **customRegistry.js** file in a text editor. See "About the Registry File" for more information on how to create a custom registry file.
- 2. Update the customRegistry.js file specifying your CSS file in the themeCss entry.
- 3. Save and close the file.
- 4. Do one of the following:
  - If you are using an exploded archive for your shared library, log out of and back into Billing Care to see the new theme. See "About Using an Exploded Archive" for more information about using exploded archives.
  - Package your customizations shared library and deploy it to your Billing Care domain. Redeploy Billing Care and login to see the new theme. See "Packaging and Deploying Customizations" for more information on packaging and deploying your customizations.

### Changing the Default Logo

By default, Billing Care displays the Oracle logo on the login page and in the header section that appears after you login.

To change the default logo:

- Copy your custom logo into the *myproject*/web/resources/public/images directory, where *myproject* is the NetBeans IDE project directory containing your Billing Care customizations.
- 2. To change the default logo that appears on the login page, do the following:
  - a. Using the NetBeans IDE text editor, create an **overrides-login.css** file in the *myproject***/web/resources/public/css** directory.

Ensure that the **overrides-login.css** file contains the location and size of your custom logo image file as shown in Example 6-3.

- **b.** Adjust the margin, width, height, and float values in **overrides-login.css** so that your image renders properly.
- c. Save and close the file.
- 3. To change the default logo in the header section that appears after you login, do the following:
  - a. Using the NetBeans IDE text editor, create an **overrides.css** file in the *myproject***lweb/css** directory.
  - b. Add the entries as shown in Example 6-3.
  - c. Change the following entry:

background: url("../images/imagefile") no-repeat;!important;

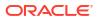

To this:

background: url(""../../resources/public/images/imagefile") no-repeat !
important;

where *imagefile* references your custom logo image file located in your NetBeans project.

- d. Adjust the margin, width, height, and float values in **overrides.css** so that your image renders properly.
- e. Save and close the file.
- 4. Do one of the following:
  - If you are using an exploded archive for your shared library, log out of and back into Billing Care to see the new theme. See "About Using an Exploded Archive" for more information about using exploded archives.
  - Package your customizations shared library and deploy it to your Billing Care domain. Redeploy Billing Care and login to see the new theme. See "Packaging and Deploying Customizations" for more information on packaging and deploying your customizations.

#### Example 6-3 Sample overrides-login.css File

```
/**
  This is the CSS where an SDK developer can do out of box logo header changes.
  Below example shows how to override the oracle logo that comes with
  default Billing Care package.
**/
#logoHeader{
    height: auto;
}
#logoHeader .row .col span.logo-oracle {
    background: url("../images/star-shape.png") no-repeat;
    margin: -3px 24px 0 12px;
    width: 100px;
    height: 80px;
    float: left;
}
```

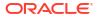

# 7 Editing the Billing Care Configuration File

You can customize the Oracle Communications Billing Care interface by creating a custom version of the **Configurations.xml** file.

Topics in this document:

- About the Billing Care Configuration File
- Creating a Custom Configuration File
- Default Configuration File Entries

# About the Billing Care Configuration File

The **Configurations.xml** file controls the following elements of Billing Care:

- Mappings that determine what values are displayed for module keys. See Table 7-1.
- Flags for showing or hiding module elements. See Table 7-2.
- Threshold values for connection timeouts and pagination. See Table 7-3.
- Registry values that determine how Billing Care renders modules. See Table 7-4.
- Keyval categories displayed in the newsfeed. See Table 7-5.

# Creating a Custom Configuration File

To change default behavior, create a **CustomConfigurations.xml** file, and package it in the customizations shared library that you deploy to the Billing Care domain.

To create a CustomConfigurations.xml file:

1. Copy the *SDK\_home*/references/Configurations.xml file to the *myproject*/web/custom/ configurations directory.

where:

- SDK\_home is the directory in which you installed the Billing Care SDK.
- myproject is your NetBeans IDE Billing Care customizations project.
- 2. Open the **CustomConfigurations.xml** file, and edit the entries you want to change.

For a list of the default configuration file entries, see "Default Configuration File Entries".

- 3. Save and close the file.
- 4. Include the **CustomConfigurations.xml** file when you package your customizations shared library for deployment to your Billing Care domain.

For more information on packaging and deploying your customizations, see "Packaging and Deploying Customizations".

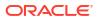

# **Default Configuration File Entries**

The following tables show the default values in the **Configurations.xml** file.

Table 7-1 lists the configurable mappings and their default values.

 Table 7-1
 Mapping Values in Configuration File

| Configuration Key and<br>Description | Default Values                                                                                                    | Types                                                                                                    |
|--------------------------------------|----------------------------------------------------------------------------------------------------|----------------------------------------------------------------------------------------------------|
|                                      | <pre>&gt; Cmapping&gt; <key>account.contact.phone.types</key> <map> <id>&gt;1</id> <key>HOME</key> </map> <id>&gt;2</id>  <id>&gt;2</id>  <id>&gt;2</id>  <id>&gt;3</id>  <id>&gt;3</id>                                                                              </pre> | Types<br>id: Number.<br>key: String (must<br>match appropriate key<br>in the Billing Care<br>resource bundle). |
|                                      | <desc></desc><br>                                                                                                    |                                                                                                    |

| Configuration Key and<br>Description                                                                                                    | Default Values                                                                                                    | Types                                                                                                 |
|----------------------------------------------------------------------------------------------------|----------------------------------------------------------------------------------------------------|----------------------------------------------------------------------------------------------------|
| account.contact.types<br>Contact types displayed in<br>the Account Profile overlay.<br>Permits adding, rearranging,<br>and renaming the contact<br>types.    | <mapping><br/><key>account.contact.types</key><br/><map><br/><id>1</id><br/><key>PRIMARY</key><br/></map><br/><map><br/><key>ADDITIONAL</key><br/></map><br/><id>3</id></mapping>                                                                                                    | id: Number.<br>key: String (must<br>match appropriate key<br>in the Billing Care<br>resource bundle). |
| account customer types                                                                                                    | <desc></desc><br>                                                                                                    | id: Number                                                                                            |
| account.customer.types<br>Customer types displayed in<br>the Account Profile overlay.<br>Permits adding, rearranging,<br>and renaming the customer<br>types. | <mapping><br/><key>account.customer.types</key><br/><map><br/><id>1</id><br/><key>PLATINUM</key><br/></map><br/><map><br/><id>2</id><br/><key>GOLD</key><br/></map><br/><map><br/><id>3</id><br/><key>SILVER</key><br/></map><br/><map><br/><map><br/><map><br/><id>4</id><br/><key>BRONZE</key><br/></map><br/><map><br/><map></map></mapping> | id: Number.<br>key: String (must<br>match appropriate key<br>in the Billing Care<br>resource bundle). |

 Table 7-1 (Cont.) Mapping Values in Configuration File

| account.locale.mapping<br>Because browser and BRM<br><key>account.locale.mapping</key>   |                                                                                                    |
|------------------------------------------------------------------------------------------|----------------------------------------------------------------------------------------------------|
| <pre>language codes are different,<br/>this configuration acts like a<br/>mapping.</pre> | id: String that<br>represents the browser<br>language.<br>key: String that<br>represents the BRM<br>language (BRM locale<br>value). |

 Table 7-1 (Cont.) Mapping Values in Configuration File

| Configuration Key and<br>Description                                                                                                    | Default Values                                                                                                    | Types                                                                                                 |
|----------------------------------------------------------------------------------------------------|----------------------------------------------------------------------------------------------------|----------------------------------------------------------------------------------------------------|
| account.status.types<br>Status types displayed in the<br>Account Status overlay and<br>the account banner.<br>Permits rearranging and<br>renaming the status types. | <mapping><br/><key>account.status.types</key><br/><map><br/><id>10100</id><br/><key>ACTIVE</key><br/></map><br/><map><br/><id>10102</id><br/><key>INACTIVE</key><br/></map><br/><id>10103</id><br/><key>CLOSED</key><br/><br/><desc></desc><br/></mapping> | id: Number.<br>key: String (must<br>match appropriate key<br>in the Billing Care<br>resource bundle). |

 Table 7-1 (Cont.) Mapping Values in Configuration File

| Configuration Key and<br>Description | Default Values                                    | Types                 |
|--------------------------------------|---------------------------------------------------|-----------------------|
| account.taxExemptions.typ            | <mapping></mapping>                               | id: Number.           |
| es                                   | <pre><key>account.taxExemptions.types</key></pre> | key: String (must     |
| Tax exemption types                  | <map></map>                                       | match appropriate key |
| displayed in the Tax Setup           | <id>0</id>                                        | in the Billing Care   |
| overlay.                             | <key>FEDERAL</key>                                | resource bundle).     |
| Permits adding, rearranging,         |                                                   |                       |
| and renaming the tax                 | <map></map>                                       |                       |
| exemptions.                          | <id>1</id>                                        |                       |
|                                      | <key>STATE</key>                                  |                       |
| Note: Make sure BRM                  |                                                   |                       |
| supports the tax exemption           | <map></map>                                       |                       |
| when you add a new type.             | <id>2</id>                                        |                       |
|                                      | <key>COUNTRY</key>                                |                       |
|                                      |                                                   |                       |
|                                      | <map></map>                                       |                       |
|                                      | <id>3</id>                                        |                       |
|                                      | <key>CITY</key>                                   |                       |
|                                      |                                                   |                       |
|                                      | <map></map>                                       |                       |
|                                      | <id>4</id>                                        |                       |
|                                      | <key>SECONDARY_COUNTRY</key>                      |                       |
|                                      |                                                   |                       |
|                                      | <map></map>                                       |                       |
|                                      | <id>&gt;5</id>                                    |                       |
|                                      | <key>SECONDARY CITY</key>                         |                       |
|                                      |                                                   |                       |
|                                      | <map></map>                                       |                       |
|                                      | <id>6</id>                                        |                       |
|                                      | <key>TERRITORY</key>                              |                       |
|                                      |                                                   |                       |
|                                      | <map></map>                                       |                       |
|                                      | <id>7</id>                                        |                       |
|                                      | <key>SECONDARY STATE</key>                        |                       |
|                                      |                                                   |                       |
|                                      | <map></map>                                       |                       |
|                                      | <id>8</id>                                        |                       |
|                                      | <key>DISTRICT</key>                               |                       |
|                                      |                                                   |                       |
|                                      | <map></map>                                       |                       |
|                                      | <id>9</id>                                        |                       |
|                                      | <key>SECONDARY_FEDERAL</key>                      |                       |
|                                      |                                                   |                       |
|                                      | <desc></desc>                                     |                       |
|                                      |                                                   |                       |

 Table 7-1 (Cont.) Mapping Values in Configuration File

| Configuration Key and<br>Description                                                                                                    | Default Values                                                                      | Types                                                                                                 |
|----------------------------------------------------------------------------------------------------|-------------------------------------------------------------------------------------|----------------------------------------------------------------------------------------------------|
| billUnit.accountingTypes                                                                                                    | <mapping></mapping>                                                                 | id: Number.                                                                                           |
| Accounting types in the Bill Unit overlay.                                                                                                    | <pre><mapping> <key>billUnit.accountingTypes</key> <map></map></mapping></pre>      | <b>key:</b> String (must match appropriate key                                                        |
| Permits adding, rearranging,<br>and renaming the accounting<br>types.                                                                                                    | <id>l</id><br><key>OPEN_ITEM</key><br>                                              | in the Billing Care resource bundle).                                                                 |
| <b>Note:</b> By default, BRM<br>supports only balance<br>forward and open item<br>accounting. Before adding an<br>accounting type, do the<br>necessary customizations in<br>BRM. | <map><br/><id>2</id><br/><key>BALANCE_FORWARD</key><br/></map><br><desc></desc><br> |                                                                                                    |
| billUnit.billingFrequencyIn                                                                                                    | <mapping></mapping>                                                                 | id: Number.                                                                                           |
| Months<br>Billing frequency in the Bill<br>Unit overlay.                                                                                                    | <key>billUnit.billingFrequencyInMonths</key><br><map><br/><id>1</id></map>          | <b>key:</b> String (must<br>match appropriate key<br>in the Billing Care                              |
| Permits adding, rearranging,<br>and renaming the billing<br>frequency.                                                                                                    | <key>MONTHLY</key><br><br><map></map>                                               | resource bundle).                                                                                     |
| Example: An SDK developer<br>can add "6 months" as an<br>option in the drop-down.                                                                                                | <pre></pre>                                                                         |                                                                                                    |
| billUnit.correctiveInvoiceTy<br>pe<br>Corrective invoice types<br>supported for bill units.                                                                                      | <pre><mapping></mapping></pre>                                                      | id: Number.<br>key: String (must<br>match appropriate key<br>in the Billing Care<br>resource bundle). |

 Table 7-1 (Cont.) Mapping Values in Configuration File

| Configuration Key and<br>Description                                                                                                    | Default Values                                                                  | Types                                                                                                 |
|----------------------------------------------------------------------------------------------------|---------------------------------------------------------------------------------|----------------------------------------------------------------------------------------------------|
| billunit.status                                                                                                    | <mapping></mapping>                                                             | id: Number.                                                                                           |
| The status type that<br>represents the state of the bill<br>units in collections.<br>Permits rearranging and<br>renaming of the values. | <key>billunit.status</key>                                                      | <b>key:</b> String (must<br>match appropriate key<br>in the Billing Care<br>resource bundle).         |
| collections.action.status<br>Displays the action status for<br>collections.                                                             | <pre><mapping> <key>collections.action.status</key> <map></map></mapping></pre> | id: Number.<br>key: String (must<br>match appropriate key<br>in the Billing Care<br>resource bundle). |

 Table 7-1 (Cont.) Mapping Values in Configuration File

| Configuration Koy and                                                                                                    | Default Values                                                                                                    | Tumoo                              |
|----------------------------------------------------------------------------------------------------|----------------------------------------------------------------------------------------------------|------------------------------------|
| Configuration Key and<br>Description                                                                                                    | Default values                                                                                                    | Types                              |
| device.sim.status<br>The state of the Subscriber<br>Identity Module (SIM) in the<br>device.                                                                             | <mapping><br/><key>device.sim.status</key><br/><map><br/><id>1</id><br/><key>NEW</key><br/></map><br/><id>2</id><br/><key>RELEASED</key><br/><br/><desc></desc><br/></mapping>                                                                                            | id: Number.<br>key: String.        |
| device.sim.networkElement<br>The available wireless<br>network element that is used<br>for associating the SIM or the<br>device number (NUM) with<br>the Telco service. | <mapping><br/><key>device.sim.networkElement</key><br/><map><br/><id>sample_network_element_1</id><br/><key>SAMPLE_NETWORK_ELEMENT_1</key><br/></map><br/><id>sample_network_element_2</id><br/><key>SAMPLE_NETWORK_ELEMENT_2</key><br/><br/><desc></desc><br/></mapping> | id: String.<br><b>key:</b> String. |
| device.num.status<br>The status type that<br>represents the state of the<br>device number.                                                                              | <mapping><br/><key>device.num.status</key><br/><map><br/><id>1</id><br/><key>NEW</key><br/></map><br/><id>4</id><br/><key>UNASSIGNED</key><br/><br/><desc></desc><br/></mapping>                                                                                          | id: Number.<br>key: String.        |
| device.num.category<br>The default number of<br>categories for the device<br>number.                                                                                    | <mapping><br/><key>device.num.category</key><br/><map><br/><id>0</id><br/><key>NONE</key><br/></map><br/><id>1</id><br/><key>RESERVED</key><br/><br/><desc></desc><br/></mapping>                                                                                         | id: Number.<br>key: String.        |

 Table 7-1 (Cont.) Mapping Values in Configuration File

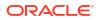

| Configuration Key and<br>Description                                                                                                    | Default Values                                                                                                    | Types                                                                                                 |
|----------------------------------------------------------------------------------------------------|----------------------------------------------------------------------------------------------------|----------------------------------------------------------------------------------------------------|
| device.num.vanity                                                                                                    | (manning)                                                                                                    | id: Number.                                                                                           |
| The value of the vanity key<br>that is used for the device<br>number.                                                                                                    | <pre><mapping></mapping></pre>                                                                                                    | <b>key:</b> String.                                                                                   |
| payment.debit.accountType                                                                                                    | <mapping></mapping>                                                                                                    | id: Number.                                                                                           |
| s<br>Direct debit accounting types<br>displayed in the Payment<br>Setup, Make Payment, and<br>Bill Unit overlays.<br>Permits adding, rearranging,<br>and renaming the direct debit<br>types.<br>Note: Adding an accounting<br>type to Billing Care also<br>requires customizations in<br>BRM.                                                                     | <pre><mapping></mapping></pre>                                                                                                    | <b>key:</b> String (must<br>match appropriate key<br>in the Billing Care<br>resource bundle).         |
| paymentMethods.invoice.d<br>eliverPreferTypes<br>Invoice delivery preferences<br>in the Payment Setup and Bill<br>Unit overlays.<br>Permits adding, rearranging,<br>and renaming the delivery<br>preferences.<br>Note: BRM supports the key<br>FAX with the ID 2 as a<br>preference type. You can add<br>this mapping to the<br>CustomConfigurations.xmI<br>file. | <mapping><br/><key>paymentMethods.invoice.deliverPreferTypes</key><br/><map><br/><id>&gt;0</id><br/><key>EMAIL</key><br/></map><br/><id>&gt;1</id><br/><key>POSTAL</key><br/><br/><desc></desc><br/></mapping> | id: Number.<br>key: String (must<br>match appropriate key<br>in the Billing Care<br>resource bundle). |

 Table 7-1 (Cont.) Mapping Values in Configuration File

| Configuration Key and<br>Description                                                                                                    | Default Values                                                                                                    | Types                                                                                                 |
|----------------------------------------------------------------------------------------------------|----------------------------------------------------------------------------------------------------|----------------------------------------------------------------------------------------------------|
| product.customization.dela<br>yed.reasons<br>Reasons for product or<br>discount activation delays.                                                                                                    | <mapping><br/><key>product.customization.delayed.reasons</key><br/><map><br/><id>2</id><br/><key>WAITING_FOR_NETWORK_CONFIGURATION</key><br/></map><br/><id>4</id><br/><key>WAITING_FOR_MAINTENANCE</key><br/><br/><id>1</id><br/><key>WAITING_FOR_INSTALLATION</key><br/><br/><desc></desc><br/></mapping>                                                                                                    | id: Number.<br>key: String (must<br>match appropriate key<br>in the Billing Care<br>resource bundle). |
| service Types.icons<br>Service icons to display in the<br>asset cards.<br>An icon exists for account<br>products and for GSM<br>services.<br>If no icon is provided for a<br>service, the default icon is<br>used.<br>The image can be placed in<br>any folder but must be in the<br>WAR file.<br>Optimum image dimension is<br>116 x 116 pixels. | <mapping><br/><key>serviceTypes.icons</key><br/><map><br/><id>serviceIp</id><br/><key>resources/images/star-shape.png</key><br/></map><br/><id>serviceEmail</id><br/><key>resources/images/star-shape.png</key><br/><br/><id>accountProduct</id><br/><key>resources/images/hexagon-shape.png</key><br/><br/><id>serviceTelcoGsm</id><br/><key>resources/images/audio-call.png</key><br/><br/><id>defaultService</id><br/><key>resources/images/star-shape.png</key><br/><br/><desc></desc><br/></mapping> | id: String.<br>key: Icon associated<br>with the specified<br>service.                                 |

 Table 7-1 (Cont.) Mapping Values in Configuration File

Table 7-2 lists the configurable flags and their default values.

#### Table 7-2 Flags in Configuration File

| Configuration Key and<br>Description                        | Default Values                                             | Types                                 |
|-------------------------------------------------------------|------------------------------------------------------------|---------------------------------------|
| accountbanner.showcurren                                    | <flags></flags>                                            | key: String.                          |
| cycode                                                      | <pre><key>accountbanner.showcurrencycode</key></pre>       | value: Boolean.                       |
| Flag that determines whether the ISO currency code (such    | <value>false</value>                                       | If the value is <b>true</b> , the     |
| as USD) is displayed in the                                 | <desc></desc><br>                                          | code is displayed.                    |
| account banner.                                             |                                                            | Default value is false.               |
| account.contact.showsalut                                   | <flags></flags>                                            | key: String.                          |
| ation                                                       | <pre><key>account.contact.showsalutation</key></pre>       | value: Boolean.                       |
| Flag that determines whether the salutation field is        | <value>false</value>                                       | If the value is <b>true</b> , the     |
| displayed in the account                                    | <desc></desc><br>                                          | field is displayed.                   |
| profile, the account banner,                                | <pre></pre>                                                | Default value is <b>false</b> .       |
| and all dialog titles.                                      |                                                            |                                       |
| batch.payments.autoproce                                    | <flags></flags>                                            | key: String.                          |
| <b>ss</b><br>Flag that determines whether                   | <key>batch.payments.autoprocess</key>                      | value: Boolean.                       |
| batch payment files uploaded                                | <value>false</value><br><desc></desc>                      | If the value is <b>true</b> , the     |
| in the UI are automatically                                 |                                                            | files are automatically<br>processed. |
| processed.                                                  |                                                            | Default value is <b>false</b> .       |
| billinvoice.use.modaldialog                                 |                                                            | key: String.                          |
| Flag that determines whether                                | <flags><br/><key>billinvoice.use.modaldialog</key></flags> | value: Boolean.                       |
| invoices viewed in Billing                                  | <value>false</value>                                       | If the value is <b>true</b> ,         |
| Care are display in a dialog                                | <desc></desc>                                              | invoices are display in               |
| box.                                                        |                                                            | a dialog box.                         |
|                                                             |                                                            | Default value is false.               |
| graph.notes.indicators                                      | <flags></flags>                                            | key: String.                          |
| Flag that determines whether notes indicators are displayed | <key>graph.notes.indicators</key>                          | value: Boolean.                       |
| on top of graphs.                                           | <value>true</value><br><desc></desc>                       | If the value is <b>false</b> , the    |
| When accounts have lots of                                  |                                                            | indicators are not<br>displayed.      |
| activity or lots of notes, too                              |                                                            | Default value is <b>true</b> .        |
| many indicators may be shown. Setting this value to         |                                                            |                                       |
| false enables you to remove                                 |                                                            |                                       |
| the indicators, reducing visual                             |                                                            |                                       |
| clutter.                                                    |                                                            |                                       |
| request.record.failure                                      | <flags></flags>                                            | key: String.                          |
| Flag that determines whether to record in the BRM           | <key>request.record.failure</key>                          | value: Boolean.                       |
| database all Billing Care                                   | <value>false</value><br><desc></desc>                      | If the value is <b>true</b> ,         |
| REST API transactions that                                  |                                                            | failed transactions are recorded.     |
| failed.                                                     |                                                            | Default value is <b>false</b> .       |
| Only requests that are                                      |                                                            |                                       |
| changing resources are recorded.                            |                                                            |                                       |
|                                                             |                                                            |                                       |

 Table 7-3 lists the configurable thresholds and their default values.

| Configuration Key and                                                                                                    | Default Values            | Types                                        |
|----------------------------------------------------------------------------------------------------|---------------------------|----------------------------------------------|
| Description                                                                                                    | Delauit values            | Types                                        |
| accountsearch.limit<br>Number of account search<br>results shown by default. The<br>number of search results<br>shown can be increased or<br>decreased by editing the<br>value field.<br>Note: The limit set for the<br>account search results must<br>be a non-zero positive<br>integer.                                                                                     | <thresholds></thresholds> | key: String.<br>value: Number.               |
| assets.servicetypes.size<br>Maximum number of service<br>types shown by default in<br>Assets section. Additional<br>service types can be shown<br>by clicking a Show More link.                                                                                                    | <thresholds></thresholds> | <b>key:</b> String.<br><b>value:</b> Number. |
| balances.services.size<br>Maximum number of services<br>shown by default in Balances<br>section. Additional services<br>can be shown by clicking a<br>Show More link.                                                                                                    | <thresholds></thresholds> | key: String.<br>value: Number.               |
| <b>batch.payments.threshold</b><br>Maximum percentage of<br>payments in a batch that can<br>be suspended. If this value is<br>exceeded, batch processing<br>stops.                                                                                                    | <thresholds></thresholds> | key: String.<br>value: Number.               |
| <b>collections.pagination</b><br>Maximum number of<br>collections bill units displayed<br>in a table on a page.<br>For example, if 150 records<br>exist, only the first 25 are<br>initially displayed. When you<br>click <b>Show More</b> , the next 25<br>are retrieved and appended<br>to the initial results. You can<br>repeat this to retrieve the<br>remaining records. | <thresholds></thresholds> | key: String.<br>value: Number.               |
| creditcard.alert.expirydays<br>Number of days before credit<br>card expiration that an alert is<br>shown in the card tile in Make<br>Payment and Payment Setup<br>overlays.                                                                                                    | <thresholds></thresholds> | key: String.<br>value: Number.               |

#### Table 7-3 Thresholds in Configuration File

|                                                                                                    |                                                                                                    | ,                                            |
|----------------------------------------------------------------------------------------------------|----------------------------------------------------------------------------------------------------|----------------------------------------------|
| Configuration Key and<br>Description                                                                                                    | Default Values                                                                                                 | Types                                        |
| devicesearch.limit<br>Number of records to be<br>retrieved in device search<br>dialog. By default, 50 records<br>are displayed. The number of<br>search results shown can be<br>increased or decreased by<br>editing the value field.<br>Note:The limit set for the<br>device search results must<br>be a non-zero positive<br>integer.                                                                                              | <thresholds></thresholds>                                                                                      | <b>key:</b> String.<br><b>value:</b> Number. |
| <b>package.alert.expirydays</b><br>Number of days before<br>expiration a package can be<br>purchased during account<br>creation or add-on package<br>purchase.                                                                                                    | <thresholds><br/><key>package.alert.expirydays</key><br/><value>60</value><br/><desc></desc><br/></thresholds> | key: String.<br>value: Number.               |
| <ul> <li>pagination.size</li> <li>Maximum number of records<br/>initially displayed in a table on<br/>a page.</li> <li>For example, if 150 records<br/>exist, only the first 50 are<br/>initially displayed. When you<br/>click Show More, the next 50<br/>are retrieved and appended<br/>to the initial results. Clicking<br/>Show More one more time<br/>retrieves the final 50. All 150<br/>records are now displayed.</li> </ul> | <thresholds></thresholds>                                                                                      | <b>key:</b> String.<br><b>value:</b> Number. |
| paymentsuspense.paginati<br>on.size<br>Maximum number of records<br>initially displayed in a table on<br>a page in the payment<br>suspense search results.<br>For example, if 50 records<br>exist, only the first 25 are<br>initially retrieved and<br>displayed. To see the next 25<br>records, you must click Show<br>More.                                                                                                    | <thresholds></thresholds>                                                                                      | <b>key:</b> String.<br><b>value:</b> Number. |

 Table 7-3
 (Cont.) Thresholds in Configuration File

| Configuration Key and<br>Description                                                                                                    | Default Values            | Types                                        |
|----------------------------------------------------------------------------------------------------|---------------------------|----------------------------------------------|
| pcm.connection.timeout<br>Maximum number of<br>milliseconds in which an<br>opcode must return results<br>before the connection times<br>out.<br>If you change this value, you<br>must restart the server to<br>reinitialize the connection | <thresholds></thresholds> | <b>key:</b> String.<br><b>value:</b> Number. |
| pool.<br>recent.records.size<br>Maximum number of recently<br>opened accounts displayed in<br>the Search overlay.                                                                                                    | <thresholds></thresholds> | key: String.<br>value: Number.               |
| session.timeout.advancewa<br>rningtime<br>Advance warning time for<br>session time out in seconds.                                                                                                    | <thresholds></thresholds> | key: String.<br>value: Number.               |
| roles.batchsize<br>Maximum number of roles<br>that can be retrieved in a<br>batch when a search<br>operation is performed to find<br>roles; for example, roles with<br>permissions to manage<br>suspended payments.                        | <thresholds></thresholds> | key: String.<br>value: Number.               |
| <b>Note:</b> There will no visible changes to the UI for any change made for role batch size retrieval.                                                                                                    |                           |                                              |

 Table 7-3
 (Cont.) Thresholds in Configuration File

Table 7-4 lists the configurable registry keys and their default values.

#### Table 7-4 Registry Entries in Configuration File

| Configuration Key and<br>Description                                                                                          | Default Values                                                                                                    | Types                         |
|----------------------------------------------------------------------------------------------------|----------------------------------------------------------------------------------------------------|-------------------------------|
| accountBannerSections<br>Sections displayed in the                                                                            | <keyvals><br/><key>accountBannerSections</key></keyvals>                                                                                       | key: String.<br>value: Comma- |
| account banner.<br>Permits rearranging (by<br>modifying the order of the<br>registry keys), deleting, and<br>adding sections. | <pre><value>accountBannerContact,accountBannerAccountInfo,acc ountBannerCollections,accountBannerBillUnits,accountBann erVIPInfo</value></pre> | separated strings.            |
| See "Customizing the Billing<br>Care Account Banner".                                                                         |                                                                                                    |                               |

|                                                                                                    |                                                                                                    | 1                              |
|----------------------------------------------------------------------------------------------------|----------------------------------------------------------------------------------------------------|--------------------------------|
| Configuration Key and<br>Description                                                                                                    | Default Values                                                                                                    | Types                          |
| <ul> <li>accountCreation.packageLi<br/>st</li> <li>Name of the package list<br/>containing the packages<br/>displayed during account<br/>creation. Default is CSR.</li> <li>To enable Billing Care to<br/>display a different package<br/>list, replace the default<br/>package list name with one of<br/>the following package list<br/>names:</li> <li>default, which displays<br/>packages from the<br/>default-new package list<br/>name</li> <li>Any custom package list<br/>name</li> <li>If no package list name is<br/>specified, packages from the<br/>default-new package list are<br/>displayed.</li> </ul> | <keyvals></keyvals>                                                                                                    | key String.<br>value: String.  |
| accountCreation.tabs<br>Account creation framework<br>configuration used to render<br>train stops and labels for the<br>footer.<br>The key is also used as a<br>registry entry to fetch views<br>or view models for the<br>corresponding train stops.                                                                                                    | <pre><keyvals> <keyvals> <keyvaccountcreation.tabs< key=""> <value> [{"key": "generalInfo", "value":{     "label":"PROFILE",     "msg":"COMPLETE_PROFILE_THEN",     "title":"PROFILE_SHORT_DESCRIPTION"     } }, {"key": "accountCreationSelect", "value":{     "label": "SELECT",     "msg":"SELECT_THEN"     } }, {"key": "accountCreationConfigure", "value": {     "label": "CONFIGURE",     "msg": "COMPLETE_CONFIGURATION_THEN",     "title": "CONFIGURE_SHORT_DESCRIPTION"     } }, {"key": "accountCreationPay", "value": {     "label": "PAY",     "msg": "COMPLETE_PAYMENTINFORMATION_THEN",     "title": "PAY_SHORT_DESCRIPTION"     } }] </value>  </keyvaccountcreation.tabs<></keyvals> </keyvals></pre> | key: String.<br>value: String. |

 Table 7-4
 (Cont.) Registry Entries in Configuration File

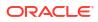

| Configuration Key and                                                                                           | Default Values                                                                                                    | Types                                                                                                    |
|----------------------------------------------------------------------------------------------------|----------------------------------------------------------------------------------------------------|----------------------------------------------------------------------------------------------------|
| Description                                                                                                    |                                                                                                    | Types                                                                                                    |
| accountCreation.tagsMappi                                                                                       | <keyvals></keyvals>                                                                                                    | key: String.                                                                                                    |
| ng<br>Mapping for tagging a                                                                                     | <pre>- <key>accountCreation.tagsMapping</key> <value>[{"key": ".*GSM.* .*[Mm]obile.*",</value></pre>                                                                                                    | <b>value:</b> Regular<br>expression.                                                                                                    |
| package.                                                                                                    | <pre>"value":"Mobile"},     {"key": ".*[Cc]able.*", "value":"Cable,TV"},     {"key": ".*[Ff]iber.* .*[Ww]eb.* .*GPRS.*", "value": "Internet"},     {"key": ".*[Cc]orporate.*", "value": "Corporate"},     {"key": ".*[Tt]ax.*", "value": "Tax"},     {"key": "*", "value": "Uncategorized"}]      <desc></desc> </pre> | The key is a regular<br>expression to match<br>the package name or<br><b>Uncategorized</b> , and<br>the value is the tag<br>name matches the<br>regular expression, it is<br>tagged with the<br>corresponding tags.<br>Packages that do not<br>match mapping rules<br>are categorized under<br>the "*" pattern value. |
| authorizationResourceType                                                                                       | <keyvals></keyvals>                                                                                                    | key String.                                                                                                    |
| S<br>Custom outborization                                                                                       | <pre><key>authorizationResourceTypes</key></pre>                                                                                                    | value: Comma-                                                                                                    |
| Custom authorization resource types.                                                                            | <value></value><br><desc></desc>                                                                                                    | separated string.                                                                                                    |
| The resource types should be defined in OPSS.                                                                   |                                                                                                    | Note: The key should not be changed here.                                                                                                    |
| batchPaymentsDateFormat                                                                                         | <keyvals></keyvals>                                                                                                    | key: String.                                                                                                    |
| Format of batch payment date.                                                                                   | <pre><key>batchPaymentsDateFormat</key> <value>d-MMMM-y</value></pre>                                                                                                    | value: String.                                                                                                    |
| The default supports the following date formats:                                                                | <desc></desc><br>                                                                                                    |                                                                                                    |
| 23-December-30                                                                                                  |                                                                                                    |                                                                                                    |
| 23-December-2030                                                                                                |                                                                                                    |                                                                                                    |
| To abbreviate the month,<br>change <b>MMMM</b> to <b>MMM</b> ,<br>which supports the following<br>date formats: |                                                                                                    |                                                                                                    |
| 23-Dec-30                                                                                                    |                                                                                                    |                                                                                                    |
| 23-Dec-2030                                                                                                    |                                                                                                    |                                                                                                    |
| To use four digits instead of two for the date, change <b>y</b> to <b>yyyy</b> .                                |                                                                                                    |                                                                                                    |
| batchPaymentsDirectoryNa<br>me<br>Batch payment parent<br>directory name.                                       | <keyvals><br/><key>batchPaymentsDirectoryName</key><br/><value>BatchPaymentFiles</value><br/><desc></desc><br/></keyvals>                                                                                                    | key: String.<br>value: String.                                                                                                    |

 Table 7-4
 (Cont.) Registry Entries in Configuration File

| Configuration Key and<br>Description                                                                                                    | Default Values                 | Types                                                                                                    |
|----------------------------------------------------------------------------------------------------|--------------------------------|----------------------------------------------------------------------------------------------------|
| batchPaymentsTabs                                                                                                    |                                | id: String.                                                                                                    |
| List of tabs displayed in the batch payments page.                                                                                                    | <keyvals></keyvals>            | key: String.                                                                                                    |
| batchPaymentTypes                                                                                                    |                                | key: String.                                                                                                    |
| Supported batch payment<br>types.<br>By default, the following<br>payment types are<br>supported:<br>Cash<br>Check<br>Failed<br>Interbank transfer<br>Postal order<br>Wire transfer                                                                                                    | <keyvals></keyvals>            | value: String (includes<br>payment type, payment<br>ID, and the name of a<br>template file (.pit) for<br>batch processing). |
| brmserver.timezone                                                                                                    | <keyvals></keyvals>            | key: String.                                                                                                    |
| The time zone configuration<br>for displaying the time in<br>Billing Care.                                                                                                    | <pre><keyvals></keyvals></pre> | value: String.                                                                                                    |
| Use one of these options for the time zone:                                                                                                    |                                |                                                                                                    |
| <ul> <li>Location: Enter the timezone name (from the tz database) in the format <i>areal/location</i>, such as America/<br/>New_York. Use this format if your timezone supports Daylight Saving Time (DST).</li> <li>UTC Offset: Enter the UTC offset value, such as +0430. Use this format if the timezone is fixed.</li> <li>If the value is empty, the WebLogic Server's timezone is used.</li> </ul> |                                |                                                                                                    |

 Table 7-4
 (Cont.) Registry Entries in Configuration File

| Configuration Key and<br>Description                                                                                                   | Default Values                                                                                                    | Туреѕ                                                                                                    |
|----------------------------------------------------------------------------------------------------|----------------------------------------------------------------------------------------------------|----------------------------------------------------------------------------------------------------|
| <b>collections.icon</b><br>Displays the Collections icon.                                                                              | <keyvals><br/><key>collections.icon</key><br/><value>[{"key": "*", "value":"resources/images/<br/>collections.png"}]</value><br/><desc></desc><br/></keyvals>                                                                    | <b>key:</b> String.<br><b>value:</b> Complex array<br>containing an icon.                                                                                                    |
| cssFiles<br>All available CSS files.<br>"activeTheme" : true<br>represents the active theme.                                           | <keyvals><br/><key>cssFiles</key><br/><value>{"availablethemes": [{"name" :"css/<br/>theme_css" ,"activeTheme" : true}, {"name" :"css/<br/>theme_default.css", "activeTheme" : false}]}</value><br/><desc></desc><br/></keyvals> | <b>key:</b> String.<br><b>value:</b> Boolean.                                                                                                    |
| financialSetup.tabs<br>Used to configure the page<br>navigator.<br>Order of each entry is the<br>order in which the tabs are<br>shown. | <keyvals></keyvals>                                                                                                    | key: String.<br>value: Boolean.<br>"editable": true shows<br>the Apply or Cancel<br>link with a save<br>message after saving.<br>"editable": false<br>shows the Close<br>button. |
| organizationHierarchyType<br>s<br>Organization hierarchy types<br>include the name, ID, and<br>icon.                                   | <pre><keyvals></keyvals></pre>                                                                                                    | <b>key:</b> String.<br><b>value:</b> Complex array<br>containing type, ID,<br>and an icon.                                                                                       |

 Table 7-4
 (Cont.) Registry Entries in Configuration File

| Table 7-4 | (Cont.) Registry   | Entries in | Configuration     | File |
|-----------|--------------------|------------|-------------------|------|
| 14010111  | (001111) 10091011) |            | o o m g m a n o m |      |

| spense.excludedpaymenttypes<br>0005                                                                                                    | Types<br>key: String.<br>value: String.       |
|----------------------------------------------------------------------------------------------------|-----------------------------------------------|
|                                                                                                    |                                               |
|                                                                                                    |                                               |
| <pre>spense.reasonMapping [Tt]echnical.*", "value":"Technical", s/images/unable-to-process-icon.png"} [Bb]usiness.*", "value":"Business", s/images/business-rule-match-icon.png"} [Mm]ultiple.*", "value": "Unable to "resources/images/unable-to-process- , "value": "Unclassified", "icon": 'unable-to-process-icon.png"}</pre> | key: Regular<br>expression.<br>value: String. |
|                                                                                                    | , "value": "Unclassified", "icon":            |

| Configuration Key and<br>Description                                                                                                    | Default Values                 | Types                                                                                                    |
|----------------------------------------------------------------------------------------------------|--------------------------------|----------------------------------------------------------------------------------------------------|
| <ul> <li>paymentTypes</li> <li>Registry keys for rendering<br/>payment type views in the Bill<br/>Unit screen, Payment<br/>Methods screen, and Make<br/>Payment dialog box.</li> <li>This is also used for<br/>retrieving localized values<br/>from XLF files.</li> <li>Though paymentTypes has<br/>an entry for invoice, when<br/>this is used in the Make<br/>Payment dialog box, invoice<br/>payments are ignored while<br/>the payment method view is<br/>rendered.</li> <li>Note: Do not change these<br/>values unless you are<br/>removing a payment type not<br/>used in your environment.</li> </ul> | <pre><mapping></mapping></pre> | id: Number.<br>key: String (must<br>match appropriate key<br>in the Billing Care<br>resource bundle).                                                                                                    |
| purchase.bundleTagsMappi<br>ng<br>Mapping for tagging the<br>bundle.                                                                                                    | <pre><keyvals></keyvals></pre> | key: Regular<br>expression.<br>value: String.<br>The key is a regular<br>expression to match<br>the bundle name or<br>Uncategorized, and<br>the value is the tag<br>name.<br>If a bundle name<br>matches the regular<br>expression, the bundle<br>is tagged with the<br>corresponding tags.<br>Bundles that do not<br>match mapping rules<br>are categorized under<br>the "*" pattern value. |

#### Table 7-4 (Cont.) Registry Entries in Configuration File

| Configuration Key and<br>Description                                                                                                    | Default Values                 | Types                                                                                                    |
|----------------------------------------------------------------------------------------------------|--------------------------------|----------------------------------------------------------------------------------------------------|
| <ul> <li>purchase.packageList</li> <li>Name of the package list<br/>containing the packages<br/>displayed during purchase of<br/>an add-on package. Default<br/>is default.</li> <li>To enable Billing Care to<br/>display a different package<br/>list, replace the default<br/>package list name with one of<br/>the following package list<br/>names:</li> <li>CSR, which displays<br/>packages from the<br/>default-new package list</li> <li>Any custom package list<br/>name</li> <li>If no package list name is<br/>specified, packages from the<br/>default-new package list are<br/>displayed.</li> </ul> | <keyvals></keyvals>            | key: String.<br>value: String.<br>Default value is<br>default.<br>Other possible value is<br>CSR.<br>If the package list<br>name is not specified,<br>packages from the<br>default-new list are<br>displayed. |
| purchase.tabs<br>Product catalog framework<br>configuration used to render<br>the train stops and labels for<br>the footer.<br>The keys are also used as<br>registry entries to fetch views<br>or view models for the<br>corresponding train stops.                                                                                                    | <pre><keyvals></keyvals></pre> | key: String.<br>value: Complex string<br>containing a label,<br>message, and title.                                                                                                    |

 Table 7-4
 (Cont.) Registry Entries in Configuration File

| Configuration Key and<br>Description                                                                                                    | Default Values                                                               | Types                                                                                                    |
|----------------------------------------------------------------------------------------------------|------------------------------------------------------------------------------|----------------------------------------------------------------------------------------------------|
| search.options                                                                                                    | <keyvals><br/><key>search.options</key></keyvals>                            | key: String.<br>value: String.                                                                                                    |
| <pre><key>search.options</key> <value>[{"searchTemplateKey": "accountSearch", "searchTemplateName":"SEARCH_OPTION_ACCOUNTS", "defaultSearch": true}]</value> <desc></desc> </pre> | searchTemplateKey<br>acts as the value of the<br>search drop-down<br>option. |                                                                                                    |
|                                                                                                    |                                                                              | The value of<br>searchTemplateKey<br>(that is,<br>accountSearch) acts<br>as the search template<br>name                           |
|                                                                                                    |                                                                              | The <i>searchTemplateName</i> value corresponds to the text of the search drop-down option.                                       |
|                                                                                                    |                                                                              | The value of<br>searchTemplateName<br>(that is,<br>SEARCH_OPTION_A<br>CCOUNTS)<br>corresponds to a key in<br>the resource bundle. |

Table 7-4 (Cont.) Registry Entries in Configuration File

Table 7-5 lists the configurable keyval categories and their default values.

| Configuration Key and<br>Description | Default Value                                                              | Туре                                                                                                    |
|--------------------------------------|----------------------------------------------------------------------------|----------------------------------------------------------------------------------------------------|
|                                      | <pre>     Cetault value     </pre> <pre>         <keyvals></keyvals></pre> | key: String.<br>value: String (must<br>match appropriate key<br>in the Billing Care<br>resource bundle).<br>See "Customizing<br>Billing Care<br>Templates". |

#### Table 7-5 Keyvals in Configuration File

# Using an Exploded Archive during Customization

Learn how to use an exploded archive when customizing Oracle Communications Billing Care.

Topics in this document:

- About Using an Exploded Archive
- Configuring WebLogic Server to Use an Exploded Archive

## About Using an Exploded Archive

You deploy Billing Care customizations as a customizations shared library to the same Oracle WebLogic Server domain where Billing Care is running. During customization, Oracle recommends using an exploded archive containing your shared library. An exploded archive represents your customizations in a local file system instead of a packaged archive (.war).

Using an exploded archive of your customizations enables you to update them and automatically deploy them to the Billing Care domain without having to package your customizations' shared library after each change. Your Billing Care customizations can be viewed by logging out and back into Billing Care in the web browser.

Use exploded archives during development and testing of your customizations. For production instances of Billing Care, package your customizations as a **.war** file and deploy this file using WebLogic Server administration tools to your Billing Care domain. See "Packaging and Deploying Customizations" for more information on packaging and deploying production customizations.

## Configuring WebLogic Server to Use an Exploded Archive

To use an exploded archive with WebLogic Server, configure your Billing Care domain with the location of your previously created NetBeans IDE project. The project location acts as the exploded archive of the customizations shared library and is used by Billing Care to display your customizations.

Configure WebLogic Server to use your exploded archive shared library by completing the following procedures:

- Creating a Manifest for your Shared Library
- Creating a New Deployment Plan for Billing Care with your Shared Library
- Deploying your Shared Library on your Billing Care Domain
- Redeploying Billing Care to Use your Shared Library

#### Creating a Manifest for your Shared Library

WebLogic Server requires a manifest file (**MANIFEST.mf**) for your exploded archive. The manifest includes information about the customizations shared library contained in the exploded archive including the entries listed in Table 8-1.

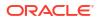

See the following link for additional information on manifest files:

https://docs.oracle.com/javase/8/docs/technotes/guides/jar/jar.html#JAR Manifest

 Table 8-1
 MANIFEST.mf Entries for Billing Care Customization

| Entry                  | Description                                                     |
|------------------------|-----------------------------------------------------------------|
| Manifest-Version       | Numerical version of the manifest file                          |
| Built-By               | Name of library builder                                         |
| Specification-Title    | String that defines the title of the extension specification    |
| Specification-Version  | String that defines the version of the extension specification  |
| Implementation-Title   | String that defines the title of the extension implementation   |
| Implementation-Version | String that defines the version of the extension implementation |
| Implementation-Vendor  | String that defines the vendor of the extension implementation  |
| Extension-Name         | String that defines a unique of the extension                   |

To create a MANIFEST.mf file for your exploded archive:

- 1. Start NetBeans IDE.
- 2. Select the Files tab.
- Expand the project directory to view the *myproject*/web/META-INF/ directory where *myproject* is the previously created project directory.
- 4. Right-click the META-INF folder and select New.
- 5. Select Other.
- 6. Under Categories, select Other.
- 7. Under File Types, select Empty File.
- 8. Click Next.
- 9. In the File Name field, enter MANIFEST.MF.
- 10. Click Finish.

The MANIFEST.MF file is shown in the NetBeans IDE text editor.

 Create your manifest file with the entries shown in Table 8-1. A sample manifest file is shown in Example 8-1.

#### Note:

Oracle recommends you use **Specification-Title** and **Extension-Name** values clearly identifying your shared library as a development version.

12. Click File, then Save.

Example 8-1 Sample MANIFEST.MF File for Billing Care Customizations

```
Manifest-Version: 1.0
Built-By: Oracle
Specification-Title: BillingCareSDKDevelopment
Specification-Version: 1.0
Implementation-Title: Custom SDK WAR file for Billing Care
```

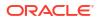

```
Implementation-Version: 1.0
Implementation-Vendor: Oracle
Extension-Name: BillingCareSDKDevelopment
```

#### Rebuilding your Project after Creating the Manifest File

Rebuild your Billing Care customization project in NetBeans IDE after creating and saving your manifest file.

To rebuild your project in NetBeans IDE:

- 1. Click the **Projects** tab.
- 2. Right-click your project.
- 3. Select Clean and Build.

#### Creating a New Deployment Plan for Billing Care with your Shared Library

Create a new Billing Care deployment plan that includes your customizations shared library. The deployment plan includes an entry for your customizations shared library referencing the exploded archive NetBeans IDE project. When the Billing Care application starts, the exploded archive contents are also loaded providing access to your customizations.

See "Deployment Plans" in Oracle Fusion Middleware Developing Applications for Oracle WebLogic Server for more information on deployment plans.

To create a new deployment plan:

- 1. Start NetBeans IDE.
- 2. Select the Files tab.
- 3. Right-click the myproject folder and select New.
- 4. Select Other.
- 5. Under Categories, select Other.
- 6. Under File Types, select Empty File.
- 7. Click Next.
- 8. In the **File Name** field, enter a name for your deployment plan with an **.xml** extension. For example:

billingCareSDKDeploymentPlan.xml

9. Click Finish.

The deployment plan is shown in the NetBeans IDE text editor.

**10.** Create your deployment plan using the sample shown in Example 8-2.

#### Note:

Use the same string in the **Custom-LibraryName** element in your deployment plan as the **Extension-Name** parameter in the **MANIFEST.MF** file you previously created. For example, the string in the sample files provided is:

BillingCareSDKDevelopment

11. Click File, then Save.

#### Example 8-2 Sample Billing Care Customizations Deployment Plan

```
<?xml version="1.0" encoding="UTF-8"?>
<deployment-plan xmlns="http://xmlns.oracle.com/weblogic/deployment-plan"</pre>
xmlns:xsi="http://www.w3.org/2001/XMLSchema-instance" xsi:schemaLocation="http://
xmlns.oracle.com/weblogic/deployment-plan http://xmlns.oracle.com/weblogic/deployment-
plan/1.0/deployment-plan.xsd" global-variables="false">
   <application-name>BillingCare.war</application-name>
   <variable-definition>
      <variable>
        <name>Custom-ImplementationVersion</name>
         <value xsi:nil="false">1.0</value>
      </variable>
      <variable>
         <name>Custom-SpecificationVersion</name>
         <value xsi:nil="false">1.0</value>
      </variable>
      <variable>
         <name>Custom-LibraryName</name>
         <value xsi:nil="false">BillingCareSDKDevelopment</value>
      </variable>
      <variable>
         <name>Custom-ExactMatch</name>
         <value xsi:nil="false">true</value>
      </variable>
      <variable>
         <name>Custom-ContextPath</name>
         <value />
      </variable>
   </variable-definition>
   <module-override>
      <module-name>BillingCare.war</module-name>
      <module-type>war</module-type>
      <module-descriptor external="true">
         <root-element>weblogic-web-app</root-element>
         <uri>WEB-INF/weblogic.xml</uri>
         <variable-assignment>
            <name>Custom-LibraryName</name>
            <xpath>/weblogic-web-app/library-ref/library-name</xpath>
         </variable-assignment>
      </module-descriptor>
   </module-override>
</deployment-plan>
```

#### Deploying your Shared Library on your Billing Care Domain

After creating your manifest file and new deployment plan for Billing Care, deploy the exploded archive shared library to your Billing Care domain.

To deploy your shared library to your Billing Care domain:

- 1. In your browser, navigate to the Administration Console of your Billing Care domain.
- 2. Log in using administrative credentials for the Billing Care domain.
- 3. In Domain Structure, click Deployments.
- Select the BillingCare deployment and click Stop, then Force Stop Now to stop Billing Care.
- 5. In the **Control** tab, click **Install** in the **Deployments** table.

 In the Path: field, enter (or browse to) the location of the web directory of your NetBeans IDE project containing your Billing Care project. For example, *myproject*/web, where *myproject* is the Billing Care project directory.

Confirm that the option for **web** is selected.

- 7. Click Next.
- 8. In the Choose targeting style screen, select Install this deployment as a library.
- 9. Click Next.
- In the Optional Settings screen, enter the Name using the same string used in the Custom-LibraryName element in your deployment plan and the Extension-Name parameter in the MANIFEST.MF file you previously created. For example, the string in the sample files provided is:

BillingCareSDKDevelopment

- 11. Click Next.
- **12.** In the **Review your choices and click Finish** screen, click **Finish**.

Confirm in the **Deployments** screen that your customizations shared library is deployed to your Billing Care domain as in an **Active** state.

#### Redeploying Billing Care to Use your Shared Library

After deploying the exploded archive as a customizations shared library, redeploy Billing Care using the new deployment plan created in "Creating a New Deployment Plan for Billing Care with your Shared Library". Redeploying Billing Care using the new deployment plan configures Billing Care to use the exploded archive customizations shared library in your NetBeans IDE project and restarts Billing Care.

After successful deployment, customize Billing Care by editing the configuration files in the NetBeans IDE project.

To redeploy Billing Care:

- **1.** In your browser, navigate to the **Administration Console** of your Billing Care domain.
- 2. Log in using administrative credentials for the Billing Care domain.
- 3. In Domain Structure, click Deployments.
- 4. In the Control tab, select BillingCare in the Deployments table.
- 5. Click Update.
- 6. In the Update Application Assistant screen, select Redeploy this application using the following deployment files:.
- 7. For the Deployment plan path:, click Change Path.
- Enter (or browse to) the location where your new deployment plan (for example, the myproject folder) is and select the new deployment plan, then click Next.
- 9. In the Review your choices screen, click Finish.

Confirm in the **Deployments** screen that Billing Care redeploys successfully and is in an **Active** state.

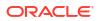

# 9

## Packaging and Deploying Customizations

Learn how to deploy Oracle Communications Billing Care customizations to production Billing Care domains.

Topics in this document:

- About Packaging and Deploying Customizations for Production
- Creating Production Versions of the Manifest File and Deployment Plan
- Using the Java JAR Utility to Package Your Shared Library
- Deploying the Shared Library .war
- Redeploying Billing Care to Use your Shared Library

## About Packaging and Deploying Customizations for Production

After testing and verifying your Billing Care customizations, create a packaged archive (**.war**) file of your exploded archive shared library to deploy in your production Billing Care domain. Using a **.war** containing your customizations enables you to quickly deploy your customizations to multiple Billing Care instances.

Deploying customizations to production environments requires that you complete the following procedures:

- Creating Production Versions of the Manifest File and Deployment Plan
- Using the Java JAR Utility to Package Your Shared Library
- Deploying the Shared Library .war
- Redeploying Billing Care to Use Your Shared Library

# Creating Production Versions of the Manifest File and Deployment Plan

Before running the jar command, create production versions of the manifest file and deployment plan.

To create production manifest and deployment plan files:

- In a terminal session, change directory to the *myproject*/web/META-INF directory, where *myproject* is the NetBeans IDE project directory containing your Billing Care customizations.
- Create a copy of the MANIFEST.MF file in the *myproject*/build/web directory in the myproject/web/META-INF directory named manfiest.txt.
- 3. Open the manifest.txt file in an editor.
- Edit the values of the Custom-LibraryName and the Extension-Name parameters to a string for your production shared library. For example:

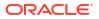

BillingCareCustomizations

See "Creating a Manifest for your Shared Library" for more information on creating a manifest file for your shared library.

- 5. Save and close the manifest.txt file.
- 6. Copy the edited manifest.txt file to the myproject/build/web directory.
- Create a copy of the deployment plan you created for your exploded archive shared library deployment in "Creating a New Deployment Plan for Billing Care with your Shared Library" named prodplan.xml. Use this deployment plan for your production Billing Care deployments.
- Edit the Custom-LibraryName element in prodplan.xml using the same string you provided in step 4.

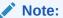

Use the same string in the **Custom-LibraryName** element in your deployment plan as the **Extension-Name** parameter in the **MANIFEST.MF** file you previously created. For example, the string in this procedure is:

BillingCareCustomizations

9. Save and close the prodplan.xml file.

#### Using the Java JAR Utility to Package Your Shared Library

The JAR command packages all of the required contents of your exploded archive shared library into a **.war** file that can be deployed in the Oracle WebLogic Server **Administration Console**.

For more information on the Java JAR utility see:

https://docs.oracle.com/javase/7/docs/technotes/tools/windows/jar.html

To create your BillingCareCustomizations.war using the jar utility:

- In a terminal session, change directory to the *myproject*/build/web directory, where *myproject* is the NetBeans IDE project directory containing your Billing Care customizations.
- Verify that the manifest.txt file is in the directory.
- Run the following JAR command to package the manifest.txt file and the subfolders contained in your myproject/web directory into a .war file:

```
jar cfm BillingCareCustomizations.war manifest.txt css custom js lib resources WEB-INF
```

4. Verify that the BillingCareCustomizations.war is created.

## Deploying the Shared Library .war

After creating your **BillingCareCustomization.war** and production deployment plan, deploy the **.war** in your Billing Care domain.

To deploy your shared library in your Billing Care domain:

**ORACLE** 

- 1. In your browser, navigate to the **Administration Console** of your Billing Care domain.
- 2. Log in using administrative credentials for the Billing Care domain.
- 3. In Domain Structure, click Deployments.
- 4. Select the **BillingCare** deployment and click **Stop**, then **Force Stop Now** to stop Billing Care.
- 5. In the Control tab, click Install in the Deployments table.
- In the Path: field, enter (or browse to) the location of the BillingCareCustomization.war. Confirm that the option for BillingCareCustomization.war is selected.
- 7. Click Next.
- 8. In the Choose targeting style screen, select Install this deployment as a library.
- 9. Click Next.
- In the Optional Settings screen, enter the Name using the same string used in the Custom-LibraryName element in your deployment plan and the Extension-Name parameter in the MANIFEST.MF file you previously created. For example, the string used in this chapter is:

BillingCareCustomizations

- 11. Click Next.
- 12. In the Review your choices and click Finish screen, click Finish.

Confirm in the **Deployments** screen that your shared library is deployed in your Billing Care domain and is in an **Active** state.

## Redeploying Billing Care to Use Your Shared Library

After deploying the **BillingCareCustomizations.war**, redeploy Billing Care using the production deployment plan. Redeploying Billing Care using the production plan restarts and configures Billing Care to use the **.war** shared library you previously deployed.

To redeploy Billing Care:

- 1. In your browser, navigate to the Administration Console of your Billing Care domain.
- 2. Log in using administrative credentials for the Billing Care domain.
- 3. In Domain Structure, click Deployments.
- 4. In the Control tab, select BillingCare in the Deployments table.
- 5. Click Update.
- In the Update Application Assistant screen, select Redeploy this application using the following deployment files:.
- 7. For the Deployment plan path:, click Change Path.
- Enter (or browse to) the location where your production prodplan.xml deployment plan is and select the production deployment plan.
- 9. Click Next.
- 10. In the Review your choices screen, click Finish.

Confirm in the **Deployments** screen that Billing Care redeploys successfully and is in an **Active** state.

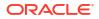

# Part III

## **Customizing Billing Care Screens and Fields**

This part includes instructions for customizing the screens and fields in Oracle Communications Billing Care GUI. It contains the following chapters:

- Customizing the Billing Care Account Home Page
- Customizing the Billing Care Account Banner
- Customizing the Balances Area
- Adding Custom Payment Types
- Customizing the Make a Payment Screen
- Displaying Success Toast Messages in Billing Care
- Customizing Purchase Deal and Assets Action Menu
- Customizing Billing Care to Display Child Accounts
- Customizing Billing Care Invoice Presentation
- Customizing Reason Codes List in Event Adjustments
- Restricting Debit and Credit Event Adjustment Options
- Customizing Billing Care to Display Only Event Adjustments
- Customizing Account Creation Service Fields
- Creating Custom Billing Care Credit Profiles
- Customizing the Billing Care Actions Menu
- Opening Custom Views From Landing Page
- Customizing Billing Care Labels
- Customizing Billing Care to Disable Links in the Bills Tab
- Separating Event Adjustment Amount and Percentage Fields
- Embedding Billing Care Screens in External Applications

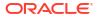

10

# Customizing the Billing Care Account Home Page

Learn how to use the Oracle Communications Billing Care SDK to customize the Billing Care account home page.

Topics in this document:

- Customizing the Billing Care Account Home Page
- About Customizing the Billing Care Home Tab
- About Customizing the Bills Graph

### Customizing the Billing Care Account Home Page

You can customize the Billing Care account home page in the following ways:

- Add links to the Billing Care Home tab for switching between a summary and detailed view of a customer's account balance. See "About Customizing the Billing Care Home Tab".
- Customize the data displayed in the Bills graph. See "About Customizing the Bills Graph".

#### About Customizing the Billing Care Home Tab

The Billing Care **Home** tab provides a high-level overview of an account's assets, account history, current balances, and News Feed of account and status change activity. The **Bill Unit** section of the **Home** tab displays detailed information about the amount due for a bill, such as the amount past due, the unallocated payments, the unallocated accounts receivable, the amount owed for this billing cycle, and the total due.

You can customize the Billing Care Home tab to display:

- Summary account balance information in its Bill Unit section
- Detailed account balance information in its Bill Unit section
- Links for switching between the summary and detailed views on the Home tab

For example, Figure 10-1 shows a **Home** tab with links for switching between summary and detailed views of a bill unit.

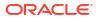

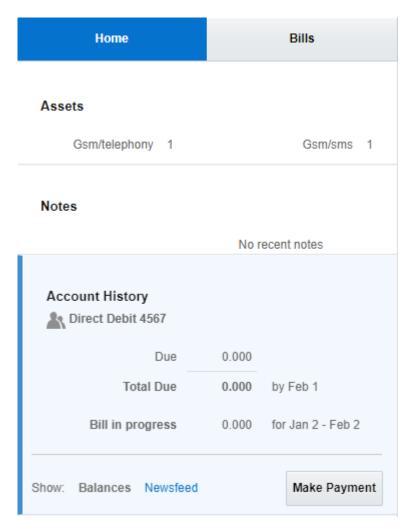

Figure 10-1 Home Tab with Sample Summary and Detailed Links

Adding the ability to switch between the summary view and the detailed view requires you to create the resources used by the **Bill Unit** section. For example, you need to create multiple views, a view model, and a custom CSS file for displaying a bill unit's account balance information correctly. See "Customizing Billing Care" for more information about customizing Billing Care resources

The Billing Care SDK includes sample **Home** tab customizations, including a **README.txt** file explaining the samples, in the *SDK\_home***Isamples/HomeTabCustomization** directory, where *SDK\_home* is the directory in which you installed the Billing Care SDK. Use these samples when developing your own customizations.

#### Customizing the Billing Care Home Tab

To customize the Billing Care Home tab to display summary and detailed bill unit information:

- Create a view that contains links to the summary and detailed views. See "Creating a Summary and Detailed Link View".
- Create a view for displaying summary information for all bill units in an account. See "Creating an All Bill Units Summary View".

- Create a view for displaying summary information for a single bill unit. See "Creating a Bill Unit Summary View".
- 4. Create a custom view model for the Billing Care **Home** tab. See "Creating a HomeTabBillUnitsViewModel".
- 5. Override the registry values for the Billing Care **Home** tab. See "Configuring the Custom Home Tab in the Registry".
- 6. Modify the appearance of the Billing Care **Home** tab. See "Overriding the Billing Care Home Tab Theme".

#### Creating a Summary and Detailed Link View

Create a view that displays the links to your summary bill unit view and detailed bill unit view. These links should appear at the top of the Billing Care **Home** tab. See "About Views" for more information about views.

To create a view that displays the **Summary** and **Detailed** links:

- Create a switchLinkView.html file in the myprojectlprojectnamelweb/custom/templates/ directory.
- 2. Add criteria to the view for displaying a **Summary** link and a **Detailed** link. For example:

3. Save the file in your NetBeans IDE project.

#### Creating an All Bill Units Summary View

Billing Care uses an HTML view file to render the **Bill Unit** section of the **Home** tab. When an account contains multiple bill units, the **Bill Unit** section displays a panel that details the amount due for all bill units. You can create a custom view that displays summary information for all bill units, such as the total account balance for all bill units.

A sample **allBillUnitSummaryView.html** file is provided in the *SDK\_homelsamplesl* **HomeTabCustomization/web/custom/templates** directory. Use this sample to create a view for displaying summary information for all bill units in an account.

To create a view for displaying summary balance information for all bill units in an account:

- Create an allBillUnitSummaryView.html file in the myproject/web/custom/js/ viewmodels/templates/areal directory, where area is the customization type.
- 2. Define the fields to display in the summary view for all bill units in an account.

For example, this shows how to add a **Total Account Balance** field that displays the total account balance for all bill units.

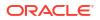

#### Note:

In this example, the **Total Account Balance** field is the custom field. The other code is mandatory for the Billing Care SDK to work and should not be changed.

```
<div class="css table streatch width marginTop10px">
   <div class="css table marginBottom10px">
      <div class="css row">
         <h3 class="css cell text_left_align tab_heading marginBottom6px"
            role="heading" id="homeTab AllBillUnitsWithCnt"
            data-bind = "text : '<%= homeTab.ALL BILL UNITS %> (' +
numBillingUnits() + ')' " >
         </h3>
      </div>
   </div>
   <!-- Custom field : START -->
   <div class="tab-area-table-section-3-left tab-area-table-section-3-left-</pre>
no-margin marginTop10px marginBottom10px">
      <div class="tab-area-table-left fontBold">Total Account Balance
      </div>
      <div class="tab-area-table-right-note">
      </div>
      <div class="tab-area-table-right redColor numberFormat"</pre>
         id="totalAccountBalance" data-bind="text : totalAccountBalance">
      </div>
   </div>
   <!-- Custom field : END -->
   <div id="bu footer all" class="css row streatch width tab-area-section-</pre>
more tab-area-section-more-2" data-bind="visible : showAllBUFooter ">
      <a role="button" id="makePymt" title="<%= homeTab.MAKE PAYMENT TITLE</pre>
%>"
         tabindex="0" class="cmd-button"
         data-bind="click : openMakePaymentsDlg , event: {keypress :
openMakePaymentsDlgOnKeypress}, authorize command: {make: 'hide',
resource:PAYMENT_RESOURCE, action:MAKE ACTION}">
         <%= homeTab.MAKE PAYMENT %>
      </a>
   </div>
</div>
```

3. Save the file in your NetBeans IDE project.

#### Creating a Bill Unit Summary View

Billing Care uses an HTML view file to render the **Bill Unit** section of the **Home** tab. When an account contains a single bill unit, the **Bill Unit** section displays a detailed view of the amount due for the bill unit. You can create a custom view for the Bill Unit section that displays summary information for a bill unit, as shown in Figure 10-2.

#### Figure 10-2 Bill Unit Summary Information

| Bill Unit(1) |         |      |                     |
|--------------|---------|------|---------------------|
| Invoice1     |         |      |                     |
|              | Due     | 9.95 |                     |
| Tot          | tal Due | 9.95 | by 26 Jul           |
| Bill in pro  | ogress  | 0.00 | for 25 Jun - 25 Jul |

A sample **BillUnitSummaryView.html** file is provided in the *SDK\_homelsamplesl* **HomeTabCustomization/web/custom/templates** directory. Use this sample to create a view for displaying summary information for a bill unit.

To create a view for displaying summary balance information for a bill unit:

- Create a BillUnitSummaryView.html file in the myproject/web/custom/js/viewmodels/ templates/areal directory, where area is the customization type.
- Add criteria to the view for displaying summary account balance information, such as the amount due and total due.
- 3. Save the file in your NetBeans IDE project.

#### Overriding the Billing Care Home Tab Theme

You must override the appearance of the Billing Care **Home** tab to make room for the new **Detailed** and **Summary** links you created in "Creating a Summary and Detailed Link View". See "Customizing Billing Care Themes and Logo" for more information about CSS files.

A sample override CSS file named **override.css** is provided in the *SDK\_home***IsamplesI Themes/css** directory, where *SDK\_home* is the directory in which you installed the SDK. Use this sample to create a custom CSS file.

To override the theme used by the Billing Care Home tab:

- Create an override.css file in the *myproject*/web/css directory, where *myproject* is the NetBeans IDE project directory containing your Billing Care customizations.
- 2. Add entries to the CSS file for overriding styles in the Billing Care Home tab.

```
.bu-switch-view-section {
   border-bottom: 1px solid #CCC4C4;
   padding: 10px 0 10px 0;
   width: 100%;
}
```

 In the customRegistry.js file, add an entry under cssFiles for your override CSS file in the others parameter. For example:

```
var CustomRegistry= {
    cssFiles: {
        themeCss: 'css/theme default.css',
```

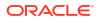

```
others: ['css/override.css']
};
```

## Configuring the Custom Home Tab in the Registry

After creating the required views and custom view model, create a custom module entry in the **customRegistry.js** file to use when opening the Billing Care **Home** tab. Billing Care uses the custom views and view model instead of the default entries when rendering the **Home** tab.

A sample **customRegistry.js** file is provided in the *SDK\_home***Isamples***I* **HomeTabCustomization**/web/custom directory, where *SDK\_home* is the Billing Care SDK installation directory. Use this sample to create the **customRegistry.js** file with your custom views.

To add an entry in the customRegistry.js file:

- Create a customRegistry.js file in myproject/web/custom by copying the reference registry file.
- 2. Define the custom views and view models in the file. For example:

```
var CustomRegistry = {
    homeTabBillUnits: {
        viewmodel: 'custom/viewmodels/CustomHomeTabBillUnitsViewModel.js'
    },
    summaryViews: {
        switchView: 'text!../custom/templates/switchLinkView.html',
        allBUSummaryView: 'text!../custom/templates/
    allBillUnitSummaryView.html',
        individualBUSummaryView: 'text!../custom/templates/
billUnitSummaryView.html',
    },
};
```

3. Save the file in your NetBeans IDE project.

#### Creating a HomeTabBillUnitsViewModel

Billing Care uses the **HomeTabBillUnitsViewModel.js** file to define what fields to display in the Billing Care **Home** tab. The fields defined in the view model are bound in the HTML file used to render the custom view or page. See "About View Models" for more information about Billing Care view models.

A sample **CustomHomeTabBillUnitsViewModel.js** file is provided in the *SDK\_homel* **samples/HomeTabCustomization/web/custom/viewmodels** directory. Use this sample create a custom view model.

To create a custom view model for the Billing Care Home tab:

- Create a CustomHomeTabBillUnitsViewModel.js file in the *myprojectlweb/custom/js/* viewmodels/customHomeTab directory, where *myproject* is the folder containing your NetBeans IDE project.
- 2. Define the custom fields in this file, as required.
- 3. Save the file in your NetBeans IDE project.

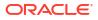

## About Customizing the Bills Graph

The Bills graph provides a visual overview of account activity, including billing and customer interactions. The horizontal axis shows information about the last 12 bills and the bill in progress. The vertical axis shows account information regarding customer communication and A/R.

You can customize the information displayed in the Bills graph based on your requirements.

#### **Customizing Bills Graph**

To customize the Bills graph:

- 1. Create a custom view model to define the override for the default **Home** tab. See "Creating Custom Home Tab View Model".
- Create a custom view model to define the override for the Bills graph based on your requirements. For example, create a file named CenterViewModel.js in the *myprojectlweb/custom/viewmodels* directory, where *myproject* is the folder containing your NetBeans IDE project. See "About View Models" for more information on creating view models.
- 3. Create a custom view model HTML template for overriding the Bills graph. See "Creating Custom View Model HTML Template for Customizing Bills Graph".
- 4. Create a **customRegistry.js** file configuring Billing Care to use your custom view models. See "Configuring Custom View Models for Customizing Bills Graph in the Registry".
- 5. Package and deploy your customization to your Billing Care domain using one of the methods described in "Using an Exploded Archive during Customization" or "Packaging and Deploying Customizations".

#### Creating Custom Home Tab View Model

Billing Care uses **HomeTabBillUnitsViewModel** to determine how to the display the **Home** tab. To change the **Home** tab, create a custom view model, such as **CustomHomeTabBillUnitsViewModel**, that contains overrides for the default display.

To create a custom Home tab view model:

- Create the CustomHomeTabBillUnitsViewModel.js file in the myproject/web/custom/ viewmodels/homeTab directory.
- Open the CustomHomeTabBillUnitsViewModel.js file using a text editor and add the following code:

```
define([
    'jquery',
    'underscore',
    'knockout',
    'knockout-mapping',
    Registry.base.viewmodel,
    'viewmodels/hometab/HomeTabBillUnitsViewModel'
],
    function ($, _, ko, komapping, BaseViewModel, HomeTabBillUnitsViewModel)
{
    function CustomHomeTabBillUnitsViewModel() {
        HomeTabBillUnitsViewModel.apply(this, arguments);
        var self = this;
    }
}
```

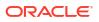

```
/* This function overrides OOTB renderGraph function to replace the
Bills graph and balances
        ^{\star} section from the desired custom view.
        * /
       self.renderGraph = function () {
           /* This is the function which renders the custom View model (
referred to CenterSectionViewModel in the CustomRegistry)
            * replacing the bills graph section.
           */
           self.renderCenterSection();
           /* This is the function which renders the custom View ( referred
to customView in the CustomRegistry balances entry)
            * replacing the OOTB balances section.
           */
           self.renderBalances();
       };
       self.renderCenterSection = function() {
         // The centerSection is the CustomRegistry entry which refers to the
Custom section replacing OOTB Bills Graph Section.
           require([CustomRegistry.centerSection.viewmodel,
CustomRegistry.centerSection.view],
             function (CurrentViewModel, page) {
                 var template = .template(page);
                 // HTML id where the Bills and Graph is attached to DOM is
"chartContent"
                 // The custom view needs to be attached to same place for
replacing OOTb Bills Graph section
                 var mainDiv = document.getElementById("chartContent");
                 $(mainDiv).empty();
                 var viewElem = $(mainDiv).get(0);
                 ko.cleanNode(viewElem);
                 $(mainDiv).append(template);
                 var currentVM = new CurrentViewModel();
                 // This initialize method will contain basic steps to render
the CustomViewModel
                 currentVM.initialize();
                 ko.applyBindings(currentVM, viewElem);
             });
       };
      }
      CustomHomeTabBillUnitsViewModel.prototype = new
HomeTabBillUnitsViewModel();
      return CustomHomeTabBillUnitsViewModel;
    }
);
```

Save the file in your NetBeans IDE project.

#### Creating Custom View Model HTML Template for Customizing Bills Graph

Billing Care uses an HTML view file to customize the Bills graph in the **Home** tab. The template file contains the override for the Bills graph as defined in the custom view model.

To create a custom view model HTML template for customizing the Bills graph:

1. Create the centerView.html file in the *myproject*/web/custom/templates directory.

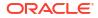

- 2. Define the override for the center section of the **Home** tab by using the **centerView.html** file.
- 3. Save the file in your NetBeans IDE project.

# Configuring Custom View Models for Customizing Bills Graph in the Registry

Create custom entries in your **customRegistry.js** file. Billing Care uses the custom view models instead of the default entries and renders the custom Bills graph in the **Home** tab.

To configure the custom view model entries to customize the Bills Graph section in the registry:

- 1. Create a customRegistry.js file in myproject/web/custom/ directory.
- 2. Define the custom view models in this file:

```
var CustomRegistry = {
   homeTabBillUnits: {
     viewmodel: 'custom/viewmodels/homeTab/CustomHomeTabBillUnitsViewModel.js' //
CustomViewModel which will handle replacing of the OOTB Hometab bills graph
with custom view
   },
   centerSection : {
     view: 'text!../custom/templates/centerView.html', // This is the custom
   view which would replace the OOTB bills graph section
     viewmodel: 'custom/viewmodels/CenterViewModel.js' // This is the custom
   view model which handles rendering of custom view replacing the OOTB bills
   graph section
   };
```

3. Save the file in your NetBeans IDE project.

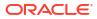

## 11

## Customizing the Billing Care Account Banner

Learn how to customize the Oracle Communications Billing Care Account Banner.

Topics in this document:

- About the Billing Care Account Banner
- Customizing the Billing Care Account Banner
- Rearranging Account Banner Tiles
- Removing Account Banner Tiles

## About the Billing Care Account Banner

The Account Banner displays the following default set of views as tiles in the Billing Care interface listed in Table 11-1.

#### Table 11-1 Default Billing Care Account Banner Tiles

| Tile Registry Key        | Description                                          |
|--------------------------|------------------------------------------------------|
| accountBannerContact     | Displays account contact information                 |
| accountBannerAccountInfo | Displays account information such as plan and status |
| accountBannerCollections | Displays account collections information             |
| accountBannerBillUnits   | Displays a summary of account bill unit information  |
| accountBannerVIPInfo     | Displays account VIP status if applicable            |

Each tile displays the information from the Billing Care module responsible for the type of data. For example, the **accountBannerContact** tile displays data from the account module.

The accountBannerSections key in the Billing Care registry file contains the list of tiles to display in the Account Banner.

#### Customizing the Billing Care Account Banner

Customize the Account Banner tiles by:

- Rearranging Account Banner Tiles
- Removing Account Banner Tiles

Creating custom tiles requires the creation of the resources required by the tile. For example, you may need to create a custom module, or view model and possibly CSS, to display custom tile information correctly. See "About Billing Care Modules" for more information on Billing Care modules and the resources you need to create when using custom tiles.

The Billing Care SDK includes sample Account Banner customizations, including a **README.txt** file explaining the samples, in the *SDK\_home***Isamples/AccountBanner** directory, where *SDK\_home* is the directory where you installed the Billing Care SDK. Use these samples when developing your own Account Banner customizations.

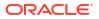

#### Creating Configuration Files for Account Banner Customization

The Account Banner tiles displayed, and their display order, are defined in the Billing Care configuration file, **Configurations.xml**. This file includes key values specifying which tiles to display, and their order, in the **accountBannerSections** key as shown in **Example 11-1**.

#### Example 11-1 Configurations.xml accountBannerSections Sample

```
<configuration key="accountBannerSections">
```

```
<value>accountBannerContact,accountBannerAccountInfo,accountBannerCollections,accountBann
erBillUnits,accountBannerVIPInfo</value>
</configuration>
```

Each value represents a tile and is a key in the default registry file, **registry.js**. The **registry.js** file defines views and view models. For example, Example 11-2 shows the view definition in the registry for the **accountBannerVIPInfo** tile.

#### Example 11-2 registry.js Account Banner Tile Entry Sample

```
accountBannerVIPInfo: {
    view: 'text!templates/home/accountBanner/vipInfoView.html'
}
```

The Billing Care SDK includes the default configuration file (**Configurations.xml**) and the default registry file (**registry.js**) in the *SDK\_home*/references directory, where *SDK\_home* is the location where you installed the SDK.

To customize the Account Banner, you create a custom version of the Billing Care configuration file named **CustomConfigurations.xml**, and a custom version of the registry file named **customRegistry.js**. The custom configuration file specifies your tiles to display and their display order. The custom registry file includes view and view model definitions for each tile you want to display.

To customize the account banner:

- Copy the default Configurations.xml file from SDK\_home/references to a custom configuration file named CustomConfigurations.xml in your myproject/web/WEB-INF/ classes/custom/configurations directory, where myproject is your NetBeans IDE project containing your Billing Care customizations.
- Copy the default registry.js file from SDK\_homelreferences to a custom registry file named customRegistry.js in your myproject/web/custom directory, where myproject is your NetBeans IDE project containing your Billing Care customizations.
- 3. Edit the **accountBannerSections** key in the **CustomConfigurations.xml** file with your customizations as described in the following sections.
- If adding new tiles, define the view and view model for your new tiles in the customRegistry.js file.
- 5. Add your customization files to your NetBeans IDE project (myproject):
  - Add the CustomConfigurations.xml file in the *myprojectlweb/WEB-INF/custom/* configurations folder.
  - Add the customRegistry.js file in the myproject/web/custom/ folder.
  - Add any new view html files to support your custom tile in the *myprojectlweb/custom* folder.

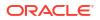

- Add any new JavaScript to support your custom view model in the *myprojectlweb/js* directory.
- Add any new CSS to support your custom view in the *myproject*/web/css directory.
   Custom CSS must be properly configured in the registry to override the default CSS.
   See "Overriding Themes" for more information on overriding the default CSS.
- 6. Right-click your NetBeans IDE project and select Clean and Build.
- Package and deploy your Account Banner customizations to your Billing Care domain.
   For more information, see "Packaging and Deploying Customizations".
- 8. Verify your changes in Billing Care.

#### **Rearranging Account Banner Tiles**

The tile display order in the Account Banner is defined by the order of the listed values in the accountBannerSections key in the **CustomConfigurations.xml** file.

To rearrange the tile order in the Account Banner:

- Open the CustomConfigurations.xml file in your myproject/web/WEB-INF/custom/ configurations directory, where myproject is your NetBeans IDE project containing your Billing Care customizations with an editor.
- 2. Edit the accountBannerSections key in the **CustomConfigurations.xml** file listing the Account Banner tiles in the order you want displayed in Billing Care.

For example, if you want the **accountBannerVIPInfo** tile to be displayed first change the following **accountBannerSections** key value from:

<value>accountBannerAccountInfo,accountBannerContact,accountBannerCollections,account BannerBillUnits,accountBannerVIPInfo</value>

to:

```
<value>accountBannerVIPInfo,
accountBannerAccountInfo,accountBannerContact,accountBannerCollections,accountBannerB
illUnits</value>
```

- 3. Save and close your CustomConfigurations.xml file.
- 4. Right-click your NetBeans IDE project and select Clean and Build.
- Package and deploy your Account Banner customizations to your Billing Care domain.
   For more information, see "Packaging and Deploying Customizations".
- 6. Verify your changes in Billing Care.

#### **Removing Account Banner Tiles**

The tiles displayed in the Account Banner are defined by the included values in the accountBannerSections key in the **CustomConfigurations.xm**I file.

To remove a tile from the Account Banner:

- Open the CustomConfigurations.xml file in your myproject/web/WEB-INF/classes/ custom/configurations directory, where myproject is your NetBeans IDE project containing your Billing Care customizations with an editor.
- 2. Edit the accountBannerSections key in the **CustomConfigurations.xml** file, removing the Account Banner tiles you do not want displayed in Billing Care.

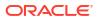

For example, to remove the accountBannerVIPInfo tile, change the following accountBannerSections key value from:

<value>accountBannerAccountInfo,accountBannerContact,accountBannerCollections,accountBannerBillUnits,accountBannerVIPInfo</value>

to:

<value>accountBannerAccountInfo,accountBannerContact,accountBannerCollections,account BannerBillUnits</value>

- 3. Save and close your CustomConfigurations.xml file.
- 4. Right-click your NetBeans IDE project and select Clean and Build.
- Package and deploy your Account Banner customizations to your Billing Care domain.
   For more information, see "Packaging and Deploying Customizations".
- 6. Verify your changes in Billing Care.

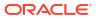

# 12 Customizing the Balances Area

Learn how to use the Oracle Communications Billing Care SDK to customize the **Balances** area in the Billing Care account home page.

Topics in this document:

- About Customizing the Balances Area
- Replacing the Balances Area with Custom Account Information
- Customizing the Data Displayed in the Balances Area

### About Customizing the Balances Area

The **Balances** area of the Billing Care account home page shows what the customer owes and what credit limits the customer has. It shows the customer's currency balance, which is shown in green and has a currency symbol, and noncurrency balance, which is shown in blue.

Figure 12-1 shows the **Balances** area for a sample customer.

| Balances                       |                                     |
|--------------------------------|-------------------------------------|
| Gsm/telephony: 730<br>slc10aqn | )-20200213-162046-1-41455155370816- |
| 70.00<br>unpaid<br>\$ USD      | ✓ Unlimited Credit                  |

#### Figure 12-1 Balances Area in Account Home Page

You can customize the **Balances** area in the following ways:

- Remove it completely and replace it with custom account information. See "Replacing the Balances Area with Custom Account Information".
- Customize the data that is displayed in it. See "Customizing the Data Displayed in the Balances Area".

#### Replacing the Balances Area with Custom Account Information

You can remove the **Balances** area from the Billing Care account home page and display custom account information instead. This requires you to create the resources used by the

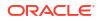

**Balances** area. For example, you need to create a view and view model for displaying your custom account information correctly. See "Customizing Billing Care" for more information about customizing Billing Care resources.

The Billing Care SDK includes sample **Balances** area customizations, including a **README.txt** file explaining the samples, in the *SDK\_home* **is the directory** in which you installed the Billing Care SDK. Use these samples when developing your own customizations.

#### Customizing the Balances Area

To remove the **Balances** area from the Billing Care account home page and display custom account information instead:

- 1. Create a view for displaying your custom account information . See "Creating a View for the Balances Area".
- 2. Create a custom view model for your custom account information. See "Creating a Custom Balances Area View Model".
- 3. Override the registry values for the Billing Care **Balances** tab. See "Configuring the Custom Balances Area in the Registry".

#### Creating a View for the Balances Area

Billing Care uses an HTML view file to render the **Balances** area of the account home page. You can create a custom view that displays custom account information rather than balance information.

A sample **balances.html** file is provided in the *SDK\_homeIsamplesI* **BalancesCustomization/web/custom/templates** directory. Use this sample to create a view for displaying your custom account information.

To create a view for the Balances area:

- 1. Create a **balances.html** file in the *myproject*/web/custom/js/viewmodels/templates/ *area*/configure directory, where *area* is the customization type.
- 2. Define the fields to display in your view.
- 3. Save the file in your NetBeans IDE project.

#### Creating a Custom Balances Area View Model

Billing Care uses the **balances.js** file to define what fields to display in the Billing Care **Balances** area. The fields defined in the view model are bound in the HTML file used to render the custom view or page. See "About View Models" for more information about Billing Care view models.

A sample **balances.js** file is provided in the *SDK\_homeIsamplesI* **BalancesCustomization/web/custom/viewmodels** directory. Use this sample create a custom view model.

To create a custom view model for the Billing Care Home tab:

- Create a balances.js file in the *myprojectlweb/custom/js/viewmodels/* BalancesCustomization directory, where *myproject* is the folder containing your NetBeans IDE project.
- 2. Define the custom fields in this file, as required.

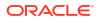

3. Save the file in your NetBeans IDE project.

#### Configuring the Custom Balances Area in the Registry

After creating your custom view and view model, create a custom module entry in the **customRegistry.js** file to use when displaying the **Balances** area on the Billing Care account home page. Billing Care uses the custom view and view model instead of the default entries when rendering the **Balances** area.

A sample **customRegistry.js** file is provided in the *SDK\_home***IsamplesI BalancesCustomization/web/custom** directory, where *SDK\_home* is the Billing Care SDK installation directory. Use this sample to create the **customRegistry.js** file with your custom views.

To add an entry in the customRegistry.js file:

- Create a customRegistry.js file in *myprojectlweb/custom* by copying the reference registry file.
- 2. Define the custom view and view model in the file. For example:

```
var CustomRegistry = {
    balances: {
        view: 'text!../custom/templates/customView.html',
        viewmodel: 'custom/viewmodels/CustomViewModel.js'
    },
};
```

3. Save the file in your NetBeans IDE project.

## Customizing the Data Displayed in the Balances Area

To customize the data that is displayed in the Balances area:

- Create a custom view model to define the override for the Balances area based on your requirement, such as CustomBalancesViewModel.js, in the *myprojectlweb/custom/* viewmodels directory. See "About View Models" for information on creating the view models.
- Create a custom Balances view model HTML Template. See "Creating Custom View Model HTML Template for the Balances Area".
- 3. Create a **customRegistry.js** file configuring Billing Care to use your custom view model. See "Adding customBalancesView and CustomBalancesViewModel to the Registry".
- Package and deploy your customization to your Billing Care domain using one of the methods described in "Using an Exploded Archive during Customization" or "Packaging and Deploying Customizations".

#### Creating Custom View Model HTML Template for the Balances Area

Billing Care uses an HTML view file to customize the **Balances** area in the Home tab. The template file contains the override for the **Balances** area as defined in the custom view model.

To create a custom view model HTML template for customizing Balances area:

1. Create the customBalancesView.html file in the *myproject*/web/custom/templates directory.

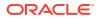

- Define the override for the Balances area in the customBalancesView.html file in HTML required for rendering in this file.
- 3. Save the file in your NetBeans IDE project.

# Adding customBalancesView and CustomBalancesViewModel to the Registry

Create a custom entry in your **customRegistry.js** file. Billing Care uses the custom view model instead of the default entry and renders the Balances section in the Home tab. See "About the Registry File" for more information.

To configure custom view model to customize the **Balances** area in the registry:

- 1. Create a **customRegistry.js** file in *myprojectl*web/custom/ directory.
- 2. Define the custom view model in this file:

```
var CustomRegistry = {
   balances: {
     view: 'text!../custom/templates/customBalancesView.html', // This is the custom
   view which would replace the OOTB balances section
     viewmodel: 'custom/viewmodels/CustomBalancesViewModel.js' // This is the custom
   view model which handles rendering of custom view replacing the OOTB balances
   section
   },
};
```

3. Save the file in your NetBeans IDE project.

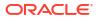

# 13 Adding Custom Payment Types

Learn how to add the custom payment types that you configured in Oracle Communications Billing and Revenue Management (BRM) to Oracle Communications Billing Care.

Topics in this document:

- About Custom Payment Types
- Creating Custom Payment Types in BRM
- Customizing Billing Care to Support Custom BRM Payment Types
- Generating XSD and JSON Files for Custom Payment Types
- Extending the Billing Care Data Model with XSD and JSON Files
- Adding the XSD and JSON Files to NetBeans Project
- Enabling Custom Payment Types in Batch Payment Processing
- Deploying Customizations

## About Custom Payment Types

Billing Care supports the following default payment types:

- Credit Card
- Debit Card
- Cash
- Check
- Wire-Transfer
- Interbank Payment Order
- Postal Order

BRM supports the creation of custom payment types, such as cryptocurrency, required by your business. Use the SDK to customize Billing Care to support custom payment types configured in your BRM. Adding custom BRM payment types to Billing Care enables the payment type to be selected when creating new accounts, adding payment methods, or processing manual payments.

## Creating Custom Payment Types in BRM

Create custom BRM payment types using the Developer Center. This section provides a highlevel overview of the process, including a general overview of creating and updating the required objects and classes. For detailed information on using Developer Center to create custom payment types, see "Creating Custom Fields and Storable Classes" in *BRM Developer's Guide*.

To create a custom payment type in BRM:

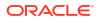

- 1. Create the custom payment type payment and reversal event subclasses. See "Creating Custom Payment Type Event Subclasses" for more information.
- Update the BRM /config/paymenttool object with the required custom payment fields. See "Updating the /config/paymenttool Object with Custom Payment Types" for more information.
- 3. Update the BRM /config/payment object with the custom payment and reversal events. See "Updating the /config/payment Object with Custom Payment Type Event" for more information.

#### Creating Custom Payment Type Event Subclasses

To create the custom payment type event subclasses:

- **1**. Start Developer Center.
- 2. Open the Class Browser.
- 3. Select the *levent/billing/payment*, *levent/billing/reversal*, and *levent/billing/refund* classes sequentially.
- 4. Create the following new subclasses in the above classes:
  - /event/billing/payment/external
  - /event/billing/reversal/external
  - /event/billing/refund/external
  - /event/billing/payment/external/payment\_type
  - /event/billing/reversal/external/payment\_type
  - /event/billing/refund/external/payment\_type

where *payment\_type* is the name of your custom payment type.

5. Commit the new subclasses.

To add the required fields to the new custom payment type subclasses:

- 1. Select the *levent/billing/payment/external/payment\_type* class.
- Add the required fields for the custom payment type to the payment subclass. For example, if you are creating a new check payment type, add the PIN\_FLD\_CHECK\_ID field.
- 3. Commit the subclass changes to the database.
- 4. Select the *levent/billing/reversal/external/payment\_type* class.
- 5. Add the required fields for the custom payment type to the reversal subclass. For example, if you are creating a new check payment type, add the PIN\_FLD\_CHECK\_ID field.
- 6. Select the *levent/billing/refund/external/payment\_type* class.
- Add the required fields for the custom payment type to the refund subclass. For example, if you are creating a new check payment type, add the PIN\_FLD\_CHECK\_ID field.
- 8. Commit the subclass changes to the database.

#### Updating the /config/paymenttool Object with Custom Payment Types

Billing Care uses the *lconfig/paymenttool* object configuration to determine each payment type's required fields. Update this object with the required fields for your custom payment type after creating the subclasses.

To update the /config/paymenttool object:

- 1. In the Object Browser, select /config/paymenttool.
- Find the *lconfig/paymenttool* object with a FLD\_NAME value of *PaymentTool payment* Types: Default.
- 3. Copy the /config/paymenttool object into the Opcode Work Bench.
- Add the required custom payment type fields to the object. Example 13-1 shows a sample flist for a new payment type with ID 11000 named External Check. This payment type has a new field called PIN\_FLD\_CHECK\_ID.
- Use WRITE\_FLDS with flag=32 to update the object with the new fields for your custom payment type.

#### Example 13-1 Sample /config/paymenttool fields for External Check Payment Type

| 0 F | 'IN_FLD_POID                 | POID [0] 0.0.0.1 /config/paymenttool | 8398 | 0 |
|-----|------------------------------|--------------------------------------|------|---|
| 0   | PIN_FLD_PAY_TYPES            | ARRAY [11000] allocated 2, used 2    |      |   |
| 1   | PIN_FLD_NAME                 | STR [0] "External Check"             |      |   |
| 1   | PIN_FLD_PAYMENTTOOL_FIELDS   | S ARRAY [0] allocated 4, used 4      |      |   |
| 2   | PIN_FLD_BATCH_TYPE           | INT [0] 0                            |      |   |
| 2   | PIN_FLD_COLUMN_NAME          | STR [0] "check_No"                   |      |   |
| 2   | PIN_FLD_FIELD_NAME           | STR [0] "PIN_FLD_CHECK_ID"           |      |   |
| 2   | PIN_FLD_PURPOSE              | INT [0] 0                            |      |   |
| 1   | PIN_FLD_PAYMENTTOOL_FIELDS A | ARRAY [1] allocated 4, used 4        |      |   |
| 2   | PIN_FLD_BATCH_TYPE J         | INT [0] 1                            |      |   |
| 2   | PIN_FLD_COLUMN_NAME S        | STR [0] "check_No"                   |      |   |
| 2   | PIN_FLD_FIELD_NAME S         | STR [0] "PIN_FLD_CHECK_ID"           |      |   |
| 2   | PIN_FLD_PURPOSE 1            | INT [0] 1                            |      |   |

#### Updating the /config/payment Object with Custom Payment Type Event

BRM stores payment events in the *lconfig/payment* object. Update this object with the new payment, reversal, and refund events you created for custom payment type.

To update the *lconfig/payment* object:

- 1. In the Object Browser, select /config/payment.
- 2. Copy the *lconfig/payment* object into the Opcode Work Bench.
- Add the required custom payment events to the object. Example 13-2 shows a sample flist for a new /event/billing/payment/external/check and /event/billing/refund/external/ check events.
- Use WRITE\_FLDS with flag=32 to update the object with the new fields for your custom payment type.
- 5. Stop and start your BRM services.

#### Example 13-2 Sample /config/paymenttool fields for External Check Payment Type

```
0 PIN_FLD_POIDPOID [0] 0.0.0.1 /config/payment 200 00 PIN_FLD_PAY_TYPESARRAY [11000] allocated 4, used 41 PIN_FLD_PAYINFO_TYPESTR [0] "/payinfo"
```

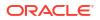

1PIN\_FLD\_PAYMENT\_EVENT\_TYPESTR [0]"/event/billing/payment/external/check"1PIN\_FLD\_REFUND\_EVENT\_TYPESTR [0]"/event/billing/refund/external/check"1PIN\_FLD\_OPCODESARRAY [0] allocated 4, used 42PIN\_FLD\_EVENT\_TYPESTR [0] ""2PIN\_FLD\_FLAGSINT [0] 02PIN\_FLD\_OPCODEINT [0] 02PIN\_FLD\_OPCODEINT [0] 01PIN\_FLD\_OPCODESARRAY [1] allocated 4, used 42PIN\_FLD\_EVENT\_TYPESTR [0] ""2PIN\_FLD\_FLAGSINT [0] 01PIN\_FLD\_FLAGSINT [0] 02PIN\_FLD\_OPCODEINT [0] 02PIN\_FLD\_OPCODEINT [0] 01PIN\_FLD\_OPCODESARRAY [2] allocated 4, used 42PIN\_FLD\_OPCODESARRAY [2] allocated 4, used 42PIN\_FLD\_EVENT\_TYPESTR [0] ""2PIN\_FLD\_FLAGSINT [0] 02PIN\_FLD\_FLAGSINT [0] 02PIN\_FLD\_NAMESTR [0] "PCM\_OP\_INVALID"2PIN\_FLD\_OPCODEINT [0] 02PIN\_FLD\_OPCODEINT [0] 0

## Customizing Billing Care to Support Custom BRM Payment Types

The Billing Care SDK includes a sample custom payment type customization in the *SDK\_home*/samples/CustomPaymentMethodType directory, where *SDK\_home* is the directory where you installed the SDK. Use this sample to assist you in customizing Billing Care with custom payment types.

## Generating XSD and JSON Files for Custom Payment Types

Customizing the Billing Care **Actions** menu requires creating a custom XML configuration file (**CustomActionMenu.xml**). This file contains the configuration for your custom menu structure.

To customize Billing Care invoice presentation:

- Copy the default ActionMenu.xml file from SDK\_home/references to a custom file named CustomActionMenu.xml in your myproject/web/WEB-INF/custom/configurations directory, where myproject is your NetBeans IDE project containing your Billing Care customizations.
- Customize the Actions menu using the CustomActionMenu.xml file as described in the following sections.
- Save and close the CustomActionMenu.xml file.
- 4. Right-click your NetBeans IDE project and select Clean and Build.
- Package and deploy your invoice presentation customizations to your Billing Care domain.
   For more information, see "Packaging and Deploying Customizations".
- 6. Verify your changes in Billing Care.

### Extending the Billing Care Data Model with XSD and JSON Files

The Billing Care SDK includes a Data Model Generator utility for generating the required XSD and JSON files containing the custom payment type definitions. The Data Model Generator is

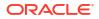

located in the *SDK\_home*/samples/data\_model\_generator directory. Use this sample to assist you in customizing Billing Care with custom payment types.

#### Note:

The Data Model Generator utility requires an **Infranet.properties** file configured with BRM connection information in the local user's home directory. The utility connects to the BRM system defined in this file to retrieve the object configuration before generating the required XSD and JSON files. See "Configuring Additional Settings in the Infranet.properties File" in *Billing Care Installation Guide* for more information.

To create the required XSD and JSON files for your custom payment type:

- 1. Open a command-line interface on the system where the Billing Care SDK is installed.
- 2. Change to the SDK\_homelsamples/data\_model\_generator directory.
- Run the DatamodelGenerator.bat (Windows) or DataModelGenerator.sh (Linux) script to generate the XSD and JSON files.

The Data Model Generator outputs the **extensionDataModel.jar** containing the XSD files and an XSD file containing the definition of your custom payment type. Add these files to your NetBeans IDE project. See "Adding the XSD and JSON Files to NetBeans Project" for more information on adding the files to your project.

#### Adding the XSD and JSON Files to NetBeans Project

To add the **extensionDataModel.jar** containing the XSD files for your custom payment type, and the JSON files created by the Data Model Generator:

- Add the extensionDataModel.jar to your Billing Care customization NetBeans IDE project using the NetBeans Library Manager.
- Copy the JSON file to myproject/web/custom/jsons where myproject is the project directory of your Billing Care customizations NetBeans IDE project.
- **3.** Deploy your custom payment type customizations. See "Deploying Customizations" for more information.

## Enabling Custom Payment Types in Batch Payment Processing

Batch payment files using custom payment types require the creation of a template file (**.pit**) before processing by Billing Care. Default template files are provided in *SDK\_homel* **references/paymentbatchtemplates**. Use a default template to create a template file supporting your custom payment types.

To create a custom payment type template file for batch processing:

- 1. Copy an existing default template file from the SDK references directory.
- 2. Rename the file for your custom payment type.
- 3. Open the file in a text editor.
- Update the template file by customizing the sections described in Table 13-1 as needed. You must provide a unique Batch Name for your custom payment type batch file. Example 13-3 shows sample template file for a custom external payment batch.

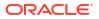

5. Copy the custom payment type batch file into the *Middleware\_homel* BatchPaymentTemplates directory, where *Middleware\_home* is the home directory of the Oracle WebLogic Server installation where Billing Care is installed. This is the default location for unprocessed batch payment files. The Billing Care installation enables you to specify an alternative location. Confirm with your administrator to determine where your templates folder is located.

| Section   | Description                                                                                                    |
|-----------|----------------------------------------------------------------------------------------------------|
| Import    | Contains the Batch Name, Data Type, and Start Row fields used to identify the batch type, data type, and file row to start processing at.                                                                           |
| Delimiter | Contains a list of supported delimiters. Set the delimiter used in your custom payment type batch file by changing the value of the proper delimiter to <b>1</b> . By default, the delimiter is set to <b>Tab</b> . |
| Header    | Contains fields used to specify whether to import the file header, and the header start and end rows.                                                                                                    |
| Footer    | Contains fields used to specify whether to import the file footer, and the footer start and end rows.                                                                                                    |

#### Table 13-1 Configurable Fields in Batch Payment Template File

#### Example 13-3 Sample Custom External Check Payment Batch Template File

```
# Modifying this file is not recommended.
[Import]
Batch Name External Check Payment Batch
Data Type 0
Start Row 1
[Delimiter]
Comma 0
Consecutive 0
Other 0
Semicolon 0
Space 0
MultiSpaces 0
Tab 1
OtherSep
Qualifier \"
[Link]
[Header]
ImportHeaderData 0
HeaderStart Row 1
HeaderEnd Row 1
[Header Link]
[Footer]
ImportFooterData 0
FooterStart Row 1
             1
FooterEnd Row
[Footer Link]
```

#### **Deploying Customizations**

Package and deploy your customizations using one of the methods described in "Using an Exploded Archive during Customization" or "Packaging and Deploying Customizations".

# 14

## Customizing the Make a Payment Screen

Learn how to use the Oracle Communications Billing Care SDK to customize the fields displayed in the Billing Care **Make a Payment** screen according to the selected payment method.

Topics in this document:

- About the Make a Payment Screen
- Customizing the Fields Displayed for a Payment Method

## About the Make a Payment Screen

The Billing Care **Make a Payment** screen displays different fields based on the payment method selected by the user. For example, a credit card payment method contains the **Card number**, **CVV2/CID**, and **Card expiration** fields, but the check payment method contains the **Check Date**, **Check Number**, **Bank Code**, and **Bank Account Number** fields. Figure 14-1 shows the fields for the check payment method.

#### Figure 14-1 Check Payment Type Fields

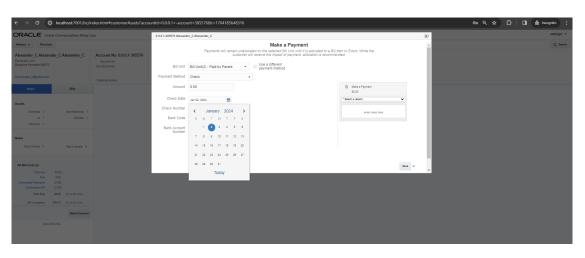

You can customize the Make a Payment screen in one or more of the following ways:

- Modify or remove existing fields based on the payment method
- Add custom fields based on the payment method
- Specify whether a field is optional or mandatory
- Specify the valid range of dates for fields with a **date** data type
- Validate whether a user has entered all required information for a specified payment method

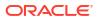

#### Customizing the Fields Displayed for a Payment Method

The Billing Care SDK includes sample payment customizations, including a **README.txt** file explaining the samples, in the *SDK\_home*/samples/ValidationOnPaymentInfo directory, where *SDK\_home* is the directory where you installed the Billing Care SDK. Use these samples when developing your own payment customizations.

To customize which fields are displayed in the **Make a Payment** screen based on the payment method:

- 1. Create a custom view model for the **Make a Payment** screen. See "Creating a Custom View Model for a Payment Method".
- 2. Override the registry value for the Billing Care payment type. See "Configuring the Custom Payment Type in the Registry".
- **3.** Package and deploy your payment type changes. See "Packaging and Deploying Customizations".

#### Creating a Custom View Model for a Payment Method

Billing Care uses **AutoGeneratedUIViewModel.js** to render the UI fields specific to each payment method. Customizing the Billing Care fields displayed for each payment method requires overriding the default view model behavior.

A sample **CustomAutoGeneratedUIVM.js** file is provided in the *SDK\_homeIsamplesI* **ValidationOnPaymentInfo/web/custom/viewmodels/payment** directory. The sample file does the following based on the field name or payment method:

- For check payment methods, changes the **bankCode** field to a drop-down list of bank names. It does this by using the **oj-select-single** tag. For more information, see "Select (Single)" in *OJET Cookbook Forms*.
- Specifies that fields with a **string** data type are mandatory. It does this by using the **required** attribute.
- Specifies a valid date range of 15 days before the current date through 15 days after the current date for all fields with a **date** data type.
- Validates that users have entered values into all mandatory fields. It does this by overriding the isValid function.

To create a custom view model for a Billing Care payment type:

- Create the CustomAutoGeneratedUIVM.js file in the *myprojectlweb/custom/* viewmodels directory, where *myproject* is the folder containing your NetBeans IDE project.
- 2. Make your changes to the **preAddElement** function, which is called after the DOM element is created but before it is added to the actual DOM.

The **README.txt** file in *SDK\_home*/samples/ValidationOnPaymentInfo contains details on how the **preAddElement** function works and the functions it accepts.

3. Save the file in your NetBeans IDE project.

#### Configuring the Custom Payment Type in the Registry

Create a custom module entry in the **customRegistry.js** file to use when rendering the **Make a Payment** screen for a particular payment method.

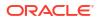

A sample **customRegistry.js** file is provided in the *SDK\_home***isamples***i* **ValidationOnPaymentInfo/web/custom** directory, where *SDK\_home* is the Billing Care SDK installation directory. Use this sample to create the **customRegistry.js** file with your custom view model.

To add an entry in the customRegistry.js file:

- Create a customRegistry.js file in *myprojectlweb/custom* by copying the reference registry file.
- 2. Specify to use your custom view model. For example:

```
varCustomRegistry = {
   customPaymentType: {
     customViewModel: '../custom/viewmodels/payment/
   CustomAutoGeneratedUIVM'
   }
};
```

- 3. Close and save the customRegistry.js file.
- 4. Save the file in your NetBeans IDE project.

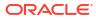

### Displaying Success Toast Messages in Billing Care

Learn how to customize Oracle Communications Billing Care to display a toast message when a user submits a payment or adjustment successfully.

Topics in this document:

- About Displaying Success Toast Messages
- Adding Success Toast Messages to Billing Care Screens

#### About Displaying Success Toast Messages

Billing Care displays error messages when an adjustment or payment transaction fails. If there is no message and control moves to the next screen, it implicitly means that the transaction was successful.

To have Billing Care explicitly display success messages for these transactions, customize Billing Care to display a Success toast message after each successful adjustment or payment. Success toast messages appear at the top of the page and then disappear after a few seconds.

Figure 15-1 shows a sample toast message for a successful adjustment.

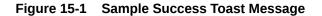

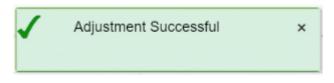

#### Adding Success Toast Messages to Billing Care Screens

To add Success toast messages to your Billing Care payment and adjustment screens:

- Create a custom view HTML file for rendering the Success toast message. See "Creating a Success Toast Message View".
- Create a custom view model for each payment and adjustment screen in which to display the Success toast message. See "Creating a Custom View Model for Your Payment and Adjustment Screens".
- 3. Create a custom view model for the Success toast message. See "Creating a Custom View Model for Success Toast Messages".
- Override the registry values for your custom view and view models. See "Configuring the Registry for Success Toast Messages".

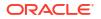

- Update the path to the green check mark graphic in the overrides.css file. See "Specifying the Path to Check Mark Graphic".
- 6. Package and deploy your Billing Care SDK. See "Packaging and Deploying Customizations".

The Billing Care SDK includes a sample Success toast message, including a **README.txt** file explaining the sample, in the *SDK\_home***Isamples/CustomToastMessages** directory, where *SDK\_home* is the directory where you installed the Billing Care SDK. Use these samples when developing your own customizations.

#### Creating a Success Toast Message View

Create an HTML view file for rendering the Success toast message on Billing Care screens. For more information about views, see "About Views".

A sample **toastMessagesView.html** file is provided in the *SDK\_homelsamplesl* **CustomToastMessages/web/custom/templates/toastMessages** directory. Use this sample to create your own custom HTML file.

To create a view for rendering the Success toast message:

- 1. Create a toastMessagesView.html file in your *myprojectlweb/custom/templates/* toastMessages/ directory.
- In the file, specify the type of message to display on the Billing Care screen. To do so, use the oj-messages component and set its display attribute to notification. For example:

```
<divid="successMsg" style="display:none;">
<oj-messages id="oj-messages-id" messages="[[messagesDataprovider]]"
display="notification"
position='{"my":{"vertical" :"top", "horizontal":
"center"},
"at": {"vertical": "top", "horizontal": "center"}}'>
</oj-messages>
</div>
```

For more information about the **oj-messages** component, see "Messages" in *OJET Cookbook Forms*.

3. Save the file in your NetBeans IDE project.

#### Creating a Custom View Model for Success Toast Messages

Create a view model that specifies the text to display in the Success toast message as well as how long Billing Care waits before closing the message.

A sample toastMessagesViewModel.js file is provided in the SDK\_homelsamples/ CustomToastMessages/web/custom/js/viewmodels/toastMessages directory. The sample view model file specifies to do the following:

- Display the text "message Successful" in the Success toast message, where message is the Billing Care screen-dependent text defined in the payment or adjustment view model (see "Creating a Custom View Model for Your Payment and Adjustment Screens").
- Automatically close the Success toast message after 6000 milliseconds (6 seconds).

To create a custom view model for the Success toast message:

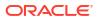

- Create the toastMessagesViewModel.js file in your myproject/web/custom/js/ viewmodels/toastMessages directory, where myproject is the folder containing your NetBeans IDE project.
- 2. In the file's **successMessageData** function, specify the text to display and how long to wait before closing the message:

```
this.successMessageData=function() {
    return [{
        summary: message + " Successful",
        autoTimeout: parseInt(6000)
    }];
}.bind(this);
```

3. Save the file in your NetBeans IDE project.

#### Creating a Custom View Model for Your Payment and Adjustment Screens

To customize a Billing Care adjustment or payment screen to display a Success toast message, create a custom view model that contains overrides for the default display.

The Billing Care SDK includes sample custom view models for the payment and adjustment screens listed in Table 15-1. The sample files are located in *SDK\_homelsamples/* **CustomToastMessages/web/custom/js/viewmodels/***path*, where *path* is the view model directory and file name in Table 15-1. The sample files specify the screen-specific text to include in the toast message, such as **Adjustment**, **Payment**, or **Suspense Payment**.

| Billing Care Screen                                                        | View Model Directory and File Name                                  |
|----------------------------------------------------------------------------|---------------------------------------------------------------------|
| Account Adjustment screen                                                  | accountAdjustment/<br>CustomAccountAdjustmentViewModel.js           |
| See "Making Currency Adjustment" in<br>Billing Care Online Help.           |                                                                     |
| Allocate Adjustment screen with<br>Advanced View                           | allocateAdjustment/<br>CustomAllocateAdjustmentAdvancedViewModel.js |
| See "Allocating Currency Adjustments" in <i>Billing Care Online Help</i> . |                                                                     |
| Allocate Adjustment screen with Simple View                                | allocateAdjustment/<br>CustomAllocateAdjustmentViewModel.js         |
| See "Allocating Currency Adjustments" in <i>Billing Care Online Help</i> . |                                                                     |
| Bill Adjustment screen                                                     | allocateBillAdjustment/<br>CustomAllocateBillAdjustmentViewModel.js |
| See "Adjusting a Bill" in <i>Billing Care Online Help</i> .                |                                                                     |
| Allocate Payment screen with Advanced View                                 | allocatePayment/<br>CustomAllocatePaymentAdvancedViewModel.js       |
| See "Allocating a Payment" in <i>Billing</i><br>Care Online Help.          |                                                                     |
| Allocate Payment screen with Simple View                                   | allocatePayment/CustomAllocatePaymentViewModel.js                   |
| See "Allocating a Payment" in <i>Billing</i><br>Care Online Help.          |                                                                     |

Table 15-1 Payment and Adjustment Screens that Support Success Toast Messages

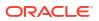

| Billing Care Screen                                                                                             | View Model Directory and File Name                                   |
|----------------------------------------------------------------------------------------------------|----------------------------------------------------------------------|
| Make a Payment screen<br>See "Making a Payment" in <i>Billing Care</i><br><i>Online Help</i> .                  | allocatePayment/CustomMakePaymentViewModel.js                        |
| Bill Adjustment screen<br>See "Adjusting a Bill" in <i>Billing Care</i><br><i>Online Help</i> .                 | billAdjustment/CustomBillAdjustmentViewModel.js                      |
| Event Adjustment screen<br>See "Adjusting an Event" in <i>Billing Care</i><br><i>Online Help</i> .              | eventAdjustment/CustomEventAdjustmentViewModel.js                    |
| Item Adjustment screen<br>See "Adjusting an Item" in <i>Billing Care</i><br><i>Online Help</i> .                | itemAdjustment/CustomItemAdjustmentViewModel.js                      |
| Make a Payment screen<br>See "Making a Payment" in <i>Billing Care</i><br><i>Online Help</i> .                  | makePayment/CustomMakePaymentViewModel.js                            |
| Make a Suspense Payment screen<br>See "Working with Suspended<br>Payments" in <i>Billing Care Online Help</i> . | makePaymentSuspense/<br>CustomMakePaymentSuspenseOverlayViewModel.js |
| Noncurrency Adjustment screen<br>See "Making a Noncurrency<br>Adjustment" in <i>Billing Care Online Help</i> .  | nonCurrencyAdjustment/<br>CustomNonCurrencyAdjustmentViewModel.js    |

#### Table 15-1 (Cont.) Payment and Adjustment Screens that Support Success ToastMessages

To create a custom view model for a Billing Care payment or adjustment screen:

- 1. Create a custom view model file (*myproject*/web/custom/js/viewmodels/path directory, where path is the view model directory and file name in Table 15-1).
- Set message to the screen-specific text you want displayed in the Success toast message. For example:

```
functionCustomEventAdjustmentViewModel() {
   EventAdjustmentViewModel.apply(this, arguments);
   var self = this;
   self.msg = null;
   // This is to enable rendering a toast message on successful 'event
   adjustment' action
   self.showToastMessages = function (data) {
      var message = "Adjustment";
      // example for calling custom methods to render the success toast
   message
      self.msg = new ToastMessageVM(message);
      self.msg.loadMessage();
   };
}
```

3. Save the file in your NetBeans IDE project.

#### Configuring the Registry for Success Toast Messages

2.

To configure Billing Care to use your custom view and view models when rendering the payment and adjustment screens:

 Create a customRegistry.js file in *myprojectlweb/custom* by copying the reference registry file.

```
Note:
A sample customRegistry.js file is provided in the SDK_home/samples/
CustomToastMessages/web/custom directory.
Specify to use your custom view and view models for the payment and adjustment screens.
```

The following shows sample entries in the **customRegistry.js** file for overriding the toast message view, the toast message view model, all adjustment view models, and all payment view models:

```
varCustomRegistry = {
   toastMessages: {
      view: '../custom/templates/toastMessages/
toastMessagesView.html',
      viewmodel: '../custom/js/viewmodels/toastMessages/
ToastMessagesViewModel'
   },
   makePayment: {
      viewmodel: '../custom/js/viewmodels/makePayment/
CustomMakePaymentViewModel'
   },
   allocatePayment: {
      simpleviewmodel: '../custom/js/viewmodels/allocatePayment/
CustomAllocatePaymentViewModel',
      advancedviewmodel: '../custom/js/viewmodels/allocatePayment/
CustomAllocatePaymentAdvancedViewModel'
   },
   makePaymentSuspense: {
      overlayviewmodel: '../custom/js/viewmodels/makePaymentSuspense/
CustomMakePaymentSuspenseOverlayViewModel'
   },
   itemAdjustment: {
      viewmodel: '../custom/js/viewmodels/itemAdjustment/
CustomItemAdjustmentViewModel'
   },
   eventAdjustment: {
      viewmodel: '.../custom/js/viewmodels/eventAdjustment/
CustomEventAdjustmentViewModel'
   },
   accountAdjustment: {
      viewmodel: '../custom/js/viewmodels/accountAdjustment/
CustomAccountAdjustmentViewModel'
```

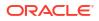

```
},
   billAdjustment: {
      viewmodel: '../custom/js/viewmodels/billAdjustment/
CustomBillAdjustmentViewModel'
   },
   allocateBillAdjustment: {
      viewmodel: '../custom/js/viewmodels/allocateBillAdjustment/
CustomAllocateBillAdjustmentViewModel'
   },
   allocateAdjustment: {
      simpleviewmodel: '../custom/js/viewmodels/allocateAdjustment/
CustomAllocateAdjustmentViewModel',
      advancedviewmodel :'../custom/js/viewmodels/allocateAdjustment/
CustomAllocateAdjustmentAdvancedViewModel'
   },
   nonCurrencyAdjustment: {
      viewmodel: '../custom/js/viewmodels/nonCurrencyAdjustment/
CustomNonCurrencyAdjustmentViewModel'
   }
};
```

3. Save the customRegistry.js file in your NetBeans IDE project.

#### Specifying the Path to Check Mark Graphic

The Billing Care SDK includes a sample green check mark graphic that you can include in your toast messages. The sample graphic is located in the *SDK\_home*/samples/ CustomToastMessages/web/custom/resources/images directory.

You can include this graphic in your toast messages or create your own graphic. You can also change the colors, font size, and border used in the toast message.

To specify the path to the check mark graphic:

- Copy the contents from the sample overrides.css file to your myproject/web/custom/css/ overrides.css file.
- 2. In the file, update the **background-image** URL to the relative path of your graphic:

```
.oj-messages-notification .oj-message-header {
    background-image: url(../resources/images/green-check.png);
    background-color: #d7efdf;
    font-size: large;
    height: 40px;
    background-repeat: no-repeat;
    background-position: left;
```

- 3. (Optional) Make any other customizations to the toast message.
- 4. Save and close the file.

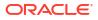

### Customizing Purchase Deal and Assets Action Menu

Learn how to customize how you configure deals and display the **Actions** menu in Oracle Communications Billing Care.

Topics in this document:

- About Customizing Purchase Deal Configuration and Assets Action Menu
- Customizing Purchase Deal Configuration
- Customizing Assets Action Menu
- Deploying Customizations

## About Customizing Purchase Deal Configuration and Assets Action Menu

You configure new or additional deals added to an account by clicking Configure in the Purchase Catalogue screen. Your deals may require additional fields for capturing custom configuration attributes during the purchase.

You can customize Billing Care to add custom fields for configuring the deal purchase and display the newly added custom fields in the assets action menu by using the Billing Care SDK.

For more information, see the following:

- Customizing Purchase Deal Configuration
- Customizing Assets Action Menu

#### **Customizing Purchase Deal Configuration**

The Billing Care SDK includes the sample SDK in the SDK\_homelsamples/ PurchaseDealAndAssetsActionMenuCustomization directory, where SDK\_home is the directory where you installed the SDK. Extend the sample with additional fields if required by your business. Use this sample to assist you in customizing the deal purchase configuration in Billing Care.

To customize the purchase deal configuration:

- Extend the Billing Care data model by creating the custom data model JAR file (for example,customDataModel.jar) and add the JAR file to your Billing Care customization NetBeans IDE project. See "Extending the Data Model With the XSD and Java Class files" for more information.
- Create custom purchase configuration view models to override the default purchase configuration flow. See "Creating a Custom Purchase Deal Configuration View Model" for more information.

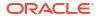

- Create a custom view model HTML template to display the fields in the Configure screen during deal purchase. See "Creating Custom Purchase Configure View Model HTML Templates" for more information.
- 4. Deploy your custom payment type projects to your application server. See "Deploying Customizations" for more information.

#### Extending the Data Model With the XSD and Java Class files

To extend the data model with the XSD and Java class files:

- Create the customPurchaseBundle.xsd file by using the sample customPurchaseBundle.xsd file in the SDK\_home/samples/ PurchaseDealAndAssetsActionMenuCustomization/customSchema/ directory. The sample customPurchaseBundle.xsd file includes the following custom fields: productDescription and overridingAmount.
- Create the jaxb\_bindings.xml file by using the sample jaxb\_bindings.xml file in the SDK\_home/samples/PurchaseDealAndAssetsActionMenuCustomization/ customSchema/ directory.
- 3. Generate a JAXB class from the schema by using XJC (XJC is available as part of Java):

```
Note:
```

It is assumed that the **jaxb\_bindings.xml** and **customPurchaseBundle.xsd** files are available in the same directory in which the customPurchaseBundle XSD schema is stored.

xjc path\_of\_XSD\_file -p package\_path -b bindings\_file

where:

- path\_of\_XSD\_file is the path to the customPurchaseBundle.xsd file.
- package\_path is the path to the Billing Care package.
- bindings\_file is the path to the jaxb\_bindings.xml file.

For example:

xjc . -p com.oracle.communications.brm.cc.model -b jaxb\_bindings.xml

The **customPurchaseBundle.java** file is created in the directory in which the **jaxb\_bindings.xml** and **customPurchaseBundle.xsd** files are stored.

4. Create a Java class file by running the following command:

javac java\_file\_Path -cp path to dataModel.jar

where path to dataModel.jar is the path to the dataModel.jar available in Billing Care.

For example:

javac com/oracle/communications/brm/cc/model/\* -cp ../../lib/dataModel.jar

The CustomPurchaseBundle.class file is generated.

5. Do one of the following:

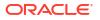

- If you already have a customized data model JAR file, add the CustomPurchaseBundle.class to that JAR file.
- If the customized data model JAR is not available, create a **customDataModel.jar** by running the following command:

jar -cf customDataModel.jar com\\*

 Copy the customized data model jar file (for example, customDataModel.jar) to your Billing Care customization NetBeans IDE project myproject/web/lib directory where myproject is the project directory of your Billing Care customizations NetBeans IDE project.

#### Creating a Custom Purchase Deal Configuration View Model

Billing Care uses the **PurchaseConfigurationViewModel** and **PurchaseViewModel** to define the purchase configuration flow for the deal purchase. You must create these view models containing the override functions.

The **PurchaseConfigurationViewModel** contains the **processBundlePurchasePayload()** function, which captures the values entered in the custom fields in the Configure page and adds it to the accountModel as array. The **PurchaseViewModel** contains the **purchaseBundle()** function, which retrieves the data and calls the Custom REST Resource. The **CustomAccountResource** handles the custom REST call by accepting the **customPurchaseBundle** from the user interface.

See "About View Models" for more information about Billing Care view models.

The sample **CustomPurchaseConfigurationViewModel.js** and **CustomPurchaseViewModel.js** files are provided in the *SDK\_homeIsamples/***PurchaseDealAndAssetsActionMenuCustomization/web/custom/viewmodels** directory. These samples contain the necessary override functions to add custom fields for purchase deal configuration. Use these samples to create the custom purchase deal configuration view models.

To create the purchase deal configuration view models with the override functions:

- 1. Create a CustomPurchaseConfigurationViewModel.js file in *myproject*/web/custom/ viewModels directory, where *myproject* is the folder containing your NetBeans IDE project.
- Create a CustomPurchaseViewModel.js file in myproject/web/custom/viewModels directory.
- 3. Save the files in your NetBeans IDE project.

#### Creating Custom Purchase Configure View Model HTML Templates

Billing Care uses an HTML view file to render the Configure screen in the purchase flow. You must create a custom purchase configuration view model HTML template to display any additional fields during new or additional deals purchase configuration. The template file contains the additional fields defined in the custom purchase configuration view model created in "Creating a Custom Purchase Deal Configuration View Model".

A sample **purchaseConfigureAdditionalFieldsView.html** file is provided in the *SDK\_homel* **samples/PurchaseDealAndAssetsActionMenuCustomization** directory. This sample defines how to render additional attributes for the purchase configuration. Use this sample to create a custom purchase configuration HTML template for displaying the additional fields required for the deal purchase configuration.

To create a purchase configuration HTML template for rendering the additional fields you need to capture:

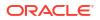

- Create a purchaseConfigureAdditionalFieldsView.html file in myproject/web/custom/ templates directory.
- 2. Define the new fields in HTML required for rendering in this file.
- 3. Save the file in your NetBeans IDE project.

#### **Customizing Assets Action Menu**

The Billing Care SDK includes a sample custom assets action menu in the *SDK\_homel* **samples/PurchaseDealAndAssetsActionMenuCustomization** directory. Use this sample to assist you in customizing the assets action menu to display the newly added custom fields for purchasing deals in Billing Care.

To customize the assets action menu:

- 1. Create a custom asset view model to override the default assets action menu view. See "Creating a Custom Asset View Model" for more information.
- Create custom view model HTML templates for customizing the assets action menu. See "Creating Custom Asset View Model HTML Templates" for more information.
- **3.** Deploy your custom payment type projects to your application server. See "Deploying Customizations" for more information.

#### Creating a Custom Asset View Model

Billing Care uses **AssetViewModel** to define the assets action menu. You must create a custom asset view model containing the override **editProductParams()** function. The **editProductParams()** function renders links for each product in the assets card to edit the product details.

See "About View Models" for more information about Billing Care view models.

The sample **CustomAssetViewModel.js** is provided in the *SDK\_homelsamples/* **PurchaseDealAndAssetsActionMenuCustomization/web/custom/viewmodels** directory. This sample contains the necessary overrides for the default assets action menu. Use this sample to create the custom view models for retrieving and displaying the custom fields in the assets action menu.

To create the asset view model with the override functions:

- Create a CustomAssetViewModel.js file in myproject/web/custom/viewModels directory, where myproject is the folder containing your NetBeans IDE project.
- 2. Save the file in your NetBeans IDE project.

#### Creating Custom Asset View Model HTML Templates

Billing Care uses an HTML view file to customize the assets action menu. You must create a custom asset view model HTML template to display any custom fields that you added for the deal purchase configuration. The template file contains the additional fields defined in the custom asset view model created in "Creating a Custom Asset View Model".

The sample editProductParametersView.html and

customAssetsActionMenuOptions.html files are provided in the *SDK\_homelsamplesl* PurchaseDealAndAssetsActionMenuCustomization directory. The editProductParametersView.html file defines how to render the additional attributes when the custom Change Product Parameters entry is selected from the assets action menu. The **customAssetsActionMenuOptions.html** file defines the assets action menu options to be displayed. Use these samples to create the custom asset view HTML templates for customizing the assets action menu.

In the sample **customAssetsActionMenuOptions.html** file, the custom menu entry to be displayed is added in the <!-- Custom Menu Entry for Assets Action Menu SDK : START --> section. In the sample **editProductParametersView.html** file, the product parameters for the custom menu are listed in the "<!-- Dialog Contents for the Product Parameters : Added for Assets Actions Menu SDK : START -->" section.

To create an asset view HTML template:

- Create a editProductParametersView.html file in myproject/web/custom/templates directory.
- 2. Define the new fields in HTML required for rendering in this file.
- 3. Save the file in your NetBeans IDE project.
- Create a customAssetsActionMenuOptions.html file in myproject/web/custom/ templates directory.
- 5. Define the new fields in HTML required for rendering in this file.
- 6. Save the file in your NetBeans IDE project.

#### **Deploying Customizations**

Package and deploy your customizations using one of the methods described in "Using an Exploded Archive during Customization" or "Packaging and Deploying Customizations".

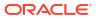

# Customizing Billing Care to Display Child Accounts

Learn how to customize Oracle Communications Billing Care to display child accounts in the Organization Hierarchy screen of the parent account.

Topics in this document:

- About Displaying Child Accounts
- Customizing Billing Care to Display Child Accounts
- Customizing the Organization Hierarchy Screen
- Creating Custom View Models
- Configuring a Custom Module in the Registry
- Adding the Data Model JAR File
- Deploying Customizations

#### About Displaying Child Accounts

By default, Billing Care does not display the list of child accounts from the parent account.

However, you can customize Billing Care to display the list of child accounts in the Organization Hierarchy screen of the parent account by using the Billing Care SDK. This lets you view the list of child accounts and also navigate to the child accounts from the parent account.

You can view the list of child accounts by clicking the **Show Children** link in the Organization Hierarchy screen of the parent account.

#### Customizing Billing Care to Display Child Accounts

This section provides a high level overview of the process on how to customize Billing Care to display the list of child accounts in the Organization Hierarchy screen.

To customize Billing Care to display child accounts:

- Create a java class to retrieve the child accounts from Oracle Communications Billing and Revenue Management (BRM) and display them from the Organization Hierarchy screen of the parent account. See "Customizing the Organization Hierarchy Screen" for more information.
- 2. Create custom view models to define the display of the Organization Hierarchy screen. See "Creating Custom View Models" for more information.
- 3. Create a **customRegistry.js** file configuring Billing Care to use the custom view models created in step 2. See "Configuring a Custom Module in the Registry" for more information.
- 4. Add the data model JAR file to your NetBeans IDE project. See "Adding the Data Model JAR File" for more information.

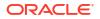

5. Deploy your customization to your Billing Care domain. See "Deploying Customizations" for more information.

#### Customizing the Organization Hierarchy Screen

Customize the Organization Hierarchy screen by creating a custom resource class containing the logic to retrieve and display all the child accounts for a parent account.

To customize the Organization Hierarchy screen:

 Create a CustomHierarchyResource.java file in *myproject*/projectname/src/java/com/ rest/sdk, where *myproject* is the folder containing your NetBeans IDE project, using the sample shown in Example 17-1.

You can extend the REST framework to call BRM opcodes (for example, PCM\_OP\_SEARCH) to retrieve the child account details from BRM by using account numbers. See "Extending and Creating Billing Care REST Resources" for more information about extending the REST framework.

- 2. Save the file in your NetBeans IDE project.
- Copy the file to com.oracle.communications.brm.cc.ws package (myproject/src/com/ oracle/communications/brm/cc/ws).

#### Example 17-1 Sample CustomHierarchyResource.java Class

```
/**
* Custom hierarchy resource
*/
@Path("hierarchy")
public class CustomHierarchyResource {
    /**
     * sample rest API to retrieve child accounts
     * refer to the documentation for more details.
     * @return String
     */
     private static CCLogger logger =
    CCLogger.getCCLogger(CustomHierarchyResource.class);
    @Path("/children/{id}")
    QGET
    @Produces({"application/xml", "application/json"})
    public String getChildAccountsInHierarchy(@PathParam("id") String id) {
        logger.entering("CustomHierarchyResource", "getChildAccountsInHierarchy");
        trv {
//method implementation to fetch child accounts goes here. Refer to documentation for
more details.
            System.out.println("Custom Hierarchy Resource "+id);
        } catch (ApplicationException e) {
            ExceptionHelper.handleException(e);
        logger.exiting("CustomHierarchyResource",
 "getChildAccountsInHierarchy");
        ChildrenAccount obj = new ChildrenAccount(id, "Dummy Account");
        return obj;
}
```

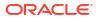

#### **Creating Custom View Models**

Billing Care uses view model to define the display of the Organization Hierarchy screen. You must create the custom view model **CustomOrganizationHierarchyViewModel** containing overrides for the default Organization Hierarchy screen. See "About View Models" for more information about Billing Care view models.

The sample **customOrganization HierarchyViewModel.js** file is provided in the *SDK\_homel* **samples/DisplayChildAccountsInHierarchy/web/js/viewmodel** directory. Use the samples to create the custom view models for displaying child accounts.

To create custom view models:

- 1. Create the customOrganizationHierarchyViewModel.js file in the *myprojectlwebl* custom/js/viewmodels/area/configure directory, where area is the customization type.
- 2. Save the files in your NetBeans IDE project.

The view model **customOrganizationHierarchyViewModel.js** adds the required HTML from the JS side and applies binding to the same for Show All Children button.

#### Configuring a Custom Module in the Registry

Create a custom organization hierarchy module entry in your **customRegistry.js** file for displaying child accounts from the parent account. Billing Care uses the custom module instead of the default entry and renders the Organization Hierarchy screen containing your custom fields. See "About the Registry File" for more information.

To create a custom module entry in the registry:

- 1. Create a customRegistry.js file in myproject/web/custom/.
- Define the custom organization hierarchy module in this file. Example 17-2 shows a definition of the custom organization hierarchy module in the registry using the SDK samples.
- 3. Save the file in your NetBeans IDE project.

Example 17-2 Sample Custom Organization Hierarchy Registry Entry

```
var CustomRegistry = {
    organizationHierarchy: {
        viewmodel: 'viewmodel/CustomOrganizationHierarchyViewModel',
        removeFromHierarchyOverlayView:
    'text!templates/organizationHierarchy/overlays/removeFromHierarchyOverlayView.html',
        removeFromHierarchyOverlayViewModel: 'overlayviewmodels/organizationHierarchy/
RemoveFromHierarchyOverlayViewModel',
    }
};
```

#### Adding the Data Model JAR File

To add the data model JAR file to your NetBeans IDE project, copy the **extensionDataModel.jar** from *SDK\_homellibs* to your Billing Care customization NetBeans IDE project (*myprojectlweb/lib*).

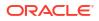

### **Deploying Customizations**

Package and deploy your customizations using one of the methods described in "Using an Exploded Archive during Customization" or "Packaging and Deploying Customizations".

## 18 Customizing Billing Care Invoice Presentation

Learn how to customize how Oracle Communications Billing Care retrieves and presents invoices for display.

Topics in this document:

- About Billing Care Invoice Presentation
- Customizing Billing Care Invoice Presentation
- Presenting Invoices in a Dialog Box
- Retrieving Invoices from Third-Party Repositories

#### About Billing Care Invoice Presentation

Billing Care retrieves invoices from external invoice repositories, such as Oracle Analytics Publisher, and displays the supported invoice formats (for example, PDF and HTML) in the web browser. When a user views an invoice, Billing Care retrieves the invoice identifier for the active bill unit from BRM and sends a request to the invoice repository for the invoice document.

By default, BRM integrates with Oracle Analytics Publisher for generating and storing PDF invoices of customer bill units retrievable in Billing Care. See "Using Oracle Analytics Publisher for Invoicing" in *BRM Designing and Generating Invoices* for more information on this integration.

#### **Customizing Billing Care Invoice Presentation**

Customize Billing Care invoice presentation in the following ways using the Billing Care SDK:

- Presenting Invoices in a Dialog Box
- Retrieving Invoices from Third-Party Repositories

The Billing Care SDK includes sample invoice presentation customizations in the *SDK\_homel* **samples/InvoiceRepository** directory, where *SDK\_home* is the directory where you installed the SDK. Use the samples as guidelines for developing your own customizations.

#### Setting Up NetBeans IDE for Customizing Invoice Presentation

Customizing Billing Care invoice presentation requires overriding default view model (**BillInvoiceViewModel.js**) behavior and adding the custom JavaScript to the customizations shared library deployed to the Billing Care domain. See "About Billing Care Modules" for more information on how view models use JavaScript to perform functions.

See "Setting Up the Development Environment" for information on setting up NetBeans IDE. See "Packaging and Deploying Customizations" for more information on packaging and deploying your invoice presentation changes.

To customize Billing Care invoice presentation:

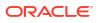

- Create a customModule.properties file in your myproject/web/WEB-INF/classes/ custom/ directory, where myproject is your NetBeans IDE project containing your Billing Care customizations. This file will contain a reference to the location of the custom Java classes you create.
- Copy the default registry.js file from SDK\_home/references to a custom registry file named customregistry.js in your myproject/web/custom directory. This file contains the billInvoice module definition using your custom view model (JavaScript).
- 3. Customize invoice presentation by creating the Java classes and necessary resources (JavaScript view model) as described in the following sections.
- Add your customization files to your NetBeans IDE project (*myproject*). Add new JavaScript to support your custom view model in the *myproject*/web/js/viewmodels/ billinvoice directory.
- 5. Right-click your NetBeans IDE project and select Clean and Build.
- 6. Package and deploy your invoice presentation customizations to your Billing Care domain.

For more information, see "Packaging and Deploying Customizations".

7. Verify your changes in Billing Care.

#### Presenting Invoices in a Dialog Box

The default invoice presentation displays PDF invoices in an iframe (inline frame) within the active Billing Care browser window. Billing Care also supports presentation of invoices in a dialog box.

To present invoices in a dialog box:

- In a text editor, open your CustomConfigurations.xml file. This file contains configuration entries for Billing Care behavior. See "Creating a Custom Configuration File" for more information on creating a custom configuration file in your NetBeans IDE project.
- 2. Set the value for the billinvoice.use.modaldialog flag to true as shown:

```
<flags>
        <key>billinvoice.use.modaldialog</key>
        <value>false</value>
        <desc>If value is true then displays the bill invoice in a modal
        dialog.</desc>
</flags>
```

- 3. Save the configuration file.
- 4. Do one of the following:
  - If you are using an exploded archive for your shared library, log out of and back into Billing Care to see the new theme. See "About Using an Exploded Archive" for more information about using exploded archives.
  - Package your customizations shared library and deploy it to your Billing Care domain. Redeploy Billing Care and login to see the new theme. See "Packaging and Deploying Customizations" for more information on packaging and deploying your customizations.
- 5. Verify your changes in Billing Care.

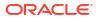

#### Retrieving Invoices from Third-Party Repositories

By default, Billing Care retrieves invoices from Oracle Analytics Publisher. The logic to retrieve an invoice identifier for the active bill unit and request the PDF invoice from Oracle Analytics Publisher is contained in the PCMBillModule class. This class contains the following methods:

getInvoicePDF(String id)

It contains the code to invoke the worker method to retrieve the Invoice ID and template name from the bill ID passed from BRM.

runReport (String invoiceId, String templateName)

This method is called from the getInvoicePDF method. It contains the code to retrieve the PDF invoice from Oracle Analytics Publisher using the invoice ID and template name by calling the Oracle Analytics Publisher web service.

To use an invoice repository other than Oracle Analytics Publisher, override the getInvoicePDF and runReport methods in the PCMBillModule class.

The override implementation depends on how your invoice repository's API retrieves and sends invoices to external clients. A simple REST example is included in the SDK and includes:

- A sample Java class (CustomPCMBillModule.java), which extends runReport to connect to a basic local invoice file system repository. This class is located in the SDK\_homel samples/InvoiceRepository/rest/src/com/oracle directory.
- A test resource Java class to use with CustomPCMBillModule.java, which provides a local file PDF for retrieval. This class is located in the SDK\_homelsamples/ InvoiceRepository/TestResource/src/com/oracle directory.

To retrieve an invoice from a repository other than Oracle Analytics Publisher:

 Create a CustomPCMBillModule.java file in the *myprojectIsrcI* directory, where *myproject* is your NetBeans IDE project containing your Billing Care customizations, to override the original PCMBillModule.

Use the sample provided in the SDK as an example. Your implementation will depend on your invoice repository's API.

- 2. Compile your custom classes using NetBeans IDE.
- 3. Add your customization files to your NetBeans IDE project (myproject):
  - Add an entry in the customModule.properties in the *myprojectlweb/WEB-INF/* classes/custom folder to override the default billing module as follows:

billingcare.rest.billing.module=com.company.modules.CustomPCMBillModule

where *company* is the company name used in your *myproject*/src directory.

- 4. Right-click your NetBeans IDE project and select Clean and Build.
- Package and deploy your invoice presentation customizations to your Billing Care domain.
   For more information, see "Packaging and Deploying Customizations".
- 6. Verify your changes in Billing Care.

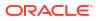

# Adding an Event Details Column to the Events Table

Learn how to add an extra column to the Oracle Communications Billing Care Event Details table to display event details.

Topics in this document:

- About the Events Table
- About Adding an Event Details Column to the Events Table
- Adding an Event Details Column to the Events Table
- About the Sample Files
- Creating the Event Details Column in the Events Table Using the Sample

#### About the Events Table

You can view the usage events for a bill in the Events table. See "Working with Events" in *Billing Care Online Help* for more information about viewing this table.

#### About Adding an Event Details Column to the Events Table

You can add an additional column called "Event Details" to the Events table. This column will contain a **View** link for each event in the table. When you click the **View** link, a dialog box displays the event flist for the event. The dialog box also contains a **Copy** button which copies the entire flist.

#### Adding an Event Details Column to the Events Table

Billing Care provides an SDK sample to enable adding the event details column into the table. You can use the sample files to implement the new column using your own custom project.

#### About the Sample Files

The sample is located in the *SDK\_homeIsamples/EventDialogCustomizations* directory, where *SDK\_home* is the directory where the SDK is installed. This directory contains a **readme.txt** file and directories containing supporting files.

The sample contains the following supporting files:

- In the SDK\_homelsamples/SampleSDK/EventDialogCustomizations/web/custom directory:
  - customRegistry.js: This file supplies a sample entry to include the custom view model code.
- In the SDK\_home/samples/SampleSDK/EventDialogCustomizations/web/custom/ viewmodels/events directory:

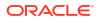

- CustomEventsViewModel.js: This file contains code to implement the custom view model with the Event Details column.
- In the SDK\_home/samples/EventDialogCustomizations/src/java/com/oracle/ communications/brm/cc/ws directory:
  - CustomEventResource.java: This file contains the REST call to retrieve the event details.
  - CustomEventWorker.java: This code calls the appropriate opcode and reads the event object.

## Creating the Event Details Column in the Events Table Using the Sample

- **1.** Create a custom web project named, for example, EventDialogCustomizations.
- 2. Copy the sample **CustomEventResource.java** file to the **com/oracle/ communications/brm/cc/ws** directory in your project to incorporate a new REST method.
- Copy the sample CustomEventWorker.java file to the com/oracle/ communications/brm/cc/ws directory in your project to introduce logic for calling the opcode to read event objects.
- Add your custom project, for example, EventDialogCustomizations, to the web/custom/ customRegistry.js file in your project to override the standard view model file. See "About the Registry File" for more information.
- 5. Copy the sample CustomEventsViewmodel.js file to your project to customize the viewmodel file to include an additional column and dialog in the DOM.
- Create a MANIFEST.MF file in the src/conf folder using the instructions in "Creating a Manifest for your Shared Library". You can use the SDK\_homelsamples/FiltersAndCustomHeaders/src/conf/ MANIFEST.MF file as a sample.
- 7. Use the instructions in "Packaging and Deploying Customizations" to create a production deployment plan and a .war file containing your customizations.

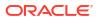

#### Customizing Reason Codes List in Event Adjustments

Learn how to customize the Oracle Communications Billing Care Event Adjustments dialog box to display specific reason codes.

Topics in this document:

- About Displaying Reason Codes
- Customizing Reason Codes List in Event Adjustments
- Creating the Custom Event Adjustment View Model
- Configuring the Custom Purchase View Model in the Registry
- Deploying Customizations

#### About Displaying Reason Codes

By default, all the reason codes configured for adjustments are displayed in the Event Adjustment dialog box. When you perform adjustments for events, you can select a reason code from this list to specify the reason for the adjustment.

#### Customizing Reason Codes List in Event Adjustments

You can customize the Event Adjustment dialog box using OPSS policies to display only specific reason codes in the list.

To customize the reason codes list displayed in the Event Adjustments dialog box:

- Create a custom ResourceType and Resource for reason codes in the OPSS Server. For example, ReasonCodeResourceType, ReasonCodeResource.
- Define the reason codes as corresponding actions for the ResourceType in the OPSS Server.

You can specify Reason ID as the action name when you define the actions.

3. Add the new ResourceType to the **CustomConfigurations.xml** file. For example:

```
<keyvals>
<key>authorizationResourceTypes</key>
<value>ReasonCodeResourceType</value>
<desc>Add comma separated OPSS Resource Types(values) for authorization.
Also these resource types should be defined in OPSS.
Please note that the key should not be changed here.
</desc>
</keyvals>
```

- Create a custom view model to define the display of Event Adjustment dialog box. See "Creating the Custom Event Adjustment View Model" for more information.
- Create a customRegistry.js file to configure Billing Care to use the custom view model that you created. See "Configuring the Custom Event Adjustment View Model in the Registry" for more information.

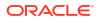

6. Deploy your custom event adjustment project to your application server. See "Deploying Customizations" for more information.

#### Creating the Custom Event Adjustment View Model

Billing Care uses view model to define the display of the screens in Billing Care. You must create the custom view model, **CustomEventAdjustmentViewModel**, containing the details to customize the display of reason codes in the Event Adjustment dialog box.

See "About View Models" for more information about Billing Care view models.

To create the custom event adjustment view model:

- Create the customEventAdjustmentViewModel.js file in myproject/web/custom/ viewmodels directory, where myproject is the folder containing your NetBeans IDE project.
- Add the following code in the customEventAdjustmentViewModel.js file using a text editor:

```
define(['jquery', 'knockout',
    'viewmodels/ARActions/adjustments/EventAdjustmentViewModel'
],
        function($, ko, EventAdjustmentViewModel) {
            function customEventAdjustmentViewModel() {
                EventAdjustmentViewModel.apply(this, arguments);
                self = this;
                self.notesReasonCodes = ko.computed(function() {
                    if (self.domainId() !== null) {
                        self.selectedReasonCode("");
                        reasonCodes =
Configurations.getReasonCodes(self.domainId());
                        filterReasonCodes = [];
                        for (i = 0; i < reasonCodes.length; i++) {</pre>
if (util.isGrantedResourceAction (reasonCodes[i].ReasonID,
"ReasonCodeResource")) { //Use newly created resource here
                                 filterReasonCodes.push(reasonCodes[i]);
                         }
                    }
                    return filterReasonCodes;
                });
            }
            customEventAdjustmentViewModel.prototype = new
EventAdjustmentViewModel();
            return customEventAdjustmentViewModel;
        });
```

3. Save the file in your NetBeans IDE project.

## Configuring the Custom Event Adjustment View Model in the Registry

After creating the required custom view model, create a custom event adjustment view model entry in the **customRegistry.js** file. Billing Care uses the custom event adjustment view model instead of the default event adjustment view model during adjustments and renders the Event Adjustment dialog box containing your customization.

To create the custom event adjustment view model entry in the registry:

- 1. Create a customRegistry.js file in myproject/web/custom/ directory.
- 2. Define the custom event adjustment view model in this file. For example:

```
eventAdjustment: {
    viewmodel: 'custom/viewmodels/customEventAdjustmentViewModel.js'
}
```

3. Save the file in your NetBeans IDE project.

#### **Deploying Customizations**

Package and deploy your customizations using one of the methods described in "Using an Exploded Archive during Customization" or "Packaging and Deploying Customizations".

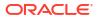

### Restricting Debit and Credit Event Adjustment Options

Learn how to customize Oracle Communications Billing Care to restrict debit and credit adjustment options in the Event Adjustment dialog box based on user roles.

Topics in this document:

- About Debit and Credit Event Adjustments
- Restricting Debit and Credit Adjustment for Events
- Creating a Custom View Model for Restricting Debit and Credit Adjustments
- Configuring the Custom View Model for Debit and Credit Adjustments

#### About Debit and Credit Event Adjustments

To perform debit or credit event adjustments, you enter the adjustment amount in the **Adjustment** field in the Event Adjustment dialog box. For credit adjustment, you enter a positive amount or percentage. For debit adjustment or to increase the amount due, you enter a negative amount. You can restrict the debit or credit event adjustments based on user roles by customizing Billing Care using the SDK and OPSS policies.

#### Restricting Debit and Credit Adjustment for Events

You can customize the Event Adjustment dialog box using OPSS policies to restrict the debit and credit adjustment options for events based on user roles.

To customize debit and credit adjustment options in the Event Adjustment dialog box:

- Define a new ResourceType in the OPSS Server. For example, AdjustmentActionResourceType.
- 2. Define the debit and credit options as corresponding actions for the ResourceType in the OPSS Server.
- 3. Add the new ResourceType to the CustomConfigurations.xml file. For example:

```
<keyvals>
<key>authorizationResourceTypes</key>
<value>AdjustmentActionResourceType</value>
<desc>Add comma separated OPSS Resource Types(values) for authorization.
Also these resource types should be defined in OPSS.
Please note that the key should not be changed here.
</desc>
</keyvals>
```

 Create a custom view model to define the display of Event Adjustment dialog box. See "Creating a Custom View Model for Restricting Debit and Credit Adjustments" for more information.

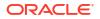

- Create a customRegistry.js file to configure Billing Care to use the custom view model that you created. See "Configuring the Custom View Model for Debit and Credit Adjustments" for more information.
- 6. Deploy your customizations using one of the methods described in "Using an Exploded Archive during Customization" or "Packaging and Deploying Customizations".

#### Creating a Custom View Model for Restricting Debit and Credit Adjustments

Billing Care uses view model to define the display of the screens in Billing Care. You must create or update the custom view model, **CustomEventAdjustmentViewModel**, and add the details containing the logic to check if the adjustment is a debit or credit adjustment and determine if that adjustment is allowed for the specific user role.

See "About View Models" for more information about Billing Care view models.

To create a custom model for customizing debit and credit event adjustment options:

- Create or update the customEventAdjustmentViewModel.js file in myproject/web/ custom/viewmodels directory, where myproject is the folder containing your NetBeans IDE project.
- Add the following code in the customEventAdjustmentViewModel.js file using a text editor:

```
define(['jquery', 'knockout',
    'viewmodels/ARActions/adjustments/EventAdjustmentViewModel'
],
        function($, ko, EventAdjustmentViewModel) {
            function customEventAdjustmentViewModel() {
                EventAdjustmentViewModel.apply(this, arguments);
                self = this;
                self.isValid = function () {
                    var actionName;
                    if (self.adjustmentAmount().indexOf(')') > -1)
                        actionName = "Debit"; // write debit action name
created in OPSS
                    else
                        actionName = "Credit"; // write credit action name
created in OPSS
                    if (self.note.isValid() && self.validator &&
self.validator.form()) {
//Write resourcename which include credit and debit actions
                        if (!util.isGrantedResourceAction(actionName,
"customResource"))
                        {
                            alert(actionName + " adjustment is not allowed");
                            return false;
                        }
                        return true;
                    }
                    return false;
                };
            }
            customEventAdjustmentViewModel.prototype = new
EventAdjustmentViewModel();
```

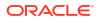

```
return customEventAdjustmentViewModel;
```

});

3. Save the file in your NetBeans IDE project.

## Configuring the Custom View Model for Debit and Credit Adjustments

After creating or updating the required custom view model, ensure that the custom event adjustment view model entry is created in the **customRegistry.js** file. Billing Care uses the custom event adjustment view model instead of the default event adjustment view model during adjustments and renders the Event Adjustment dialog box containing your customization.

To create the custom event adjustment view model entry in the registry:

- 1. Create a customRegistry.js file in myproject/web/custom/ directory.
- 2. Define the custom event adjustment view model in this file. For example:

```
eventAdjustment: {
    viewmodel: 'custom/viewmodels/customEventAdjustmentViewModel.js'
}
```

3. Save the file in your NetBeans IDE project.

# Customizing Billing Care to Display Only Event Adjustments

Learn how to customize Oracle Communications Billing Care to display only event adjustments in the Bills section for performing adjustments.

Topics in this document:

- About Displaying Event Adjustments
- Customizing Billing Care to Display Only Event Adjustments
- Creating Custom View Models to Display Only Event Adjustments
- Configuring Custom Bill and Bill Item View Models in the Registry

#### About Displaying Event Adjustments

By default, Billing Care display all the adjustment options, such as bill, item, and event, for performing adjustments. However, you can customize Billing Care to display only the list of event adjustment options and hide bill and item adjustment options by using the Billing Care SDK. This lets you perform only event adjustments for the selected account.

#### Customizing Billing Care to Display Only Event Adjustments

You can customize Billing Care using OPSS policies to display only event adjustments for performing adjustments.

To customize Billing Care to display only event adjustments:

- Create a custom ResourceType and Resource for event adjustments in the OPSS server. For example, AdjustmentResourceType, AdjustmentResource.
- Define Make as the corresponding action for the custom ResourceType in the OPSS server.
- 3. Add the new ResourceType to the CustomConfigurations.xml file. For example:

```
<key>authorizationResourceTypes</key>
<value>customResourceType</value>
<desc>Add comma separated OPSS Resource Types(values) for
authorization.
    Also these resource types should be defined in OPSS.
    Please note that the key should not be changed here.
    </desc>
    </keyvals>
```

See "Editing the Billing Care Configuration File" for customization of the **configurations.xml** file.

 Create custom view models containing overrides to hide bill and item adjustments. See "Creating Custom View Models to Display Only Event Adjustments" for more information.

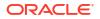

- Create a customRegistry.js file configuring Billing Care to use the custom view models that you created. See "Configuring Custom Bill and Bill Item View Models in the Registry" for more information.
- 6. Deploy your customizations using one of the methods described in "Using an Exploded Archive during Customization" or "Packaging and Deploying Customizations".

## Creating Custom View Models to Display Only Event Adjustments

Billing Care uses view model to define the display of the Item Adjustment, Bill Adjustment, and Event Adjustment dialog boxes. You must create the custom view models, **CustomBilltemChargesViewModel** and **CustomBillChargesViewModel**, containing overrides to hide bill and item adjustments. See "About View Models" for more information about Billing Care view models.

To create custom view models to display only event adjustments:

- Create the customBilltemChargesViewModel.js and customBillChargesViewModel.js files in the myproject/web/custom/js/viewmodels directory, where myproject is the folder containing your NetBeans IDE project.
- Add the following code in the customBillItemChargesViewModel.js file using a text editor:

```
define(['jquery', 'knockout',
    'viewmodels/billMainPanel/BillItemChargesViewModel'
],
        function($, ko, BillItemChargesViewModel) {
            function CustomBillItemChargesViewModel() {
                BillItemChargesViewModel.apply(this, arguments);
                self = this;
                self.showARActionMenu = function(data, event) {
                     self. proto .showARActionMenu(data,event);
                    // write custom action name and resource. Item adjustment
can be hide by not granting make permission to customResource.
                    if (!util.isGrantedResourceAction("make",
"customResource")){
                        $("#billItemFlyoverNewAdjustment").hide();
                    }
                };
            }
            CustomBillItemChargesViewModel.prototype = new
BillItemChargesViewModel();
            return CustomBillItemChargesViewModel;
        });
```

- Save the file in your NetBeans IDE project.
- 4. Add the following code in the customBillChargesViewModel.js file using a text editor:

```
define(['jquery', 'knockout',
    'viewmodels/billtab/BillChargesViewModel'
],
    function($, ko, BillChargesViewModel) {
       function customBillChargesViewModel() {
         BillChargesViewModel.apply(this, arguments);
    };
}
```

```
$(function() {
                     var myVar = setInterval(function() {
                         if ($('#adjustbillListMenu').length > 0)
                         {
                             // write custom action name and resource. Bill
adjustment
                             //can be hide by not granting make permission to
customResource.
                             if (!util.isGrantedResourceAction("make",
"customResource")) {
                                $('#adjustbillListMenu').remove();
                                  i f
($("#actionsmenu").next().children("li.ui-menu-item").length < 1) {</pre>
                                  $("#actionsmenu").children("span").remove();
                                 }
                             clearInterval(myVar);
                         }
                     }, 20);
                });
            }
            customBillChargesViewModel.prototype = new
BillChargesViewModel();
            return customBillChargesViewModel;
        });
```

5. Save the file in your NetBeans IDE project.

#### Configuring Custom Bill and Bill Item View Models in the Registry

After creating **CustomBillItemChargesViewModel** and **CustomBillChargesViewModel** view models, create custom view model entries in the **customRegistry.js** file to use when performing adjustments. Billing Care uses the custom bill tab view model and bill item charges view model instead of the default entries when rendering the Adjustments screen.

To create custom view model entries in a customRegistry.js file:

- Create a customRegistry.js file in myproject/web/custom by copying the reference registry file.
- 2. Define the entries referencing the custom view models in this file. For example:

```
billTab: {
billChargesViewModel:'custom/js/viewmodels/customBillChargesViewModel.js'
},
billItemCharges: {
    viewmodel: 'custom/js/viewmodels/customBillItemChargesViewModel.js'
}
```

3. Save the file in your NetBeans IDE project.

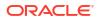

### **Customizing Account Creation Service Fields**

Learn how to add custom account creation fields to Oracle Communications Billing Care for capturing required service configuration information.

Topics in this document:

- About Customizing Account Creation
- Creating Custom Search View Models
- Creating a Custom Service View Model HTML Template
- Extending the Service Validator for Custom Fields
- Configuring a Custom Module in the Registry
- Deploying Customizations

#### About Customizing Account Creation

Users create new subscriber accounts by clicking **New Account** on the Billing Care home page. New accounts require creating new subscriber profiles, selecting offers, and configuring services and payments. Your offers may require additional fields for capturing custom service configuration attributes during account creation.

Use the Billing Care SDK to customize new account service configuration to capture such information. For example, use the SDK to add fields for capturing mailbox message limits to set when configuring a messaging service. The SDK includes a sample for adding fields to account creation in *SDK\_home*/samples/AccountCreation\_CustomizeServices, where *SDK\_home* is the Billing Care SDK installation directory.

Adding custom service configuration fields requires:

- 1. Creating Custom View Models
- 2. Creating a Custom Service View Model HTML Template
- Extending the Service Validator for Custom Fields
- 4. Configuring a Custom Module in the Registry
- 5. Deploying Customizations

#### **Creating Custom View Models**

Billing Care renders account creation screens using view models that define graphical elements including service configuration fields. See "About View Models" for a description of view models. Adding additional fields for account creation requires:

- Extending the New Account Configuration View Model
- Creating a Custom Service Configuration View Model

Both view models must be included in your NetBeans IDE project in the *myproject*/web/ custom/viewmodels/accountCreation/configure folder where *myproject* is the base

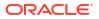

directory of your Net Beans IDE project. See "Setting Up the Development Environment" for more information on setting up your project.

#### Extending the New Account Configuration View Model

Billing Care uses **NewAccountConfigureViewModel.js** during account creation to identify configurable services. This file selects a registry key based on the service being configured and maps this registry key to a module (view, view model, and validator) configuration defined in the registry. Billing Care then renders the appropriate service configuration screen based on the mapped module during account creation.

Adding additional fields to capture during service configuration requires extending **NewAccountConfigureViewModel.js** with additional registry keys for custom services. This enables Billing Care to select the correct registry key defining the custom service configuration.

A sample CustomNewAccountConfigureViewModel.js file is provided in the SDK\_homeI samples/AccountCreation\_CustomizeServices/web/custom/js/viewmodels/ accountCreation/configure directory.

To extend NewAccountConfigureViewModel.js:

- Create a CustomNewAccountConfigureViewModel.js file in myproject/web/custom/js/ viewmodels/area/configure where myproject is the folder containing your NetBeans IDE project and area is the customization type.
- Define new registry keys that map to Oracle Communications Billing and Revenue Management (BRM) service types. Example 23-1 shows an additional registry key definition for /service/email.
- 3. Save the file in your NetBeans IDE project.

#### Example 23-1 Sample New Account Configure View Model

```
define(['knockout', 'underscore', 'viewmodels/accountCreation/configure/
NewAccountConfigureViewModel'], function(ko, , NewAccountConfigureViewModel) {
    function CustomNewAccountConfigureViewModel() {
        NewAccountConfigureViewModel.apply(this, arguments);
        var self = this;
        /**
         * Get registryKey for service type from the activePageKey.
         * @param {type} apKey
         * @returns {String}
         */
        self.getRegistryKeyForServiceType = function(apKey) {
            var registryKey = null;
            if(apKey != null && apKey.indexOf("/service/telco") !== -1){
                registryKey = "telcoServiceConfiguration";
            }else if(apKey != null && apKey.indexOf("/service/email") !== -1){
                registryKey = "emailServiceConfiguration";
            }
            return registryKey;
        };
    }
    CustomNewAccountConfigureViewModel.prototype = new NewAccountConfigureViewModel();
    return CustomNewAccountConfigureViewModel;
});
```

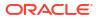

#### Creating a Custom Service Configuration View Model

Billing Care uses a service configuration view model to define what fields to capture during service configuration. The fields defined in the service configuration view model are bound in the HTML file used to render the service configuration screen. You must create a custom service configuration view model to capture additional fields during account creation for any custom services.

A sample **CustomEmailServiceConfigurationViewModel.js** file is provided in the *SDK\_homeIsamples/AccountCreation\_CustomizeServices/web/custom/js/viewmodels/* **accountCreation/configure** directory. This sample defines three mailbox attributes usable for a custom messaging service. Use this sample to create a custom service configuration view model for defining the fields required by your service.

To create a custom service configuration view model defining the additional fields you need to capture:

- Create a CustomServiceConfigurationViewModel.js file in myproject/web/custom/js/ viewmodels/area/configure where myproject is the folder containing your NetBeans IDE project and area is the customization type.
- 2. Define the new fields required for capture in this file.
- 3. Define the BRM service type using the @class property in the self.isValid function in this file. Following are the supported @class services:

com.oracle.communications.brm.cc.model.ServiceEmailType com.oracle.communications.brm.cc.model.ServiceBroadbandType com.oracle.communications.brm.cc.model.ServiceDataType com.oracle.communications.brm.cc.model.ServiceLdapType com.oracle.communications.brm.cc.model.ServiceMmsType com.oracle.communications.brm.cc.model.ServiceEmailType com.oracle.communications.brm.cc.model.ServiceProviderType com.oracle.communications.brm.cc.model.ServiceSpcontentType com.oracle.communications.brm.cc.model.ServiceInstantchatType com.oracle.communications.brm.cc.model.ServicePsmcontentproviderType com.oracle.communications.brm.cc.model.ServiceContentproviderType com.oracle.communications.brm.cc.model.ServiceConfchatType com.oracle.communications.brm.cc.model.ServiceProviderProdType com.oracle.communications.brm.cc.model.ServiceInternettvType com.oracle.communications.brm.cc.model.ServiceAdminClientType com.oracle.communications.brm.cc.model.ServiceCableType com.oracle.communications.brm.cc.model.ServiceVideochatType com.oracle.communications.brm.cc.model.ServiceCloudType com.oracle.communications.brm.cc.model.ServiceStreamType com.oracle.communications.brm.cc.model.ServiceTelephonyType com.oracle.communications.brm.cc.model.ServiceContentType com.oracle.communications.brm.cc.model.ServicePcmClientType com.oracle.communications.brm.cc.model.ServiceIpType com.oracle.communications.brm.cc.model.ServiceSsgType com.oracle.communications.brm.cc.model.ServiceFaxType com.oracle.communications.brm.cc.model.ServiceSettlementType com.oracle.communications.brm.cc.model.ServiceVpdnType com.oracle.communications.brm.cc.model.ServiceTelcoType

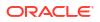

com.oracle.communications.brm.cc.model.ServiceTelcoVoipType com.oracle.communications.brm.cc.model.ServiceTelcoGprsType com.oracle.communications.brm.cc.model.ServiceTelcoGsmType

4. Save the file in your NetBeans IDE project.

#### Creating a Custom Service View Model HTML Template

Billing Care uses an HTML view file to render the service configuration screen during account creation. You must create a custom service view model HTML template to display any additional fields during service configuration. The template file contains the additional fields defined in the custom service configuration view model created in "Creating a Custom Service Configuration View Model".

A sample **customEmailServiceConfigView.html** file is provided in the *SDK\_homeIsamplesI* **AccountCreation\_CustomizeServices/web/custom/templates/accountCreation/configure** directory where *SDK\_home* is the Billing Care SDK installation directory. This sample defines how to render three mailbox attributes usable for a custom messaging service and the data binding values. Use this sample to create a custom service configuration HTML template for displaying the fields required by your service.

To create a custom service configuration HTML template for rendering the additional fields you need to capture:

- Create a CustomServiceConfigView.html file in myproject/web/custom/templates/areal configure where myproject is the folder containing your NetBeans IDE project and area is the customization type.
- 2. Define the new fields in HTML required for rendering in this file.
- 3. Save the file in your NetBeans IDE project.

#### Extending the Service Validator for Custom Fields

Billing Care uses a JavaScript-based validator for validating field entry in the service configuration screen during account creation. You must create a custom field validator for any additional fields you add in your HTML template to assure that entered values are properly formatted. The registry key entry that defines the custom module includes the validator JavaScript file.

A sample **CustomEmailServiceFieldsValidatory.js** file is provided in the *SDK\_homel* **samples/AccountCreation\_CustomizeServices/web/custom/js/validations/ accountCreation/configure** directory. This sample defines the required format of each custom field and the error message that appears if the user enters an incorrect format. Use this sample to create a custom service fields validator for your service.

To create a custom service fields validator:

- Create a CustomServiceFieldsValidator.js file in myproject/web/custom/js/validations/ area/configure where myproject is the folder containing your NetBeans IDE project and area is the customization type.
- 2. Define the required field validations in this file.
- 3. Save the file in your NetBeans IDE project.

#### Configuring a Custom Module in the Registry

After creating the required custom view models, HTML template, and validator, create a custom account creation module entry in the **customRegistry.js** file to use when creating a new account. Billing Care uses the custom account creation module instead of the default entry during account creation and renders the service configuration screen containing your custom fields.

A sample **customRegistry.js** file is provided in the *SDK\_homelsamplesl* **AccountCreation\_CustomizeServices/web/custom** directory. This sample defines the custom account creation module containing the previously referenced sample view models, HTML template, and validator.

To create a custom account creation module entry in the customRegistry.js file:

- Create a customRegistry.js file in myproject/web/custom/ where myproject is the folder containing your NetBeans IDE project.
- 2. Define the custom account creation module in this file. Example 23-2 shows a definition of the custom account creation module in the registry using the SDK samples.
- 3. Save the file in your NetBeans IDE project.

#### Example 23-2 Sample Custom Account Creation Module Registry Entry

```
var CustomRegistry = {
    accountCreationConfigure: {
        viewmodel: '../custom/js/viewmodels/accountCreation/configure/
CustomNewAccountConfigureViewModel',
        emailServiceConfiguration: {
            view: 'text!../custom/templates/accountCreation/configure/
customEmailServiceConfigUiew.html',
            viewmodel: '../custom/js/viewmodels/accountCreation/configure/
CustomEmailServiceConfigurationViewModel',
            validator: '../custom/js/validations/accountCreation/configure/
CustomEmailServiceFieldsValidator'
    }
};
```

#### **Deploying Customizations**

Package and deploy your customizations using one of the methods described in "Using an Exploded Archive during Customization" or "Packaging and Deploying Customizations".

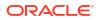

## **Creating Custom Billing Care Credit Profiles**

Learn how to customize Oracle Communications Billing Care to store subscriber credit profiles.

Topics in this document:

- About Credit Profiles
- Customizing Billing Care to Store Credit Profiles
- Creating Custom Profile Storable Classes in BRM
- Extending the Billing Care Data Model with XSD and JSON Files
- Adding the Required Files to the NetBeans Project
- Deploying Customizations

#### **About Credit Profiles**

Billing Care uses credit profiles to store subscriber information related to credit worthiness including social security numbers and credit scores. By default, Billing Care does not store or display credit profile information. You customize Billing Care to display credit profile information stored in Oracle Communications Billing and Revenue Management (BRM) using the SDK.

## **Customizing Billing Care to Store Credit Profiles**

Support for credit profiles requires customizations in both BRM and Billing Care.

To add credit profile support in Billing Care:

- Create the required credit profile objects in BRM by importing the SDK sample configuration or manually creating the objects using Developer Center. See "Creating Custom Profile Storable Classes in BRM" for more information.
- 2. Generate the required XSD and JSON files using the Data Model Generator utility. See "Extending the Billing Care Data Model with XSD and JSON Files" for more information.
- 3. Add the generated XSD, JSON, and Java JAR files to your NetBeans IDE project. See "Adding the Required Files to the NetBeans Project" for more information.
- Deploy your custom payment-type projects to your application server. See "Deploying Customizations" for more information.

The Billing Care SDK includes a sample credit profile customization in the *SDK\_homel* **samples/EndToEndUseCase** directory. The credit profile sample stores only the social security number and credit score. Extend the sample with additional fields if required by your business. Use this sample to assist you in customizing Billing Care with credit profile support.

#### Creating Custom Profile Storable Classes in BRM

Credit profile support requires creating the credit profile object in the BRM database where Billing Care stores subscriber credit profile data. The SDK sample includes a PODL file containing the credit profile object definitions which can be imported into BRM using the

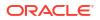

**pin\_deploy** utility. Alternatively, you can create the required objects manually using Developer Center.

To create the credit profile object in the BRM database, select one of the following methods:

- Importing Credit Profile Class Definitions into BRM
- Creating Credit Profile Objects Using Developer Center

#### Importing Credit Profile Class Definitions into BRM

To import the sample PODL definition file into BRM:

- Copy the credit\_profileObj.podl file located in SDK\_home/samples/EndToEndUseCase/ BRM\_CreditProfileObject to your BRM\_home/test folder, where BRM\_home is the home directory of your BRM installation.
- 2. Run the following command:

pin\_deploy create credit\_ProfileObj.podl

- 3. Start Developer Center.
- 4. Open the Class Browser and verify that the /profile/credit\_check object is present.

The SDK sample includes a pre-compiled JAR file that must be added to your NetBeans IDE project for Billing Care to use the new credit profile class. This JAR is located in the *SDK\_homelsamples/EndToEndUseCase/web/WEB-INF/lib* folder.

#### Creating Credit Profile Objects Using Developer Center

Use Developer Center to manually create the credit profile object and fields in BRM. See "Creating the Credit Profile Class and Field " for more information on using Developer Center to create the required object and fields.

If you choose to create the credit profile class manually, you must use the **Generate Custom Fields Source** utility to create source files containing the new custom fields. Compile these source files into a JAR file and add the JAR file to your NetBeans IDE project. See "Generating the Required JAR File and Infranet.properties" for more information on generating the required JAR file.

#### Creating the Credit Profile Class and Field

Create the credit profile object and fields in BRM using Developer Center. This section provides a high level overview of the process including a general overview on how to create and update the required objects. For detailed information on using the Developer Center to create a custom credit profile see "Creating Custom Fields and Storable Classes" in *BRM Developer's Guide*.

To create the credit profile class:

- 1. Start Developer Center.
- 2. Open the Class Browser.
- 3. Create the */profile/credit\_check* class.
- 4. Commit the new class.

To create the required fields for the new credit profile class:

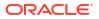

- 1. Open the Storable Class Editor.
- 2. Create the required fields listed in Table 24-1 for the credit profile class.

Table 24-1 /profile/credit\_check Class Fields

| Field                | Туре      |
|----------------------|-----------|
| PIN_FLD_CREDIT_INFO  | SUBSTRUCT |
| PIN_FLD_SSN          | STRING    |
| PIN_FLD_CREDIT_SCORE | INT       |

3. Commit the subclass changes to the database.

To add the created fields to the new credit profile class:

- 1. Open the Class Browser.
- 2. Select the /profile/credit\_check class.
- 3. Add the fields listed in Table 24-1 to the credit profile class.
- 4. Commit the subclass changes to the database.

#### Generating the Required JAR File and Infranet.properties

To create the required JAR containing the compiled credit profile Java source code:

- 1. Open the Class Browser.
- 2. Select the /profile/credit\_check class.
- Select File and then select Generate Custom Fields Source. See "Making Custom Fields Available to Your Applications" in BRM Developer's Guide.

The utility generates the required Java class files and the **InfranetPropertiesAdditions.properties** file.

- Copy the contents of the InfranetPropertiesAdditions.properties file into the Infranet.properties file located in the home directory of the Billing Care WebLogic Server administrative user.
- 5. Compile the Java class files into a JAR file named **Custom.jar**. Include the *SDK\_homel* **libs/pcm.jar** file in the classpath option when compiling.

#### Extending the Billing Care Data Model with XSD and JSON Files

The Billing Care SDK includes a Data Model Generator utility for generating the required XSD and JSON files containing the credit profile definitions. The Data Model Generator is located in the *SDK\_home***Isamples/data\_model\_generator** directory.

#### Note:

The Data Model Generator utility requires an **Infranet.properties** file configured with BRM connection information in the local user's home directory. The utility connects to the BRM system defined in this file to retrieve the object configuration before generating the required XSD and JSON files. See "Configuring Additional Settings in the Infranet.properties File" in *Billing Care Installation Guide* for more information.

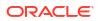

To create the required XSD and JSON files for credit profile:

- 1. Open a command-line interface on the system where the Billing Care SDK is installed.
- 2. Change to the SDK\_home/samples/data\_model\_generator directory.
- Run the DatamodelGenerator.bat (Windows) or DataModelGenerator.sh (Linux) script to generate the XSD and JSON files.

The Data Model Generator outputs the **extensionDataModel.jar** containing the XSD files and an XSD file containing the definition of your custom payment type. Add these files to your NetBeans IDE project. See "Adding the Required Files to the NetBeans Project" for more information on adding the files to your project.

### Adding the Required Files to the NetBeans Project

The EndToEndUseCase sample includes sample customized JavaScript view modules (views, view models, validators, and HTML view template files) for Billing Care to properly render the credit profile in the account banner. Additionally, the sample also includes customized Action Menu and Configuration XML files enabling the entry and display of credit profile fields.

Sample JavaScript and configuration files can be customized to your needs. See "About Billing Care Modules" for more information on customizing view modules. See "Customizing the Billing Care Actions Menu" and "Editing the Billing Care Configuration File" for more information about customizing the configuration files.

The following sections indicate the locations for where the sample files should be added in your NetBeans IDE project. Place customized versions of the view module or configuration files in the same locations. See "Setting Up a Billing Care Customization Project" for more information on creating the proper project directory structure.

#### Updating the MANIFEST.MF File

To update the NetBeans IDE project MANIFEST.MF file:

- 1. Open your project's MANIFEST.MF file and append the contents of the *SDK\_homel* samples/EndToEndUseCase/src/conf/MANIFEST.MF to the end of the file.
- 2. Save the file.

#### Adding the Required View Module and Configuration Files

To add the sample view module and configuration files to your NetBeans IDE project, copy the files located in *SDK\_home/samples/EndToEndUseCase/* into their corresponding NetBeans IDE project directories.

For example, copy the *SDK\_home/samples/EndToEndUseCase/web/custom* directory to your *myproject/web/custom* directory.

#### Adding the Required JAR and JSON Files

To add required JAR files to your NetBeans IDE project:

 Copy the extensionDataModel.jar and Custom.jar to your Billing Care customization NetBeans IDE project myproject/web/lib directory where myproject is the project directory of your Billing Care customizations NetBeans IDE project.

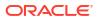

2. Copy the JSON file to *myproject*/web/custom/jsons where *myproject* is the project directory of your Billing Care customizations NetBeans IDE project.

## **Deploying Customizations**

Package and deploy your customizations using one of the methods described in "Using an Exploded Archive during Customization" or "Packaging and Deploying Customizations".

# 25 Customizing the Billing Care Actions Menu

Learn how to use the Oracle Communications Billing Care SDK to customize the Billing Care **Actions** menu.

Topics in this document:

- About the Billing Care Actions Menu
- About Customizing the Actions Menu
- Removing Actions Menu Items
- Rearranging Actions Menu Items
- Renaming Actions Menu and Submenu Items
- Adding Actions Menu Items
- Adding Action Menu Items in Payment Suspense

## About the Billing Care Actions Menu

The Billing Care **Actions** menu is defined in XML format. Example 25-1 shows a sample portion of the XML **Actions** menu definition file. The <menu> tags represent a menu, and the <item> tags inside <menu> tags represent the submenus of that menu.

#### Example 25-1 Sample Portion of the Actions Menu Definitions XML File

```
<?xml version="1.0" encoding="UTF-8" standalone="yes"?>
<menu-definition xmlns="http://xmlns.oracle.com/cgbu/schemas/BusinessObjs">
    <menu id="menu-general">
       <header-key>actions menu.ACCOUNT</header-key>
        <contents>
            <item id="menu-item-account-profile">
                <label-key>actions menu.ACCOUNT PROFILE</label-key>
                <description-key>actions_menu.ACCOUNT_PROFILE_SHORT_DESCRIPTION<///r>
description-key>
                <!--"permission-key" and "action-key" are used for enabling/disabling
menu using Authorization
                    The corresponding values should not be modified.
                    This applies to every entry in the xml
                -->
                <permission-key>AccountResource</permission-key>
                <action-key>View</action-key>
                <version>1.0</version>
            </item>
            <item id="menu-item-account-status">
                <label-key>actions menu.ACCOUNT STATUS</label-key>
                <description-key>actions_menu.ACCOUNT_STATUS SHORT DESCRIPTION
description-key>
                <permission-key>AccountResource</permission-key>
                <action-key>Transition</action-key>
                <version>1.0</version>
            </item>
        </contents>
    </menu>
```

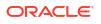

```
<menu id="menu-pay">
        <header-key>actions_menu.PAYMENTS</header-key>
        <contents>
            <item id="menu-item-make-payment">
                <label-key>actions menu.MAKE PAYMENT</label-key>
                <description-key>actions menu.MAKE PAYMENT SHORT DESCRIPTION
description-key
                <permission-key>PaymentResource</permission-key>
                <action-key>Make</action-key>
                <version>1.0</version>
            </item>
            <item id="menu-item-allocate-payment">
                <label-key>actions menu.ALLOCATE</label-key>
                <description-key>actions menu.ALLOCATE SHORT DESCRIPTION</description-</pre>
key>
                <permission-key>PaymentResource</permission-key>
                <action-key>Allocate</action-key>
                <version>1.0</version>
            </item>
        </contents>
    </menu>
</menu-definition>
```

The following **Actions** menu element definitions are provided to assist you with customizing the **Actions** menu:

- **action-key** holds the action value for the corresponding resource (for example, Make, Allocate, and so on).
- contents.item.label-key represents the resource bundle key for entries within the submenus.
- description-key represents a submenu description that appears below a menu label.
- header-key represents the resource bundle key for the entries in the Actions menu (Account, Payments, and so on) and the header within the submenus.
- id is used as the element ID for the menus and anchor links representing the menu entries. This may be useful for the associated JavaScript code that you can write for custom menu entries.
- label-key represents the menu label.
- **permission-key** reflects the authorization key that controls access to the menu entry. This is used to hold the resource value (for example, PaymentResource, AdjustmentResource, and so on).

#### Mapping Label and Description Key Values to the Resource Bundle

The label-key and description-key values use either the text string included within the tag, or a referenced value mapped to the Billing Care resource bundle. When mapping these keys to the resource bundle, use the following format:

actions menu.trans-unit ID

where *trans-unit ID* represents the label defined in the resource bundle. See "Customizing Billing Care Labels" for more information on customizing the resource bundle for your environment.

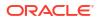

### About Customizing the Actions Menu

You can customize the Actions menu in the following ways:

- Removing Actions Menu Items
- Rearranging Actions Menu Items
- Renaming Actions Menu and Submenu Items
- Adding Actions Menu Items

The Billing Care SDK includes a sample **Actions** menu customization in the *SDK\_homel* **samples/ActionMenu** directory. Use this sample to assist you in customizing the **Actions** menu.

#### Setting Up NetBeans IDE for Customizing the Actions Menu

Customizing Billing Care **Actions** menu requires creating a custom XML configuration file (**CustomActionMenu.xml**). This file contains the configuration for your custom menu structure.

To customize Billing Care invoice presentation:

- Copy the default ActionMenu.xml file from SDK\_home/references to a custom file named CustomActionMenu.xml in your myproject/web/WEB-INF/custom/configurations directory.
- Customize the Actions menu by using the CustomActionMenu.xml file as described in the following sections.
- 3. Save and close the CustomActionMenu.xml file.
- 4. Right-click your NetBeans IDE project and select Clean and Build.
- Package and deploy your invoice presentation customizations to your Billing Care domain.
   For more information, see "Packaging and Deploying Customizations".
- 6. Verify your changes in Billing Care.

#### **Removing Actions Menu Items**

Use the following procedures to remove Actions menu items:

- Removing an Existing Actions Menu Submenu
- Removing an Existing Actions Menu

#### Removing an Existing Actions Menu Submenu

To remove an existing Actions menu submenu:

- 1. Open the **CustomActionMenu.xml** file in an editor.
- Delete the corresponding <item> element in CustomActionMenu.xml for the submenu you want to remove.

For example, to remove Account Status from Account menu, remove the following <item> element:

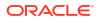

```
<item id="menu-item-account-status">
    <label-key>actions_menu.ACCOUNT_STATUS</label-key>
    cpermission-key>AccountResource</premission-key>
    <action-key>Transition</action-key>
    <version>1.0</version>
</item>
```

- 3. Save and close the CustomActionMenu.xml file.
- 4. Right-click your NetBeans IDE project and select Clean and Build.
- Package and deploy your invoice presentation customizations to your Billing Care domain. For more information, see "Packaging and Deploying Customizations".
- 6. Verify your changes in Billing Care.

#### Removing an Existing Actions Menu

To remove an existing menu:

- 1. Open the CustomActionMenu.xml file in an editor.
- 2. Delete the corresponding <menu> block for the menu you want to remove.

For example, to remove the Account menu, remove the following <menu> element:

```
<menu id="menu-general">
       <header-key>actions menu.ACCOUNT</header-key>
       <contents>
           <item id="menu-item-account-profile">
               <label-key>actions menu.ACCOUNT PROFILE</label-key>
               <!-- "permission-key" and "action-key" are used for enabling/disabling
menu using Authorization
                   The corresponding values should not be modified.
                   This applies to every entry in the xml
               -->
               <permission-key>AccountResource</permission-key>
               <action-key>View</action-key>
               <version>1.0</version>
           </item>
           <item id="menu-item-account-status">
               <label-key>actions menu.ACCOUNT STATUS</label-key>
               <permission-key>AccountResource</permission-key>
               <action-key>Transition</action-key>
               <version>1.0</version>
           </item>
       </contents>
   </menu>
```

- 3. Save and close to CustomActionMenu.xml file.
- Package and deploy your invoice presentation customizations to your Billing Care domain.
   For more information, see "Packaging and Deploying Customizations".
- 5. Verify your changes in Billing Care.

#### **Rearranging Actions Menu Items**

Use the following procedures to remove Actions menu items:

- Rearranging Actions Menu Submenu Items
- Rearranging Actions Menu Items

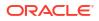

#### Rearranging Actions Menu Submenu Items

To rearrange Actions menu submenu items:

- 1. Open the CustomActionMenu.xml file in an editor.
- 2. Change the order of corresponding submenu <item> tags.

For example, to get **Account Status** first and then **Account Profile** second in the **Account** menu:

```
<menu id="menu-general">
        <header-key>actions menu.ACCOUNT</header-key>
        <contents>
            <!-- Account status comes first -->
            <item id="menu-item-account-status">
                <label-key>actions menu.ACCOUNT STATUS</label-key>
                <permission-key>AccountResource</permission-key>
                <action-key>Transition</action-key>
                <version>1.0</version>
            </item>
            <item id="menu-item-account-profile">
                <label-key>actions menu.ACCOUNT PROFILE</label-key>
                <!--"permission-key" and "action-key" are used for enabling/
disabling menu using Authorization
                    The corresponding values should not be modified.
                    This applies to every entry in the xml
                -->
                <permission-key>AccountResource</permission-key>
                <action-key>View</action-key>
                <version>1.0</version>
            </item>
        </contents>
    </menu>
```

- 3. Save and close to CustomActionMenu.xml file.
- 4. Right-click your NetBeans IDE project and select Clean and Build.
- Package and deploy your invoice presentation customizations to your Billing Care domain.
   For more information, see "Packaging and Deploying Customizations".
- 6. Verify your changes in Billing Care.

#### Rearranging Actions Menu Items

To rearrange Actions menu items:

- 1. Open the CustomActionMenu.xml file in an editor.
- Change the order of corresponding <menu> tags to the order you want the menus to be displayed.

For example, to get Payments as the first menu and Account as the second menu:

```
<menu id="menu-pay">

<!--content of Payments menu -->

</menu>

<menu id="menu-general">

<!--content of Account menu -->

</menu>
```

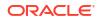

- 3. Save and close to CustomActionMenu.xml file.
- 4. Right-click your NetBeans IDE project and select Clean and Build.
- Package and deploy your invoice presentation customizations to your Billing Care domain.
   For more information, see "Packaging and Deploying Customizations".
- 6. Verify your changes in Billing Care.

#### **Renaming Actions Menu and Submenu Items**

Use the following procedures to rename Actions menu items:

- Renaming Actions Menu Submenu Items
- Renaming Actions Menu Items

#### Renaming Actions Menu Submenu Items

To rename an Actions menu submenu item:

- 1. Open the **CustomActionMenu.xml** file in an editor.
- 2. Change the value of <label-key> for the submenu item you want to rename.
- 3. Save and close to CustomActionMenu.xml file.
- 4. Right-click your NetBeans IDE project and select Clean and Build.
- Package and deploy your invoice presentation customizations to your Billing Care domain. For more information, see "Packaging and Deploying Customizations".
- 6. Verify your changes in Billing Care.

#### **Renaming Actions Menu Items**

To rename an Actions menu item:

- 1. Open the CustomActionMenu.xml file in an editor.
- 2. Change the value of <header-key> for the menu item you want to rename. Note the header key for the menu changed.
- 3. Save and close to CustomActionMenu.xml file.
- 4. Find the header key in the resource bundle and follow the steps in "Customizing the Resource Bundle" to rename the **Actions** menu items.
- 5. Right-click your NetBeans IDE project and select Clean and Build.
- Package and deploy your invoice presentation customizations to your Billing Care domain.
   For more information, see "Packaging and Deploying Customizations".
- 7. Verify your changes in Billing Care.

#### Adding Actions Menu Items

Adding Actions menu and submenu items requires you to add new <menu> and <item> elements in your CustomActionMenu.xml file and create a custom view model to support your new menus and submenus.

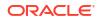

To add Actions menu or submenu items:

- 1. Open the CustomActionMenu.xml file in an editor.
- Add new <menu> and <item> elements as required under the <!-- existing content remains --> comment.

#### For example:

```
<!-- Custom block to be added in the CustomActionsMenu.xml -->
    <menu id="menu-pay">
        <header-key>actions menu.PAYMENTS</header-key>
        <contents>
           <!-- existing content remains -->
            <!-- Add a new menu item under payments -->
            <item id="menu-item-new-custom-item">
                <label-key>New Custom Menu Item</label-key>
                <permission-key>PaymentResource</permission-key>
                <!-- If we are not using ant existing action-key, this
NewCustomActionKey must be configured in the OPSS environment -->
                <action-key>NewCustomActionKey</action-key>
                <version>1.0</version>
            </item>
        </contents>
    </menu>
```

- Create a new custom view model file to support the new Actions menu items you created (for example, customMenuViewModel.js) in the *myprojectlweb/js* directory where *myproject* is the NetBeans IDE project containing your Billing Care customizations.
- 4. Write and bind click events in the custom view model file using the same ids that you used in the CustomActionMenu.xml file:

```
$('#menu-item-new-custom-item').click(function(e){
    //implementation goes here.
    }
);
```

- If your menu or submenu additions require custom logic, extend Billing Care using the SDK to support the required functions. See "Extending and Creating Billing Care REST Resources" for more information on extending Billing Care.
- 6. Copy the default **registry.js** file from *SDK\_homelreferences* to a custom registry file named **customRegistry.js** in your *myprojectlweb/custom* directory, where *myproject* is your NetBeans IDE project containing your Billing Care customizations. This file contains the module definition using your custom view model (JavaScript).
- Add the definition for your custom view model in the customRegistry.js file, located in your myproject/web/custom directory.

For example:

```
var CustomRegistry = {
   customActionMenus: {
      viewmodel: '../custom/viewmodels/MenuEventHandlerViewModel'
   };
```

- 8. Right-click your NetBeans IDE project and select Clean and Build.
- Package and deploy your invoice presentation customizations to your Billing Care domain.
   For more information, see "Packaging and Deploying Customizations".
- 10. Verify your changes in Billing Care.

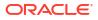

### Adding Action Menu Items in Payment Suspense

The Payment Suspense action menu can be customized with additional menu items. To add custom Payment Suspense action menu items, use the same procedure described in "Adding Actions Menu Items".

The Billing Care SDK includes a sample Payment Suspense **Actions** menu customization in the *SDK\_home***Isamples**/**PaymentSuspenseDetailsActionsMenu** directory. Use this sample to assist you in customizing the Payment Suspense **Actions** menu.

# 26 Opening Custom Views From Landing Page

Learn how to customize Oracle Communications Billing Care to open custom views in full screen mode or dialog boxes from the landing page.

Topics in this document:

- About Customizing the Landing Page
- Customizing the Landing Page
- Opening Custom Views in Full Screen Mode
- Opening a Dialog Box From Landing Page

#### About Customizing the Landing Page

Billing Care displays default views and pages in full screen mode. You can customize Billing Care to open custom views and pages from the landing page in full screen mode by using the Billing Care SDK and routers. You can also open a custom dialog box from the landing page by using the Billing Care SDK.

#### Customizing the Landing Page

To add custom buttons to the landing page for opening a custom view or dialog box, you must customize the landing page.

To customize the landing page:

- 1. Create a custom landing page view model for extending the default landing page. See "Creating a Custom Landing Page View Model".
- Create a custom landing page view model HTML template for displaying custom buttons on the landing page. See "Creating a Custom Landing Page View Model HTML Template".

#### Creating a Custom Landing Page View Model

Billing Care uses a landing page view model to define the buttons displayed in the landing page. The buttons are bound in the HTML file used to render the landing page. To add custom buttons to the landing page, create a custom landing page view model.

A sample LandingPageExtensionViewModel.js file is provided in the *SDK\_homeIsamplesI* LandingPageCustomizations/web/custom/js/viewmodels/home directory. This sample defines the custom buttons and methods to open custom views or pages (in full screen mode) and dialog boxes from the landing page. Use this sample to extend the landing page view model for defining the custom views, pages, or dialog boxes required by your service.

To create a custom landing page view model:

 Create a LandingPageExtensionViewModel.js file in the *myprojectlweb/custom/js/* viewmodels/home directory, where *myproject* is the folder containing your NetBeans IDE project.

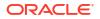

- 2. Define the custom buttons, as required.
- 3. Save the file in your NetBeans IDE project.

#### Creating a Custom Landing Page View Model HTML Template

Billing Care uses an HTML view file to render the landing page. To display your custom buttons for opening custom views, pages, or dialog boxes, you create a custom landing page view model HTML template.

A sample LandingPageExtensionView.html file is provided in the *SDK\_homelsamplesl* LandingPageCustomizations/web/custom/templates/home directory. This sample defines how to render the custom buttons in the landing page. Use this sample to create a custom landing page HTML template for opening the custom views or dialog boxes from the landing page.

To create a custom landing page view model HTML template:

- Create a LandingPageExtensionView.html file in the myproject/web/custom/js/ templates/home directory.
- 2. Define the custom buttons in HTML required for rendering in this file.
- 3. Save the file in your NetBeans IDE project.

#### **Opening Custom Views in Full Screen Mode**

You can add custom views or pages and directly open them from the landing page in full screen mode.

To open custom views in full screen mode:

- Customize the landing page, if you have not done so already. See "Customizing the Landing Page".
- 2. Create a custom view model to define your custom view or page. See "Creating a Custom Full Page View Model".
- Create a custom view model HTML template to render your custom view or page in the full screen mode. See "Creating a Custom Full Page View Model HTML Template".
- Create a custom router view model to call the custom router helper when users click the custom button that you created. See "Creating a Custom Router View Model".
- Create a custom router helper to add a router-specific functions that display the custom view in full screen mode when users click the custom button. See "Creating a Custom Router Helper".
- Create a customRegistry.js file to configure Billing Care to use the custom view models that you created. See "Configuring the Custom Full Page View Model in the Registry".
- Package and deploy your customization to your Billing Care domain using one of the methods described in "Using an Exploded Archive during Customization" or "Packaging and Deploying Customizations".

#### Creating a Custom Full Page View Model

Billing Care uses the view model to define the fields to capture in your custom view or page. The fields defined in the view model are bound in the HTML file used to render the custom view or page. You must create a custom view model to define your custom view or page.

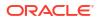

A sample **customFullPageViewModel.js** file is provided in the *SDK\_homeIsamplesI* **LandingPageCustomizations/web/custom/js/viewmodels/customFullPage** directory. Use this sample to extend the default view model for defining the custom view or page required by your service.

To create a custom full page view model:

- Create a customFullPageViewModel.js file in the myproject/web/custom/js/ viewmodels/customFullPage directory.
- 2. Define the custom fields in this file as required.
- 3. Save the file in your NetBeans IDE project.

#### Creating a Custom Full Page View Model HTML Template

Billing Care uses an HTML view file to render your custom view or page. You must create a custom full page view model HTML template to display the custom view or page in the full screen mode. The template file contains the custom fields as defined in the custom full page view model created in "Creating a Custom Full Page View Model".

A sample customFullPageView.html file is provided in the *SDK\_homeIsamplesI* LandingPageCustomizations/web/custom/templates/customFullPage directory. Use this sample to create a custom full page HTML template for rendering the custom views or pages you want to view in the full screen mode.

To create a custom full page view model HTML template:

- Create a customFullPageView.html file in the *myprojectlweb/custom/js/templates/* customFullPage directory.
- 2. Define the custom fields in HTML required for rendering in this file.
- 3. Save the file in your NetBeans IDE project.

#### Creating a Custom Router View Model

Billing Care uses a router view model to call the route helper, a set of router-specific functions, to complete the routing request. You can define these functions to open the custom view or page in the full screen mode.

You can use the sample customRouterViewModel.js file in the SDK\_homelsamples/ LandingPageCustomizations/web/custom/js/viewmodels/router directory to create your router view model.

To create a custom router view model:

- Create a customRouterViewModel.js file in the myproject/web/custom/js/viewmodels/ router directory.
- Define the functions for opening the custom view or page in the full screen mode as required.
- 3. Save the file in your NetBeans IDE project.

#### Creating a Custom Router Helper

You must create a custom router helper to view your custom views or pages in the full screen mode. You can use the sample **customRouterHelper.js** file in the *SDK\_homeIsamplesI* 

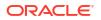

LandingPageCustomizations/web/custom/js/viewmodels/router directory to create your router helper.

To create a custom router helper:

- Create a customRouterHelper.js file in the myproject/web/custom/js/viewmodels/router directory.
- Define the functions for opening the custom view or page in the full screen mode as required.
- 3. Save the file in your NetBeans IDE project.

#### Configuring the Custom Full Page View Model in the Registry

After creating the required custom view model, create a custom module entry in the **customRegistry.js** file to use when opening the custom views or pages. Billing Care uses the custom view model instead of the default entry when rendering the specific screen.

A sample **customRegistry.js** file is provided in the *SDK\_homelsamplesl* **LandingPageCustomizations/web/custom** directory. Use this sample to create the **customRegistry.js** file containing your custom view model.

To create a custom view model entry in the registry:

- Create a customRegistry.js file in *myprojectlweb/custom* by copying the reference registry file.
- 2. Define the custom view models in the file. For example:

```
var CustomRegistry = {
   landingPageView: {
      viewExtension: 'text!custom/../../custom/templates/home/
landingPageExtensionView.html',
      viewmodel: '../custom/js/viewmodels/home/
LandingPageExtensionViewModel'
   },
   router: {
      viewmodel: '../custom/js/viewmodels/router/customRouterViewModel'
   },
   customFullPage: {
      view: 'text!../custom/templates/customFullPage/
customFullPageView.html',
      viewmodel: '../custom/js/viewmodels/customFullPage/
customFullPageViewModel'
   }
};
```

3. Save the file in your NetBeans IDE project.

#### Opening a Dialog Box From Landing Page

You can open a custom dialog box by clicking the custom button on the landing page.

To open a custom dialog box from the landing page:

 Create a custom landing page view model and custom landing page view model HTML template for displaying custom button on the landing page. See "Customizing the Landing Page".

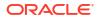

- 2. Create a custom dialog view model to define your custom dialog box. See "Creating a Custom Dialog View Model".
- 3. Create a custom dialog view model HTML template for rendering your custom dialog box. See "Creating a Custom Dialog View Model HTML Template".
- 4. Create a **customRegistry.js** file to configure Billing Care to use the custom view model that you created. See "Configuring the Custom Dialog View Model in the Registry".
- 5. Package and deploy your customization to your Billing Care domain using one of the methods described in "Using an Exploded Archive during Customization" or "Packaging and Deploying Customizations".

#### Creating a Custom Dialog View Model

Billing Care uses the view model to define the fields to capture in your custom dialog box. The fields defined in the view model are bound in the HTML file used to render the custom dialog box. You must create a custom view model to define your custom dialog box.

A sample **customDialogViewModel.js** file is provided in the *SDK\_homeIsamplesI* **LandingPageCustomizations/web/custom/js/viewmodels/customDialogView** directory. Use this sample to extend the default view model for defining the custom dialog box required by your service.

To create a custom dialog view model:

- 1. Create a customDialogViewModel.js file in the *myproject*/web/custom/js/viewmodels/ customDialogView directory.
- 2. Define the custom fields in this file as required.
- 3. Save the file in your NetBeans IDE project.

#### Creating a Custom Dialog View Model HTML Template

Billing Care uses an HTML view file to render your custom dialog box. You must create a custom dialog view model HTML template to display the custom dialog box in full screen mode. The template file contains the custom fields as defined in the custom dialog view model created in "Creating a Custom Dialog View Model".

A sample **customDialogView.html** file is provided in the *SDK\_homelsamplesl* **LandingPageCustomizations/web/custom/templates/customDialogView** directory. Use this sample to create a custom dialog HTML template for rendering the custom dialog box you want to view from the landing page.

To create a custom dialog view model HTML template:

- Create a customDialogView.html file in the myproject/web/custom/js/templates/ customDialogView directory.
- 2. Define the custom fields in HTML required for rendering in this file.
- 3. Save the file in your NetBeans IDE project.

#### Configuring the Custom Dialog View Model in the Registry

After creating the required custom view model, create a custom module entry in the **customRegistry.js** file to use when opening the custom dialog box. Billing Care uses the custom view model instead of the default entry when rendering the specific screen.

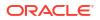

A sample **customRegistry.js** file is provided in the *SDK\_home***IsamplesI LandingPageCustomizations/web/custom** directory. Use this sample to create the **customRegistry.js** file containing your custom view model.

To create a custom dialog view model entry in the registry:

- Create a customRegistry.js file in *myprojectlweb/custom* by copying the reference registry file.
- 2. Define the custom view models in the file. For example:

```
var CustomRegistry = {
    landingPageView: {
        viewExtension: 'text!custom/../../custom/templates/home/
landingPageExtensionView.html',
        viewmodel: '../custom/js/viewmodels/home/LandingPageExtensionViewModel'
    },
    customDialogView: {
        view: 'text!../custom/templates/customDialogView/customDialogView.html',
        viewmodel: '../custom/js/viewmodels/customDialogView/customDialogViewModel'
    };
```

3. Save the file in your NetBeans IDE project.

# 27 Customizing Billing Care Labels

Learn how to use the SDK to customize Oracle Communications Billing Care labels.

Topics in this document:

- About the Billing Care Resource Bundle
- Customizing the Resource Bundle
- Localizing Billing Care into Other Languages

### About the Billing Care Resource Bundle

Billing Care uses an XML Localization Interchange File Format (XLF) file resource bundle for customization of Billing Care labels and localization. The default English language XLF file (**BillingCareResources\_en.xlf**) is available in the *SDK\_homeIreferences* folder, where *SDK\_home* is the directory where you installed the SDK. This file contains Billing Care keyvalue mappings for Billing Care labels, organized into functional group elements.

## Customizing the Resource Bundle

Customize the Billing Care labels by creating a custom XLF file containing your label values. After creating your XLF file, use the **orai18n-js.jar**, included in the Billing Care SDK, to generate the required JavaScript files for the customizations shared library deployed in the Billing Care domain.

The following XLF customizations are supported:

- Modifying Existing Labels
- Adding New Labels

#### Creating a Custom XLF File

Label customizations are configured in a custom XLF file.

To create a custom XLF file:

- Create the customized\_en.xlf file in your *myprojectlweb/resources/translation/* directory, where *myproject* is your NetBeans IDE project containing your Billing Care customizations.
- 2. Open the customized\_en.xlf file in an editor and add the following text:

```
<?rml version="1.0" encoding="utf-8" ?>
<xliff version="1.0">
<file original="test_en.js" source-language="EN-US" target-language="EN-US"
datatype="JavaScript">
<header/>
<body>
</body>
</file>
</xliff>
```

#### Modifying Existing Labels

Modify an existing label by adding a group element in your custom XLF file containing <transunit> elements for the labels you are changing. <trans-unit> elements specify the source and target of a label to modify. For more information on the <trans-unit> element, see:

```
http://docs.oasis-open.org/xliff/v1.2/os/xliff-core.html#trans-unit
```

Example 27-1 shows a sample <trans-unit> element.

```
Example 27-1 Sample trans-unit Element for Modifying an Existing Label
```

To modify existing labels:

- 1. In the body section of the **customized\_en.xlf** file, add a group element with the same name as the label you want to update (for example, common).
- Add a <trans-unit> element using the same label name as the default label you are modifying.
- 3. Add the new custom label (for example, Invalid MODIFIED).
- 4. Save your customized\_en.xlf file.

#### Adding New Labels

Add new labels by adding a custom\_extensions group containing your new labels in your customized\_en.xlf file.

Example 27-2 shows a sample new <group> element.

Example 27-2 Sample group Element for Adding New Label

```
<group>
<group id="custom_extensions" restype="sdk">
<trans-unit id="TEST_CUSTOM" translate="yes">
<source>Custom New Value</source>
<target>Custom New Value</target>
</trans-unit>
</group>
```

To add a new label:

 Add a new <group> element with a custom\_extensions <group id> value in your customized\_en.xlf file inside the <body> element. See the BillingCareResources\_en.xlf file for group element examples.

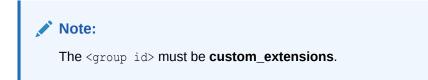

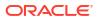

- 2. Add the new labels inside your <group> element.
- 3. Save your customized\_en.xlf file.

#### Creating Required JavaScript Files for Deployment

After completing your label customizations, generate the required JavaScript files to add to your customizations shared library deployed to the Billing Care domain.

To generate the required JavaScript files:

- Add the customized\_en.xlf and default BillingCareResources\_en.xlf files to the myproject/web/resources/translation folder, where myproject is the NetBeans IDE project folder containing your Billing Care customizations.
- Open a shell or command window, and change directory to the *myproject*/web/resources/ translation folder.
- 3. Enter the following command using an absolute path to orai18n-js.jar.

```
java -jar full_path/orail8n-js.jar -from XLF -to JS -file
BillingCareResources_en.xlf Customized_en.xlf
```

where *full\_path* is the directory where **orail8n-js.jar** is stored. This JAR is included in the *SDK\_homellibs* directory.

Two JavaScript files are created. One file contains the default resources of Billing Care, and the other file contains your customizations.

- 4. Delete the BillingCareResources\_en.xlf file.
- 5. Package and deploy your resource bundle customizations to your Billing Care domain.

For more information, see "Packaging and Deploying Customizations".

6. Verify your changes in Billing Care.

#### Localizing Billing Care into Other Languages

You can customize Billing Care to use alternative language labels by translating the **BillingCareResources\_en.xlf** file into another language. For example, create a file named **BillingCareResources\_is.xlf** to localize Billing Care in Icelandic.

To configure Billing Care with an alternative language localization:

- Translate the BillingCareResources\_en.xlf file into a version specific to the language you are enabling. For example, create a file named BillingCareResources\_XX.xlf, where XX is the two-character language code you are enabling.
- Copy the BillingCareResources\_XX.xlf file to the myproject/web/resources/translation directory, where myproject is your NetBeans IDE project directory containing your Billing Care customizations.
- Run the conversion utility using orail8n-js.jar to create the JavaScript for the language you are enabling:

java -jar full\_path/orai18n-js.jar -from XLF -to JS -file BillingCareResources\_XX.xlf

where *full\_path* is the directory where **orail8n-js.jar** is stored. This JAR is included in the *SDK\_homellibs* directory.

4. Package and deploy your resource bundle customizations to your Billing Care domain.

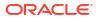

For more information, see "Packaging and Deploying Customizations".

5. Verify your changes in Billing Care.

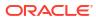

# 28

# Customizing Billing Care to Disable Links in the Bills Tab

Learn how to customize Oracle Communications Billing Care to disable the **Charges not** related to services link and the link to child accounts in the **Bills** tab, **My Charges** area, and Payment Details dialog box.

Topics in this document:

- About Disabling Links
- Disabling Links in the Bills Tab
- Creating Custom View Models to Disable Links in the Bills Tab
- Configuring Custom Bill, Charges, and Payment Detail View Models in the Registry

### About Disabling Links

By default, Billing Care displays the link to child accounts in the **Bills** tab, **My Charges** area, and Payment Details dialog box to navigate to the child accounts and the **Charges not related to services** link in the **My Charges** area to view the account-level charges.

However, you can customize Billing Care to disable these links displayed in the parent account by using the Billing Care SDK.

#### Disabling Links in the Bills Tab

You can customize Billing Care using the Billing Care SDK to disable the following:

- Link to the child accounts in the **Bills** tab and Payment Details dialog box.
- Charges not related to services link in the My Charges area in the Bills tab.

To customize Billing Care to disable links in the **Bills** tab:

- Create a custom ResourceType and Resource in the OPSS server for disabling links. For example, BillsResourceType, BillsResource.
- 2. Define the corresponding action for the custom ResourceType in the OPSS server.
- 3. Add the new ResourceType to the CustomConfigurations.xml file. For example:

See "Editing the Billing Care Configuration File" for customization of the **configurations.xml** file.

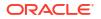

- Create custom view models containing overrides to hide the link in the Bills tab. See "Creating Custom View Models to Disable Links in the Bills Tab" for more information.
- Create a customRegistry.js file configuring Billing Care to use the custom view models that you created. See "Configuring Custom Bill, Charges, and Payment Detail View Models in the Registry" for more information.
- 6. Deploy your customizations using one of the methods described in "Using an Exploded Archive during Customization" or "Packaging and Deploying Customizations".

### Creating Custom View Models to Disable Links in the Bills Tab

Billing Care uses view model to define the display of the **Bills** tab, **My Charges** area, and Payment Details dialog box. You must create or update the custom view models, **CustomPaymentDetailsViewModel**, **CustomBillDetailsViewModel**, and **CustomBillChargesViewModel**, containing overrides to disable **Charges not related to services** link and link to child accounts in these screens. See "About View Models" for more information about Billing Care view models.

To create custom view models to disable links in the Bills tab:

- Create or update the customPaymentDetailsViewModel.js , customBillDetailsViewModel.js , and customBillChargesViewModel.js files in the myproject/web/custom/js/viewmodels directory, where myproject is the folder containing your NetBeans IDE project.
- 2. To disable link to child accounts, do the following:
  - Add the following code in the customPaymentDetailsViewModel.js file using a text editor:

```
define(['jquery', 'knockout',
        'viewmodels/payment/allocations/PaymentDetailsViewModel'
    ],
            function($, ko, PaymentDetailsViewModel) {
                function customPaymentDetailsViewModel() {
                    PaymentDetailsViewModel.apply(this, arguments);
                    $(function() {
                        var myVar = setInterval(function() {
                             if ($("strong:contains(Associated to)").length > 0)
                                 if
    (!util.isGrantedResourceAction("parentAccountLink", "customResource")) {
                                    $ ("strong:contains (Associated
   to)").each(function() {
                                         $(this).next().off("click");
                                     });
                                 }
                                clearInterval(myVar);
                             1
                        }, 20);
                    });
         customPaymentDetailsViewModel.prototype = new PaymentDetailsViewModel();
                return customPaymentDetailsViewModel;
            });
   Save the file in your NetBeans IDE project.
b.
```

```
c. Add the following code in the customBillDetailsViewModel.js file using a text editor:
```

```
define(['jquery', 'knockout',
        'viewmodels/billtab/BillDetailsViewModel'
   ],
            function($, ko, BillDetailsViewModel) {
                function customBillDetailsViewModel() {
                    BillDetailsViewModel.apply(this, arguments);
                    $(function() {
                        var myVar = setInterval(function() {
                            if ($("a#childAccountLink").length > 0)
                            {
                                i f
    (!util.isGrantedResourceAction("parentAccountLink", "customResource")) {
                                     $("a#childAccountLink").each(function(index)
    {
                                         $(this).off("click");
                                     });
                                clearInterval(myVar);
                        }, 20);
                    });
                }
                customBillDetailsViewModel.prototype = new
   BillDetailsViewModel();
                return customBillDetailsViewModel;
            });
   Save the file in your NetBeans IDE project.
d.
```

e. Add the following code in the customBillChargesViewModel.js file using a text editor:

```
define(['jquery', 'knockout',
    'viewmodels/billtab/BillChargesViewModel'
],
        function($, ko, BillChargesViewModel) {
            function customBillChargesViewModel() {
                BillChargesViewModel.apply(this, arguments);
                $(function() {
                    var myVar = setInterval(function() {
                        if ($('#adjustbillListMenu').length > 0)
                           if (!util.isGrantedResourceAction("parentAccountLink",
"customResource")) {
                                 if ($("a#parentAccountLink").length > 0) {
                                     $("a#parentAccountLink").off("click");
                                });
                             }
                             clearInterval(myVar);
                         }
                    }, 20);
                });
            ļ
            customBillChargesViewModel.prototype = new
BillChargesViewModel();
            return customBillChargesViewModel;
        });
Save the file in your NetBeans IDE project.
```

f.

- 3. To disable Charges not related to services link in the My Charges area, do the following:
  - a. Update the code in the **customBillChargesViewModel.js** file using a text editor as follows:

```
define(['jquery', 'knockout',
    'viewmodels/billtab/BillChargesViewModel'
],
        function($, ko, BillChargesViewModel) {
            function customBillChargesViewModel() {
                BillChargesViewModel.apply(this, arguments);
                $(function() {
                    var myVar = setInterval(function() {
                        if ($('#adjustbillListMenu').length > 0 || $
("a#parentAccountLink").length >
0)
                         {
                           if (!util.isGrantedResourceAction("parentAccountLink",
"customResource")) {
                                 if ($("a#parentAccountLink").length > 0) {
                                     $("a#parentAccountLink").off("click");
                                });
                             }
                            clearInterval(myVar);
                         }
                    }, 20);
                });
                $(function() {
                    var myVar = setInterval(function() {
                        if ($('#accountChargesHeader').length > 0 )
                        if (!util.isGrantedResourceAction("otherCharges",
"customResource")){
                                     $('#accountChargesHeader').remove();
                                     $('#accountCharges').remove();
                                 }
                                     clearInterval(myVar);
                                 }
                             }, 40);
                        });
                $(function() {
                    var myVar = setInterval(function() {
                        if ($('#otherAccountChargesHeader').length > 0 )
                                 {
                        if (!util.isGrantedResourceAction("otherCharges",
"customResource")) {
                                     $('#otherAccountChargesHeader').remove();
                                     $('#otherAccountCharges').remove();
                                 }
                                     clearInterval(myVar);
                                 }
                             }, 40);
                        });
            }
```

```
customBillChargesViewModel.prototype = new
```

```
BillChargesViewModel();
            return customBillChargesViewModel;
        });
```

- b. Save the file in your NetBeans IDE project.
- c. Add the following function to the code in the customBillDetailsViewModel.js file using a text editor:

d. Save the file in your NetBeans IDE project.

## Configuring Custom Bill, Charges, and Payment Detail View Models in the Registry

After creating or updating the CustomPaymentDetailsViewModel,

**CustomBillDetailsViewModel**, and **CustomBillChargesViewModel** view models, create the custom view model entries in the **customRegistry.js** file to use the custom view models when displaying bill and payment details. Billing Care uses the custom bill tab and payment details view models instead of the default entries when displaying the bill and payment details.

To create the bill tab, bill charges, and payment details view model entries in a **customRegistry.js** file:

- 1. Create a customRegistry.js file in myproject/web/custom .
- 2. Define the entries referencing the custom view models in this file. For example:

```
billTab: {
    billChargesViewModel:
    'custom/js/viewmodel/customBillChargesViewModel.js'
    billDetailsViewModel:
    'custom/js/viewmodels/CustomBillDetailsViewModel.js'
    }
    allocatePaymentDetails: {
        viewmodel: 'custom/js/viewmodels/CustomPaymentDetailsViewModel.js'
    }
```

3. Save the file in your NetBeans IDE project.

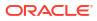

# Separating Event Adjustment Amount and Percentage Fields

Learn how to customize the Oracle Communications Billing Care Event Adjustment dialog box to provide separate adjustment amount and percentage fields.

Topics in this document:

- About Event Adjustments using Amount and Percentage
- Separating Amount and Percentage Fields
- Creating Custom View Model to Separate Amount and Percentage Fields
- Adding CustomEventAdjustmentViewModel to the Registry

#### About Event Adjustments using Amount and Percentage

The Billing Care Event Adjustment dialog box provides only one field, the **Adjustment** field, in which to enter an adjustment amount or percentage for an event.

You can customize the dialog box to display separate amount adjustment and percent adjustment fields by using the Billing Care SDK. You can also make the fields independent of each other, such that entering a value in one field disables the other field.

#### Separating Amount and Percentage Fields

To separate the amount and percentage fields in the Event Adjustment dialog box:

- 1. Create a custom view model for the Event Adjustment dialog box. See "Creating Custom View Model to Separate Amount and Percentage Fields".
- Create a customRegistry.js file that configures Billing Care to use your custom view model. See "Adding CustomEventAdjustmentViewModel to the Registry".
- Package and deploy your customization to your Billing Care domain using one of the methods described in "Using an Exploded Archive during Customization" or "Packaging and Deploying Customizations".

# Creating Custom View Model to Separate Amount and Percentage Fields

Billing Care uses the **EventAdjustmentViewModel.js** file to determine what fields to display in the Event Adjustment dialog box. The fields defined in the view model are bound in the HTML file used to render the custom view or page. To change what fields are displayed, create a custom view model, such as **CustomEventAdjustmentViewModel.js**, that overrides the dialog box's default display. See "About View Models" for more information about Billing Care view models.

To create a custom view model for the Event Adjustment dialog box:

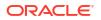

- Create a CustomEventAdjustmentViewModel.js file in the myproject/web/custom/ viewmodels/ARActions/adjustments directory, where myproject is the folder containing your NetBeans IDE project.
- 2. Open the **CustomEventAdjustmentViewModel.js** file using a text editor and define your custom fields. For example:

```
define(['jquery', 'knockout',
    'viewmodels/ARActions/adjustments/EventAdjustmentViewModel'],
        function ($, ko, EventAdjustmentViewModel) {
            function CustomEventAdjustmentViewModel() {
                EventAdjustmentViewModel.apply(this, arguments);
                self = this;
                self.percentValue = 0;
                self.amountValue = 0;
self.adjustmentPercentage = ko.observable(0).extend({notify:
"always"}).extend({numeric: 2});
                self.amountStateController = ko.computed(function () {
                    if ((Number(self.adjustmentAmount()) === 0) &&
                             (Number(self.adjustmentPercentage()) === 0)) {
                        self.enablePercentage(true);
                        self.enableAmount(true);
                    } else if (Number(self.adjustmentPercentage()) === 0) {
                        self.enablePercentage(false);
                        self.enableAmount(true);
                    } else {
                        self.enablePercentage(true);
                        self.enableAmount(false);
                });
            }
            CustomEventAdjustmentViewModel.prototype = new
EventAdjustmentViewModel();
            return CustomEventAdjustmentViewModel;
   }
);
```

3. Save the file in your NetBeans IDE project.

#### Adding CustomEventAdjustmentViewModel to the Registry

Configure Billing Care to override the default **EventAdjustmentViewModel** with your custom view model when rendering the Event Adjustment dialog box. To do so, add the name and path to your custom view model to the **customRegistry.js** file. For more information about the registry file, see "About the Registry File".

To add CustomEventAdjustmentViewModel to the registry:

- 1. Create a customRegistry.js file in the myproject/web/custom/ directory.
- 2. Add the following lines to the file:

```
eventAdjustment: {
    viewmodel: 'custom/viewmodels/ARActions/adjustments/
```

```
CustomEventAdjustmentViewModel'
}
```

3. Save the file in your NetBeans IDE project.

# 30

# Embedding Billing Care Screens in External Applications

Learn how to use the SDK to embed Oracle Communications Billing Care screens in external applications such as customer relationship management (CRM) applications or online account management interfaces.

Topics in this document:

- About Embeddable Billing Care Screens
- Embedding Billing Care Screens
- Configuring Security for External Application Access

## About Embeddable Billing Care Screens

Billing Care supports embedding screens into CRM applications and online account management interfaces using inline frames (iframe) or pop-up windows. Embedding screens gives external applications direct access to Billing Care functionality without requiring complex integration.

Subscriber information stored in your Oracle Communications Billing and Revenue Management (BRM) system, and Billing Care account management screens, can be displayed in external applications without creating custom interfaces for retrieving such data or performing account management actions.

Use this functionality to expose Billing Care screens in your application's business workflow. For example, configure your CRM application to display the Billing Care payments interface when adding a new payment type for a subscriber.

The following Billing Care screens can be exposed and embedded in external applications:

- Account Adjustment
- Account Profile
- Account Status
- Account Transactions Graph
- Account Transactions Table
- Billing Information
- Financial Setup (including Payment Methods)
- Make a Payment
- Payments Summary
- Purchased Products
- Write Off Account
- Purchase Package/Purchase Deal

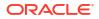

See the relevant chapter in *Billing Care Online Help* for more information on each screen and what account actions can be performed.

#### **Embedding Billing Care Screens**

Embedding Billing Care screens in external applications requires the following:

- Understanding the index\_embedded.html File
- Configuring Your External Application to Access Billing Care

You can embed Billing Care screens in test installations not using Oracle Identity and Access Management (IAM) when developing your external application integration. User authentication and resource authorization are not required with test installations. Billing Care displays the requested screen without requiring credentials. See "About Test Installations" and "Configuring WebLogic Server for a Test Installation" in *Billing Care Installation Guide* for more information on test installations.

Production Billing Care installations require IAM. An external application and its users must be authenticated and authorized by Billing Care before embedded screens can be displayed. See "Configuring Security for External Application Access" for information on embedding Billing Care screens in external applications in production installations.

#### Understanding the index\_embedded.html File

External applications call the **index\_embedded.html** file when retrieving a Billing Care screen for display. By default, Billing Care exposes this file without additional configuration on the application server.

This file contains the information required by Billing Care to render the requested screen properly for the queried account. External applications send Billing Care an index\_embedded.html URL request containing a unique query string for the required screen, and the account or bill numbers for the subscriber using the following format:

https://host:port/bc/index embedded.html#query string

where:

- host is the Billing Care application host.
- port is the port on which Billing Care is listening on.
- query\_string is the string containing the desired embeddable screen and account and bill details. You can use either account ID or account number, and bill ID or bill number in the request.

If you are using account ID and bill ID in the request, the *query\_string* format is:

Screen?accountId=BRM db#+-account+AccountID&billId=BRM db+-bill+BillID

where:

- Screen is the requested screen for the queried account.
- *BRM\_db#* is the BRM database number containing the queried account or bill.
- AccountID is the unique BRM subscriber account ID to query.
- *BillID* is the bill ID to query when requesting bill-related screens.

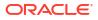

For example, to request the Billing Information overlay for the BRM bill number 0.0.0.1-1115086, owned by the BRM account number 0.0.0.1-1117902, use the following URL request:

https://example.com:7001/bc/index\_embedded.html#overlay/billDetails? accountId=0.0.0.1+-account+1117902&billId=0.0.0.1+-bill+1115086

If you are using account number and bill number in the request, the query\_string format is:

Screen?accountId=AccountNumber&billId=BillNumber

For example, to request the Billing Information overlay for the BRM bill number B1-8839, owned by the BRM account number 123456, use the following URL request:

```
https://example.com:7001/bc/index_embedded.html#overlay/billDetails?
accountId=123456&billId=B1-8839
```

#### Note:

Embedded screens do not include the Billing Care application banner, search functionality, or Actions menu.

Table 30-1 lists the URL request strings used to call each embeddable Billing Care screen.

| Table 30-1 Sample URL Request Query Strings for Embeddable Billing Care S | Screens |
|---------------------------------------------------------------------------|---------|
|---------------------------------------------------------------------------|---------|

| Screen                     | Sample URL Query String Used by External Application                                                                                            |
|----------------------------|----------------------------------------------------------------------------------------------------|
| Account Adjustment         | https://example.com:7001/bc/index_embedded.html#overlay/<br>accountAdjustment?accountId=BRM_db+-account+AccountID                               |
| Account Profile            | <pre>https://example.com:7001/bc/index_embedded.html#overlay/generalInfo?<br/>accountId=BRM_db+-account+AccountID</pre>                         |
| Account Status             | https://example.com:7001/bc/index_embedded.html#overlay/<br>accountStatusChange?accountId= <i>BRM_db</i> +-account+ <i>AccountID</i>            |
| Account Transactions Table | https://example.com:7001/bc/index_embedded.html#newsfeed?<br>accountId= <i>BRM_db</i> +-account+ <i>AccountID</i>                               |
| Account Transactions Graph | https://example.com:7001/bc/index_embedded.html#billUnitGraph?<br>accountId=BRM_db+-account+AccountID                                           |
| Billing Information        | <pre>https://example.com:7001/bc/index_embedded.html#/billDetails?<br/>accountId=BRM_db+-account+AccountID&amp;billId=BRM_db+-bill+BillID</pre> |
|                            | If only the account ID is passed then the Bill in progress bill is shown. If any specific bill must shown, the bill id must be passed.          |
| Financial Setup            | https://example.com:7001/bc/index_embedded.html#overlay/paymentMethods?<br>accountId=BRM_db+-account+AccountID                                  |
| Make a Payment             | https://example.com:7001/bc/index_embedded.html#overlay/makePayment?<br>accountId=BRM_db+-account+AccountID                                     |
| Payments Summary           | https://example.com:7001/bc/index_embedded.html#newsfeed/payments?<br>accountId=BRM_db+-account+AccountID                                       |
| Purchased Products         | https://example.com:7001/bc/index_embedded.html#customerAssets?<br>accountId=BRM_db+-account+AccountID                                          |

| Screen                            | Sample URL Query String Used by External Application                                                                             |
|-----------------------------------|----------------------------------------------------------------------------------------------------|
| Write Off Account                 | https://example.com:7001/bc/index_embedded.html#overlay/<br>writeOffAccount?accountId= <i>BRM_db</i> +-account+ <i>AccountID</i> |
| Purchase Package/Purchase<br>Deal | <pre>https://example.com:7001/bc/index_embedded.html#overlay/purchase?<br/>accountId=BRM_db+-account+AccountID</pre>             |

#### Table 30-1 (Cont.) Sample URL Request Query Strings for Embeddable Billing Care Screens

#### Configuring Your External Application to Access Billing Care

Configure external applications to request an embeddable Billing Care screen by creating a link on the application's screen, from where users initiate the request. For example, create a clickable text, image, or button on your application's screen with an html href attribute containing the embeddable screen overlay listed in Table 30-1.

Example 30-1 contains sample html code for a text link which opens the Account Status screen in a new window.

#### Example 30-1 Sample Account Status Screen Link Code

#### Configuring Security for External Application Access

Production Billing Care installations use Oracle Identity and Access Management (IAM) to authenticate users using single sign-on (SSO) and authorize access to Billing Care screens and resources. You must configure the required authentication and authorization policies in IAM before embedding Billing Care screens in external applications in production environments. Doing so enables embedded screens to be displayed without requiring Billing Care user credentials and ensures that a failed permissions error message is not displayed on the embedded screen.

#### Note:

With configured IAM, Billing Care returns an error message if the user or external application does not have the correct permissions to access or view the requested embedded screen. For example, if the external user or application has not been configured with access to the Billing Care payments resource, the following error message error message is displayed:

You do not have permission to make payments

Billing Care enforces a single security configuration of user access and resource permissions for both the native Billing Care application and any embedded screens exposed within external applications.

See "Billing Care Preinstallation Tasks" in *Billing Care Installation Guide* for more information on installing the required IAM components for a secure Billing Care installation, and

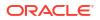

"Implementing Billing Care Security" in *BRM Security Guide* for more information on how to configure authentication and authorization for external users and applications.

## Part IV

# Customizing Searches and Filters in Billing Care

This part describes how to customize the search and filter functionality in Oracle Communications Billing Care. It contains the following chapters:

- Searching for Accounts by Payment ID
- Filtering Bundles Available for Purchase
- Filtering Start and End Dates for Additional Purchase
- Customizing Search Filter for Suspended Payments
- Exporting Billing Care Search Results

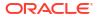

## 31 Searching for Accounts by Payment ID

Learn how to customize the Oracle Communications Billing Care account search screen to support searches by Payment ID.

Topics in this document:

- About Account Searches in Billing Care
- Adding a Payment ID Field to the Account Search Screen
- Naming the Custom Account Search Template in the CustomConfigurations.xml File
- Creating a Custom Account Search Template
- Creating a Custom Account Search View Model
- Creating a Custom Search View Model
- Creating a Custom Router View Model
- Creating a Custom Router Helper
- Creating a Custom Account Search View Model HTML Template
- Replacing the Default Method for Showing Recently Opened Accounts
- Configuring a Custom Module in the Registry
- Creating a customized\_en.xlf File Entry for Payment ID Search Field
- Getting Payment Item POIDs from BRM
- Deploying Customizations

## About Account Searches in Billing Care

The Billing Care account search screen includes multiple fields on which searches can be performed. For example, you can search for accounts by entering account numbers, last names, or addresses in designated fields on the screen. The default account search screen does not, however, support searches by payment ID.

### Adding a Payment ID Field to the Account Search Screen

To enable users to search for accounts by payment ID, you can add a **Payment ID** field to the account search screen.

To add a Payment ID field to the Billing Care account search screen:

- Specify the name of the custom account search template in the CustomConfigurations.xml file. See "Naming the Custom Account Search Template in the CustomConfigurations.xml File".
- Create the custom account search template containing the payment ID search criteria. See "Creating a Custom Account Search Template".
- 3. Create a custom account search view model to override the default Billing Care account search behavior. See "Creating a Custom Account Search View Model".

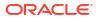

- Create a custom search view model to display the related payment details when an account is opened from the results of a search based on payment ID. See "Creating a Custom Search View Model".
- 5. Create a custom router view model to accept a query parameter and route to a custom router helper function when users search for an account by payment ID. See "Creating a Custom Router View Model".
- Create a custom router helper to add a function that displays the related payment details when an account is opened from the results of a search based on payment ID. See "Creating a Custom Router Helper".
- Create the account search view model HTML template to display the new Payment ID search field. See "Creating a Custom Account Search View Model HTML Template".
- 8. Replace the default method for listing the most recently opened account in the account search screen. See "Replacing the Default Method for Showing Recently Opened Accounts".
- 9. Create a **customRegistry.js** file configuring Billing Care to use the custom account search view model created in step 3. See "Configuring a Custom Module in the Registry".
- Create a customized\_en.xlf file containing a localizable value for the new Payment ID search field in the Billing Care account search screen. See "Creating a customized\_en.xlf File Entry for Payment ID Search Field".
- Configure Billing Care to get the appropriate payment item Portal object ID (POID) from BRM when users search for an account by payment ID. See "Getting Payment Item POIDs from BRM".

# Naming the Custom Account Search Template in the CustomConfigurations.xml File

Before creating a custom search template to search for accounts by payment ID, you must specify the template's name in the custom Billing Care configuration file.

To name the custom account search template in the CustomConfigurations.xml file:

- If your system does not have a CustomConfigurations.xml file, create the file. See "Creating a Custom Configuration File".
- 2. Open the CustomConfigurations.xml file in an editor.

#### Note:

By default, the **CustomConfigurations.xml** file is in the *myproject***/web/custom/ configurations/** directory, where *myproject* is your NetBeans IDE Billing Care customizations project.

3. In the file's **search.options** key, specify a name for your custom account search template.

Example 31-1 shows the **search.options** key with **My Custom Search** specified as the search template name:

- 4. Set the default search option using the **defaultSearch** attribute.
- 5. Save the file in your NetBeans IDE project.

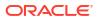

## Example 31-1 CustomConfigurations.xml search.options Key with "My Custom Search" as Search Template Name

```
[{"searchTemplateKey": "accountSearch", "searchTemplateName":"SEARCH_OPTION_ACCOUNTS",
"defaultSearch": false}, {"searchTemplateKey": "CustomAccountSearch",
"searchTemplateName":"My Custom Search", "defaultSearch": true}]
```

## Creating a Custom Account Search Template

The Billing Care account search screen uses a template that defines what search fields to display. To add the **Payment ID** field in the account search screen, you must create a custom account search template containing the **Payment ID** field in the **filter** element in your NetBeans IDE project.

For more information on customizing templates, see "Customizing Billing Care Templates".

When creating your custom account search template, use the reference **accountSearch.xml** template file located in the *SDK\_homelreferences* directory.

To create an account search template with the Payment ID field:

 Create a custom account search template file for the account search screen by using the reference example in *myproject*/src/custom.

Use a descriptive name for your file such as CustomAccountSearch.xml.

Define the Payment ID criteria in the filter element.

Example 31-2 shows the code to add for the Payment ID filter.

 Add a column in the CustomAccountSearch.xml file to store payment item POIDs, which are used to open the appropriate payment details overlay for accounts returned by searches based on payment IDs.

Example 31-3 shows the code to add for the payment item POID column.

4. Save the file in your NetBeans IDE project.

#### Example 31-2 Payment ID Filter

```
<criteria name="paymentID">
   <label></label>
   <inputType>Text</inputType>
   <width>245</width>
   <placeHolder>PAYMENTID</placeHolder>
   <fieldKey>payment.transId</fieldKey>
   <storableClass>eventBillingPayment</storableClass>
   <visible>true</visible>
```

#### Example 31-3 Payment Item POID Column

```
<column name="eventId">
    <type>text</type>
    <fields>itemObj</fields>
</column>
<columnHeader name="eventId">
    <label>EVENT_ID_UC</label>
    <width>15%</width>
    <visible>true</visible>
    <sortable>false</sortable>
    <tooltip>EVENT_ID_UC</tooltip>
    <resizable>false</resizable>
    <alignment>left</alignment>
</column>
```

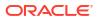

## Creating a Custom Account Search View Model

Billing Care uses an account search view model to define account search behavior.

Create a custom account search view model containing the **Payment ID** search filter by using the sample **customAccountSearch.js** file. This sample contains the override functions to add payment ID criteria to the custom account search template.

To create a custom account search view model:

 Copy the SDK\_home/samples/AccountSearchCustomization/web/custom/js/ viewmodels/search/customAccountSearch.js file to the myproject/web/custom/js/ viewmodels/area/configure directory.

where *area* is the customization type (for example, **accountSearch** for customizations done to account search view model files).

2. Include the **customAccountSearch.js** file when you package your customizations shared library for deployment to your Billing Care domain.

For more information, see "Packaging and Deploying Customizations".

## Creating a Custom Search View Model

Billing Care uses a search view model to open an account from the results of an account search.

Create a custom search view model to support searches based on payment IDs by using the sample **customSearchViewModel.js** file in the Billing Care SDK. This sample contains code that displays the payment details overlay when an account is opened from the results of a search based on a payment ID.

To create a custom search view model:

- 1. Copy the SDK\_home/samples/AccountSearchCustomization/web/custom/js/ viewmodels/customSearchViewModel.js file to the *myproject/web/custom/js/* viewmodels/area/configure directory.
- 2. Include the **customSearchViewModel.js** file when you package your customizations shared library for deployment to your Billing Care domain.

For more information, see "Packaging and Deploying Customizations".

## Creating a Custom Router View Model

Billing Care uses a router view model to route patterns to a function.

Create a custom router view model to support searches based on payment IDs by using the sample **customRouterViewModel.js** file in the Billing Care SDK. This sample contains code that overrides the default open account router URL to accept a payment item POID as a query parameter when an account search is based on a payment ID.

To create a custom router view model:

 Copy the SDK\_home/samples/AccountSearchCustomization/web/custom/js/ viewmodels/customRouterViewModel.js file to the myproject/web/custom/js/ viewmodels/area/configure directory.

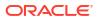

 Include the customRouterViewModel.js file when you package your customizations shared library for deployment to your Billing Care domain.

For more information, see "Packaging and Deploying Customizations".

## Creating a Custom Router Helper

In Billing Care, a router helper routes the router view model request to a function that opens an account.

Create a custom router helper to support searches based on payment IDs by using the sample **customRouterHelper.js** file in the Billing Care SDK. This sample contains code that routes the router view model request to a function that displays the related payment details when an account is opened from the results of a search based on payment ID.

To create a custom router helper:

- Copy the SDK\_home/samples/AccountSearchCustomization/web/custom/js/routers/ customRouterHelper.js file to the myproject/web/custom/js/viewmodels/area/configure directory.
- 2. Include the **customRouterHelper.js** file when you package your customizations shared library for deployment to your Billing Care domain.

For more information, see "Packaging and Deploying Customizations".

## Creating a Custom Account Search View Model HTML Template

Billing Care uses an HTML view file to render the account search screen during. You must create a custom account search view model HTML template to display the **Payment ID** search field.

A sample customAccountSearch.html file is provided in the *SDK\_homeIsamples/* AccountSearchCustomization/web/custom/templates/search directory. Use this sample to create a custom account search HTML template for displaying the **Payment ID** search field and the required data binding.

To create a custom account search HTML template for rendering the **Payment ID** field:

- 1. Create a customAccountSearch.html file in the *myprojectlweb/custom/js/templates/ area/configure* directory.
- 2. Define the **Payment ID** field in HTML required for rendering in this file.
- 3. Save the file in your NetBeans IDE project.

# Replacing the Default Method for Showing Recently Opened Accounts

When you open an account from the default search results and then return to the search screen, the recently opened account is listed at the bottom of the screen.

To continue listing the most recently opened account after customizing the account search template, replace the **RecentRecordsModel.js** file in your NetBeans IDE Billing Care customizations project with the sample **customRecentRecordsModel.js** file. This sample contains an updated method that supports the recently opened account feature in the custom account search flow.

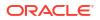

To replace the default method for showing recently opened accounts:

- Copy the SDK\_home/samples/AccountSearchCustomization/web/custom/js/ viewmodels/customRecentRecordsModel.js file to the myproject/web/custom/js/ viewmodels/area/configure directory.
- Include the customRecentRecordsModel.js file when you package your customizations shared library for deployment to your Billing Care domain.

For more information, see "Packaging and Deploying Customizations".

## Configuring a Custom Module in the Registry

After creating the required custom account search view model, create a custom module entry in the **customRegistry.js** file to use when searching for accounts. Billing Care uses the custom account search module instead of the default entry when rendering the account search screen.

A sample **registry.js** file is provided in the *SDK\_home*/references directory, where *SDK\_home* is the directory in which you installed the Billing Care SDK. Use this sample to create the **customRegistry.js** file containing your custom account search module.

To create a custom account search module entry in a customRegistry.js file:

- Create a customRegistry.js file in myproject/web/custom by copying the reference registry file.
- Define the custom account search module referencing the custom view model and HTML template previously created.

Example 31-4 shows a definition of the custom account creation module in the registry.

3. Save the file in your NetBeans IDE project.

#### Example 31-4 Sample Custom Account Search Module Registry Entry

```
var CustomRegistry = {
  customAccountSearch: {
    view : 'text!../custom/templates/search/customAccountSearch.html',
    viewmodel: '../custom/js/viewmodels/search/customAccountSearch'
  }
  search: {
    viewmodel: '../custom/js/viewmodels/customSearchViewModel'
  }
  router: {
    viewmodel: '../custom/js/viewmodels/customRouterViewModel'
  }
  recentRecords: {
    recentRecords: {
    recentRecordsModel: '../../custom/js/viewmodels/customRecentRecordsModel'
  }
};
```

# Creating a customized\_en.xlf File Entry for Payment ID Search Field

You must provide a localized English entry for the **Payment ID** search field in the **customized\_en.xlf** file to provide a translatable text string in Billing Care.

For more information on the **customized\_en.xlf** file and how to add a new entry, see "Customizing Billing Care Labels".

Example 31-5 shows a sample entry for the Payment ID field to add in the **customized\_en.xlf** file.

#### Example 31-5 Sample Payment ID XLF Entry

```
<trans-unit id="PAYMENT_ID_UC" translate="yes">
<source>Payment ID</source>
<target>Payment ID</target>
<note from="dev">
Comments for file
</note>
</trans-unit>
```

## Getting Payment Item POIDs from BRM

When users search for an account by payment ID, Billing Care must get the payment item POID so that it can display the appropriate payment details when the account is opened.

To configure Billing Care to get payment item POIDs from BRM:

 Add a customModule.properties file containing the following entry to the myproject/web/ WEB-INF/classes/custom directory:

billingcare.rest.template.module = rest.CustomPCMTemplateModule

This entry instructs Billing Care to load the **CustomPCMTemplateModule** class instead of the default **PCMTemplateModule** class.

The *SDK\_home*/samples/AccountSearchCustomization/src/java/custom/ customModule.properties sample file contains this entry, where *SDK\_home* is the directory in which you installed the Billing Care SDK.

For more information about the custom module properties file, see "About the customModule.properties File".

 Create a custom PCMTemplateModule Java class named CustomPCMTemplateModule and override its getRecordsForTemplate() method to return the TemplateMyCustomAccountSearchWorker Java class instead of the default TemplateAccountSearchWorker Java class.

For a sample of the required override code, see the *SDK\_homelsamplesl* AccountSearchCustomization/src/java/rest/CustomPCMTemplateModule.java sample class.

#### Note:

Save the custom class in the **rest** folder containing the sample class.

For more information, see "Customizing Billing Care Templates".

 Create a custom template worker Java class named TemplateMyCustomAccountSearchWorker that gets the corresponding payment item POID from BRM when users search for accounts by payment ID.

For a sample of the required override code, see the *SDK\_homelsamplesl* AccountSearchCustomization/src/java/rest/ TemplateMyCustomAccountSearchWorker.java sample class.

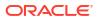

Note: Save the custom class in the rest folder containing the sample class.

For more information, see "Customizing Billing Care Templates".

## **Deploying Customizations**

Package and deploy your customizations using one of the methods described in "Using an Exploded Archive during Customization" or "Packaging and Deploying Customizations".

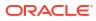

## 32 Filtering Bundles Available for Purchase

Learn how to customize Oracle Communications Billing Care to filter the bundles displayed in the Purchase Catalog screen.

Topics in this document:

- About Filtering Bundles
- Filtering Bundles List in Billing Care
- Creating CustomPCMSubscriptionModule.java Class
- Creating CustomSubscriptionWorker.java Class
- Updating the customModule.properties File

### About Filtering Bundles

In BRM, the PCM\_OP\_CUST\_POL\_GET\_DEALS opcode enables you to retrieve a customized list of bundles from the BRM database for customer purchase. Similarly, you can retrieve the bundles from the BRM database and filter the list of bundles available for purchase in Billing Care by using the Billing Care SDK. For example, you can customize Billing Care to display only the manually added discount bundles in the bundles list.

## Filtering Bundles List in Billing Care

To filter the bundles list in Billing Care:

- Create a custom template model to override the default subscription flow. See "Creating CustomPCMSubscriptionModule.java Class " for more information.
- 2. Create a custom template worker class to add custom logic to the subscription flow. See "Creating CustomSubscriptionWorker.java Class" for more information.
- 3. Add your customization files to your NetBeans IDE project. See "Updating the customModule.properties File" for more information.
- 4. Deploy your customizations using one of the methods described in "Using an Exploded Archive during Customization" or "Packaging and Deploying Customizations".

## Creating CustomPCMSubscriptionModule.java Class

Create a custom subscription module class, **CustomPCMSubscriptionModule.java**, and override the **getBundles()** method.

To create the CustomPCMSubscriptionModule.java class:

- Create the CustomPCMSubscriptionModule.java file in myproject/projectname/src/ java/com/rest/sdk, where myproject is the folder containing your NetBeans IDE project and projectname is the name of your custom project.
- 2. Override the getBundles() method as shown in this example:

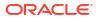

3. Save the file in your NetBeans IDE project.

## Creating CustomSubscriptionWorker.java Class

Create a custom template worker class containing logic to retrieve and filter the bundles available for purchase.

To create the CustomSubscriptionWorker.java class:

- Create the CustomSubscriptionWorker.java file in myproject/projectname/src/java/com/ rest/sdk.
- 2. Override the following methods as appropriate:
  - convertToInputFListToGetBundleList(). This method takes the service type as input and returns the input flist. For example, you can pass "0.0.0.1+-service-email+62503" as an input to retrieve only the bundles that are associated with the service type, email.
  - invokeOpcodeToGetBundleList(). This method takes the flist returned by the convertToInputFListToGetBundleList() method as input and triggers the PCM\_OP\_CUST\_POL\_GET\_DEALS opcode to return the output flist.
  - convertToOutputFListToGetBundleList(). This method takes the flist returned by the invokeOpcodeToGetBundleList() method and a flag that indicates whether charge or discount offers to be retrieved as input and returns the list of bundles associated with the service type.
- 3. Save the file in your NetBeans IDE project.

## Updating the customModule.properties File

Create or update the custom module property file to override the default subscription module logic with your customizations.

To update the custom module property file:

- 1. Open the customModule.properties file in myproject/projectname/srcljava/custom.
- 2. Add the following entry:

 $\texttt{billingcare.rest.subscription.module=com.rest.sdk.Custom \texttt{PCMSubscriptionModule}$ 

3. Save the file in your NetBeans IDE project.

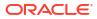

## 33

# Filtering Start and End Dates for Additional Purchase

Learn how to customize Oracle Communications Billing Care to filter the **Purchase**, **Recurring** (cycle), and **Usage** start and end dates that are displayed during additional purchase configuration.

Topics in this document:

- About Customizing Purchase Configuration
- Filtering Start and End Date Options
- Creating a Custom Purchase Deal Configuration View Model
- Configuring the Custom Purchase Configuration View Model in the registry

## About Customizing Purchase Configuration

You configure new or additional products or services added to an account by clicking **Configure** in the Purchase Catalogue screen. In the **Configure** screen, multiple start and end date options are displayed for configuring activation, recurring cycles, and usage of the selected product or service.

You can customize Billing Care to filter these start and end date options to display only calendar days for the start date and the number of months for the end date by using the Billing Care SDK. You can also hide the **Recurring (cycle)** and **Usage** sections by using the Billing Care SDK.

## Filtering Start and End Date Options

You can customize the purchase configuration screen using the Billing Care SDK to display only the specific start and end date options for activation, recurring fees, and usage of the selected additional product or service.

To filter start and end date options:

- Create a custom purchase configuration view model to override the default purchase configuration flow. See "Creating a Custom Purchase Deal Configuration View Model" for more information.
- Configure the custom purchase configuration view model entry in the customRegistry.js file to use the custom view model that you created. See "Configuring the Custom Purchase Configuration View Model in the registry" for more information.
- Deploy your custom project to your application server by using one of the methods described in "Using an Exploded Archive during Customization" or "Packaging and Deploying Customizations".

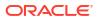

## Creating a Custom Purchase Deal Configuration View Model

Billing Care uses view model to define the display of the screens in Billing Care. You must create or update the custom view model, **CustomPurchaseConfigurationViewModel**, and add the details containing the logic to filter **Purchase**, **Recurring (cycle)**, and **Usage** start and end dates.

See "About View Models" for more information about Billing Care view models.

To create a custom purchase deal configuration view model:

- Create or update the customPurchaseConfigurationViewModel.js file in myproject/web/ custom/viewmodels directory, where myproject is the folder containing your NetBeans IDE project.
- Add the following code in the customPurchaseConfigurationViewModel.js file using a text editor:

```
define(['knockout',
    'jquery',
    'underscore',
    Registry.accountCreation.wizardBase,
    Registry.accountCreationConfigure.purchaseConfiguration.validator,
    'viewmodels/accountCreation/configure/PurchaseConfigurationViewModel',
    'ojs/ojcore', 'ojs/ojknockout', 'ojs/ojdatetimepicker',
'ojs/ojcheckboxset', 'knockout-extension'],
        function (ko, $, _, WizardBaseViewModel,
ProductCustomizationValidator, PurchaseConfigurationViewModel, oj) {
            function CustomPurchaseConfigurationViewModel() {
                PurchaseConfigurationViewModel.apply(this, arguments);
. . .
. . .
            }
            CustomPurchaseConfigurationViewModel.prototype = new
PurchaseConfigurationViewModel();
            return CustomPurchaseConfigurationViewModel;
        }
);
// Below observable arrays hold the options to be shown in the Product
Configuration Screen
// Each entry in the Observable Array is stored as an Object which has
three attributes
// label : the text which will be shown in the UI dropdown
// value : this attribute stores the value of the option used in viewmodel
to create the JSON to be sent to REST
// disable : this attribute tells the dropdown whether it will be enabled
to click or not
11
    The SUPERSET for the dropdown options in OOTB is below.
11
        ([
             {label: util.getLocalizedValue(productCustomization, 'TODAY'),
11
value:TODAY,disable: ko.observable(false) },
11
            {label: util.getLocalizedValue(productCustomization, 'NEVER'),
value:NEVER,disable: ko.observable(false) },
            {label: util.getLocalizedValue(productCustomization,
11
'WHEN PURCHASE ACTIVATION BEGINS'), value: WHEN PURCHASE ACTIVATION BEGINS,
disable: ko.observable(false) },
11
            {label: util.getLocalizedValue(productCustomization,
'CALENDAR DAY'), value: CALENDER DAY, disable: ko.observable(false)},
             {label: util.getLocalizedValue(productCustomization,
11
'DELIMITER OPTION'), value: '-1', disable: ko.observable(true) },
```

```
{label: util.getLocalizedValue(productCustomization,
    11
    'CYCLES AFTER ACTIVATION'), value: CYCLES AFTER ACTIVATION, disable:
    ko.observable(false) },
    11
                {label: util.getLocalizedValue(productCustomization,
    'MONTHS AFTER ACTIVATION'), value: MONTHS AFTER ACTIVATION, disable:
    ko.observable(false) },
    11
                {label: util.getLocalizedValue(productCustomization,
   'DAYS AFTER ACTIVATION'), value: DAYS AFTER ACTIVATION, disable:
   ko.observable(false) },
                {label: util.getLocalizedValue(productCustomization,
    11
    'HOURS AFTER ACTIVATION'), value: HOURS AFTER ACTIVATION, disable:
   ko.observable(false) },
                {label: util.getLocalizedValue(productCustomization,
    11
    'MINUTES AFTER ACTIVATION'), value: MINUTES AFTER ACTIVATION, disable:
   ko.observable(false) },
    11
                {label: util.getLocalizedValue(productCustomization,
    'SECONDS AFTER ACTIVATION'), value: SECONDS AFTER ACTIVATION, disable:
   ko.observable(false) }
    11
            1);
    11
          The values which are used in VM for JSON creation are :
   11
          NOTE : do not override these variables
    11
                var TODAY = "today";
                var CALENDAR DAY = "calendar-day";
    11
    11
                var NEVER = "never";
                var SECONDS AFTER ACTIVATION = "seconds";
    11
                var MINUTES AFTER ACTIVATION = "minutes";
    //
    //
                var DAYS AFTER ACTIVATION = "days";
   //
                var HOURS AFTER ACTIVATION = "hours";
    //
                var MONTHS AFTER ACTIVATION = "months";
    11
                var CYCLES AFTER ACTIVATION = "cycles";
    //
                var
   WHEN PURCHASE ACTIVATION BEGINS="when-purchase-activation-begins";
       self.productActivationDateOptions - observable array which should be
   overridden dropdown options for Product Activation
       self.productDeactivationDateOptions - observable array which should be
   overridden dropdown options for Product De-activation
       self.productStartCycleDateOptions - observable array which should be
   overridden dropdown options for Cycle/Recurring Start
       self.productStopCycleDateOptions - observable array which should be
   overridden dropdown options for Cycle/Recurring Stop
       self.productStartUsageDateOptions - observable array which should be
   overridden dropdown options for Usage Start
       self.productStopUsageDateOptions - observable array which should be
   overridden dropdown options for Usage Stop
Modify the following entries in the file as required to filter the date options displayed in the
   Configure screen:
```

- productActivationDateOptions
- productDeactivationDateOptions
- productStartCycleDateOptions
- productStopCycleDateOptions
- productStartUsageDateOptions
- productStopUsageDateOptions

For example, if product deactivation list in the Configure screen has to be modified to include only CYCLES\_AFTER\_ACTIVATION and MONTHS\_AFTER\_ACTIVATION options, override the **productDeactivationDateOptions** entry in the file to include only these options:

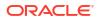

 (Optional) To hide the complete Recurring (cycle) section, set the showProductConfigureCycleSection entry in the file to false:

self.showProductConfigureCycleSection = ko.observable(false);

 (Optional) To hide the complete Usage section, set the showProductConfigureUsageSection entry in the file to false:

```
self.showProductConfigureUsageSection = ko.observable(false);
```

```
// BRM mandates that -
    // Cycle/Usage START is always greater than or equal to Purchase START
    // Cycle/Usage END is always less than or equal to Purchase END
    // If Cycle/Usage section is hidden, then their START and END must be set
same
    // as that of Purchase START and END
    // Override Cycle/Usage variables as below to map it to Purchase
    self.cycleStart = ko.computed(function() {
        return self.purchaseStart();
    });
    self.cycleEnd = ko.computed(function() {
       return self.purchaseEnd();
    });
    self.cycleEndRelativeValue = ko.computed(function() {
        return self.purchaseDeactivationRelativeValue();
    });
    self.usageStart = ko.computed(function() {
        return self.purchaseStart();
    });
    self.usageEnd = ko.computed(function() {
        return self.purchaseEnd();
    });
    self.usageEndRelativeValue = ko.computed(function() {
        return self.purchaseDeactivationRelativeValue();
    });
```

6. Save the file in your NetBeans IDE project.

# Configuring the Custom Purchase Configuration View Model in the registry

After creating the required custom view model, create a custom purchase configuration view model entry in the **customRegistry.js** file. Billing Care uses the custom purchase configuration view model instead of the default view model during additional product purchase and renders the Configure screen containing your customization.

To create the custom purchase configuration view model entry in the registry:

- 1. Create a customRegistry.js file in myproject/web/custom/ directory.
- 2. Define the custom purchase configuration view model in this file. For example:

```
accountCreationConfigure: {
    purchaseConfiguration:
```

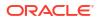

```
{
    viewmodel: "custom/viewmodels/
CustomPurchaseConfigurationViewModel.js"
    },
},
```

3. Save the file in your NetBeans IDE project.

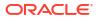

## 34

# Customizing Search Filter for Suspended Payments

Learn how to customize the Oracle Communications Billing Care search filter to find suspended payments.

Topics in this document:

- About Suspended Payment Search Filter
- Adding Search Criteria
- Creating a CustompaymentSuspenseSearch.xml File
- Creating a CustomTemplatePaymentSuspenseWorker.java Class
- Creating CustomPCMTemplateModule.java Class
- Creating a customModule.properties File
- Updating Registry
- Updating customPaymentSuspenseSearchView.html
- Updating View Model
- Localizing New Criteria into Other Languages
- Creating Deployment Plan
- Creating .war File

## About Suspended Payment Search Filter

Oracle Communications Billing and Revenue Management (BRM) automatically suspends subscriber payments that do not include sufficient information to associate the payment with an account. For example, BRM suspends payments made to unidentifiable accounts or incorrect bill numbers.

You can use the Payment filter to find suspended payments. To narrow your suspended payment search results, use the filters provided under Payment, Suspense, and Account groups. Each search group has a set of default search criteria. See the discussion about working with suspended payments in Oracle Communications Billing Care Online Help for more information on searching suspended payments.

### Adding Search Criteria

Search filter includes groups and criteria. You can add custom criteria to the following groups to customize search filter:

- Payment
- Suspense
- Account

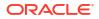

To add search criteria to search groups:

- 1. Create a template with new search criteria. See "Creating a CustompaymentSuspenseSearch.xml File" for more information.
- Create a java class file to add custom logic. See "Creating a CustomTemplatePaymentSuspenseWorker.java Class" for more information.
- 3. Create a custom template module class file to override default search criteria. See "Creating CustomPCMTemplateModule.java Class" for information.
- 4. Create a properties file to mention the custom Template Module class. See "Creating a customModule.properties File" for more information.
- 5. Add an entry in the registry to override the out-of-the-box view and filter files. See "Updating Registry" for more information.
- 6. Add new criteria for payment suspense search to the interface. See "Updating customPaymentSuspenseSearchView.html" for more information.
- 7. Edit view model to handle new criteria. See "Updating View Model" for more information.
- Localize the new criteria to other languages. See "Localizing New Criteria into Other Languages" for more information.
- Create a deployment plan for your customizations. See "Creating Deployment Plan" for more information.
- **10.** Create a **.war** file to deploy your customizations. See "Creating .war File" for more information.

### Creating a CustompaymentSuspenseSearch.xml File

Create a copy of the default template **paymentSuspenseSearch.xml** file and add new search criteria to the filter section of the file.

To create a custom payment suspense search template:

 Copy paymentSuspenseSearch.xml file from SDK\_home/BillingCareSDK/references/ paymentsuspensetemplates directory to myproject/projectname/src/java/custom/ paymentsuspensetemplates directory,

where:

- SDK\_home is the Billing Care SDK installation directory
- myproject is the folder containing your NetBeans IDE project
- projectname is the name of your custom project. For example, SuspenseSearchFilter.
- 2. Rename the copied XML file to CustompaymentSuspenseSearch.xml.
- Edit CustompaymentSuspenseSearch.xml and add the new search criteria in the filter section of the XML file. Example 34-1 shows an example of adding bank account criteria to the filter.
- 4. Save the file in your NetBeans IDE project.

#### Example 34-1 Sample Search Criteria in CustompaymentSuspenseSearch.xml

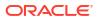

```
<fieldKey>checkInfo.bankAccountNo</fieldKey>
<storableClass>/event/billing/payment</storableClass>
</criteria>......
```

</filter>

#### Note:

Ensure the storable class for new criteria is base class. In this example, base class is **/event/billing/payment**. Do not add the subclass directly, such as **/event/billing/payment/check**.

## Creating a CustomTemplatePaymentSuspenseWorker.java Class

Create a custom template worker class containing logic to search suspense payments based on new criteria. A sample **CustomTemplatePaymentSuspenseWorker.java** file is provided in the *SDK\_home/***BillingCareSDK/samples/PaymentSuspenseSearchFilter /src/java/ custom/com/rest/sdk** directory.

To create a custom payment suspense worker class:

- Create a CustomTemplatePaymentSuspenseWorker.java file in myproject/projectname/ src/java/com/rest/sdk.
- Override buildPaymentSuspenseInputFList and constructFilterForInputFlist as shown in the sample CustomTemplatePaymentSuspenseWorker.java file.
- Add the custom storable classes for the payment based on the new payment criteria subclass. Example 34-2 shows an example of adding bank account criteria to the filter.
- 4. Save the file in your NetBeans IDE project.

Example 34-2 Sample Custom Payment Suspense Storable Class

## Creating CustomPCMTemplateModule.java Class

Create a custom template module class and override the getRecordsForTemplate() method.

To create a custom template module class:

- Create CustomPCMTemplateModule.java file in myproject/projectname/lsrc/java/com/ rest/sdk.
- Override the getRecordsForTemplate() method as shown in Example 34-3.
- 3. Call CustomTemplatePaymentSuspenseWorker.java class as shown in Example 34-4.
- 4. Save the file in your NetBeans IDE project.

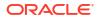

#### Example 34-3 Override getRecordsForTemplate()

```
@Override public List<ColumnarRecord> getRecordsForTemplate(String templateType,
String id, String secondaryId, int offset, int limit, SearchCriterias searchCriteria,
List<GenericTemplate.SortbyFields> sortByFields) { PortalContext ctx =
null; try { BaseOps baseOps = getBaseOps(); if (baseOps
instanceof PCMBaseOps) { ctx = BRMUtility.getConnection();
((PCMBaseOps) baseOps).setContext(ctx); }
```

#### Example 34-4

```
if (templateType.equalsIgnoreCase("paymentsuspensesearch")) {
            templateWorker = new CustomTemplatePaymentSuspenseWorker();
}
```

## Creating a customModule.properties File

Create a custom module property file to override the default module logic with your customizations.

To create a custom module property file:

- 1. Create customModule.properties file in myproject/projectname/src/java/custom.
- 2. Add the following entry:

billingcare.rest.template.module = com.rest.sdk.CustomPCMTemplateModule

3. Save the file in your NetBeans IDE project.

## **Updating Registry**

After creating the required custom view model, add a custom module entry in the **customRegistry.js** file to include the new criteria to the filter. Use the correct registry key to add the custom module in the **customRegistry.js** file.

The available registry keys are:

- paymentFilter
- suspenseFilter
- accountFilter

To add an entry in the customRegistry.js file:

- 1. Edit the customRegistry.js file in myproject/projectname/web/custom.
- Add an entry as shown in Example 34-5. In this example, the customRegistry contains accountFilter registry key because the new criteria is added to account group of filter section.
- 3. Save the file in your NetBeans IDE project.

Example 34-5 Sample Custom Payment Suspense Module Registry Entry to Filter Accounts

```
var CustomRegistry = { paymentSuspenseSearch: {
    view: 'text!../custom/templates/paymentSuspense/
customPaymentSuspenseSearchView.html',
    accountFilter: 'custom/viewmodels/paymentSuspense/
customPaymentSuspenseSearchAccountFilterViewModel.js'
```

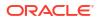

} };

## Updating customPaymentSuspenseSearchView.html

Customize **customPaymentSuspenseSearchView.html** to add a new criteria for payment suspense search.

To add new criteria for payment suspense search in the customPaymentSuspenseSearchView.html file:

- Edit the customPaymentSuspenseSearchView.html file in myproject/projectname/web/ custom/templates/paymentSuspense.
- 2. Add new criteria for payment suspense search as shown in Example 34-6.
- Save the file in your NetBeans IDE project.

#### Example 34-6 Sample Custom Payment Suspense Search View Criteria

```
<div class="oj-row filter-header">
                    <div class="oj-col oj-lg-12">
                        <label id="payment-filter-bank-account-number-label" data-
bind="text: bankAccountNoHeading, attr: {'for': 'selected-bill-account-number'}"
class="payment-suspense-search-filter-label"></label>
                    </div>
                </div>
                <div class="oj-row">
                    <div class="oj-col oj-lg-12">
                        <div id="selected-bank-account-number" class="items-wrapper"</pre>
data-bind="foreach: bankAccountNo">
                             <div class="token-item">
                                 <span data-bind="text: $data, attr: {title: $data}"><///>
span>
                                 <i class="icon" tabindex="0" data-
bind="click: $parent.removeBankAccountNo, event:
{ keyup : $parent.removeBankAccountNoOnEnterOrSpace} "></i>
                             </div>
                        </div>
                    </div>
                </div>
```

### **Updating View Model**

Update the view model to handle new criteria. For example, update **CustomPaymentSuspenseSearchAccountFilterViewModel.js** to handle new criteria in account group. If a criteria is added to suspense or payment group then update the corresponding custom view model.

The available filter view models are:

- PaymentSuspenseSearchPaymentFilterViewModel
- PaymentSuspenseSearchSuspenseFilterViewModel
- PaymentSuspenseSearchAccountFilterViewModel

To update a view model:

- 1. Go to myproject/projectname/web/custom/viewmodels/paymentSuspense.
- 2. Edit view model to handle new criteria as shown in Example 34-7.

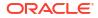

3. Save the file in your NetBeans IDE project.

Example 34-7 Sample Custom Payment Suspense Search Account Filter View Model

```
define(['jquery', 'knockout',
    'viewmodels/paymentSuspense/PaymentSuspenseSearchAccountFilterViewModel'
],
    function ($, ko,PaymentSuspenseSearchAccountFilterViewModel) {
       function customPaymentSuspenseSearchAccountFilterViewModel() {
          PaymentSuspenseSearchAccountFilterViewModel.apply(this, arguments);
....
...}
```

#### Note:

The reset and sync functions should be available in all view models. Entries present in each function are dependent on the search criteria. You can change the name of the function and entries as per search criteria.

## Localizing New Criteria into Other Languages

Localize the new criteria headings and label into other languages. See "Customizing the Resource Bundle" for more information.

## **Creating Deployment Plan**

Create a production deployment plan named **plan.xml** for your production Billing Care deployment. See "Packaging and Deploying Customizations" for more information.

### Creating .war File

Create a **.war** file containing your customizations to deploy to multiple Billing Care instances. See "Packaging and Deploying Customizations" for more information.

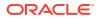

## 35 Exporting Billing Care Search Results

Learn how to enable the export of Oracle Communications Billing Care accounts, events, and payments search results to PDF files by using the SDK.

Topics in this document:

- About Billing Care Search
- Enabling Search Results Export with the SDK
- Creating Custom Search Templates
- Creating Custom Search View Models
- Configuring Custom Search Modules in the Registry
- Deploying Customizations

## About Billing Care Search

Billing Care provides search functionality for querying accounts, subscriber events, and payments. By default, Billing Care search results cannot be exported. Results are viewable only in the Billing Care application.

## Enabling Search Results Export with the SDK

The SDK provides the ability to expose an embedded export link on Billing Care search results screens. Use the SDK to enable export links in the Billing Care search screens.

The Billing Care SDK includes sample search results export implementation in the SDK\_homel samples/SaveSearchResults directory. Use the samples as a guideline for enabling search results export.

To enable search results export to PDF in Billing Care:

- Create custom search templates with the element saveResults set to true to enable the Export link. See "Creating Custom Search Templates" for more information.
- Create custom search view models containing the savetoFile function. See "Creating Custom Search View Models" for more information.
- Create a customRegistry.js file configuring Billing Care to use the custom search view models created in step 2. See "Configuring Custom Search Modules in the Registry" for more information.
- Deploy your customizations to your application server. See "Deploying Customizations" for more information.

## **Creating Custom Search Templates**

Each Billing Care search screen (accounts, events, and payments) uses a template that defines what information to display. By default, the **saveResults** element is set to false in each search template, which hides the **Export** link. To enable the **Export** link in each search screen,

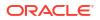

you must create custom search templates for each search screen you want to enable export for in your NetBeans IDE project.

See "Customizing Billing Care Templates" for more information on customizing templates.

The SDK includes sample accounts, events, and payments search templates in SDK\_homel samples/SaveSearchResults/src/java/custom. Use this sample as an example on how to configure Billing Care to enable only complete allocation of suspended payments.

To enable the search screen **Export** link Billing Care:

- Create custom template files for each search screen using the SDK samples in myprojectlsrc/custom where myproject is the folder containing your NetBeans IDE project.
- 2. In each search screen XML template file set the saveResults element to true.
- 3. Save the file in your NetBeans IDE project.

## **Creating Custom Search View Models**

Billing Care uses search view models to define search screen behavior. You must create custom accounts, events, and payments view models containing the **savetoFile** function to enable search results export to PDF.

See "About View Models" for more information about Billing Care view models.

The following sample view models in the *SDK\_home/samples/SaveSearchResults/web/js/* viewmodels directory contain the **savetoFile** function for enabling search results export:

- CustomEventsViewModel.js
- CustomPaymentSuspenseSearchViewModel.js
- CustomSearchViewModel.js

Use the sample view models to create your custom models.

To create a custom search view models with enabled Export links:

- Create the required custom search view model JavaScript files in *myproject*/web/ custom/js/viewmodels/area/configure where *myproject* is the folder containing your NetBeans IDE project and *area* is the customization type (for example, search).
- 2. Include the **savetoFile** function in your custom search view models.
- 3. Save the file in your NetBeans IDE project.

## Configuring Custom Search Modules in the Registry

After creating the required custom search view models, create custom module entries in the **customRegistry.js** file to use when using Billing Care search screens. Billing Care uses the custom search modules instead of the default entries when searching.

A sample **customRegistry.js** file is provided in the *SDK\_home***Isamples***I* **SaveSearchResults/web/custom** directory where *SDK\_home* is the Billing Care SDK installation directory. This sample defines the custom search modules containing the search results export functionality.

To create custom search module entries in the customRegistry.js file:

 Create a customRegistry.js file in myproject/web/custom/ where myproject is the folder containing your NetBeans IDE project.

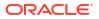

- Define the custom search modules in this file. Example 35-1 shows a definition of custom modules for accounts, events, and payments module in the registry using the SDK samples.
- 3. Save the file in your NetBeans IDE project.

#### Example 35-1 Sample Custom Search Modules Registry Entry

```
var CustomRegistry = {
    search: {
        viewmodel: 'viewmodels/CustomSearchViewModel'
    },
        events: {
        viewmodel: 'viewmodels/CustomEventsViewModel'
    },
        paymentSuspenseSearch: {
        viewmodel: 'viewmodels/CustomPaymentSuspenseSearchViewModel'
    }
};
```

## **Deploying Customizations**

Package and deploy your customizations using one of the methods described in "Using an Exploded Archive during Customization" or "Packaging and Deploying Customizations".

## Part V

## **Controlling Access to Billing Care Functionality**

This part describes how to limit user access to screens, fields, and functionality in Oracle Communications Billing Care. It contains the following chapters:

- Limiting Event Adjustments Entered by CSRs
- Setting Adjustment Limit for Event Adjustments
- Enabling Authorization in Test Installations
- Restricting Bundle Validity Based on Roles
- Restricting Additional Bundles Purchase Based on Roles
- Making Notes Mandatory for Additional Product Purchase
- Customizing Suspended Payment Allocations
- Disabling Event Adjustment Options Based on Roles

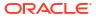

## 36

# Limiting Event Adjustment Percentage Entered by CSRs

Learn how to limit the event adjustment percentage entered by CSRs using the Oracle Communications Billing Care SDK and OPSS policies.

Topics in this document:

- About Adjustments
- Limiting Event Adjustments Entered by CSRs
- Updating CustomExtendAdjustmentModule.java Class
- Creating CustomAdjustmentWorker.java Class
- Creating a customized\_en.xlf File Entry for the Error Message

### About Adjustments

Typically, CSRs perform the adjustments to satisfy an unhappy customer or correct a problem. For example, a CSR might give an adjustment when the entire monthly fee is charged for a service that was unavailable for a few days. You customize Billing Care to limit the percentage of event adjustment allowed for a CSR by using the SDK and OPSS policies.

## Limiting Event Adjustments Entered by CSRs

To limit the event adjustment percentage entered by a CSR:

- Add an obligation for the OPSS authorization policy; for example, Maximum Adjustment Amount Percentage. For more information on adding obligations, see the OPSS documentation.
- Update the CustomExtendAdjustmentModule.java class file to override the default event adjustment flow. See "Updating CustomExtendAdjustmentModule.java Class" for more information.
- 3. Create a custom adjustment worker class to add custom logic. See "Creating CustomAdjustmentWorker.java Class" for more information.
- Create or update the customized\_en.xlf file to add an error code and message for limiting adjustments. See "Creating a customized\_en.xlf File Entry for the Error Message" for more information.

## Updating CustomExtendAdjustmentModule.java Class

Update the **CustomExtendAdjustmentModule.java** class to override the **adjustEvent ()** method.

To update the CustomExtendAdjustmentModule.java class:

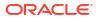

- Open the CustomExtendAdjustmentModule.java file in myprojectIprojectnameIsrcI java/com/rest/sdk.
- 2. Override the adjustEvent () method as shown in this example:

```
@Override
public void adjustEvent(AdjustmentEvent adjustEvent) {
  CustomAdjustmentWorker worker = new CustomAdjustmentWorker();
  boolean isAllowed;

isAllowed = worker.isAllowedForAdjustment(adjustEvent);
  if (isAllowed) {
    super.adjustEvent(adjustEvent);
    } else {
    ExceptionHelper.buildErrorInfo(70001,
    "More than allowed Percentage", Response.Status.BAD_REQUEST);
  }
}
```

3. Save the file in your NetBeans IDE project.

## Creating CustomAdjustmentWorker.java Class

Create a custom template worker class containing logic to calculate the percentage of adjustment allowed and limit the adjustment amount entered by a CSR in Billing Care if it is more than the percentage allowed.

To create the CustomAdjustmentWorker.java Class:

- 1. Create the CustomAdjustmentWorker.java file in myproject/src/java/com/rest/sdk.
- 2. Extend AdjustmentWorker as shown in this example:

```
public class CustomAdjustmentWorker extends AdjustmentWorker {
/*
 *Check if the amount is more than allowed percentage
 */
public boolean isAllowedForAdjustment(AdjustmentEvent adjustEvent) {
boolean isAllowed = true;
//Get total amount available for adjustment from BRM
BigDecimal availableAmountForAdjustment =
getAvailableAmountForEventAdjustment(adjustEvent);
//String configured as obligation in OPSS Admin
String obligationString = "Maximum Adjustment Amount Percentage";
Subject subject = Security.getCurrentSubject();
String action = "Make";
Map<String, String> env = new HashMap<>(0);
Map<String, String> obligationNameValueMap = new HashMap<>();
Integer obligationPer = 0;
//Getting obligation allowed percentage value from OPSS
String resourceString = "BillingCare" + "/" +
"AdjustmentCurrencyResourceType" + "/" + "AdjustmentResource";
try {
PepResponse response =
PepRequestFactoryImpl.getPepRequestFactory().newPepRequest(subject, action,
resourceString, env).decide();
Map<String, Obligation> obligations = response.getObligations();
for (String name : obligations.keySet()) {
```

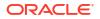

```
obligationNameValueMap = obligations.get(name).getStringValues();
obligationPer =
Integer.parseInt(obligationNameValueMap.get(obligationString));
break;
} catch (PepException ex) {
Logger.getLogger(AdjustmentWorker.class.getName()).log(Level.SEVERE, null,
ex);
}
//Calculate the allowed amount using obligationPer retrieved from OPSS and
availableAmountForAdjustment retrieved from BRM
double allowedAmountInDouble = (obligationPer *
availableAmountForAdjustment.doubleValue()) / 100;
BigDecimal allowedAmount = new BigDecimal(allowedAmountInDouble);
//If amount is greater than allowed amount return false
//Note: Please handle the decimal case as per the requirement if only first
2 decimal needed etc..
if(adjustBill.getAmount().compareTo(allowedAmount)==1)
{
isAllowed=false;
}
return isAllowed;
}
      Note:
```

The JAR files required for this customization are available in the *SDK\_homellibs* directory.

3. Save the file in your NetBeans IDE project.

## Creating a customized\_en.xlf File Entry for the Error Message

You must provide a localized English entry for the new adjustment error code and message in the **customized\_en.xlf** file to provide a translatable text string in Billing Care. For more information on the **customized\_en.xlf** file and how to add a new entry, see "Customizing Billing Care Labels".

This example shows a sample entry for the error code and message to add in the customized\_en.xlf file:

```
</group>
</body>
</file>
</xliff>
```

#### Note:

For custom error codes, the series must start from 70000; for example, 70001, 70002, and so on.

## 37 Setting Adjustment Limit for Event Adjustments

Learn how to customize Oracle Communications Billing Care to set the maximum adjustment limit based on the currency resources used for event adjustments.

Topics in this document:

- About Adjustment Limits
- Setting Event Adjustment Limit for CSRs
- Creating customAdjustmentResource.java Class
- Creating the Custom Event Adjustment View Model
- Configuring the Custom Event Adjustment View Model in the Registry

## About Adjustment Limits

Typically, customer service representatives (CSRs) perform the adjustments by providing the adjustment amount to be applied for the customer. You can set an adjustment limit for a CSR to control the adjustment amount entered by the CSR. For event adjustments, you can customize Billing Care to set the maximum adjustment limit allowed for a CSR based on the currency resources used for the adjustments. For example, you can set an adjustment limit of \$10 for USD and 5 euro for EUR for a CSR to perform event adjustments.

## Setting Event Adjustment Limit for CSRs

To set the event adjustment limit for a CSR:

- If not already created, create a custom ResourceType and Resource (for example, AdjustmentResourceType, AdjustmentResource) with the adjustment action in the OPSS Server and add the ResourceType to the CustomConfigurations.xml file. See "Creating a Custom Configuration File" for more information.
- 2. Add an obligation (for example, Maximum Adjustment Limit) in the custom adjustment resource with a string (for example, 840, the currency code for US dollars) for a policy using OPSS. For more information on adding obligations, see the OPSS documentation.
- Set the maximum adjustment limit you want to allow for the CSR for a currency resource as the obligation value in the OPSS Server. For example, \$10 for USD.
- Create a custom REST resource to validate the adjustment amount entered in the Event Adjustment dialog box. See "Creating customAdjustmentResource.java Class" for more information.
- Create or update the CustomEventAdjustmentViewModel.js class file to override the default event adjustment flow. See "Creating the Custom Event Adjustment View Model" for more information.

- Configure the custom view model entry in the customRegistry.js file to use the custom view model that you created or updated. See "Configuring the Custom Event Adjustment View Model in the Registry" for more information.
- 7. Deploy your customizations using one of the methods described in "Using an Exploded Archive during Customization" or "Packaging and Deploying Customizations".
- 8. Verify the changes in Billing Care by doing the following:
  - Log into Billing Care as a CSR who has adjustments action granted and maximum adjustment limit set.
  - **b.** In the Events dialog box, select events and click **Adjust**. The Event Adjustment dialog box appears.
  - c. Select an adjustment option and enter the adjustment amount you want to adjust.

If the amount entered is less than the obligation value, the specified amount is adjusted. If the amount entered is more than the obligation value, an error message is displayed. For example: "You have exceeded the maximum adjustment limit for this currency."

## Creating customAdjustmentResource.java Class

You can override the existing event adjustment flow with your customization by using REST resources. Create a custom resource Java class to validate the event adjustment amount against the obligation value.

To create the customAdjustmentResource.java class:

- Create the customAdjustmentResource.java class file in myproject/projectname/src/ java/com/oracle/communications/brm/cc/ws/account, where myproject is your NetBeans IDE Billing Care customizations project and projectname is the name of your custom project.
- Add the following code in the customAdjustmentResource.java class file using a text editor:

```
//Create a custom REST with class named as "customAdjustmentResource"
// Add method "adjustEvent" which takes parameter "AdjustmentEvent"
//This custom REST validates entered amount to adjust with the obligation and
then calls the OOTB REST resource.
@Path("customadjustment")
public class CustomAdjustmentResource {
    @Context
    HttpServletRequest servletRequest;
    @Path("/event")
    @POST
    @Consumes({MediaType.APPLICATION_JSON, MediaType.APPLICATION_XML})
    public void eventAdjustment(AdjustmentEvent adjustEvent) throws
    JSONException, IOException {
        UIRequestValue maxAdjustmentLimit = new
        UIRequestValue(adjustEvent.getResourceId().toString(),
    }
}
```

```
adjustEvent.getAmount(), ConstraintOperator.GREATER_THAN,
new EnforcementError(40010,"For this currency you have
exceed Max adjustment limit."));
//Checks if user is not super csr and UI value is greater than OPSS
obligation value and throws error "For this currency you have exceed Max
limit."
```

```
if (!EnforcementUtil.isResourceGranted(servletRequest, subject,
```

```
"BillingCare", EnforcementConstants.SUPERUSER_RESOURCE)) {
    EnforcementUtil.checkAccess(subject, "BillingCare", "adjustment",
        "AdjustmentResourceType","AdjustmentResource",
        new EnforcementError(20000, "You do not have permission to perform an
    adjustment."), maxAdjustmentLimit);
    }
    /*
    *After validating maximum validity end month criteria invoke out of the
box code to perform adjustment.
    */
}
```

3. Save the file in your NetBeans IDE project.

### Creating the Custom Event Adjustment View Model

Billing Care uses view model to define the display of the screens in Billing Care. You must create or update the custom view model, **CustomEventAdjustmentViewModel**, containing the details to set the adjustment limit for CSRs performing event adjustments.

See "About View Models" for more information about Billing Care view models.

To create the custom event adjustment view model:

- Create or update the customEventAdjustmentViewModel.js file in the myproject/web/ custom/viewmodels directory, where myproject is the folder containing your NetBeans IDE project.
- Add the following code in the customEventAdjustmentViewModel.js file using a text editor:

```
define(['knockout', 'jquery', 'underscore',
Registry.accountCreation.wizardBase,
'viewmodels/ARActions/adjustments/EventAdjustmentViewModel'],
        function (ko, $, _, WizardBaseViewModel, EventAdjustmentViewModel) {
            customEventAdjustmentViewModel.prototype = new
WizardBaseViewModel();
            function customEventAdjustmentViewModel() {
                EventAdjustmentViewModel.apply(this, arguments);
                var self = this;
                self.persistData = function (eventAdjustmentObj) {
                    var ajaxDef = $.ajax({
                        type: "POST",
                        url: baseURL + "/customadjustment/event/",
                        data: ko.toJSON(eventAdjustmentObj),
                        contentType: "application/json; charset=utf-8",
                        dataType: "json",
                        processData: false
                    });
                   ajaxDef.done(function (completeResponse) {
                    });
                    ajaxDef.fail(function (errorThrown) {
                        alert(errorThrown.responseJSON.errorMessage);
                    });
```

```
return ajaxDef;
};
return customEventAdjustmentViewModel;
});
```

3. Save the file in your NetBeans IDE project.

# Configuring the Custom Event Adjustment View Model in the Registry

After creating the required custom view model, create a custom event adjustment view model entry in the **customRegistry.js** file. Billing Care uses the custom event adjustment view model instead of the default event adjustment view model during adjustments and renders the Event Adjustment dialog box containing your customization.

To create the custom event adjustment view model entry in the registry:

- 1. Create a customRegistry.js file in the myproject/web/custom/ directory.
- 2. Define the custom event adjustment view model in this file. For example:

```
eventAdjustment: {
    viewmodel: 'custom/viewmodels/customEventAdjustmentViewModel.js'
}
```

3. Save the file in your NetBeans IDE project.

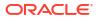

## 38 Enabling Authorization in Test Installations

Learn how to use the SDK to enable authorization in an Oracle Communications Billing Care test installation.

Topics in this document:

- About Enabling Authorization in Test Installations
- Enabling Authorization in Test Installations
- Modifying Default Authorization Policies
- Adding Custom Authorization Resources and Actions
- Deploying Customizations

## About Enabling Authorization in Test Installations

You use authorization to grant users the privileges appropriate for their job functions, while denying access to other functionality. Billing Care uses Oracle Platform Security Services (OPSS) to handle all authorization tasks.

By default, Billing Care test installations are installed without OPSS. The authorization feature is also disabled in the test installations. This enables the testing Billing Care instances to connect directly to your BRM system using the native WebLogic server user management.

However, if you want to test authorization in your Billing Care test installation without installing OPSS, you can enable authorization in Billing Care by using the Billing Care SDK. See "Enabling Authorization in Test Installations".

#### Note:

Use the Billing Care SDK to enable authorization only in your test or development installation. Do not use this customization in production installations.

## **Enabling Authorization in Test Installations**

This section provides a high level overview of the process on how to enable authorization in a Billing Care test installation by using the Billing Care SDK.

The Billing Care SDK includes a sample OPSS manager (**CustomOPSSManager**) in the *SDK\_home* is the directory where you installed the SDK. This sample contains the necessary configuration to enable authorization. Use this sample to enable authorization in the Billing Care test installation.

To enable authorization in the Billing Care test installation:

 Using the SDK\_homelsamples/CustomOPSSManager directory, create a NetBeans IDE project with the same folder structure of the CustomOPSSManager directory. See "Creating the Billing Care NetBeans IDE Project" for more information.

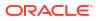

- (Optional) Modify the default authorization policies in your CustomConfigurations.xml file. See "Modifying Default Authorization Policies" for more information.
- (Optional) Add custom authorization resources or actions in your CustomConfigurations.xml file. See "Adding Custom Authorization Resources and Actions" for more information.
- 4. Deploy your customizations to your Billing Care domain. See "Deploying Customizations" for more information.

## Modifying Default Authorization Policies

To modify default authorization policies:

- In a text editor, open the myprojectlsrc/java/custom/configurations/ CustomConfigurations.xml file, where myproject is the NetBeans IDE project that you created using the sample OPSS manager.
- 2. Search for the authorizationJSON key in the file:

 Change the default actions for the authorization resources in the authorizationJSON key value as required.

To authorize the logged in user to perform adjustments, change the actions for the adjustment resource as shown in the following example:

```
{"extension":null,"resourceName":"AdjustmentResource","grantedActions":
["Allocate","Make"],"deniedActions":[]}
```

To deny the logged in user to perform adjustments, change the actions for the adjustment resource as shown in the following example:

```
{"extension":null,"resourceName":"AdjustmentResource","grantedActions":
[],"deniedActions":["Allocate","Make"]}
```

See the discussion about Billing Care authorization resources in *Billing Care Security Guide* for more information on the default authorization resources and actions supported in Billing Care.

- 4. Change or add transaction limits (obligations) for authorization by doing the following:
  - a. Search for the transaction limit mapping in the file. For example:

```
<mapping>
<key>weblogic</key>
<map>
<id>Maximum Currency Adjustment Amount</id>
<key>4</key>
</map>
...
```

<desc>Obligation mapping for user. If there are multiple users for which
obligation has to be mapped replicate the mapping section change the key to the
username to which obligation is required.

Also edit the obligation values as per requirement. Note that the obligation field that is the id should be as per BillingCare documentation.

```
</desc>
</mapping>
```

b. Change transaction limit values for authorizing users as required. For example, to authorize the WebLogic user to make payment only up to \$50, change the maximum payment amount value under the WebLogic key to 50 in the mapping:

```
<key>weblogic</key>
<map>
<id>Maximum Payment Amount</id>
<key>50</key>
</map>
```

```
Note:
```

Do not change the mapping ID for the transaction limit; for example, Maximum Currency Adjustment Amount.

- c. (Optional) Add new transaction limits for authorizing users as required. See the discussion about policies on transaction limits in *Billing Care Security Guide* for the list of transaction limits supported in Billing Care.
- 5. Save and close the file.

## Adding Custom Authorization Resources and Actions

To add custom authorization resources and actions:

- In a text editor, open the myproject/src/java/custom/configurations/ CustomConfigurations.xml file, where myproject is the NetBeans IDE project that you created using the sample OPSS manager.
- 2. Search for the authorizationJSON key in the file:

```
<keyvals>
<keyvaltorizationJSON</key>
<value>[{"extension":null,"resourceName":"SuperUserResource","grantedActions":
[],"deniedActions":["ANY"]},...</value>
<desc>...</desc>
</keyvals>
```

3. Add custom authorization resources and actions in the authorizationJSON key value as required. For example, to authorize the logged in user to view invoices, add the authorize resource and action as shown in the following example:

```
{"extension":null,"resourceName":"InvoiceImageResource","grantedActions":
["View"],"deniedActions":[]}
```

#### Note:

Ensure that the key value structure is the same.

When you migrate from the Billing Care test installation to the production installation, make sure that the custom resources are added in OPSS.

4. Save and close the file.

See "About Custom Resource Authorization" for more information.

## **Deploying Customizations**

Package and deploy your customizations using one of the methods described in "Using an Exploded Archive during Customization" or "Packaging and Deploying Customizations".

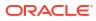

## 39

## Restricting Bundle Validity Based on Roles

Learn how to you can restrict the validity or end date set by CSRs while purchasing additional products or services.

Topics in this document:

- About Restricting Bundle Validity
- Restricting Bundle Validity
- Creating CustomAccountResource.java Class
- Creating a Custom Purchase View Model
- Configuring the Custom Purchase View Model in the Registry

## About Restricting Bundle Validity

Typically, CSRs set the validity or end date of a product or service in a bundle (*Ideal* object) during purchase. For additional purchases, you can customize Billing Care to restrict the validity or end date set by the CSR based on the CSR's role by using the OPSS policies and the Billing Care SDK.

For example, for an additional discount purchased from a bundle, you can allow a CSR with the super user role to set an end date up to a maximum of 12 months, and allow a CSR with a basic role to set an end date only up to a maximum of 6 months.

## **Restricting Bundle Validity**

You can customize the **Purchase Catalogue** screen using OPSS policies to restrict the end date set by CSRs for additional purchases.

To restrict bundle validity:

- 1. Define a new ResourceType and Resource in the OPSS Server for restricting bundle validity, such as DealResourceType and DealResource.
- Define purchase as the corresponding action for the ResourceType in the OPSS Server.
- Associate the new resource that you created to a CSR who has permission to purchase products or services.
- 4. Add the new ResourceType to the **CustomConfigurations.xml** file. For example:

```
<keyvals>
  <keyvaltorizationResourceTypes</key>
  <value>DealResourceType</value>
  <desc>Add comma separated OPSS Resource Types(values) for authorization.
    Also these resource types should be defined in OPSS.
    Please note that the key should not be changed here.
  </desc>
  </keyvals>
```

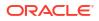

- To set the validity allowed for a CSR, add an obligation with a string (for example, maximum validity end month) for a policy using OPSS and set a numeric value to the string (for example, 6).
- 6. Create a custom REST resource for validating the end date entered in the Purchase Catalogue screen. See "Creating CustomAccountResource.java Class" for more information.
- 7. Create a custom view model to override the default additional purchase logic with your customization. See "Creating a Custom Purchase View Model" for more information.
- Create a customRegistry.js file to configure Billing Care to use the custom view model that you created. See "Configuring the Custom Purchase View Model in the Registry" for more information.
- **9.** Deploy your customizations using one of the methods described in "Using an Exploded Archive during Customization" or "Packaging and Deploying Customizations".
- 10. Verify your changes in Billing Care by doing the following:
  - a. Log in to Billing Care as a CSR who has the permission to purchase products or services and obligation to validate end date during purchase.
  - b. Purchase an additional charge or discount offer. For more information, see the Billing Care Online Help.
  - c. In the Configure screen, enter an end date for the purchased offer.

If the end date exceeds the end date specified in the obligation associated with the CSR, an error is displayed. If it matches or less than the end date in the obligation, CSR is allowed to configure the offer.

## Creating CustomAccountResource.java Class

Create a custom resource Java class to get the list of all customized charge offers and discount offers in Billing Care and validate their end dates.

To create the customAccountResource.java class:

- Create the CustomAccountResource.java file in myproject/projectname/Isrc/java/com/ oracle/communications/brm/cc/ws/account, where myproject is your NetBeans IDE Billing Care customizations project and projectname is the name of your custom project.
- Add the following code in the CustomAccountResource.java file using a text editor:

```
//{\tt This} custom REST validates the deal end month with the obligation and then calls the OOTB REST resource.
```

```
@Path("customaccounts")
public class CustomAccountResource {
    @Context
    HttpServletRequest servletRequest;
    @Path("{id}/custombundle")
    @POST
    @Consumes({MediaType.APPLICATION_JSON, MediaType.APPLICATION_XML})
    public void purchaseCustomizedBundle(@PathParam("id") String id,
CustomizedBundleForPurchase custbundle) throws JSONException, IOException {
```

/\*
\* Get the list of all CustomizedChargeOffers using

```
getCustomizedChargeOffers() method of CustomizedBundleForPurchase class.
*/
List <CustomizedChargeOffers> custoffer =
custbundle.getCustomizedChargeOffers();
            List <CustomizedDiscountOffers> custDistOffer =
custbundle.getCustomizedDiscountOffers();
/*
*
  Iterate through each charge offer and get the purchaseEnd months and
validate the same against OPSS obligation
* /
for (CustomizedChargeOffers i : custoffer)
purchaseEnd=i.getPurchaseEnd();
months=purchaseEnd.getUnitSettings().getOffset();
UIRequestValue maxValidityEndMonthLimit = new UIRequestValue("Maximum
validity end month",
  new BigDecimal (months), ConstraintOperator.GREATER THAN,
new EnforcementError(40002, "Maximum validity end month exceeded"));
//Checks if user is not super csr and UI value is greater than OPSS
obligation value and throws error "Maximum validity end month exceeded"
if (!EnforcementUtil.isResourceGranted(servletRequest, subject,
"BillingCare", EnforcementConstants.SUPERUSER RESOURCE)) {
   EnforcementUtil.checkAccess(subject, "BillingCare", "Purchase",
"DealResourceType", "DealResource",
error, maxValidityEndMonthLimit);
}
Repeat the above validations for all the discount offers as well by
iterating through custDistOffer.
/*
*After validating maximum validity end month criteria invoke out of the
box code to perform purchase. In below steps
*we have used jersey clients to achieve the same.
*/
1. Create a new Jersey Client
2. Create a webresource passing the baseURI (
host:port/bc/webresources/v1.0/accounts/id/bundle ).
3. Convert custbundle java object to json object.
String scheme = servletRequest.getScheme();
                                                        // http or https
String serverName = servletRequest.getServerName();
                                                        // hostname.com
int serverPort = servletRequest.getServerPort();
                                                        // port
String BASE URI = scheme + " + serverName + ":" + serverPort + "/bc/webresources/
v1.0/accounts/";
Client client = Client.create();
ObjectMapper mapper = new ObjectMapper();
String jsonInString = mapper.writeValueAsString(custbundle);
JSONObject object = new JSONObject(jsonInString);
javax.servlet.http.Cookie[] cookies=servletRequest.getCookies();
WebResource webResource2 =
client.resource(BASE URI).path(id).path("bundle");
WebResource.Builder webresourceBuilder =
webResource2.accept (MediaType.APPLICATION JSON);
```

3. Save the file in your NetBeans IDE project.

### Creating a Custom Purchase View Model

Billing Care uses view model to define the display of the screens in Billing Care. You must create or update the custom view model, **CustomPurcahseViewModel**, and add the details containing the logic to validate the end date for offers and allow purchase.

See "About View Models" for more information about Billing Care view models.

To create a custom purchase view model:

- Create or update the customPurchaseViewModel.js file in myproject/web/custom/ viewmodels directory.
- 2. Add the following code in the customPurchaseViewModel.js file using a text editor:

```
define(['knockout',
        'jquery',
        'underscore',
        Registry.accountCreation.wizardBase,
        'viewmodels/purchase/PurchaseViewModel',
        Registry.purchase.wizardView,
        'viewmodels/purchase/PurchaseCatalogue'
       ],
        function (ko, $, _, WizardBaseViewModel, PurchaseViewModel,
wizardTempl, PurchaseCatalogue) {
            CustomPurchaseViewModel.prototype = new WizardBaseViewModel();
            function CustomPurchaseViewModel(title, content, messages) {
                WizardBaseViewModel.apply(this, arguments);
                PurchaseViewModel.apply(this, arguments);
                var self = this;
                self.sharedData = {};
                self.purchaseCatalogue = new PurchaseCatalogue();
                self.purchaseBundle = function (stepObj) {
                    var id = self.sharedData.selectedServiceId ||
globalAppContext.currentAccountViewModel().account().id();
                    var urlToFetch = baseURL + "/customaccounts/" + id +
"/custombundle";
                    var data =
ko.toJSON(self.purchaseCatalogue.bundlePurchaseData);
```

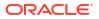

```
util.showBusyCursor();
                    var ajaxDef = $.ajax({
                        type: "POST",
                        url: urlToFetch,
                        data: data,
                        contentType: "application/json; charset=utf-8",
                        dataType: "json",
                        processData: false
                    });
                    ajaxDef.done(function (completeResponse) {
                        self.updateStatus(stepObj, 'confirmation');
                        EventNotifier.assetsUpdated.dispatch("all");
                        EventNotifier.billUnitsUpdated.dispatch();
                        self.isInProgress(false);
                        util.resetCursor();
                        self.close();
                    });
                    ajaxDef.fail(function (errorThrown) {
                        alert (util.getLocalizedValue (purchasePackage,
"UNABLE TO PURCHASE BUNDLE"));
                        self.updateStatus(stepObj, 'error');
                        self.isInProgress(false);
                        util.resetCursor();
                    });
                    return ajaxDef;
                };
            }
            return CustomPurchaseViewModel;
        });
```

3. Save the file in your NetBeans IDE project.

## Configuring the Custom Purchase View Model in the Registry

After creating the required custom view model, create a custom purchase view model entry in the **customRegistry.js** file. Billing Care uses the custom purchase view model instead of the default view model during additional product purchase and renders the Purchase Add on Deal Confirmation screen containing your customization.

To create the custom purchase view model entry in the registry:

- 1. Create a customRegistry.js file in myproject/web/custom/ directory.
- 2. Define the custom purchase view model in this file. For example:

```
purchaseConfiguration: {
    viewModel: 'custom/viewModels/purchase/customPurchaseViewModel.js'
}
```

Save the file in your NetBeans IDE project.

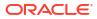

## 40

## Restricting Additional Bundles Purchase Based on Roles

Learn how to customize Oracle Communications Billing Care to restrict the purchase of additional bundles based on user roles or permissions.

Topics in this document:

- About Restricting Bundles
- Restricting Bundles Based on Roles
- Creating the Custom Bundle Selection View Model
- Configuring the Custom Bundle Selection View Model in the Registry

## About Restricting Bundles

By default, the Billing Care **Purchase Catalogue** screen displays all bundles (**/deal** objects) retrieved from the BRM database. Customer service representatives (CSRs) can select these bundles for purchase. You can customize Billing Care to display any additional bundles that can be purchased based on a CSR's role or permission.

## **Restricting Bundles Based on Roles**

You can use the Billing Care SDK and OPSS policies to customize the **Purchase Catalogue** screen to display bundles for additional purchase based on CSR roles or permissions.

To restrict the bundles displayed for additional purchase:

- Define a new ResourceType and Resource for bundles in the OPSS Server, such as DealNameResourceType and DealNameResource.
- Add the new ResourceType to the CustomConfigurations.xml file. For example:

```
<keyvals>
  <keyvaltorizationResourceTypes</key>
  <value>DealnameResourceType</value>
  <desc>Add comma separated OPSS Resource Types(values) for authorization.
    Also these resource types should be defined in OPSS.
    Please note that the key should not be changed here.
  </desc>
  </keyvals>
```

For more information about updating the **CustomConfigurations.xml** file, see "Editing the Billing Care Configuration File".

- Create a custom view model to define the display of bundles in the Purchase Catalogue screen. See "Creating the Custom Bundle Selection View Model".
- 4. Configure Billing Care to use the custom view model that you created. See "Configuring the Custom Bundle Selection View Model in the Registry".

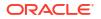

5. Deploy your customizations using one of the methods described in "Using an Exploded Archive during Customization" or "Packaging and Deploying Customizations".

## Creating the Custom Bundle Selection View Model

Billing Care uses view models to define the display of screens in Billing Care. You must create the custom view model, **customBundleSectionViewModel**, containing the details to customize the display of bundles in the **Purchase Catalogue** screen for additional purchase.

See "About View Models" for more information about Billing Care view models.

To create the custom bundle selection view model:

- Create the customBundleSectionViewModel.js file in myproject/web/custom/ viewmodels/purchase directory, where myproject is the folder containing your NetBeans IDE project.
- Add the following code in the customBundleSectionViewModel.js file using a text editor:

```
define(['knockout',
    'jquery',
    'underscore',
    Registry.accountCreation.wizardBase,
    'viewmodels/purchase/BundleSelectionViewModel'
    ],
       function(ko, $, , WizardBaseViewModel, BundleSelectionViewModel) {
          customBundleSelectionViewModel.prototype = new WizardBaseViewModel();
          function customBundleSelectionViewModel(params) {
             BundleSelectionViewModel.apply(this, arguments);
             var self = this;
             self.filterDealsList = function(loadedData) {
                1. call the function
util.getGrantedActionsByResource("DealNameResource") and store its return
                   value in an array (eq. arr).
                2. make a set and store array in set.
                3. run a loop from var i =0 to i = loadedData.bundle.length and
check the value of loadedData.bundle[i].name in set.
                4. if value is not present in set then remove it from
loadedData.bundle also.
                5. return the modified loadedData .
             };
          }
          return customBundleSelectionViewModel;
       );
```

3. Save the file in your NetBeans IDE project.

# Configuring the Custom Bundle Selection View Model in the Registry

After creating the required custom view model, create a custom bundle selection view model entry in the **customRegistry.js** file. Billing Care uses the custom bundle selection module instead of the default view model during additional purchase and renders the **Purchase Catalogue** screen containing your customization.

To create the custom bundle selection view model entry in the registry:

- 1. Create a customRegistry.js file in your myproject/web/custom/ directory.
- 2. Define the custom event adjustment module in this file. For example:

```
var CustomRegistry = {
   purchaseSelection: {
      bundleviewmodel: 'custom/viewmodels/purchase/customBundleSectionViewModel.js'
   };
};
```

3. Save the file in your NetBeans IDE project.

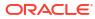

## 41 Making Notes Field Mandatory

Learn how to make the **Notes** field mandatory for additional product purchase and event adjustments in Oracle Communications Billing Care.

Topics in this document:

- Making Notes Mandatory for Additional Product Purchase
- Making Notes Mandatory for Event Adjustments

## Making Notes Mandatory for Additional Product Purchase

You can use the Billing Care SDK to make the **Notes** field mandatory on the **Purchase Add on Deal Confirmation** screen.

To make the Notes field mandatory:

- Create a custom view model to override the default view of the Purchase Add on Deal Confirmation screen. See "Creating a Custom Purchase Deal View Model" for more information.
- Create a customRegistry.js file to configure Billing Care to use the custom view model that you created. See "Configuring the Custom Purchase View Model in the Registry" for more information.
- 3. Deploy your customizations using one of the methods described in "Using an Exploded Archive during Customization" or "Packaging and Deploying Customizations".

#### Creating a Custom Purchase Deal View Model

Billing Care uses view model to define the display of the screens in Billing Care. You must create or update the custom view model, **CustomPurchaseViewModel**, and add the details containing the logic to make the **Notes** field mandatory.

See "About View Models" for more information about Billing Care view models.

To create a custom purchase deal view model:

- Create or update the CustomPurchaseViewModel.js file in myproject/web/custom/ viewmodels directory, where myproject is the folder containing your NetBeans IDE project.
- 2. Add the following code in the CustomPurchaseViewModel.js file using a text editor:

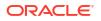

Save the file in your NetBeans IDE project.

### Configuring the Custom Purchase View Model in the Registry

After creating the required custom view model, create a custom purchase view model entry in the **customRegistry.js** file. Billing Care uses the custom purchase view model instead of the default view model during additional product purchase and renders the Purchase Add on Deal Confirmation screen containing your customization.

To create the custom purchase view model entry in the registry:

- 1. Create a customRegistry.js file in myproject/web/custom/ directory.
- 2. Define the custom purchase module in this file. For example:

```
purchaseConfiguration: {
    viewmodel: 'custom/viewmodels/customPurchaseViewModel.js'
}
```

Save the file in your NetBeans IDE project.

## Making Notes Mandatory for Event Adjustments

You can use the Billing Care SDK to make the **Notes** field mandatory in the Event Adjustment dialog box.

To make the Notes field mandatory:

- 1. Create a custom view model to override the default view of the Event Adjustment dialog box. See "Creating a Custom Event Adjustment View Model" for more information.
- Create a customRegistry.js file to configure Billing Care to use the custom view model that you created. See "Configuring the Custom Event Adjustment View Model in the Registry" for more information.
- **3.** Deploy your customizations using one of the methods described in "Using an Exploded Archive during Customization" or "Packaging and Deploying Customizations".

#### Creating a Custom Event Adjustment View Model

Billing Care uses view models to define the display of its screens. You must create or update the custom view model, **CustomEventAdjustmentViewModel**, and add the details containing the logic to make the **Notes** field mandatory.

See "About View Models" for more information about Billing Care view models.

To create a custom purchase deal view model:

ORACLE

- Create or update the customEventAdjustmentViewModel.js file in the myproject/web/ custom/viewmodels directory, where myproject is the folder containing your NetBeans IDE project.
- 2. Add the following code in the **customEventAdjustmentViewModel.js** file using a text editor:

```
define(['jquery', 'knockout',
    'viewmodels/ARActions/adjustments/EventAdjustmentViewModel'
1,
        function($, ko, EventAdjustmentViewModel) {
            function customEventAdjustmentViewModel() {
                EventAdjustmentViewModel.apply(this, arguments);
                self = this;
                self.isValid = function() {
     /**
     * Here "if(isGranted)" condition is added for authorization.
     * create customAction in resource and use it in below function
     * util.isGrantedResourceAction("customAction", "NoteResource");
     * Use below line directly without "if(isGranted)" condition if OPSS enforcement
is not needed
     * $("#enterNotesTextArea").attr('name', 'enterNotesWithoutReason');
     */
                   var isGranted = util.isGrantedResourceAction("customAction",
"NoteResource");
                   if (isGranted) {
                      $("#enterNotesTextArea").attr('name',
'enterNotesWithoutReason');
                   }
                   if (self.note.isValid() && self.validator &&
                      self.validator.form()) {
                         return true;
                      }
                    return false;
                };
            }
            customEventAdjustmentViewModel.prototype = new
EventAdjustmentViewModel();
            return customEventAdjustmentViewModel;
        });
```

3. Save the file in your NetBeans IDE project.

### Configuring the Custom Event Adjustment View Model in the Registry

After creating the required custom view model, create a custom event adjustment model entry in the **customRegistry.js** file. Billing Care uses the custom event adjustment view model instead of the default event adjustment view model during adjustments and renders the Event Adjustment dialog box containing your customization.

To create the custom event adjustment view model entry in the registry:

- 1. Create a customRegistry.js file in the *myprojectlweb/customl* directory.
- 2. Define the custom event adjustment module in this file. For example:

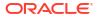

```
eventAdjustment: {
    viewmodel: 'custom/viewmodels/customEventAdjustmentViewModel.js'
}
```

3. Save the file in your NetBeans IDE project.

## 42

## **Customizing Suspended Payment Allocations**

Learn how to customize how Oracle Communications Billing Care allocates partial suspended payments.

Topics in this document:

- About Suspended Payment Allocation
- Forbidding Partial Allocation of Suspended Payments
- Creating a CustomPCMPaymentModule.java Class
- Creating a Custom Payment Suspense View Model
- Creating a customModule.properties File
- Configuring a Custom Module in the Registry
- Deploying Customizations

## About Suspended Payment Allocation

Oracle Communications Billing and Revenue Management (BRM) automatically suspends subscriber payments that do not meet certain criteria when the optional Suspense Manager is installed. For example, BRM suspends payments made to unidentifiable bill numbers.

Payments administrators use Billing Care to correct payments for either automatic or manual allocation to the intended bill or account. By default, Billing Care enables either partial or complete allocation of a suspended payment to a subscriber's bill or account. See "Working with Suspended Payments" in *Billing Care Online Help* for more information on using Billing Care to manage suspended payments.

## Forbidding Partial Allocation of Suspended Payments

You can forbid partial allocation of suspended payments using the Billing Care SDK if your business policies require only complete allocation of suspended payments. Billing Care will reject attempted allocations of any suspended payment amount that does not match the amount of the entire suspended payment.

The SDK includes a sample for configuring Billing Care to reject partial suspended payment allocation in *SDK\_home/samples/partialSuspenseAllocation*. Use this sample as an example on how to configure Billing Care to enable only complete allocation of suspended payments.

To forbid the partial allocation of suspended payments in Billing Care:

- 1. Create a java class that prevents partial allocation of suspended payments in Billing Care. See "Creating a CustomPCMPaymentModule.java Class" for more information.
- Create a custom payment suspense view model to override the default Billing Care allocation behavior. See "Creating a Custom Payment Suspense View Model" for more information.

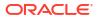

- 3. Create a **customModule.properties** file configuring Billing Care to override the default payment module logic with the custom payment module created in step 1. See "Creating a customModule.properties File" for more information.
- Create a customRegistry.js file configuring Billing Care to use the custom payment suspense view model created in step 4. See "Configuring a Custom Module in the Registry" for more information.
- 5. Deploy your customizations to your application server. See "Deploying Customizations" for more information.

## Creating a CustomPCMPaymentModule.java Class

Configure Billing Care to forbid partial allocation of suspended payments by creating a custom payment module class containing logic to reject partial allocations.

A sample **CustomPCMPaymentModule.java** file is provided in the *SDK\_home***IsamplesI partialSuspenseAllocation/src/java/custom/com/rest/sdk** directory where *SDK\_home* is the Billing Care SDK installation directory. This sample contains logic forbidding partial suspended payment allocation.

To create a custom payment module class:

- Create a CustomPCMPaymentModule.java file in myprojectlsrc/com/rest/sdk where myproject is the folder containing your NetBeans IDE project.
- 2. Save the file in your NetBeans IDE project.

## Creating a Custom Payment Suspense View Model

Billing Care uses a payment suspense view model to define suspended payment allocation behavior. You must create a custom payment suspense view model containing overrides for the **openAllocationOverlayForSuspense** and **autoAllocate** functions.

See "About View Models" for more information about Billing Care view models.

A sample **CustomPaymentSuspenseAllocationViewModel.js** file is provided in the *SDK\_homelsamples/partialSuspenseAllocation/web/custom/js/viewmodel* directory. This sample contains the necessary override functions to forbid partial suspended payment allocation. Use this sample to create a custom payment suspense view model.

To create a custom payment suspense view model with partial suspended payment override functions:

- Create a CustomPaymentSuspenseAllocationViewModel.js file in myproject/web/ custom/js/viewmodels/area/configure where myproject is the folder containing your NetBeans IDE project and area is the customization type.
- 2. Save the file in your NetBeans IDE project.

## Creating a customModule.properties File

After creating the required custom payment suspense model, create a custom module entry in the **customRegistry.js** file to use when allocating suspended payments. Billing Care uses the custom payment suspense module instead of the default entry during suspended payment allocation.

A sample **customModule.properties** file is provided in the *SDK\_homelsamplesl* **partialSuspenseAllocation/src/java/custom** directory. This sample contains an override

entry for using the previously created custom payment module. See "About the customModule.properties File" for more information about this file.

To create a custom payment suspense override in the **customModule.properties** file:

- 1. Create a **customModule.properties** file in *myprojectl***web/WEB-INF/classes/custom** where *myproject* is the folder containing your NetBeans IDE project.
- Specify the custom payment module override in the file. Example 42-1 shows an example of an override where the custom class is located in the ./custom/com/rest/sdk/ CustomPCMPaymentModule directory relative to the location of the customModule.properties file.
- 3. Save the file in your NetBeans IDE project.

#### Example 42-1 Sample Custom Payment Suspense customModule.properties Entry

billingcare.rest.payment.module=custom.com.rest.sdk.CustomPCMPaymentModule

## Configuring a Custom Module in the Registry

After creating the required custom payment suspense view model, create a custom module entry in the **customRegistry.js** file to use when allocating suspended payments. Billing Care uses the custom payment suspense module instead of the default entry during suspended payment allocation and prevents partial allocations.

A sample **customRegistry.js** file is provided in the *SDK\_homelsamplesl* **partialSuspenseAllocation/web/custom** directory. This sample defines the custom payment suspense module containing the previously created custom payment suspense view model.

To create a custom payment suspense module entry in the customRegistry.js file:

- Create a customRegistry.js file in myproject/web/custom/ where myproject is the folder containing your NetBeans IDE project.
- 2. Define the custom payment suspense module in this file. Example 42-2 shows a definition of the custom account creation module in the registry using the SDK samples.
- 3. Save the file in your NetBeans IDE project.

#### Example 42-2 Sample Custom Payment Suspense Module Registry Entry

```
var CustomRegistry = {
    paymentSuspenseAllocation: {
        viewmodel: '../custom/js/viewmodel/CustomPaymentSuspenseAllocationViewModel'
    };
};
```

## **Deploying Customizations**

Package and deploy your customizations using one of the methods described in "Using an Exploded Archive during Customization" or "Packaging and Deploying Customizations".

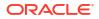

## 43

# Disabling Event Adjustment Options Based on Roles

Learn how to customize Oracle Communications Billing Care to support the disabling of event adjustment options based on customer service representatives (CSRs) roles.

Topics in this document:

- About Event Adjustment Options
- Disabling Event Adjustment Options Based on User Roles
- Creating a Custom View Model for Disabling Adjustment Options
- Configuring the Custom View Model for Disabling Event Adjustment Options

## About Event Adjustment Options

By default, the following options in the Event Adjustment dialog box are enabled and CSRs can select these options to adjust events:

- Adjust amount and tax
- Adjust amount only
- Adjust tax only

CSRs can also backdate an adjustment if required. You can customize Billing Care using the SDK to disable these options based on the user roles.

## Disabling Event Adjustment Options Based on User Roles

You can customize the Event Adjustment dialog box using the SDK and Oracle Platform Security Services Entitlements Server (OPSS) policies to disable or enable the event adjustment options.

To disable the event adjustment or backdate options in the Event Adjustments dialog box:

- Define a new ResourceType and Resource for event adjustment options in the OPSS Server. For example, EventAdjustmentResourceType, EventAdjustmentResource.
- Define the following as corresponding actions for the ResourceType in the OPSS Server as required:
  - AmountAndTax
  - AmountOnly
  - TaxOnly
  - backDateEventAdjustment
- 3. Associate the new Resource to the new ResourceType.
- 4. Add the new ResourceType to the **CustomConfigurations.xml** file. For example:

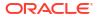

```
<keyvals>
```

```
<key>authorizationResourceTypes</key>
<value>EventAdjustmentResourceType</value>
<desc>Add comma separated OPSS Resource Types(values) for authorization. Also
these resource types should be defined in OPSS. Please note that the key should not
be changed here.</desc>
</keyvals>
```

- Create a custom view model to disable the options in the Event Adjustment dialog box. See "Creating a Custom View Model for Disabling Adjustment Options" for more information.
- Create a customRegistry.js file to configure Billing Care to use the custom view model that you created. See "Configuring the Custom View Model for Disabling Event Adjustment Options".
- 7. Deploy your customizations using one of the methods described in "Using an Exploded Archive during Customization" or "Packaging and Deploying Customizations".

## Creating a Custom View Model for Disabling Adjustment Options

Billing Care uses view model to define the display of the screens in Billing Care. You must create or update the custom view model, **CustomEventAdjustmentViewModel**, and add the details to customize the display of event adjustment or backdate options in the Event Adjustment dialog box.

See "About View Models" for more information about Billing Care view models.

To create a custom model for disabling event adjustment or backdate options:

- Create or update the customEventAdjustmentViewModel.js file in myprojectlwebl custom/viewmodels directory, where myproject is the folder containing your NetBeans IDE project.
- 2. To disable the amount and tax adjustment options based on the user role, add the following code in the **customEventAdjustmentViewModel.js** file using a text editor:

```
define(['jquery',
    'underscore',
    'knockout',
    'knockout-mapping',
    'viewmodels/ARActions/adjustments/EventAdjustmentViewModel'
],
        function ($, , ko, komapping, EventAdjustmentViewModel) {
            function customEventAdjustmentViewModel() {
                EventAdjustmentViewModel.apply(this, arguments);
                $(function() {
                         var myVar=
                                     setInterval(function() {
                                 if($('#lblAdjustAmountAndTax').length>0)
                                 {
if (!util.isGrantedResourceAction ('AmountAndTax', 'EventAdjustmentResource'))
                                    {
$('#lblAdjustAmountAndTax').parent().hide();
                                    }
if(!util.isGrantedResourceAction('AmountOnly','EventAdjustmentResource'))
```

```
{
   $('#lblAdjustAmountOnly').parent().hide();
   if(!util.isGrantedResourceAction('TaxOnly', 'EventAdjustmentResource'))
   $('#lblAdjustTaxOnly').parent().hide();
                                        clearInterval(myVar);
                                 }, 20);
                        });
                }
                customEventAdjustmentViewModel.prototype = new
   EventAdjustmentViewModel();
                return customEventAdjustmentViewModel;
            });
   To disable the backdate option based on the user role, add the following code in the
3.
   customEventAdjustmentViewModel.js file using a text editor:
   define(['jquery', 'knockout',
        'viewmodels/ARActions/adjustments/EventAdjustmentViewModel'
   ],
            function($, ko, EventAdjustmentViewModel) {
                function CustomEventAdjustmentViewModel() {
                    EventAdjustmentViewModel.apply(this, arguments);
                    $(function() {
                        var myVar1 = setInterval(function() {
                            if ($('#eventAdjustmentEffectiveDate').length > 0)
                                if
    (!util.isGrantedResourceAction("backDateEventAdjustment", "customResource"))
    {
   $('#eventAdjustmentEffectiveDate').attr('disabled', true);
    $("#eventAdjustmentEffectiveDate").next("img").off("click")
                                }
                                clearInterval(myVar1);
                            }
                        }, 40);
                    });
                }
                CustomEventAdjustmentViewModel.prototype = new
   EventAdjustmentViewModel();
                return CustomEventAdjustmentViewModel;
            });
```

4. Save the file in your NetBeans IDE project.

# Configuring the Custom View Model for Disabling Event Adjustment Options

After creating or updating the required custom view model, ensure that the custom event adjustment view model entry is created in the **customRegistry.js** file. Billing Care uses the

custom event adjustment view model instead of the default event adjustment view model during adjustments and renders the Event Adjustment dialog box containing your customization.

To create the custom event adjustment view model entry in the registry:

- 1. Create a customRegistry.js file in myproject/web/custom/ directory.
- 2. Define the custom event adjustment view model entry in this file. For example:

```
eventAdjustment: {
    viewmodel: 'custom/viewmodels/customEventAdjustmentViewModel.js'
}
```

3. Save the file in your NetBeans IDE project.

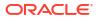

## Part VI

## Customizing the Billing Care REST API

This part describes how to customize the Oracle Communications Billing Care REST API. It contains the following chapters:

- Using Custom OAuth Providers with Billing Care REST API
- Extending and Creating Billing Care REST Resources
- Extending REST API Response Objects
- Recording Billing Care REST API Request Failures

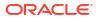

## 44

# Using Custom OAuth Providers with Billing Care REST API

Learn how to customize the Billing Care REST API to authenticate your client applications with an OAuth token management tool other than Oracle Access Manager.

Topics in this document:

- About OAuth Token Management Tools
- Creating a Custom Token Module
- Adding a Custom OAuth Token Module to the customModule.properties File

## About OAuth Token Management Tools

The Billing Care REST API authenticates requests from your client applications by using OAuth 2.0. By default, it uses Oracle Access Manager to generate, manage, and validate OAuth tokens. However, you can customize the Billing Care REST API to use a different OAuth token management tool by using the Billing Care SDK.

For more information about the Billing Care REST API, see REST API Reference for Billing Care.

The Billing Care SDK includes samples that you can use for developing your own customizations in the *SDK\_home*/samples/OAuthTokenCustomization directory, where *SDK\_home* is the Billing Care SDK installation directory.

To use a different OAuth token management tool with the Billing Care REST API:

- 1. Create a custom OAuth token module that defines the logic for generating and validating OAuth access tokens. See "Creating a Custom Token Module".
- Create wrapper Java classes. These classes reflect the JSON or XML response specification for your OAuth token management tool, which are required to convert the response into a Java Object for further actions. The variables in the wrapper classes will vary according to the different fields that the response contains.

You can use the sample wrapper files in the *SDK\_homelsamplesl* **OAuthTokenCustomization/src/java/com/oracle/communications/brm/sdk/model** directory for guidance.

- 3. Configure the Billing Care REST API to use your custom OAuth token module. See "Adding a Custom OAuth Token Module to the customModule.properties File".
- Deploy your customizations as a shared library to the Billing Care REST API. See "Packaging and Deploying Customizations".

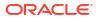

#### Note:

Ensure that any third-party libraries or JARs required by the OAuth token management tool are packaged in the SDK **.war** file.

## Creating a Custom Token Module

Create a new CustomTokenModule.java class that extends the default PCMOAuthTokenModule.java class. The new class should override the token management logic used in the default class's queryAccessToken() and validateToken() methods.

To create a custom token module:

- Create a CustomTokenModule.java file in your myprojectlsrc/com/oracle/ communications/brm/sdk/modules/ directory, where myproject is your IDE project folder containing your Billing Care REST API customizations.
- 2. Open the CustomTokenModule.java file in an editor.
- Override the queryAccessToken() method to implement the logic for sending a request to create an OAuth 2.0 token with your OAuth token management tool. This method needs to return a response with the token.

#### For example:

```
@Override
public Response queryAccessToken(HttpServletRequest servletRequest) throws
ApplicationException, JsonProcessingException {
    logger.entering("queryAccessToken");
    loadOAUTHAttributes();
    String BASE 64 CREDENTIALS = servletRequest.getHeader(HttpHeaders.AUTHORIZATION);
    Feature feature = new LoggingFeature(logger.getLogger(), Level.FINE,
        LoggingFeature.Verbosity.PAYLOAD ANY, null);
    Client client = ClientBuilder.newBuilder().register(feature).build();
    System.setProperty("sun.net.http.allowRestrictedHeaders", "true");
    Response response = client.target(OAM_OAUTH_URL + "/token")
        .queryParam("grant type", "CLIENT CREDENTIALS")
        .queryParam("scope", OAM_OAUTH_BC_RESOURCE_SCOPE)
        .request()
        .header(HttpHeaders.AUTHORIZATION, BASE 64 CREDENTIALS)
        .header(HttpHeaders.CONTENT TYPE, MediaType.APPLICATION FORM URLENCODED)
        .header("X-OAUTH-IDENTITY-DOMAIN-NAME", OAM OAUTH ID DOMAIN)
        .post(Entity.entity("", MediaType.APPLICATION FORM URLENCODED),
Response.class);
    String responseString = response.readEntity(String.class);
    ObjectMapper mapper = new ObjectMapper();
    Response.ResponseBuilder builder;
    if (response.getStatus() == Response.Status.OK.getStatusCode()) {
        OAuthTokenWrapper tokenWrapper = mapper.readValue(responseString,
OAuthTokenWrapper.class);
        builder = Response.status(response.getStatus()).entity(tokenWrapper);
    } else {
        OAuthTokenErrorMsgWrapper tokenErrorMsgWrapper =
mapper.readValue(responseString, OAuthTokenErrorMsgWrapper.class);
        builder = Response.status(response.getStatus()).entity(tokenErrorMsgWrapper);
    logger.exiting("queryAccessToken");
```

```
return builder.build();
```

- }
- Override the validateToken() method to use the OAuth token returned in step 2 for validation. If validation is successful, this method needs to return the CLIENT\_ID.

The CLIENT\_ID must then be added to the Oracle Unified Directory and assigned to groups according to their expected permissions.

This example shows remote validation using Oracle Access Manager to validate the token, but your implementation can validate the token locally without a REST API call.

```
@Override
public String validateToken(HttpServletRequest servletRequest) throws
InvalidTokenException, JsonProcessingException {
    logger.entering("validateToken");
    loadOAUTHAttributes();
    String clientId = "";
    String token = getTokenFromRequest(servletRequest);
    Feature feature = new LoggingFeature(logger.getLogger(), Level.INFO,
LoggingFeature.Verbosity.PAYLOAD ANY, null);
    Client client = ClientBuilder.newBuilder().register(feature).build();
    System.setProperty("sun.net.http.allowRestrictedHeaders", "true");
    Response response = client.target(OAM OAUTH URL + "/token/info")
        .queryParam("access token", token)
        .request()
        .header("X-OAUTH-IDENTITY-DOMAIN-NAME", OAM OAUTH ID DOMAIN)
        .header(HttpHeaders.CONTENT TYPE, MediaType.APPLICATION JSON)
        .get(Response.class);
    ObjectMapper objectMapper = new ObjectMapper();
    if (response.getStatus() == Response.Status.OK.getStatusCode()) {
        String responseString = response.readEntity(String.class);
objectMapper.configure(DeserializationFeature.FAIL ON UNKNOWN PROPERTIES,
false);
objectMapper.configure(JsonParser.Feature.ALLOW BACKSLASH ESCAPING ANY CHAR
ACTER, true);
objectMapper.configure(JsonParser.Feature.ALLOW UNQUOTED CONTROL CHARS,
true);
        OAuthTokenValidationWrapper validationResponse =
objectMapper.readValue(
            responseString, OAuthTokenValidationWrapper.class);
        clientId = validationResponse.client;
    } else {
        logger.exiting("validateToken");
        throw new InvalidTokenException(response.readEntity(String.class));
    logger.exiting("validateToken");
    return clientId;
}
```

5. Save the file in your NetBeans IDE project.

# Adding a Custom OAuth Token Module to the customModule.properties File

Configure the Billing Care REST API to use your custom OAuth token module by editing the **customModule.properties** file. See "About the customModule.properties File" for more information.

To add a custom OAuth token module:

- 1. Open the *myproject*/src/java/custom/customModule.properties file in a text editor.
- 2. Add the following entry:

billingcare.rest.oauthtoken.module=com.oracle.communications.brm.sdk.modules.CustomTo kenModule

3. Save the file in your NetBeans IDE project.

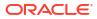

## 45

# Extending and Creating Billing Care REST Resources

Learn how to extend the Oracle Communications Billing Care REST framework and create new REST resources for use with Billing Care.

Topics in this document:

- About Extending and Creating Billing Care REST Resources
- About Billing Care Sample SDK REST Customizations
- Extending REST Services to Filter Custom Headers
- Extending REST Services

## About Extending and Creating Billing Care REST Resources

Billing Care supports extending the REST framework and creating new REST resources as required by your business needs. The following customizations are supported:

Manipulating Workflow

For example, customizing Billing Care to invoke different Oracle Communications Billing and Revenue Management (BRM) opcodes, either for data retrieval or persistence. A typical scenario is a customer who has created a custom opcode similar to one provided by Oracle but with alternate business logic that cannot not otherwise be provided through the associated policy opcode. An alternate scenario might involve invocation of an API from an application other than BRM.

Payload Manipulation

For example, manipulating or inspecting the payload before invocation of an opcode. An example scenario involves a web service that returns an error condition after validating the payload, before invoking the opcode. Another scenario might involve custom logic applied to the data before submission of a payload to BRM.

Filtering Custom HTTP Headers

For example, adding a filter that intercepts HTTP requests and makes decisions based on the custom HTTP header value. An example scenario involves a filter that checks whether an order ID passed in the HTTP header is a duplicate and, if so, rejects the request.

Creating New REST Resources

For example, a new REST resource used by a customized module to retrieve additional data for display.

## About Billing Care Sample SDK REST Customizations

The Billing Care SDK contains the following example REST customizations located in the *SDK\_home***Isamples/REST\_Scenarios/src/java/com/rest/sdk**, where *SDK\_home* is the directory where you installed the SDK:

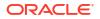

- To call a new opcode in a customized module, refer to CustomNewOpCodeBillUnitModule.java and CustomBillUnitWorker.java.
- To modify data sent to BRM, refer to **CustomPaymentModule.java**.
- To alter the application logic or support subclassing ready to use module classes, refer to CustomExtendAdjustmentModule.java.

For more information on invoking BRM opcodes through the Java API, see "About the PCM API" in *BRM Developer's Guide* and *Billing Care Java API Reference*.

## Extending REST Services to Filter Custom Headers

You can extend the Billing Care REST framework to process custom headers sent in HTTP requests and responses and then perform additional functionality such as order tracking. You do this by adding filters to the Billing Care SDK that do the following:

- Intercept HTTP requests before they are sent to the resource, and then make decisions based on the header value. For example, a filter could check whether the request is a duplicate and, if so, reject the request.
- Intercept HTTP responses before they are sent to the client, and then make decisions based on the header value. For example, a filter could construct tracking objects and persist them in the BRM database.

To customize the Billing Care REST framework to support custom headers, perform these tasks:

- 1. Creating a Custom Storable Class in the BRM Data Dictionary
- 2. Processing Billing Care REST API Requests and Responses
- 3. Configuring WebLogic Server to Use an Exploded Archive
- 4. Sending a Test HTTP Request with the Custom Header

#### Note:

The samples that are referenced in this document use predefined Order ID patterns to simulate duplicate request identification and depend on BRM base opcodes for simple order management.

#### Creating a Custom Storable Class in the BRM Data Dictionary

If you want to persist the custom header data in the BRM database, create a custom storable class.

To create a custom storable class:

- 1. In the Oracle DM configuration file (BRM\_homelsys/dm\_oracle/pin.conf), do this:
  - Set the **dd\_write\_enable\_objects** entry to **1**. This allows you to create, edit, and delete custom storable classes in the data dictionary.
  - Set the sm\_oracle\_ddl entry to 1. This configures the Oracle DM to run Data Definition Languages (DDLs) when updating object types in data dictionary tables.
  - dm dd write enable objects 1
  - dm sm\_oracle\_ddl 1

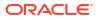

 Create a PODL storable class definition file for your custom storable class. For example, create a file named order\_tracker.podl.

You can refer to the sample PODL file (*SDK\_homelsamples/FiltersAndCustomHeaders/* order\_tracker.podl) when creating your storable class definition. In the sample PODL file, ensure that you replace all instances of \_\_\_TABLESPACE\_\_ with the name of the tablespace in which to store the header data.

3. Run **pin\_deploy** in verify mode to see the changes that will be caused by importing new storable class definitions and to verify that there are no conflicts.

pin\_deploy verify fileName

where *fileName* is the file name of the storable class definition, such as **order\_tracker.podl**.

Import the definition for your custom storable class into the BRM data dictionary:

pin\_deploy create fileName

See "pin\_deploy" and "Creating Custom Fields and Storable Classes" in *BRM Developer's Guide* for more information about using the utility.

### Processing Billing Care REST API Requests and Responses

Create a filter and wrapper object for retrieving and processing your custom headers.

1. Create a custom filter object that reads the request headers, resource paths, and attributes as well as the response status codes. Add functionality for making decisions based on the header value.

You can refer to the sample filter object (*SDK\_homelsamplesl* FiltersAndCustomHeaders/src/java/com/oracle/communications/brm/cc/util/ CustomHeaderSampleFilter.java) when creating your filter object.

2. Create a wrapper object that intercepts Billing Care REST API responses before they are submitted to the client.

You can refer to the sample wrapper Java class (*SDK\_home/samples/* FiltersAndCustomHeaders/src/java/com/oracle/communications/brm/cc/util/ MultiReadResponseWrapper.java) when creating your wrapper Java class.

### Configuring WebLogic Server to Use an Exploded Archive

To configure WebLogic server to use an exploded archive:

1. Create a manifest file by following the instructions in "Creating a Manifest for your Shared Library".

You can use the *SDK\_homelsamples/FiltersAndCustomHeaders/src/conf/* MANIFEST.MF file as a sample.

2. Create a deployment plan by following the instructions in "Creating a New Deployment Plan for Billing Care with your Shared Library".

The following shows a sample deployment plan:

```
deployment-plan.xsd"
                 global-variables="false">
    <application-name>BillingCareREST.war</application-name>
    <variable-definition>
        <variable>
            <name>SDKLibraryName</name>
            <value>BillingCareCustomizations</value>
        </variable>
        <variable>
            <name>CUSTOM HEADER FILTER NAME</name>
            <value>CustomHeaderSampleFilter</value>
        </variable>
        <variable>
            <name>CUSTOM HEADER FILTER CLASS NAME</name>
<value>com.oracle.communications.brm.cc.util.CustomHeaderSampleFilter</
value>
        </variable>
        <variable>
            <name>CUSTOM HEADER FILTER URL PATTERN</name>
            <value>/webresources/v1.0/*</value>
        </variable>
    </variable-definition>
    <module-override>
        <module-name>BillingCareREST.war</module-name>
        <module-type>war</module-type>
        <module-descriptor external="true">
            <root-element>weblogic-web-app</root-element>
            <uri>WEB-INF/weblogic.xml</uri>
            <variable-assignment>
                <name>SDKLibraryName</name>
                <xpath>/weblogic-web-app/library-ref/library-name</xpath>
                <operation>add</operation>
            </variable-assignment>
        </module-descriptor>
        <module-descriptor external="true">
            <root-element>web-app</root-element>
            <uri>WEB-INF/web.xml</uri>
            <variable-assignment>
                <name>CUSTOM HEADER FILTER NAME</name>
                <xpath>/web-app/filter/filter-name</xpath>
                <operation>add</operation>
            </variable-assignment>
            <variable-assignment>
                <name>CUSTOM HEADER FILTER CLASS NAME</name>
                <xpath>/web-app/filter/[filter-
name="CustomHeaderSampleFilter"]/filter-class</xpath>
                <operation>add</operation>
            </variable-assignment>
            <variable-assignment>
                <name>CUSTOM HEADER FILTER NAME</name>
                <xpath>/web-app/filter-mapping/filter-name</xpath>
                <operation>add</operation>
            </variable-assignment>
            <variable-assignment>
                <name>CUSTOM HEADER FILTER URL PATTERN</name>
```

- 3. Deploy the exploded archive shared library to your Billing Care domain by following the instructions in "Deploying your Shared Library on your Billing Care Domain".
- Redeploy Billing Care using the deployment plan you created in step 2. To do so, follow the instructions in "Redeploying Billing Care to Use Your Shared Library".

#### Sending a Test HTTP Request with the Custom Header

Verify that your filter processes the custom header correctly by sending a test HTTP request to the Billing Care REST API. For more information, see *REST API Reference for Billing Care*.

For example, you could submit this POST request to the *laccounts* resource using cURL:

```
curl -X POST \
'https://hostname:port/bcws/webresources/v1.0/accounts' \
-H 'content-type: application/json' \
-H 'Accept: application/json' \
-H 'customHeader: value' \
-d
'{"locale":"en US","customerTypeCode":"","organizationHierarchyTypeCode":"-1",
"securityCode1":"", "securityCode2":"", "contacts":
[{"firstName":"a","lastName":"a","middleName":"a","salutation":"","address":"a
","city":"a","company":"a","emailAddress":"","state":"a","zip":"a","deleted":f
alse, "newlyCreated":true, "elem":1, "contactType": "Primary", "country": "IN", "phon
enumbers":[]}],"billUnits":[{"name":"Bill
Unit(1)","billingFrequencyInMonths":1,"accountingType":2,"accountingCycleDom":
1,"currency":"840","balanceGroups":
[], "paymentType":"10001", "walletPaymentInstrumentIndex":0}], "paymentMethod":
[{"invoice":{"details":{"invoiceId":"inv-
a-4", "deliveryPrefer": "1", "emailAddr": "", "name": "a
a","address":"a","city":"a","state":"a","zip":"a","country":"IN"}},"paymentTyp
e":"10001"}]}'
```

where:

- hostname:port is the host and port number on which the Billing Care REST API instance is deployed and running.
- customHeader is the name of your custom header.
- value is a sample value to send with the custom header.

### Extending REST Services

To extend REST services:

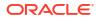

 Create the Java classes and necessary resources (views, view models, CSS, validations) in the appropriate *myprojectIsrcIpackage* directory for your implementation (for example, *myprojectIsrcIcomIcompany/billingcare* where *company* is the name of your company).

You can implement new functionality, override existing functionality, or add functionality by extending the Billing Care classes (from the JAR files added to CLASSPATH).

#### Note:

Any REST resources you create for Billing Care must be placed within the **com.oracle.communications.brm.cc.ws** package (*myproject*/src/com/oracle/ **communications/brm/cc/ws**). This ensures that your REST resource can be deployed within the customizations shared library.

- 2. Compile the new Java classes.
- 3. Create a customModule.properties file in your myproject/web/WEB-INF/classes/ custom/ directory, where myproject is your NetBeans IDE project containing your Billing Care customizations. This file will contain a reference to the location of the custom Java classes you create. See "About the customModule.properties File" for more information about specifying module overrides with customModule.properties.
- 4. Copy the default registry.js file from SDK\_home/BillingCare\_SDK/references to a custom registry file named customRegistry.js in your myproject/web/custom directory, where myproject is your NetBeans IDE project containing your Billing Care customizations. This file contains the module definitions for your custom view models (JavaScript). See "About the Registry File" for more information on using a custom registry file.
- 5. Add your customization files to your NetBeans IDE project (myproject):
  - Add any JavaScript to support your custom view models in the *myproject*/web/js directory.
- 6. Right-click your NetBeans IDE project and select Clean and Build.
- 7. Package and deploy your customizations to your Billing Care domain.

For more information, see "Packaging and Deploying Customizations".

8. Verify your changes in Billing Care.

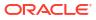

## 46 Extending REST API Response Objects

Learn how to extend the Oracle Communications Billing Care REST API to return data from BRM storable objects in its response objects.

Topics in this document:

- About Enriching REST API Response Objects
- Enriching Response Objects
- Example: Enriching the Response Object for the Account Module

## About Enriching REST API Response Objects

You can extend the Billing Care REST API to return complex data, such as all data stored in a BRM storable class, in a JAXB-annotated class. For example, it could return all fields in an *I* **account** object or the *I***profile** object linked with an account.

When you extend the BRM REST API to enrich response data, it returns object information in the **extension** field of response objects in JSON or XML format.

The Billing Care SDK includes a sample response object customization, including a **README.txt** file explaining the sample, in the *SDK\_home*/samples/ExtensionFields directory where *SDK\_home* is the directory in which you installed the Billing Care SDK. Use this sample when developing your own customizations.

For more information about the Billing Care REST API, see REST API Reference for Billing Care.

## **Enriching Response Objects**

To customize the Billing Care REST API to enrich response objects:

- 1. Create an extended Java class to hold your fields in a single object. For example, create a Java class named *className*Extension.java.
- 2. Add JAXB annotations that indicate how to translate the fields in your extended Java class.
- Create an ObjectFactory Java class that provides the factory method for creating an object of your extended class.
- 4. Create a **package-info** Java class that provides name space information to JAXB.
- 5. Create a custom module that extends the default BRM module and overrides its default method.

The custom module should do the following:

- Invoke default methods
- Fetch additional data from the BRM database
- Wrap the additional data in the extended Java class object
- Set the additional data in the extension field

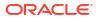

6. Create a **customModule.properties** file that specifies the resource group your custom module will override.

For more information, see "About the customModule.properties File".

- 7. (Optional) To serialize the data added through your extended Java class in XML format, create JAXBContext with the default package "com.oracle.communications.brm.cc.model" and include the custom package that holds the extended field Java objects. You can do this by using a provider of Jersey that implements the ContextResolver<T> interface.
- Package and deploy your SDK as a shared library to SDK\_homellibsl BillingCareREST.war using one of the methods described in "Using an Exploded Archive during Customization" or "Packaging and Deploying Customizations".

To support responses in XML format, register your **ContextResolver** provider with Jersey.

## Example: Enriching the Response Object for the Account Module

In the Billing Care REST API, the **Get Details for an Account** endpoint returns account details such as contact information, billing profiles, registered payment methods, and so on. The following example shows how to enrich the REST API response for the account module so that it returns other fields from the *laccount* database object, such as PIN\_FLD\_AAC\_ACCESS, PIN\_FLD\_AAC\_PACKAGE, and PIN\_FLD\_AAC\_PROMO\_CODE.

To extend the response object for the account module so that it retrieves additional fields:

- Open the *myproject*/web/WEB-INF/classes/custom/customModule.properties file in a text editor.
- 2. Add the following entry, where *company* is the company name used in your *myprojectIsrc* directory.

 $\texttt{billingcare.rest.account.module=com.}\ \texttt{company.modules.CustomAccountModule}$ 

 Create a CustomAccountModule.java file in your myproject/src/modules directory, where myproject is your NetBeans IDE project folder containing your Billing Care REST API customizations.

This Java class extends **PCMAccountModule** and appends all fields from the specified *I* **account** object to the extension key in the response object.

For a sample of the override code, see the *SDK\_home*/samples/ExtensionFields/src/ java/com/oracle/communications/brm/sdk/modules/CustomAccountModule.java sample class.

 Create an AccountExtension.java file that defines the fields to return in the extension object.

For a sample of the code, see the *SDK\_home/samples/ExtensionFields/src/java/com/* oracle/communications/brm/sdk/model/AccountExtension.java sample class.

 Create an ObjectFactory Java class that programmatically constructs new instances of the Java representation for XML content. The Java representation of XML content can consist of schema-derived interfaces and classes representing the binding of schema type definitions, element declarations, and model groups.

For a sample of the code, see the *SDK\_home/samples/ExtensionFields/src/java/com/* oracle/communications/brm/sdk/model/ObjectFactory.java sample class.

 Create a package-info Java class that provides name space information to the JAXB model class defined in the com.oracle.communications.brm.sdk.model package.

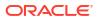

For a sample of the code, see the *SDK\_home*/samples/ExtensionFields/src/java/com/ oracle/communications/brm/sdk/model/package-info.java sample class.

 If you want the Billing Care REST API to be able to send the response in XML format, create a custom JAXBContextProvider Java class that understands Billing Care-defined default and custom response objects and converts them into XML format.

For a sample of the override code, see the *SDK\_home*/samples/ExtensionFields/src/ java/com/oracle/communications/brm/sdk/util/CustomJAXBContextProvider.java sample class.

8. Package and deploy your customizations using one of the methods described in "Using an Exploded Archive during Customization" or "Packaging and Deploying Customizations".

The following shows a sample deployment plan that links the SDK **.war** as a shared library to the Billing Care REST API. It also adds a Jersey Provider package to the existing list of packages for identifying resource classes, which is required to support serialization in XML format.

```
<deployment-plan xmlns="http://xmlns.example.com/weblogic/deployment-plan"</pre>
                 xmlns:xsi="http://www.w3.org/2001/XMLSchema-instance"
                 xsi:schemaLocation="http://xmlns.example.com/weblogic/
deployment-plan http://xmlns.example.com/weblogic/deployment-plan/1.0/
deployment-plan.xsd"
                 global-variables="false">
    <application-name>BillingCareREST.war</application-name>
    <variable-definition>
        <variable>
            <name>SDKLibraryName</name>
            <value>BillingCareCustomizations</value>
        </variable>
        <variable>
            <name>PROVIDER PACKAGE</name>
<value>com.oracle.communications.brm.cc.ws,com.oracle.communications.brm.cc
.authentication.com.oracle.communications.brm.sdk.util</value>
        </variable>
    </variable-definition>
    <module-override>
        <module-name>BillingCareREST.war</module-name>
        <module-type>war</module-type>
        <module-descriptor external="true">
            <root-element>weblogic-web-app</root-element>
            <uri>WEB-INF/weblogic.xml</uri>
            <variable-assignment>
                <name>SDKLibraryName</name>
                <xpath>/weblogic-web-app/library-ref/library-name</xpath>
                <operation>add</operation>
            </variable-assignment>
        </module-descriptor>
        <module-descriptor external="true">
            <root-element>web-app</root-element>
            <uri>WEB-INF/web.xml</uri>
            <variable-assignment>
                <name>PROVIDER PACKAGE</name>
                <xpath>/web-app/servlet[servlet-name='jersey']/init-
param[param-name='jersey.config.server.provider.packages']/param-value</
xpath>
```

## 47

# Recording Billing Care REST API Request Failures

Learn how to customize the Oracle Communications Billing Care REST API to record information about request failures in the Oracle Communications Billing and Revenue Management (BRM) database.

Topics in this document:

- About Recording Billing Care REST API Request Failures
- Enabling the Recording of REST Request Failures
- Customizing REST Request Failure Details

## About Recording Billing Care REST API Request Failures

Billing Care REST API requests may occasionally fail to process completely. For example, a payment request could fail due to an incorrect account address or because a network connection dropped. You can configure the Billing Care REST API to store information about failed REST requests in the BRM database, so you can view them for analysis and reporting, or reprocess them at a later time.

When a Billing Care REST API request fails, BRM stores the following details about the failure in *Irequest/failed/rest* objects:

- The request's basic header information, such as Content-Type, Accept, and Content-Length
- The request payload, removing any sensitive information such as card numbers and expiration dates

In multischema systems, the object is stored in the schema in which the failed request occurred. For more information about the *lrequest/failed/rest* object, see *Storable Class Reference*.

To enable the Billing Care REST API to record request failures, see "Enabling the Recording of REST Request Failures".

To customize the details recorded for a REST request failure, see "Customizing REST Request Failure Details".

## Enabling the Recording of REST Request Failures

To enable the Billing Care REST API to record details about REST request failures:

- If your system does not have a CustomConfigurations.xml file, create the file. See "Creating a Custom Configuration File".
- 2. Open the CustomConfigurations.xml file in an editor.

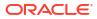

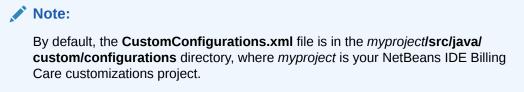

3. In the file, set the request.record.failure key to true:

- 4. Save and close your CustomConfigurations.xml file.
- 5. Save the file in your NetBeans IDE project.

## **Customizing REST Request Failure Details**

You can customize the Billing Care REST API to perform additional tasks when recording request failures, such as:

- Storing additional headers from the failed request
- Removing additional sensitive data from the request payload
- Changing how the request payload is serialized for storage in the *lrequest/failed/rest* object
- Overriding fields in the *lrequest/failed/rest* object
- Specifying to record request failures for only specified Billing Care REST API endpoints

To customize the details recorded for a REST request failure:

- Customize the logic for recording request failures. See "Customizing the Request Record Logic".
- Customize which headers to record and the information to remove from request payloads. See "Customizing the Headers and Payload to Record".
- 3. Configure the Billing Care REST API to use your custom logic for recording request failures. See "Overriding the Default Request Record Logic".

The Billing Care SDK includes sample Record Request customizations, including a **README.txt** file explaining the samples, in the *SDK\_home***Isamples***I* **RecordRequestsCustomization** directory, where *SDK\_home* is the directory in which you installed the Billing Care SDK. Use these samples when developing your own Record Request customizations.

#### Customizing the Request Record Logic

To customize the logic for recording request failures:

 Create a CustomPCMRequestInfoModule.java file in your myproject/src/java/com/ oracle/communications/brm/sdk directory, where myproject is the folder containing your NetBeans IDE project.

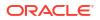

#### Note:

A sample **CustomPCMRequestInfoModule.java** file is provided in the *SDK\_homeIsamples/RecordRequestsCustomization/src/java/com/oracle/* **communications/brm/sdk** directory.

2. In the file, implement your custom logic by overriding the recordFailure() method.

The sample logic below calls the custom method from **customRecordFailureWorker** to do the following:

- Record additional headers
- Remove additional information from the request payload
- Create an input flist for the PCM\_OP\_ACT\_REQUEST\_OPCODE opcode
- Call the PCM\_OP\_ACT\_REQUEST\_OPCODE opcode to record the failed request in a *lrequest/failed/rest* object

```
@override
public void recordFailure(String id, String descr, String correlationId, String
errorCode, Exception ex, Object payload) throws EBufException {
    if(!BRMUtility.getRecordFailureFlag()){
        return;
    }
    PortalContext ctx = null;
   BaseOps baseops = getBaseOps();
    try {
        if (baseOps instanceof PCMBaseOps) {
            logger.fine("Setting BRM Connection Object to BaseOps");
            ctx = BRMUtility.getConnection();
            ((PCMBaseOps) baseOps).setContext(ctx);
        }
        HttpServletRequest request = getUserContext().getRequest();
        CustomRequestInfoWorker customRecordFailureWorker = new
CustomRequestInfoWorker();
        customRecordFailureWorker.setBaseOps(baseops);
        customRecordFailureWorker.setUserContext(getUserContext());
        Map<String, String> headerInfoMap = new HashMap<>();
        customRecordFailureWorker.addHeaders(request, headerInfoMap);
        int partial =
customRecordFailureWorker.truncateSensitiveInfo(payload);
        String payloadStr = customRecordFailureWorker.preparePayload(payload,
request);
        FList inputFList =
customRecordFailureWorker.convertToInputFListForRecordFailure(id, correlationId,
partial, errorCode, ex, headerInfoMap, payloadStr, request, descr);
        customRecordFailureWorker.invokeRequestCreate(inputFList);
    } catch (EBufException excp) {
       throw excp;
    } finally {
        if (ctx != null) {
            BRMUtility.releaseConnection(ctx);
        }
    }
```

3. Save the file in your NetBeans IDE project.

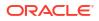

### Customizing the Headers and Payload to Record

You can customize the Billing Care REST API to record additional headers or to remove additional information from the request payload. To do so, perform the following:

- Copy the sample CustomRequestInfoWorker.java file from the SDK\_homeIsamples/ RecordRequestsCustomization/src/java/com/oracle/communications/brm/sdk directory to your myproject/src/java/com/oracle/communications/brm/sdk directory.
- To add custom headers to the operation failure record, override the addHeaders() method. For example:

```
@Override
public void addHeaders(HttpServletRequest request, Map<String, String>
headerInfoMap) {
   super.addHeaders(request, headerInfoMap);
   //Your custom logic here
   logger.fine("Adding custom headers");
}
```

3. To modify what information is removed from the request payload, override the truncateSensitiveInfo() method. This method must return isPayloadPartial when sensitive information is removed from the payload. For example:

```
@Override
public int truncateSensitiveInfo(Object payloadObj) {
    int isPayloadPartial = super.truncateSensitiveInfo(payloadObj);
    logger.fine("Truncating sensitive information from payload");
    //Your Custom Logic here
    return isPayloadPartial;
}
```

4. Save the file in your NetBeans IDE project.

### Overriding the Default Request Record Logic

You configure the Billing Care REST API to use the logic from your custom request module rather than the default request module by editing the **customModule.properties** file.

To override the default Billing Care REST API request record logic:

- 1. Open the customModule.properties file from the myproject/src/java/custom directory.
- 2. Add the following entry to the file:

billingcare.rest.requestinfo.module=com.oracle.communications.brm.sdk.CustomPCMRequestInfoModule

- 3. Save and close the customModule.properties file.
- 4. Save the file in your NetBeans IDE project.
- Package and deploy your Billing Care SDK. See "Packaging and Deploying Customizations".

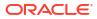